# **SAMSUNG**

# E-MANUAL

Grazie per aver acquistato questo prodotto Samsung. Per ricevere assistenza completa, si prega di registrare il prodotto sul sito

www.samsung.com

modello N. di serie

Per accedere direttamente alla pagina nella quale vengono fornite le informazioni relative all'uso del manuale per le persone con deficit visivi, selezionare il link Info sulla schermata Menu. Link " Info sulla schermata Menu "

# Sommario

# [Guida](#page-6-0)

#### [Connessioni](#page-6-0)

- [Guida alla connessione](#page-6-0)
- [Connessione di una Antenna \(Antenna\)](#page-8-0)
- [Connessione alla rete](#page-9-0)
- [Visualizzare lo schermo del dispositivo mobile sul TV](#page-14-0)
- [Cavi di connessione per dispositivi esterni](#page-16-0)
- [Passaggio tra dispositivi esterni connessi al TV](#page-18-0)
- [Note sulla connessione](#page-21-0)

#### [Telecomando e periferiche](#page-24-0)

- [Informazioni su Samsung Smart Remote \(TV QLED/The](#page-24-0) [Frame, modelli da 43 pollici o più grandi/The Serif/TV OLED\)](#page-24-0)
- [Informazioni su Samsung Smart Remote \(The Frame](#page-27-0) [\(modello 32LS03B\)/serie BU8\)](#page-27-0)
- [Informazioni su Samsung Smart Remote \(The Sero\)](#page-30-0)
- [Connessione del Samsung Smart Remote al TV](#page-33-0)
- [Controllo dei dispositivi esterni mediante un telecomando](#page-34-0) Samsung - Uso del Configurazione telecomando universale
- [Scoprire come utilizzare il Samsung Smart Remote](#page-34-0)
- [Uso dello Anynet+ \(HDMI-CEC\)](#page-35-0)
- [Controllo del TV con una tastiera, un mouse o un gamepad](#page-36-0)
- [Digitazione di testo con la tastiera Virtuale visualizzata sullo](#page-40-0) [schermo](#page-40-0)

#### [Funzioni Smart](#page-42-0)

- [Uso dello Smart Hub](#page-42-0)
- [Uso dello Ambient Mode](#page-47-0)
- [Uso della modalità Arte](#page-53-0)
- [Uso dello Samsung Gaming Hub](#page-61-0)
- [Informazioni su Media Schermo Principale](#page-64-0)
- [Informazioni su Menu Schermo Principale](#page-67-0)
- [Creazione di un account Samsung](#page-71-0)
- [Uso di Collegamento](#page-73-0)
- [Uso dello Workspace](#page-76-0)
- [Uso del servizio Apps](#page-83-0)
- [Uso di e-Manual](#page-87-0)
- [Uso di Internet](#page-89-0)
- [Uso dello SmartThings](#page-90-0)
- [Riprodurre immagini/video/musica](#page-95-0)
- [Uso dello Multi View](#page-101-0)
- [Uso di Bixby](#page-103-0)
- [Uso di Barra dei giochi](#page-108-0)

#### [Visione del TV](#page-113-0)

- [Uso di Guida](#page-113-0)
- [Registrazione dei programmi](#page-117-0)
- [Impostazione della visione programmata](#page-120-0)
- [Uso dello Timeshift](#page-121-0)
- [Tasti e funzioni disponibili durante la registrazione di un](#page-122-0) [programma o Timeshift](#page-122-0)
- [Uso dell'elenco dei canali](#page-124-0)
- 127 Uso della funzione di modifica canale
- [Uso dell'elenco personale di preferiti](#page-128-0)
- [Funzioni di supporto alla visione TV](#page-129-0)

#### [Immagine e Audio](#page-136-0)

- [Uso dello Modalità intelligente](#page-136-0)
- [Regolazione della Qualità dell'immagine](#page-139-0)
- [Funzioni a supporto dell'immagine](#page-142-0)
- [Impostazione dell'ambiente di visione per i dispositivi](#page-144-0) [esterni](#page-144-0)
- 149 Configurare Modalità audio e Impostazioni avanzate
- [Uso delle funzioni di supporto audio](#page-150-0)

#### [Sistema e Supporto](#page-153-0)

- [Uso delle funzioni Orario e Timer](#page-153-0)
- [Uso delle funzioni Risparmio energetico](#page-156-0)
- [Uso delle funzioni Manutenzione schermo](#page-158-0)
- [Aggiornamento del software del TV](#page-159-0)
- [Uso della funzione Impostazioni familiari](#page-160-0)
- 162 Funzioni Audio e Video per le persone con deficit visivo o [uditivo](#page-161-0)
- [Uso dell'Assistente vocale nel TV](#page-167-0)
- [Uso di altre funzioni](#page-168-0)
- [HbbTV](#page-170-0)
- [Uso di una scheda per la visione del TV \(scheda "CI o CI+"\)](#page-171-0)
- [Funzioni Teletext](#page-174-0)

#### [Note e precauzioni](#page-178-0)

- [Prima di utilizzare le funzioni Registrazione e Timeshift](#page-178-0)
- [Opzioni audio trasmissione supportate](#page-180-0)
- [Leggere prima dell'uso di Apps](#page-181-0)
- [Leggere prima di usare la funzione Internet](#page-182-0)
- 185 Leggere prima di riprodurre file contenenti foto, video o [musica](#page-184-0)
- [Leggere al termine dell'installazione del TV](#page-199-0)
- [Risoluzioni supportate per i segnali in ingresso UHD](#page-200-0)
- [Risoluzioni per i segnali di ingresso supportati dai modelli](#page-201-0) [della serie 8K \(QN7\\*\\*B o superiori\)](#page-201-0)
- [Risoluzioni supportate per la modalità FreeSync \(VRR\)](#page-202-0)
- [Leggere prima di collegare un computer \(risoluzioni](#page-203-0) [supportate\)](#page-203-0)
- [Risoluzioni supportate per i segnali video](#page-206-0)
- [Leggere prima dell'uso di dispositivi Bluetooth](#page-208-0)
- [Licenze & e altre informazioni](#page-209-0)

## [Risoluzione dei problemi](#page-211-0)

#### [Problemi con le immagini](#page-211-0)

- [Lo schermo lampeggia o diventa nero](#page-211-0)
- [L'immagine non è luminosa o i colori non risultano chiari](#page-212-0)
- [I colori dell'immagine sono bianco e nero e non sono come](#page-213-0) [dovrebbero essere](#page-213-0)
- [Il TV si spegne automaticamente](#page-213-0)
- [Non è possibile spegnere il TV \(The Frame TV\).](#page-214-0)
- [Impossibile accendere](#page-214-0)
- [Il TV rimane acceso o non si accende automaticamente.](#page-214-0)
- [Impossibile trovare un canale](#page-215-0)
- [La qualità dell'immagine del TV non sembra all'altezza di](#page-215-0) [quella vista in negozio.](#page-215-0)
- [Il video visualizzato appare sfocato](#page-215-0)
- [L'immagine è distorta.](#page-216-0)
- [Sul bordo dello schermo è visibile una linea punteggiata.](#page-216-0)
- [L'immagine non viene visualizzata a pieno schermo.](#page-216-0)
- [La funzione Sottotitoli nel menu del TV è disattivata.](#page-216-0)
- [I sottotitoli vengono visualizzati sullo schermo del TV.](#page-217-0)
- [La HDR del dispositivo esterno collegato si disattiva.](#page-217-0)

#### [Problemi audio e disturbi](#page-218-0)

- [Come posso collegare un dispositivo audio al TV?](#page-218-0)
- [L'audio non viene riprodotto oppure il livello del volume](#page-218-0) [risulta troppo basso anche se impostato al valore massimo.](#page-218-0)
- [L'immagine è buona ma senza audio.](#page-218-0)
- [HDMI \(eARC\) è connesso, ma non viene emesso alcun suono.](#page-219-0)
- [Il suono riprodotto dagli altoparlanti è anomalo.](#page-219-0)
- [L'audio si è interrotto.](#page-219-0)
- [Quando si utilizza una funzione sul TV o si cambia canale, il](#page-220-0) [TV fornisce un riscontro vocale. Il TV spiega in fuoricampo le](#page-220-0) [scene video visualizzate sullo schermo.](#page-220-0)
- [L'audio del TV audio non viene riprodotto attraverso la](#page-220-0) [soundbar o al ricevitore A/V.](#page-220-0)
- [L'audio non è chiaro.](#page-220-0)
- 222 Il volume del dispositivo esterno non può essere modificato.
- [Voglio accendere o spegnere il TV e il dispositivo audio](#page-221-0) [contemporaneamente.](#page-221-0)

#### [Problemi con canali e trasmissioni](#page-222-0)

- 223 [Sul TV viene visualizzato il messaggio "Segnale debole o](#page-222-0) [assente" o canale non trovato.](#page-222-0)
- 223 [Il TV non sta ricevendo tutti i canali.](#page-222-0)
- 223 [I sottotitoli non vengono forniti su un canale digitale.](#page-222-0)
- 223 [Trasmissione è disattivata.](#page-222-0)

#### [Problemi di connettività con dispositivi esterni](#page-223-0)

- 224 [Viene visualizzato il messaggio "Modal non supportata"](#page-223-0)
- 224 [L'immagine è buona ma senza audio.](#page-223-0)
- 224 [Vorrei collegare un PC ed un dispositivo mobile mediante il](#page-223-0) [mirroring dello schermo.](#page-223-0)
- 225 [Durante la connessione del TV ad un dispositivo esterno non](#page-224-0) [viene visualizzata alcuna schermata.](#page-224-0)
- 225 [Vorrei collegare un altoparlante Bluetooth.](#page-224-0)
- 225 [Lo schermo del PC non viene visualizzato o ha un tremolio.](#page-224-0)

#### [Problemi di rete](#page-225-0)

- 226 [Mancata connessione ad una rete wireless. Impossibile](#page-225-0) [collegarsi a un router wireless. Impossibile collegarsi alla](#page-225-0) [rete.](#page-225-0)
- 226 [Mancata connessione di rete cablata.](#page-225-0)
- 226 [Connessione alla rete locale attiva ma impossibile collegarsi](#page-225-0) [a Internet](#page-225-0)

#### [Problemi Anynet+ \(HDMI-CEC\)](#page-226-0)

- 227 [Cos'è Anynet+?](#page-226-0)
- 227 [Anynet+ non funziona. Il dispositivo collegato non è](#page-226-0) [visualizzato.](#page-226-0)
- 227 [Per avviare Anynet+. Desidero che anche i dispositivi](#page-226-0) [collegati si accendano all'accensione del TV.](#page-226-0)
- 228 [Per uscire da Anynet+. Non accendere altri dispositivi](#page-227-0) [perché si accende anche il TV. Non è conveniente perché i](#page-227-0) [dispositivi collegati \(es. set-top box\) si spengono insieme.](#page-227-0)
- 228 [Sullo schermo viene visualizzato il messaggio "Connessione](#page-227-0) [a un dispositivo Anynet+" o "Disconnessione da un](#page-227-0) [dispositivo Anynet+".](#page-227-0)
- 228 [Non è possibile avviare la riproduzione dal dispositivo](#page-227-0) [Anynet+.](#page-227-0)

#### [Problemi con il telecomando](#page-228-0)

- 229 [Il telecomando non funziona.](#page-228-0)
- 229 [I dispositivi esterni non possono essere azionati con il](#page-228-0) [telecomando del TV.](#page-228-0)

#### [Problemi di registrazione](#page-229-0)

- 230 [Le funzioni Timeshift o la registrazione non possono essere](#page-229-0) [utilizzate.](#page-229-0)
- 230 [Impossibile registrare i video ricevuti da un dispositivo](#page-229-0) [esterno o Samsung TV Plus.](#page-229-0)
- 230 [Il messaggio "Formatta dispositivo" compare quando viene](#page-229-0) [usata la funzione Timeshift o la registrazione.](#page-229-0)
- 230 I file registrati sul TV non possono essere riprodotti su un [PC.](#page-229-0)

#### [App](#page-230-0)

- 231 [Ho avviato una app, ma è in una lingua diversa dalla mia.](#page-230-0) [Come faccio a cambiare la lingua?](#page-230-0)
- 231 [La app non funziona correttamente. La qualità](#page-230-0) [dell'immagine è scarsa.](#page-230-0)
- 231 [La Schermo Principale dello Smart Hub continua ad apparire](#page-230-0) [ogni volta che si accende il TV.](#page-230-0)

#### [File multimediali](#page-231-0)

- 232 Alcuni file si interrompono durante la riproduzione.
- 232 Alcuni file non vengono riprodotti.

#### [Problemi Assistente vocale](#page-232-0)

- 233 [Il microfono è disattivato.](#page-232-0)
- 233 [Il comando vocale non funziona bene.](#page-232-0)
- 233 [Bixby/Alexa risponde anche se non l'ho chiamato.](#page-232-0)
- 234 [Ho pronunciato "Hi, Bixby/Alexa" ma Bixby/Alexa non](#page-233-0) [risponde.](#page-233-0)
- 234 [Il riconoscimento vocale non funziona con il Samsung Smart](#page-233-0) [Remote a differenza di altre funzioni. Non si ha alcuna](#page-233-0) [risposta anche dopo aver premuto il tasto Assistente vocale.](#page-233-0)
- 235 [Durante il riconoscimento vocale, viene visualizzato un](#page-234-0) [messaggio di carico elevato e la funzione non è operativa.](#page-234-0)
- 235 [Desidero visualizzare le informazioni sulle previsioni meteo](#page-234-0) [dell'area di interesse.](#page-234-0)

#### [Altri problemi](#page-235-0)

#### 236 [Il TV è caldo.](#page-235-0)

- 236 [Il TV emana odore di plastica.](#page-235-0)
- 236 [Le impostazioni vengono azzerate dopo 5 minuti o ad ogni](#page-235-0) [spegnimento del TV.](#page-235-0)
- 236 [Il TV è inclinato su un lato.](#page-235-0)
- 236 [Il piedistallo è instabile o scomposto.](#page-235-0)
- 236 [Sullo schermo viene visualizzato un messaggio POP \(banner](#page-235-0) [interno del TV\).](#page-235-0)
- 237 [Il TV emette scricchiolii.](#page-236-0)
- 237 [Il TV emette un rumore fastidioso.](#page-236-0)
- 237 [Il TV descrive le scene in modalità fuoricampo.](#page-236-0)
- [Diagnostica dei problemi operativi del TV](#page-237-0)
	- 238 [Auto diagnosi](#page-237-0)
	- 238 [Impossibile selezionare Informazioni sul segnale in Auto](#page-237-0) [diagnosi.](#page-237-0)
	- 239 [Reimposta Smart Hub](#page-238-0)
	- 239 [Reimposta immagine](#page-238-0)
	- 239 [Reimposta audio](#page-238-0)

#### [Ricevere assistenza](#page-239-0)

- 240 [Ricevere supporto tramite Gestione remota](#page-239-0)
- 240 [Reperimento delle informazioni di contatto per l'assistenza](#page-239-0)
- 240 [Richiesta di assistenza](#page-239-0)

## [FAQ.](#page-240-0)

[Lo schermo del TV non visualizza le immagini correttamente.](#page-240-0)

[Il TV non si accende.](#page-245-0)

[L'immagine visualizzata risulta distorta o non si avverte](#page-251-0) [alcun audio uscire dalla barra audio](#page-251-0)

[L'accesso alla rete non è disponibile](#page-255-0)

[Non si avverte alcun audio o gli altoparlanti emettono un](#page-260-0) [audio distorto](#page-260-0)

[Il telecomando non funziona.](#page-266-0)

[Aggiornamento del software](#page-270-0)

# [Guida alla accessibilità](#page-276-0)

- [Info sulla schermata Menu](#page-276-0)
	- [Uso del telecomando](#page-276-0)
	- [Uso del menu accessibilità](#page-278-0)
	- [Uso del TV con Guida vocale attiva](#page-282-0)
	- [Uso della guida](#page-284-0)
	- 289 Uso dello Pianifica visione
	- [Uso di Elenco canali](#page-289-0)
	- [Registrazione](#page-291-0)
	- [Uso dello Smart Hub](#page-294-0)
	- [Avvio dell'e-Manual.](#page-297-0)
	- [Uso di Bixby](#page-298-0)

# <span id="page-6-0"></span>Guida

Imparare l'uso delle varie funzioni.

# Connessioni

È possibile vedere i programmi in onda collegando un cavo dell'antenna al TV e accedendo alla rete usando un cavo LAN o un access point wireless. È anche possibile collegare dispositivi esterni usando vari tipi di connettori.

## Guida alla connessione

È possibile visualizzare informazioni dettagliate sui servizi esterni collegabili al TV.

 $\bigcirc$  >  $\equiv$  Menu >  $\vee$  Dispositivi connessi > Guida alla connessione Prova ora

Ti guida mediante immagini alla connessione di diversi dispositivi esterni quali dispositivi video, console per giochi e PC. Selezionando il metodo scelto per la connessione al dispositivo esterno, verranno visualizzate le informazioni dettagliate sulla connessione.

- Dispositivo audio: HDMI (eARC), Ottica, Bluetooth, Wi-Fi, Configurazione surround altoparlante Wi-Fi
- Dispositivo video: HDMI
- Smartphone: Condivisione schermo (Smart View), Condivisione schermo (Tap View), Samsung DeX, SmartThings, Condivisione della fotocamera, Apple AirPlay
- PC: HDMI, Condivisione schermo (Wireless), Easy Connection to Screen, Apple AirPlay, NFC on TV
- Dispositivo di ingresso: Telecomando, Tastiera USB, Mouse USB, Gamepad USB, Fotocamera USB, Dispositivo Bluetooth
- Console di gioco: HDMI

#### • Memoria esterna: Unità flash USB, Unità disco rigido (HDD)

- ico Usando Risoluzione dei problemi HDMI, è possibile verificare la connessione del cavo HDMI con i dispositivi esterni (l'operazione dura circa 2 minuti).
- Alcune funzioni potrebbero non essere supportate in base al modello posseduto e all'area geografica di appartenenza.
- Il metodo di connessione ed i dispositivi esterni disponibili può variare in base al modello.

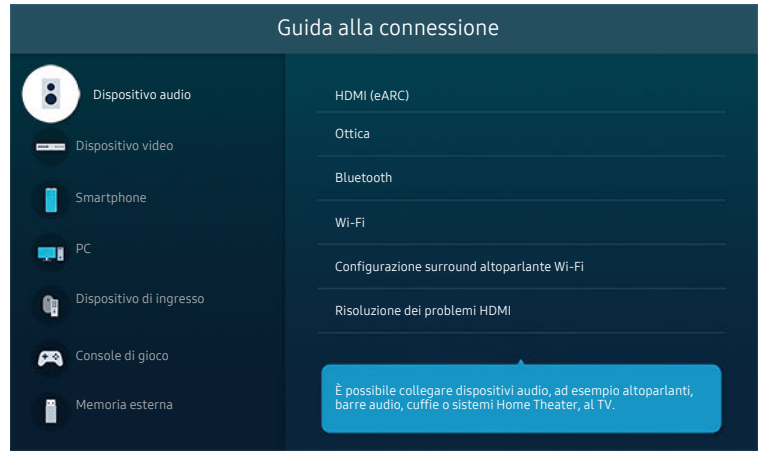

L'immagine visualizzata sul TV potrà differire dall'immagine sopra in base al modello posseduto e all'area geografica di appartenenza.

## <span id="page-8-0"></span>Connessione di una Antenna (Antenna)

È possibile collegare un cavo dell'antenna al TV.

- Se si usa un ricevitore via cavo/satellitare non è necessario collegare l'antenna.
- La porta sul TV potrebbe differire dall'immagine riportata di seguito in base al modello del prodotto e all'area geografica.

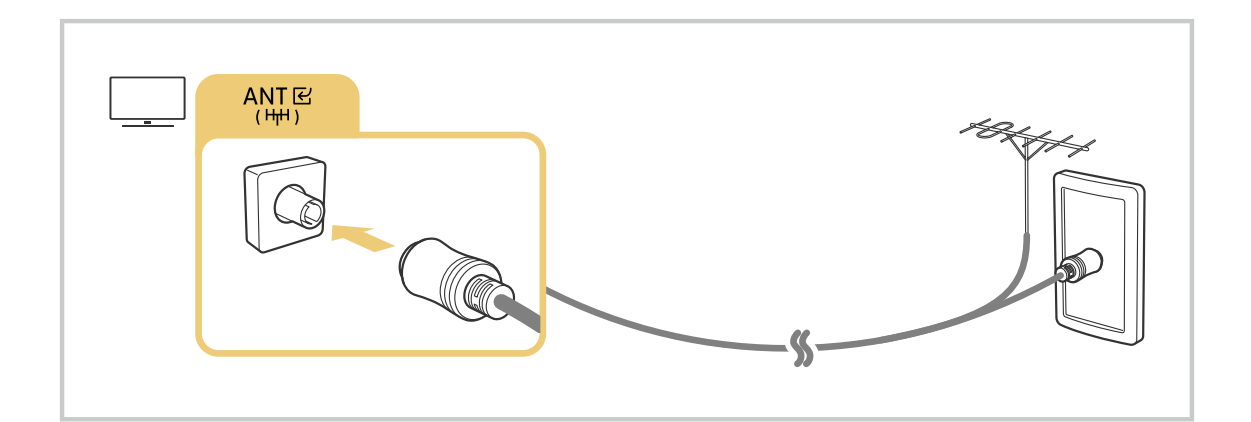

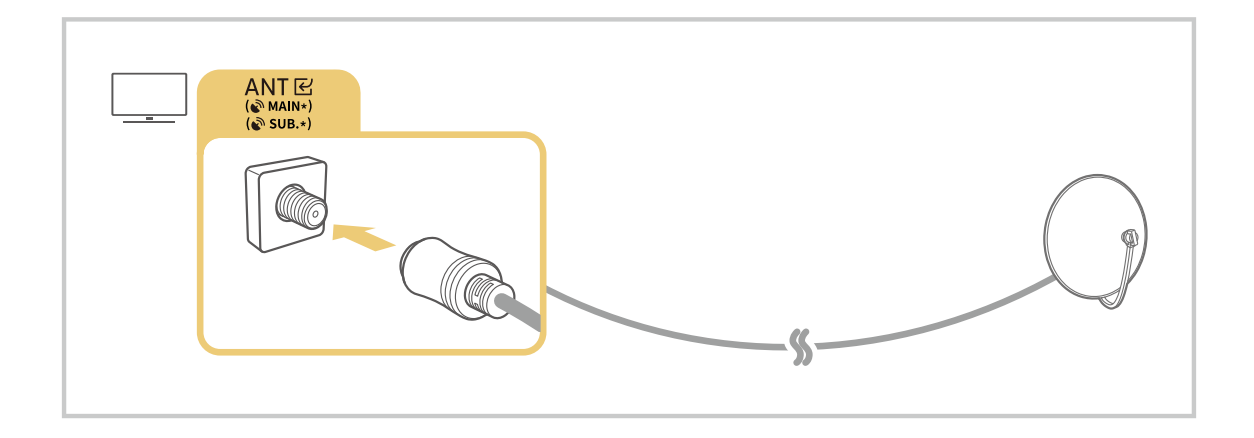

È consigliabile collegare entrambi i connettori usando il Multi-Switch o lo Switch DiSEqC, ecc ed impostare Tipologia connessione antenna a Doppio.

- inetodi di connessione possono variare in base al modello ed all'area geografica di appartenenza.
- Il sistema DVB-T2 potrebbe non essere supportato in base all'area geografica di appartenenza.

# <span id="page-9-0"></span>Connessione alla rete

È possibile accedere alla rete mediante il proprio TV.

## $\bigcirc$  >  $\equiv$  Menu >  $\otimes$  Impostazioni > Tutte le impostazioni > Connessione > Rete > Apri Impostazioni di rete Prova ora

Consente di configurare le impostazioni di rete per connettersi a una rete disponibile.

#### Connessione a una rete cablata

 $\textbf{M}$  >  $\equiv$  Menu >  $\otimes$  Impostazioni > Tutte le impostazioni > Connessione > Rete > Apri Impostazioni di rete  $\geq$  Cavo

Se si collega un cavo LAN, il TV effettuerà l'accesso automatico alla rete.

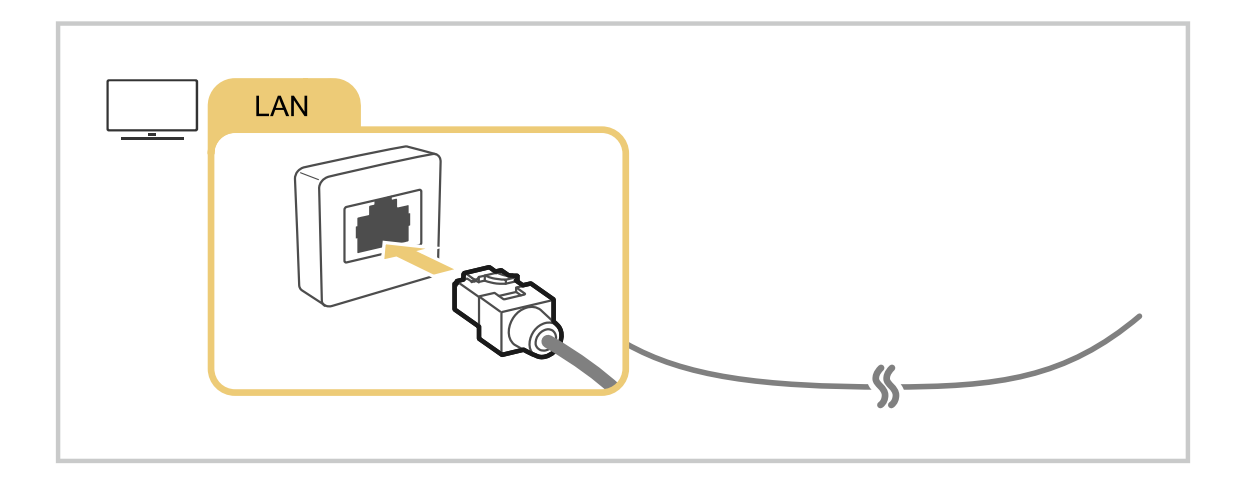

- Se il TV non si collega automaticamente alla rete, vedere "[Mancata connessione di rete cablata."](#page-225-0) in "Risoluzione dei problemi".
- Per la connessione ad una LAN, usare un cavo CAT 7 (tipo STP\*). (100/10 Mbps)

\* Shielded Twisted Pair

- Se la velocità di rete è inferiore a 10 Mbps, il TV non sarà in grado di collegarsi alla rete.
- Questa funzione potrebbe non essere supportata in base al modello posseduto.
- Le reti cablate non sono supportate in alcuni modelli.

## Connessione a una rete wireless

## $\bigcirc$  >  $\equiv$  Menu >  $\otimes$  Impostazioni > Tutte le impostazioni > Connessione > Rete > Apri Impostazioni di rete > Wireless

Controllare di disporre del nome dell'access point (SSID) e delle impostazioni della password prima di tentare la connessione. Il nome della rete (SSID) e la chiave di sicurezza sono disponibili nella schermata di configurazione del router wireless. Vedere la guida dell'utente del router wireless.

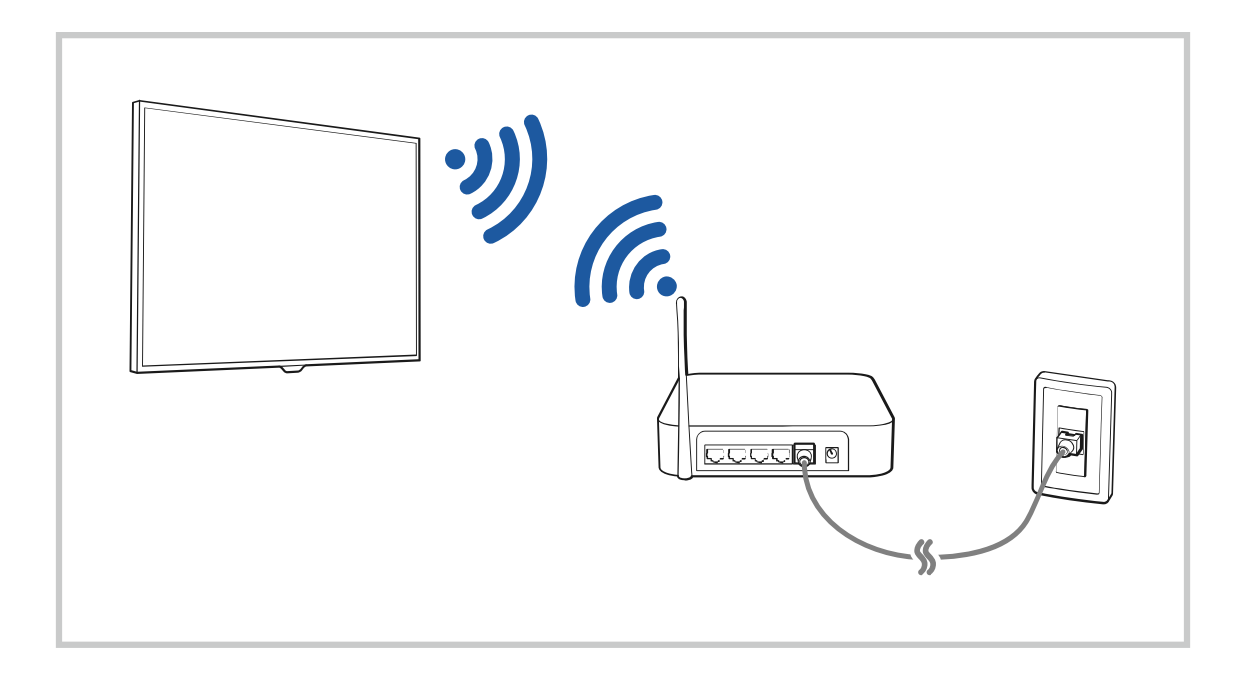

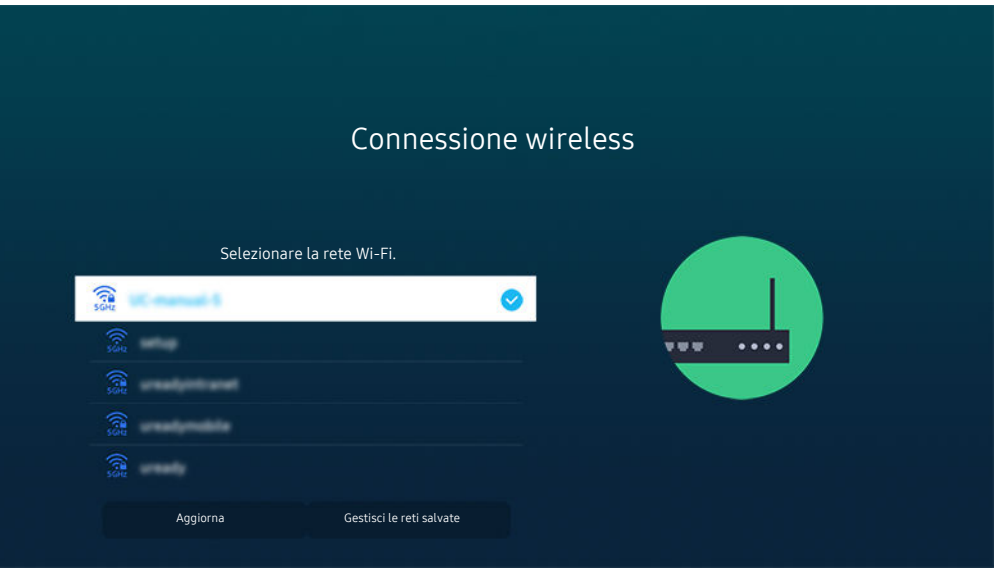

- timmagine visualizzata sul TV potrà differire dall'immagine sopra in base al modello posseduto e all'area geografica di appartenenza.
- Qualora non sia disponibile alcun router wireless, selezionare Aggiungi rete in basso nell'elenco e digitare il nome del network (SSID).
- Se il proprio router wireless è dotato del tasto WPS o PBC, selezionare Usa WPS in basso nell'elenco, quindi premere il tasto WPS o PBC sul router entro 2 minuti. Il TV si collegherà automaticamente.
- Per visualizzare o eliminare nomi di network (SSID) ai quali si ha effettuato una connessione in precedenza, evidenziare Gestisci le reti salvate, quindi premere il tasto Selezione.
- Per disconnettere il Wi-Fi, selezionare Disconnetti in  $\textcircled{a}$  >  $\equiv$  Menu >  $\textcircled{a}$  Impostazioni > Tutte le impostazioni > Connessione  $\geq$  Rete  $\geq$  Stato rete. Prova ora

## Verifica dello stato della connessione di rete

 $\bigcirc$  >  $\equiv$  Menu >  $\otimes$  Impostazioni > Tutte le impostazioni > Connessione > Rete > Stato rete Prova ora

Verificare lo stato attuale della rete.

#### Ripristinare la rete

 $\bigcirc$  >  $\equiv$  Menu >  $\otimes$  Impostazioni > Tutte le impostazioni > Connessione > Rete > Ripristina rete Prova ora

Ripristinare le impostazioni di rete ai valori predefiniti di fabbrica.

## Accensione del TV mediante un dispositivo mobile

## $\bigcirc$  >  $\equiv$  Menu >  $\otimes$  Impostazioni > Tutte le impostazioni > Connessione > Rete > Impostazioni avanzate > Accensione con dispositivo mobile  $P_{\text{rova ora}}$

#### È possibile accendere il TV usando un dispositivo mobile collegato alla stessa rete del TV.

Questa funzione è disponibile solo con un dispositivo mobile collegato al TV tramite l'app SmartThings o tramite la funzione Apple AirPlay.

Apple AirPlay potrebbe non essere supportato in base al modello o all'area geografica di appartenenza.

## Collegamento di un dispositivo di controllo IP al TV

## $\bigcirc$  >  $\equiv$  Menu >  $\otimes$  Impostazioni > Tutte le impostazioni > Connessione > Rete > Impostazioni avanzate > IP remoto Prova ora

#### È possibile collegare un dispositivo di controllo IP al TV da remoto per gestire il proprio dispositivo IP.

- Per utilizzare questa funzione, Accensione con dispositivo mobile deve essere attiva.
- L'attivazione di questa funzione può consentire ad altri dispositivi di controllo IP di controllare il TV. Si consiglia di attivare questa funzione solo se è stato installato un controller personale di terze parti autorizzato ed appositamente configurato per un TV Samsung e se la propria rete Wi-Fi è protetta da password.
- ico Questa funzione potrebbe non essere supportata in base al modello posseduto ed all'area qeografica di appartenenza.

## Consentire il collegamento ad una rete wireless

#### $\bigcirc$  >  $\equiv$  Menu >  $\otimes$  Impostazioni > Tutte le impostazioni > Connessione > Rete > Impostazioni avanzate > Wi-Fi Prova ora

#### È possibile abilitare la connessione ad una rete Wi-Fi.

Per connettere una rete wireless, è necessario che la funzione sia attiva.

## Permettere la connessione a Wi-Fi Direct

## $\textcircled{a}$  >  $\equiv$  Menu >  $\otimes$  Impostazioni > Tutte le impostazioni > Connessione > Rete > Impostazioni avanzate > Wi-Fi Direct

#### Con Wi-Fi Direct, è poss. connettersi direttam. ad altri disp. e condividere contenuti senza usare un router wireless.

- Per massimizzare le prestazioni della rete quando è collegato un access point 6 GHz, disattivare la funzione Wi-Fi Direct.
- Questa funzione potrebbe non essere supportata in base al modello posseduto.

## Modifica del nome del TV

## $\bigcirc$  >  $\equiv$  Menu >  $\otimes$  Impostazioni > Tutte le impostazioni > Connessione > Nome dispositivo Prova ora

È possibile modificare il nome del TV sulla rete. Selezionare Personalizza nella parte bassa della schermata e modificare il nome.

# <span id="page-14-0"></span>Visualizzare lo schermo del dispositivo mobile sul TV

È possibile visualizzare lo schermo del dispositivo mobile sul TV attraverso Smart View, Apple AirPlay o Tap View.

Quando si avvia la condivisione schermo con un dispositivo mobile (Smart View/Apple AirPlay/Tap View), lo schermo del TV passa a Multi View o allo schermo del dispositivo mobile. Guardare più contenuti contemporaneamente sullo schermo Multi View.

- Questa funzione potrebbe non essere supportata in base al modello posseduto.
- Per maggiori informazioni, vedere "[Uso dello Multi View](#page-101-0)".

#### Uso dello Condivisione schermo (Smart View)

Per informazioni sulla condivisione dello schermo del proprio dispositivo mobile, vedere  $\bigcirc$  >  $\equiv$  Menu >  $\cdot$ Dispositivi connessi > Guida alla connessione > Smartphone > Condivisione schermo (Smart View). Prova ora

- Per disattivare Condivisione schermo (Smart View), scollegare il dispositivo mobile o premere il tasto  $\bigcirc$  sul telecomando.
- Usando il menu Smart View sul proprio dispositivo mobile, è possibile cambiare le impostazioni quali ad esempio l'aspetto.

## Uso dello Apple AirPlay

Utilizzando un iPhone o un iPad usare la funzione AirPlay. Per ulteriori informazioni, vedere  $\bigcirc$  > = Menu >  $\circ$ Dispositivi connessi > Guida alla connessione > Smartphone > Apple AirPlay. Prova ora

- icousta funzione potrebbe non essere supportata in base al modello posseduto ed all'area geografica di appartenenza.
- Per utilizzare Apple AirPlay, assicurarsi che  $\bigcirc$  >  $\equiv$  Menu >  $\otimes$  Impostazioni > Tutte le impostazioni > Connessione > Impostazioni Apple AirPlay sia abilitato.

## Uso dello Condivisione schermo (Tap View)

Premendo il dispositivo mobile sul TV, è possibile visualizzare Multi View o lo schermo del dispositivo mobile sullo schermo del TV. Quando si tocca un dispositivo mobile sul TV mentre si esegue un'app musicale sul dispositivo mobile, lo schermo del TV passa allo schermo Music Wall.

- 1. Eseguire la funzione Tap View sul proprio dispositivo mobile.
	- ◯ Per ulteriori informazioni sulla configurazione, vedere "Attivare Tap View".
- 2. Accendere lo schermo del proprio dispositivo mobile.
- 3. Premere il dispositivo mobile sul TV. Lo schermo del TV passerà a Multi View, Music Wall o allo schermo del dispositivo mobile.
	- Eseguendo la funzione Tap View in Ambient Mode o in modalità Arte (solo nei modelli The Frame), sul TV comparirà solo la schermata del dispositivo.
- 4. Guardare il Multi View, Music Wall o lo schermo del dispositivo mobile sullo schermo TV.
- Questa funzione potrebbe non essere supportata in base al modello posseduto.
- Questa funzione è disponibile solo nei dispositivi mobile Samsung con sistema operativo Android 8.1 o successivo.
- Lo schermo Music Wall è una funzione che consente di ascoltare musica con effetti audiovisivi che cambiano in base al genere e al ritmo della musica.
- Lo schermo del TV visualizzato potrebbe variare in base al modello.
- Questa funzione attiva Schermo/Sound Mirroring rilevando le vibrazioni generate quando si tocca il dispositivo mobile sul TV.
- Assicurarsi di toccare un punto lontano dallo schermo del TV e dagli angoli della cornice, per non rischiare di graffiare o danneggiare lo schermo del TV o del dispositivo mobile.
- Consigliamo di usare il dispositivo mobile con la cover montata e di toccarlo leggermente su qualsiasi bordo esterno del TV.  $\hat{\mathscr{O}}$

## Attivazione di Tap View

#### Attivare Tap View nella app SmartThings.

- In base alla versione dell'app SmartThings, potrebbe essere necessario registrare il TV con il dispositivo mobile.
- Questa funzione potrebbe non essere supportata in base al modello posseduto.
- 1. Eseguire la app SmartThings sul proprio dispositivo mobile.
- 2. Selezionare Impostazioni ( $\equiv$   $>$   $\circledR$ ) nella app SmartThings del dispositivo mobile.
- 3. Impostare Tap View a On.
	- Al primo collegamento, selezionare **Consenti** in una finestra a comparsa del TV.

# <span id="page-16-0"></span>Cavi di connessione per dispositivi esterni

## È possibile visualizzare informazioni dettagliate sui cavi di connessione collegabili al TV.

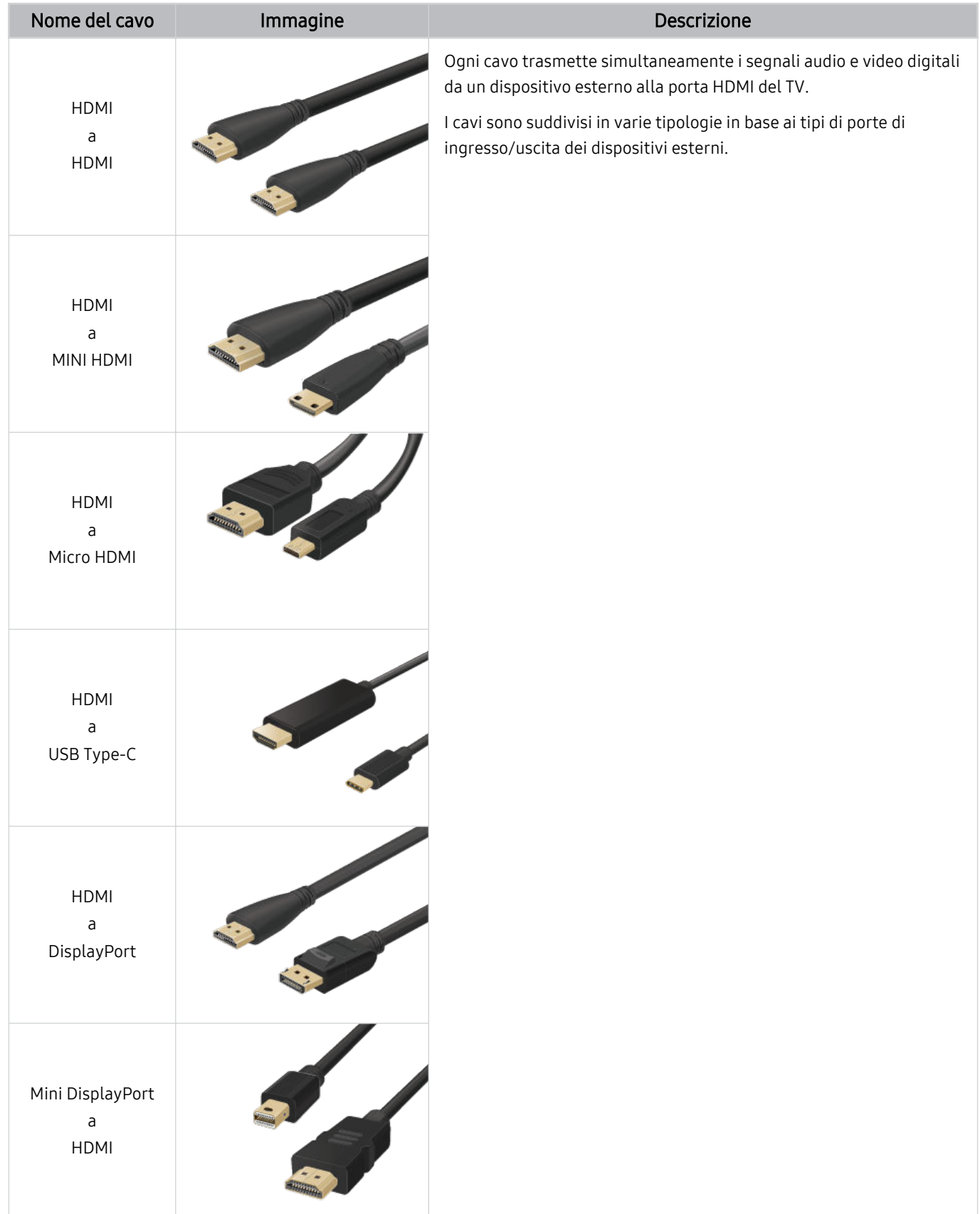

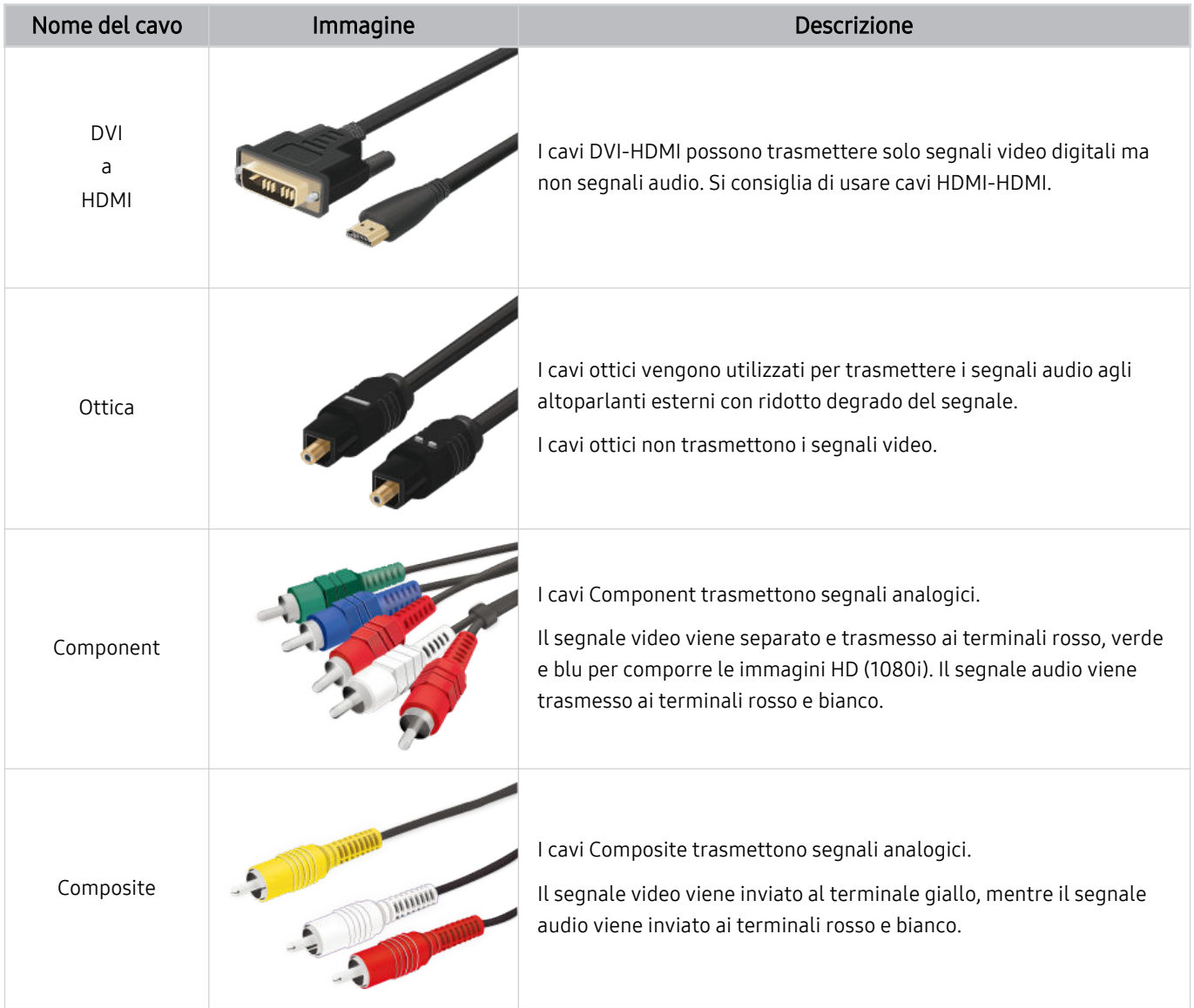

Le connessioni disponibili possono variare in base al modello ed all'area geografica di appartenenza.

# <span id="page-18-0"></span>Passaggio tra dispositivi esterni connessi al TV

È possibile passare dai programmi del TV ai contenuti dei dispositivi esterni.

## $\mathbf{\widehat{\omega}}$  >  $\equiv$  Menu >  $\mathbf{\mathcal{A}}$  Dispositivi connessi

#### Quando si seleziona un dispositivo esterno collegato nella schermata Sorgente, l'uscita del dispositivo selezionato viene visualizzata sullo schermo del TV.

- Sul telecomando standard premere il tasto SOURCE.
- Per controllare un dispositivo (lettore Blu-ray, console di gioco e così via) che supporta un telecomando universale con il  $\mathscr{E}$ telecomando del TV, collegare il dispositivo alla porta HDMI del TV, quindi attivarlo. L'uscita visualizzata sul TV viene impostata automaticamente sull'uscita del dispositivo, in alternativa è possibile confiqurare il telecomando universale per controllare il dispositivo automaticamente. Per maggiori informazioni, vedere "[Controllo dei dispositivi esterni mediante un](#page-34-0) telecomando Samsung - Uso del Configurazione telecomando universale".
- Una volta collegato il dispositivo USB alla porta USB, comparirà un messaggio che permetterà di selezionare facilmente i contenuti multimediali presenti sul dispositivo.
- ico Questa funzione potrebbe non essere supportata in base al modello posseduto ed all'area geografica di appartenenza.

## Modificare il nome e l'icona di un dispositivo esterno

## $\mathbf{\Theta}$  >  $\equiv$  Menu >  $\mathbf{\Theta}$  Dispositivi connessi

È possibile cambiare il nome della porta alla quale collegare un dispositivo esterno o aggiungerla alla Schermo Principale.

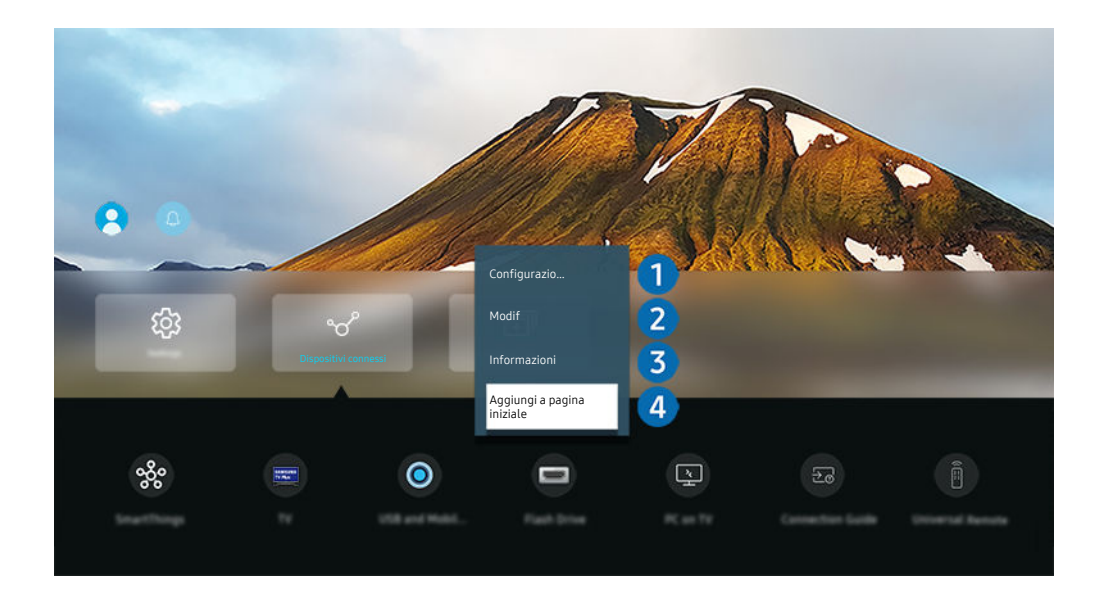

- timmagine visualizzata sul TV potrà differire dall'immagine sopra in base al modello posseduto e all'area geografica di appartenenza.
- 1. Spostare il focus su un dispositivo esterno collegato.
- 2. Premere il tasto direzionale Giù. Sono disponibili le seguenti funzioni:
	- Le funzioni disponibili possono differire in base al tipo di porta.

## **1.** Configurazione telecomando universale

È possibile controllare i dispositivi esterni connessi al TV utilizzando un telecomando Samsung. Eseguire il menu Configurazione telecomando universale per registrare il dispositivo esterno.

- L Questa funzione potrebbe non essere supportata in base al modello posseduto ed all'area geografica di appartenenza.
- Per maggiori informazioni, vedere "[Controllo dei dispositivi esterni mediante un telecomando Samsung Uso del](#page-34-0) Configurazione telecomando universale".

## 2 Modif

È possibile rinominare le porte di ingresso e modificare le icone dei dispositivi.

## 3.Informazioni

E' possibile visualizzare informazioni dettagliate sul dispositivo esterno collegato.

## 4.Aggiungi a pagina iniziale

È possibile aggiungere la porta di un dispositivo esterno alla schermata Schermo Principale per una rapida commutazione.

## Uso di funzioni aggiuntive

È possibile usare le seguenti funzioni nella schermata Sorgente.

• USB e Fotocamera dispositivo mobile

Collegare una fotocamera USB o utilizzare l'app SmartThings sul dispositivo mobile per connettere una fotocamera.

#### Collegare una videocamera per le videochiamate, l'allenamento a casa e altre nuove funzionalità.

- Per dettagli sulla connessione, vedere Condivisione della fotocamera ( $\bigcirc$  >  $\equiv$  Menu >  $\circ$  Dispositivi connessi > Guida alla connessione  $\geq$  Smartphone  $\geq$  Condivisione della fotocamera).
- Questa funzione potrebbe non essere supportata in base al modello posseduto ed all'area geografica di appartenenza.
- **Workspace**

#### Utilizzare il TV per accedere al PC tramite PC remoto o Condivisione schermo (Wireless).

Per maggiori informazioni, vedere "Uso dello [Workspace"](#page-76-0).

#### • Guida alla connessione

Visualizza le istruzioni di collegamento del dispositivo.

Per maggiori informazioni, vedere "Guida alla [connessione"](#page-6-0).

#### • Configurazione telecomando universale

Funzione che permette di registrare dispositivi esterni sul proprio telecomando Samsung e di controllarli usando il telecomando standard.

- Questa funzione potrebbe non essere supportata in base al modello posseduto ed all'area geografica di appartenenza.
- Per maggiori informazioni, vedere "Controllo dei dispositivi esterni mediante un [telecomando](#page-34-0) Samsung Uso del [Configurazione](#page-34-0) telecomando universale".

# <span id="page-21-0"></span>Note sulla connessione

Durante il collegamento con un dispositivo esterno, tenere nota di quanto segue:

- Il nome, il numero e la posizione dei connettori può variare in base al modello.
- Consultare il manuale operativo del dispositivo esterno durante la connessione del dispositivo al TV. Il nome, il numero e la posizione dei connettori dei dispositivi esterni può variare in base al produttore.

#### Note di connessione per HDMI

- Si consiglia l'uso dei seguenti tipi di cavi HDMI:
	- High Speed HDMI Cable
	- High Speed HDMI Cable with Ethernet
	- Premium High Speed HDMI Cable
	- Premium High Speed HDMI Cable with Ethernet
	- Ultra High Speed HDMI Cable
- Usare un cavo HDMI con un diametro massimo di 17 mm.
- L'uso di un cavo HDMI non certificato può provocare la visualizzazione di una schermata vuota o di un errore di connessione.
- Alcuni dispositivi e cavi HDMI potrebbero non essere compatibili con il TV a causa di specifiche HDMI diverse.
- Questo TV non supporta la funzione HEC (HDMI Ethernet Channel). Ethernet è una LAN (Local Area Network) realizzata con cavi coassiali basati su standard IEEE.
- Utilizzare un cavo di lunghezza inferiore a 3 m per ottenere la migliore qualità di visione UHD.
- Molte schede grafiche non sono dotate di porte HDMI, ma al loro posto hanno porte DVI o DisplayPort. Se il PC non supporta una uscita video HDMI, collegare il PC mediante un cavo DVI-HDMI o HDMI-DisplayPort.
- Quando il TV è collegato a un dispositivo esterno come un lettore DVD/BD o un STB tramite HDMI, la modalità power sync verrà attivata automaticamente. Nella modalità power sync, il TV continua a rilevare e a connettere i dispositivi esterni mediante un cavo HDMI. Questa funzione può essere disattivata rimuovendo il cavo HDMI del dispositivo collegato.
	- **Z** Questa funzione potrebbe non essere supportata in base al modello posseduto.

## Note di connessione per dispositivi audio

- Per ottenere una qualità audio migliore del TV, connettere una soundbar o un ricevitore A/V al TV.
- Collegando un dispositivo audio esterno mediante un cavo ottico, l'impostazione Uscita audio viene automaticamente impostata sul dispositivo collegato. Tuttavia, perché ciò accada, è necessario accendere il dispositivo audio esterno prima di collegare il cavo ottico. Per cambiare manualmente l'impostazione Uscita audio:
	- Questa funzione potrebbe non essere supportata in base al modello posseduto.
	- Utilizzare la schermata Impostazioni rapide per cambiare il dispositivo collegato:

Usare il tasto Selezione per selezionare Ottica nel menu Uscita audio. ( $\bigcirc$  >  $\equiv$  Menu >  $\otimes$  Impostazioni > tasto direzionale giù  $>$  Uscita audio). Prova ora

– Utilizzare la schermata Impostazioni per cambiare il dispositivo collegato:

Selezionare Ottica nel menu Uscita audio. ( $\bigcirc$  >  $\equiv$  Menu >  $\otimes$  Impostazioni > Tutte le impostazioni > Audio > Uscita audio). Prova ora

Vedere il manuale dell'utente della Soundbar per collegarla al TV.

- Un rumore insolito proveniente da un dispositivo audio collegato durante l'uso può indicare un malfunzionamento del dispositivo audio. In tal caso, rivolgersi al costruttore del dispositivo audio per richiedere assistenza.
- Digital audio è disponibile solo con trasmissioni 5.1 CH.

#### Note di connessione per computer

- Per le risoluzioni supportate dal TV, vedere "Leggere prima di collegare un computer (risoluzioni [supportate\)](#page-203-0)".
- Per collegare il PC al TV in modalità wireless, entrambi devono essere collegati l'uno all'altro sulla stessa rete.
- Durante la condivisione di contenuti con altri dispositivi partecipanti alla rete come quelli appartenenti ad un sistema di storage IP (Internet Protocol), la condivisione potrebbe non essere supportata a causa della configurazione, qualità e funzionalità della rete, ad esempio se la rete è dotata di un dispositivo NAS (Network-Attached Storage).

## Note di connessione per dispositivi mobili

- Per utilizzare la funzione Smart View, il dispositivo mobile deve supportare una funzione di mirroring Screen Mirroring o Smart View. Per verificare se il dispositivo mobile è in grado di supportare la funzione di mirroring, vedere il manuale dell'utente del dispositivo mobile.
- La funzione Condivisione schermo (Smart View) potrebbe non operare in modo regolare in contesti 2,4 GHz. Per una migliore esperienza si consiglia adozione di 5,0 GHz. La modalità 5 GHz potrebbe non essere disponibile in base al modello in uso.
- Per utilizzare Wi-Fi Direct, il dispositivo mobile deve supportare la funzione Wi-Fi Direct. Per verificare se il proprio dispositivo mobile è in grado di supportare la funzione Wi-Fi Direct, vedere il manuale dell'utente del dispositivo mobile.
- Il dispositivo mobile e il TV Smart devono essere collegati l'uno all'altro sulla stessa rete.
- Utilizzando un iPhone o un iPad usare la funzione AirPlay. Per ulteriori informazioni, vedere  $\bigcirc$  >  $\equiv$  Menu >  $\circ$ Dispositivi connessi > Guida alla connessione > Smartphone > Apple AirPlay. Prova ora

Questa funzione potrebbe non essere supportata in base al modello posseduto ed all'area geografica di appartenenza.

- La riproduzione video e audio potrebbe funzionare ad intermittenza a causa delle condizioni di rete.
- Durante la condivisione di contenuti con altri dispositivi partecipanti alla rete come quelli appartenenti ad un sistema di storage IP (Internet Protocol), la condivisione potrebbe non essere supportata a causa della configurazione, qualità e funzionalità della rete, ad esempio se la rete è dotata di un dispositivo NAS (Network-Attached Storage).

#### Note di connessione per la modalità Portrait

- Se si collega l'Accessorio autorotante (venduto separatamente) al TV, è possibile utilizzare il TV in Modalità verticale.
- Per utilizzare il computer o la console, collegato tramite HDMI al TV, in Modalità verticale, è necessario modificare l'impostazione del dispositivo. Modificare lo schermo in Modalità verticale dal computer o dalla console.
- La Modalità verticale è supportata quando è collegato un computer che utilizza Windows 10 o versioni successive oppure una console che supporta la Modalità verticale.
- Questa funzione potrebbe non essere supportata in base al modello posseduto.

# <span id="page-24-0"></span>Telecomando e periferiche

È possibile controllare le operazioni del TV con il Samsung Smart Remote. Abbinare dispositivi esterni, ad esempio una tastiera, per una facilità d'uso.

# Informazioni su Samsung Smart Remote (TV QLED/The Frame, modelli da 43 pollici o più grandi/The Serif/TV OLED)

Conoscere i tasti del Samsung Smart Remote.

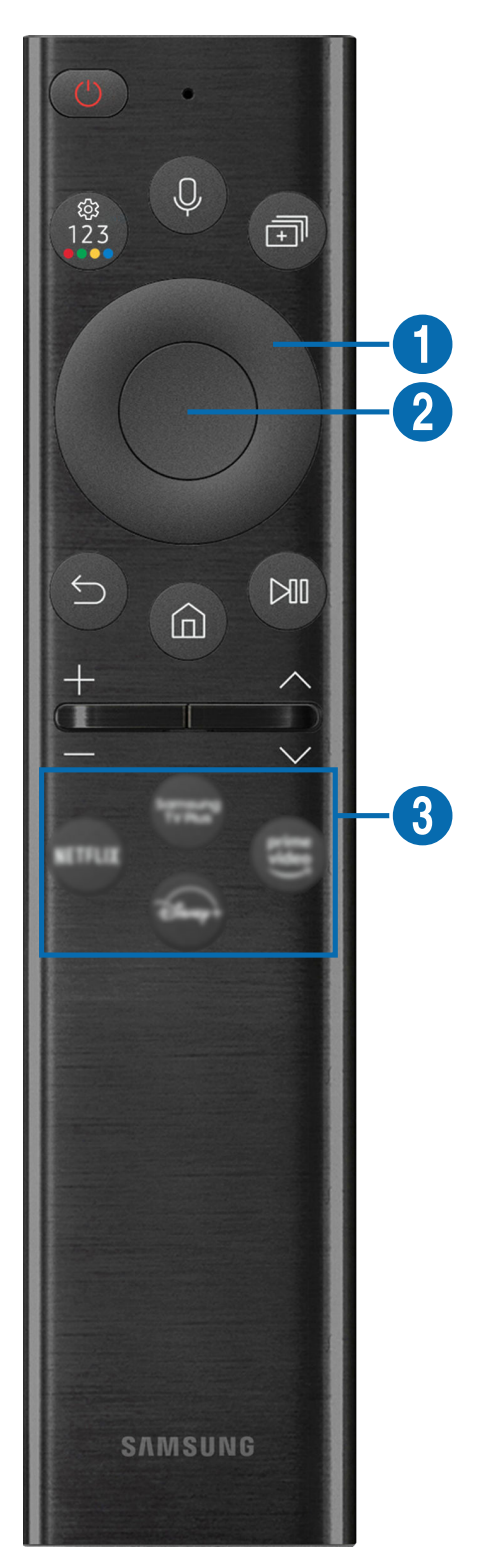

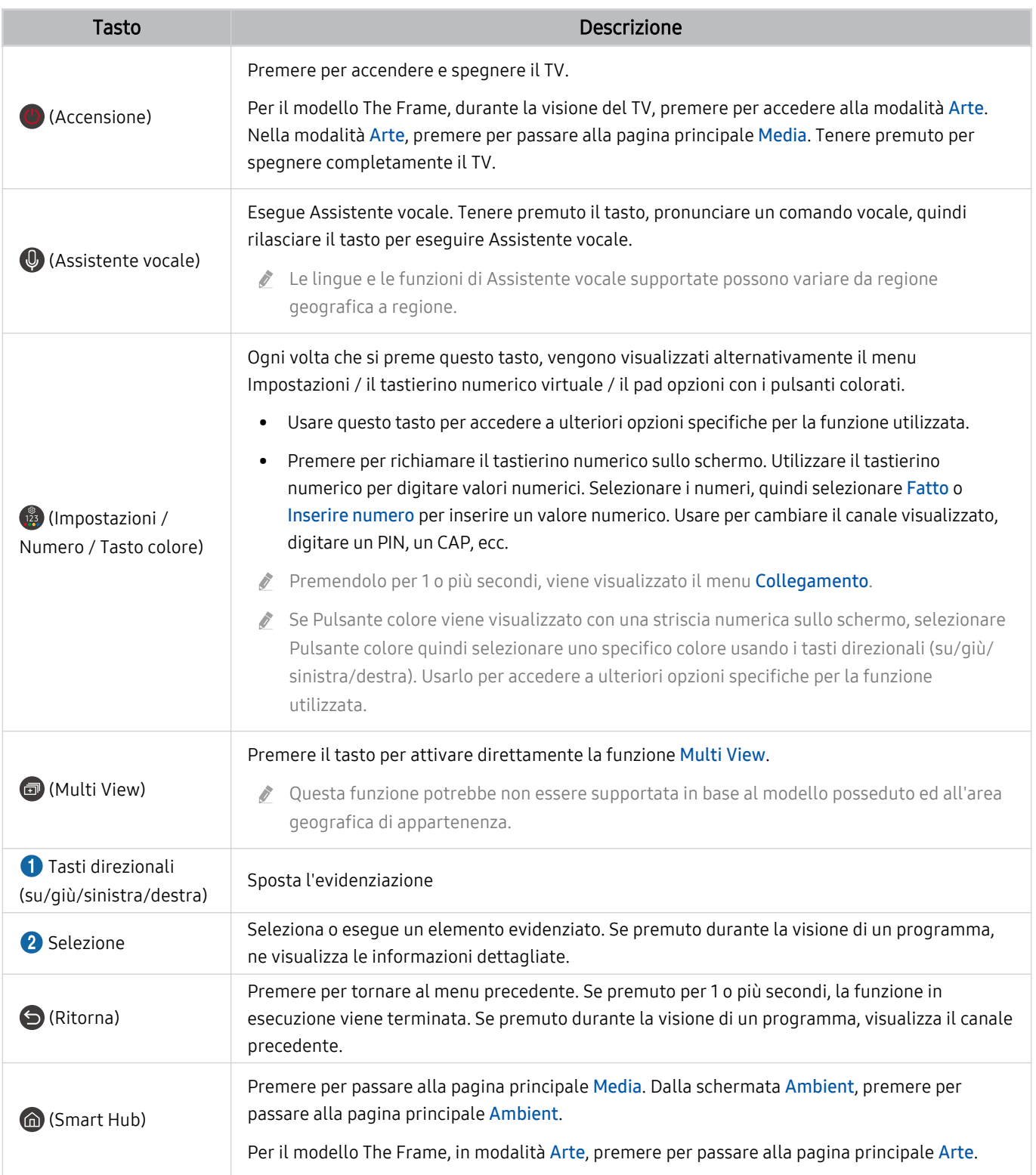

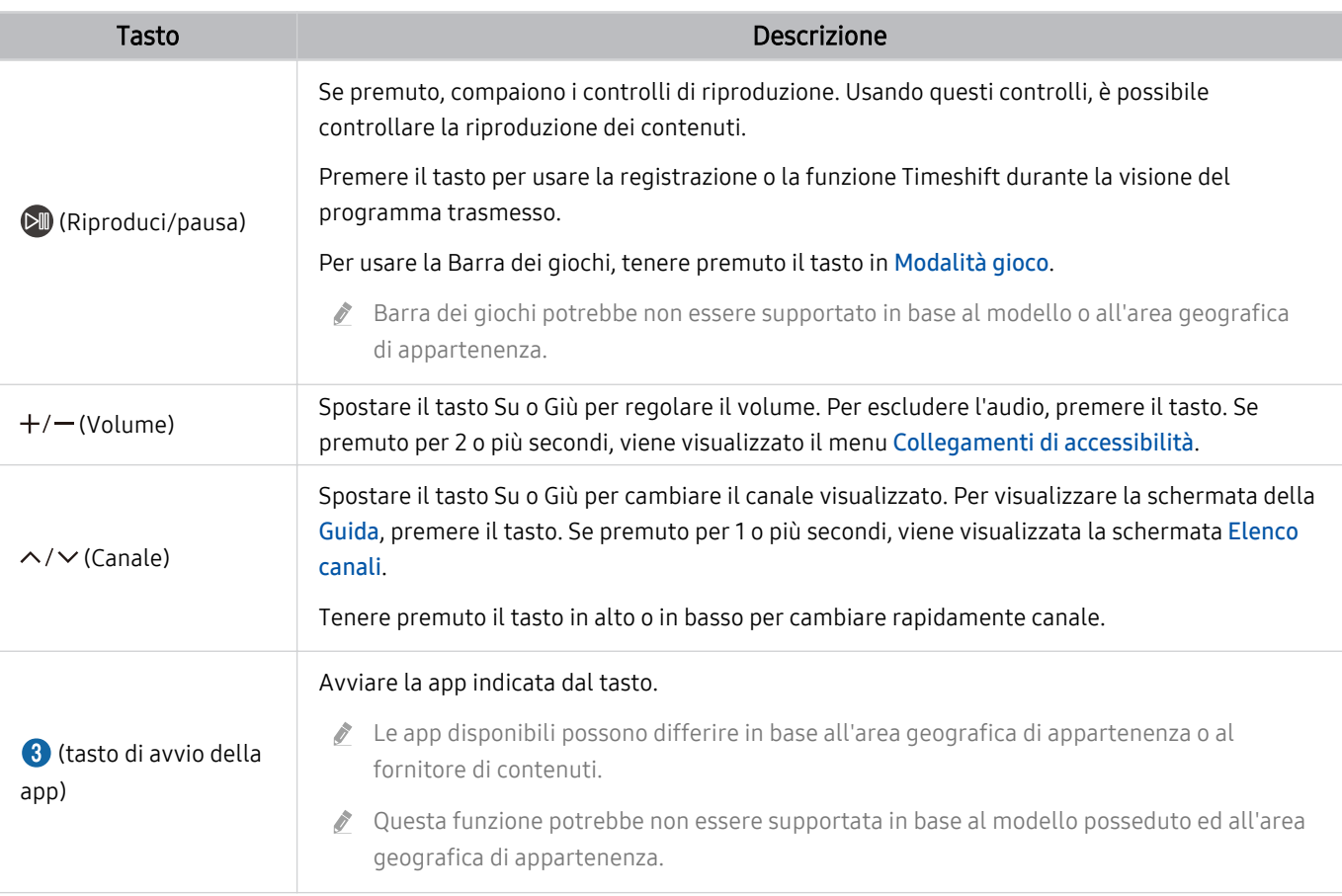

- Utilizzare il Samsung Smart Remote a una distanza inferiore a 6 m dal TV. La distanza utile può variare in base alle condizioni dell'ambiente wireless.
- Le immagini, i tasti e le funzioni del Samsung Smart Remote possono variare in base al modello o all'area geografica.
- Per utilizzare il Samsung Smart Remote per controllare un dispositivo esterno compatibile che non supporti HDMI-CEC (Anynet+), configurare il telecomando universale per il dispositivo. Per maggiori informazioni, vedere ["Controllo dei](#page-34-0) dispositivi esterni mediante un telecomando Samsung - Uso del Configurazione telecomando universale".
- Per utilizzare il Samsung Smart Remote per controllare un dispositivo esterno compatibile che supporta HDMI-CEC (Anynet +), collegare il dispositivo alla porta HDMI del TV usando un cavo HDMI. Per maggiori informazioni, vedere ["Uso dello](#page-35-0) [Anynet+ \(HDMI-CEC\)"](#page-35-0).

# <span id="page-27-0"></span>Informazioni su Samsung Smart Remote (The Frame (modello 32LS03B)/ serie BU8)

Conoscere i tasti del Samsung Smart Remote.

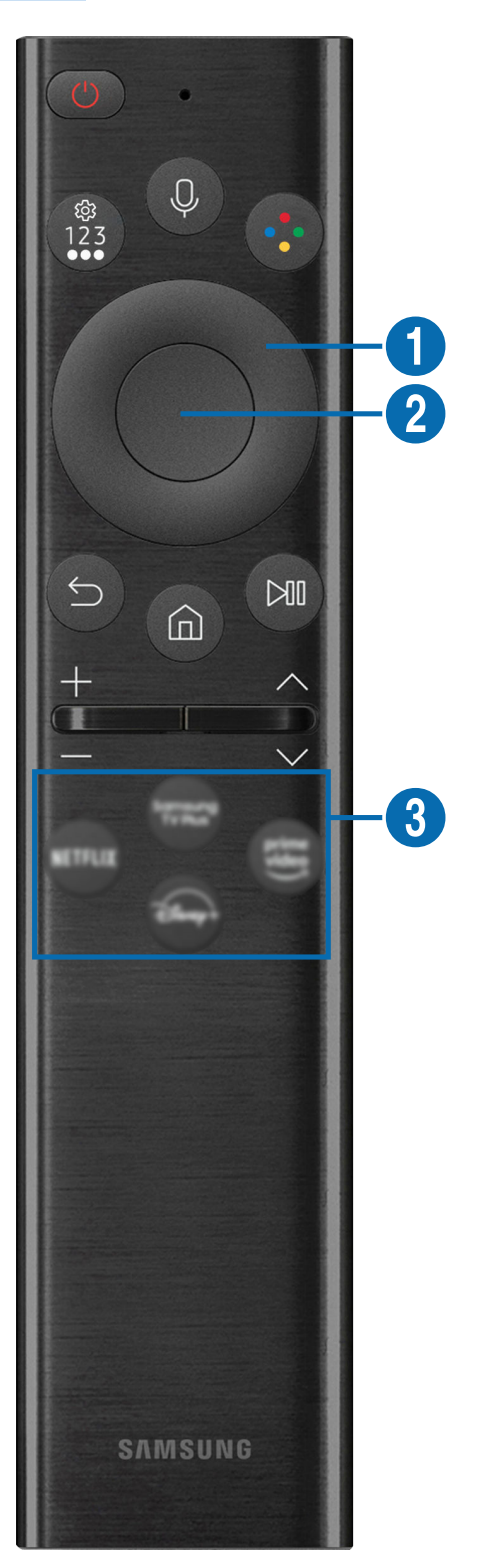

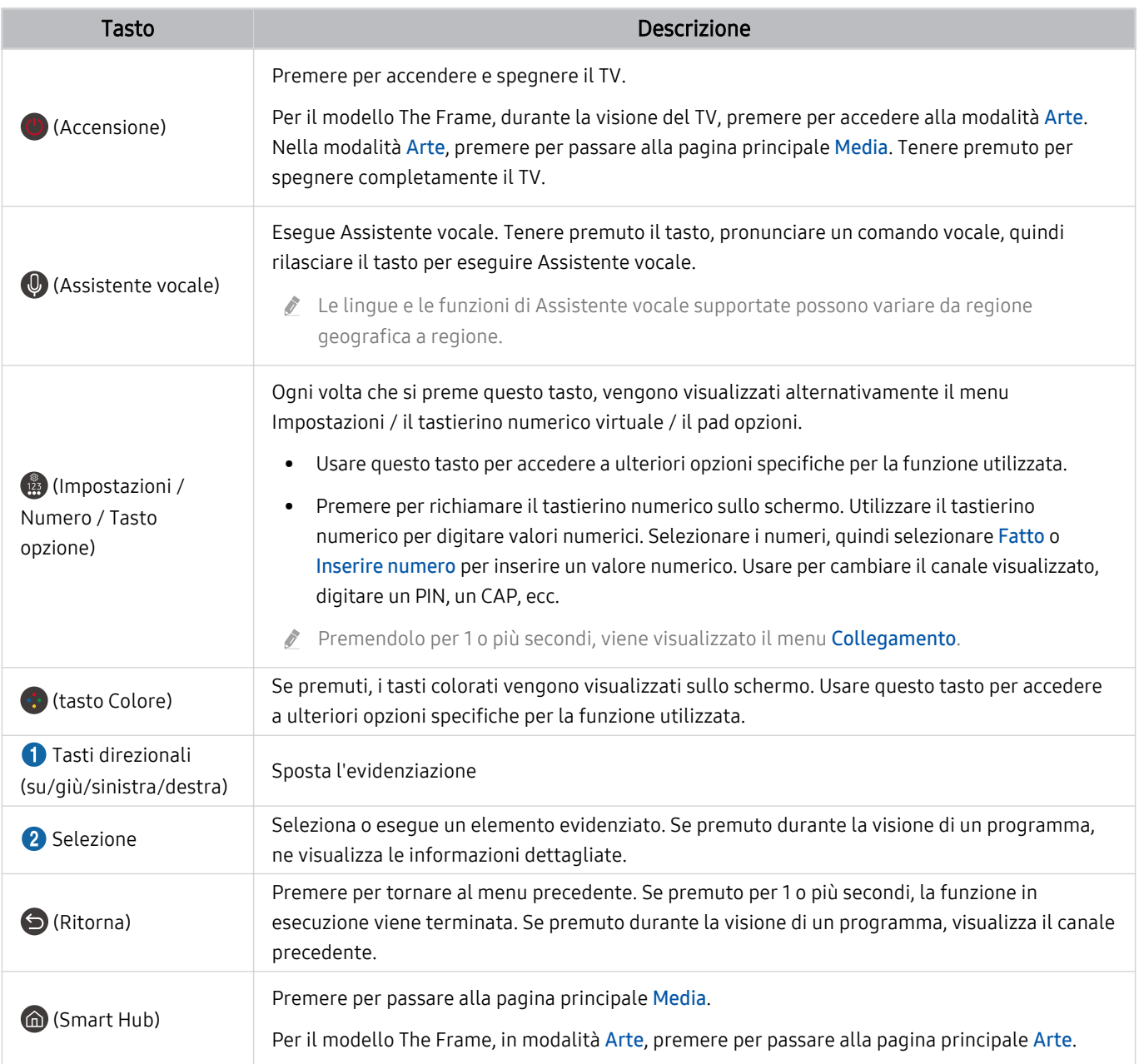

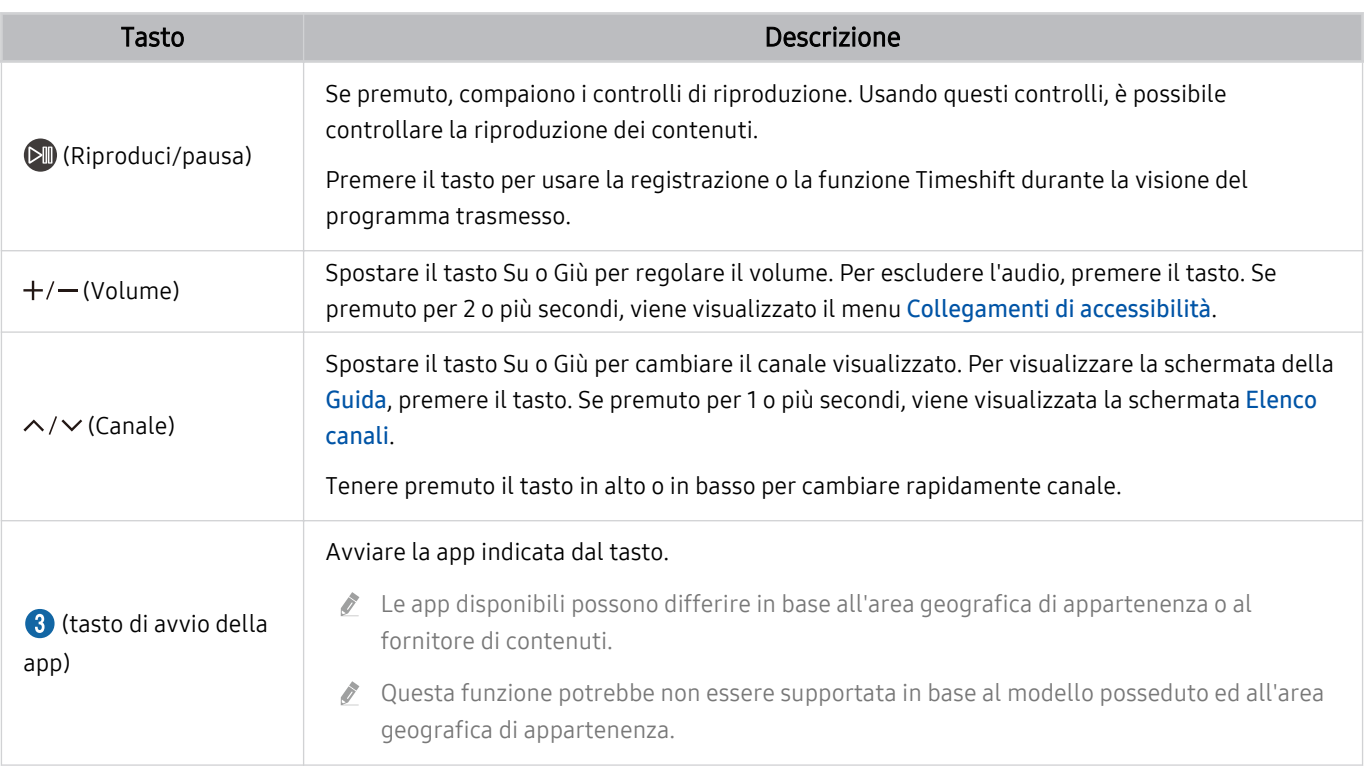

Utilizzare il Samsung Smart Remote a una distanza inferiore a 6 m dal TV. La distanza utile può variare in base alle condizioni dell'ambiente wireless.

- Le immagini, i tasti e le funzioni del Samsung Smart Remote possono variare in base al modello o all'area geografica.
- Per utilizzare il Samsung Smart Remote per controllare un dispositivo esterno compatibile che non supporti HDMI-CEC (Anynet+), configurare il telecomando universale per il dispositivo. Per maggiori informazioni, vedere ["Controllo dei](#page-34-0) dispositivi esterni mediante un telecomando Samsung - Uso del Configurazione telecomando universale".
- Per utilizzare il Samsung Smart Remote per controllare un dispositivo esterno compatibile che supporta HDMI-CEC (Anynet +), collegare il dispositivo alla porta HDMI del TV usando un cavo HDMI. Per maggiori informazioni, vedere ["Uso dello](#page-35-0) [Anynet+ \(HDMI-CEC\)"](#page-35-0).

# <span id="page-30-0"></span>Informazioni su Samsung Smart Remote (The Sero)

Conoscere i tasti del Samsung Smart Remote.

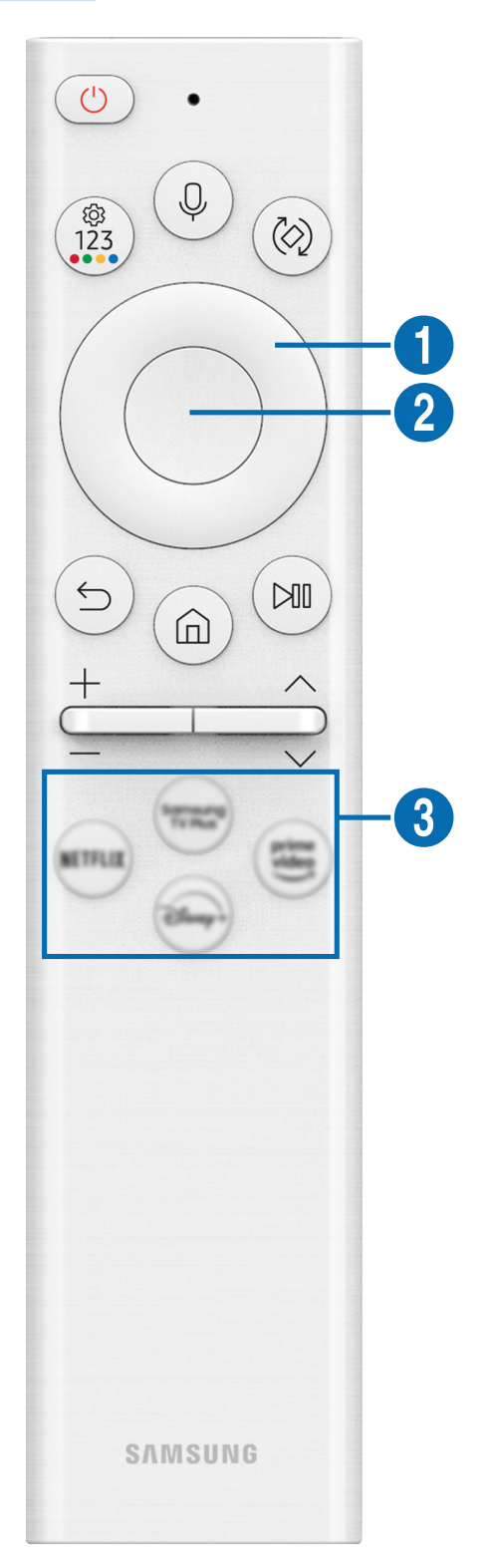

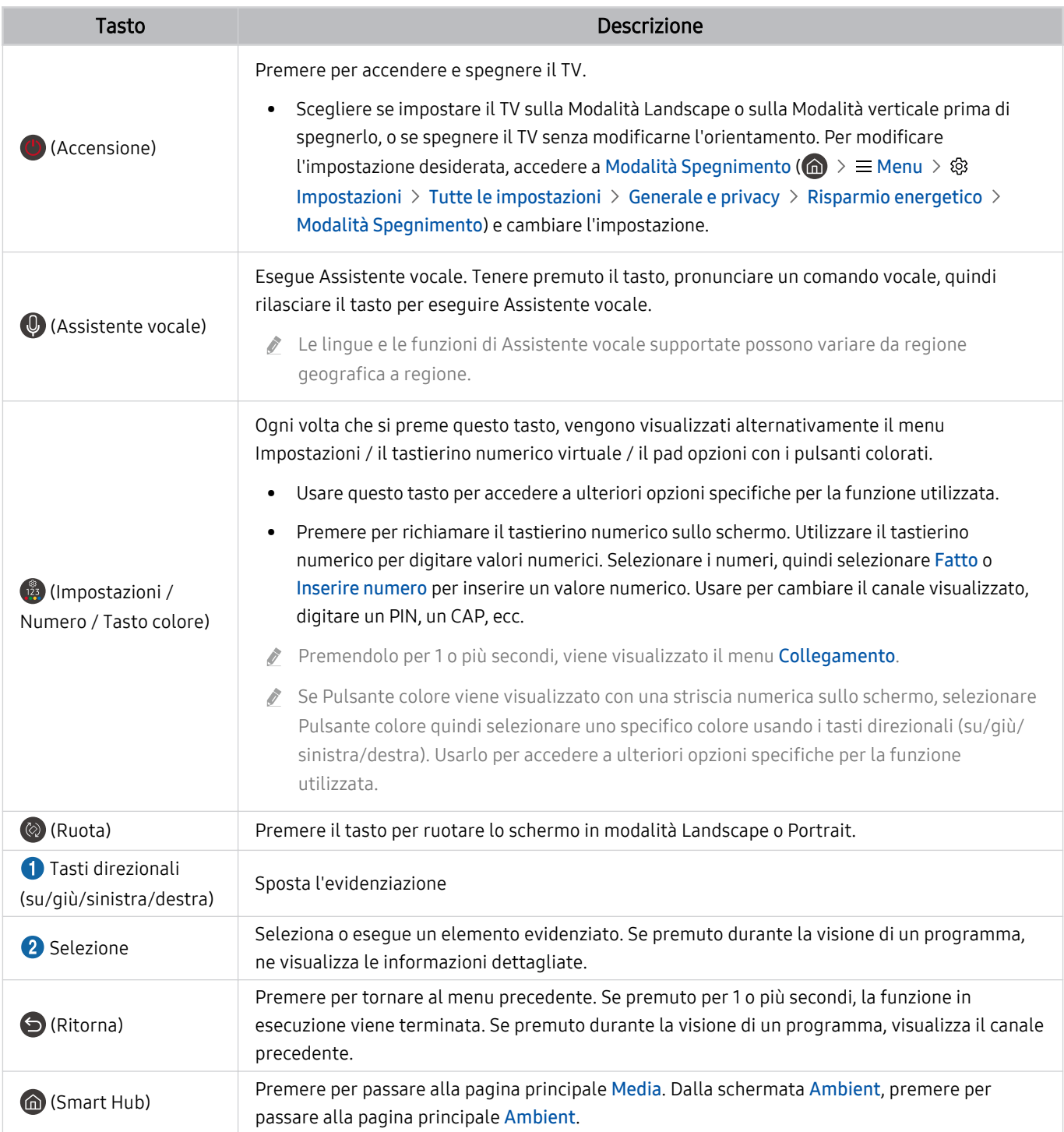

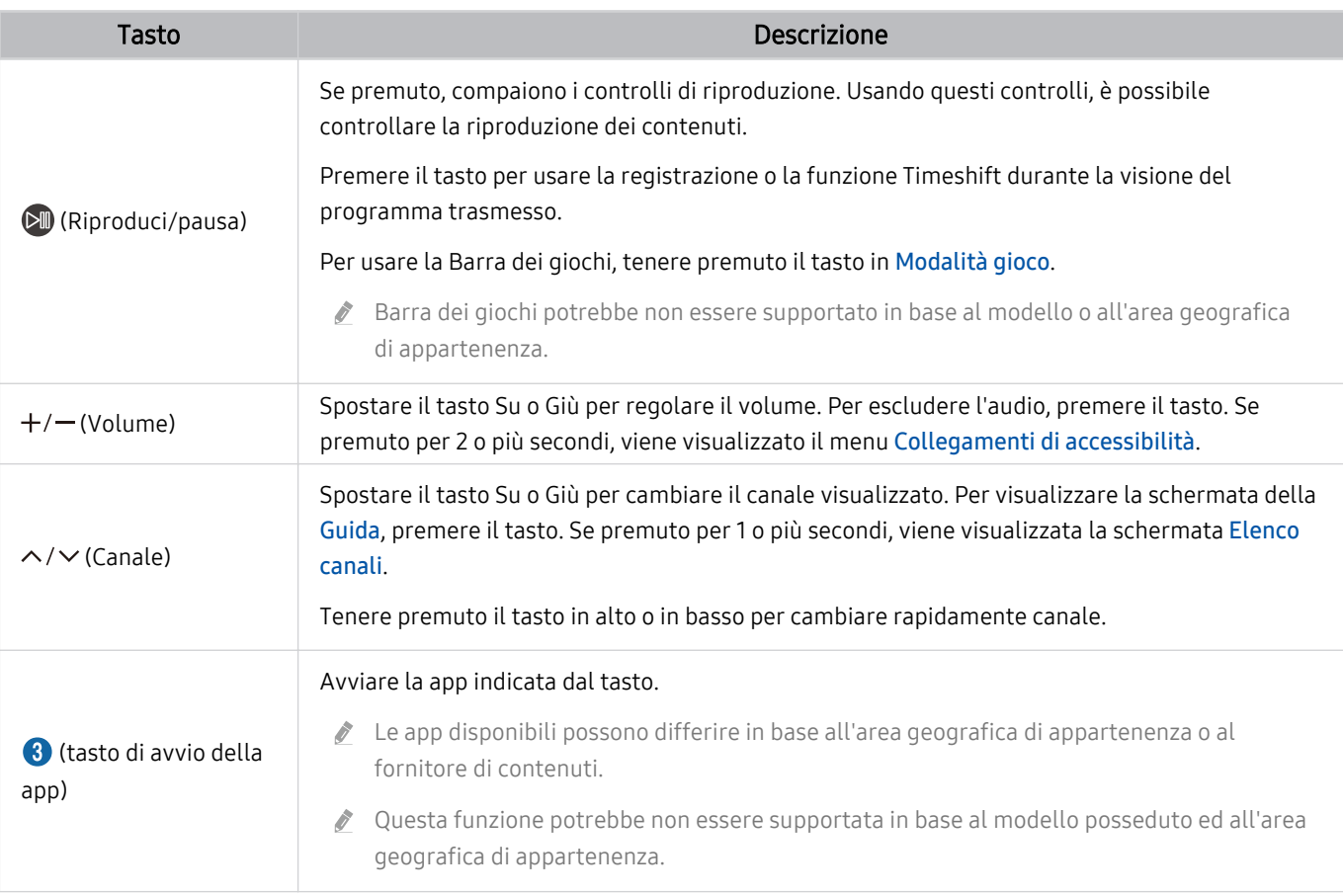

Utilizzare il Samsung Smart Remote a una distanza inferiore a 6 m dal TV. La distanza utile può variare in base alle condizioni dell'ambiente wireless.

Le immagini, i tasti e le funzioni del Samsung Smart Remote possono variare in base al modello o all'area geografica.

- Per utilizzare il Samsung Smart Remote per controllare un dispositivo esterno compatibile che non supporti HDMI-CEC (Anynet+), configurare il telecomando universale per il dispositivo. Per maggiori informazioni, vedere ["Controllo dei](#page-34-0) dispositivi esterni mediante un telecomando Samsung - Uso del Configurazione telecomando universale".
- Per utilizzare il Samsung Smart Remote per controllare un dispositivo esterno compatibile che supporta HDMI-CEC (Anynet +), collegare il dispositivo alla porta HDMI del TV usando un cavo HDMI. Per maggiori informazioni, vedere ["Uso dello](#page-35-0) [Anynet+ \(HDMI-CEC\)"](#page-35-0).

## <span id="page-33-0"></span>Connessione del Samsung Smart Remote al TV

Collegare il Samsung Smart Remote al TV per utilizzare il TV.

Quando si accende il TV per la prima volta, il Samsung Smart Remote si abbina automaticamente al TV. Se l'abbinamento del Samsung Smart Remote al TV non avviene automaticamente, puntarlo verso il TV, quindi tenere premuti i pulsanti  $\bigcirc$  e  $\bullet$  simultaneamente per almeno 3 secondi.

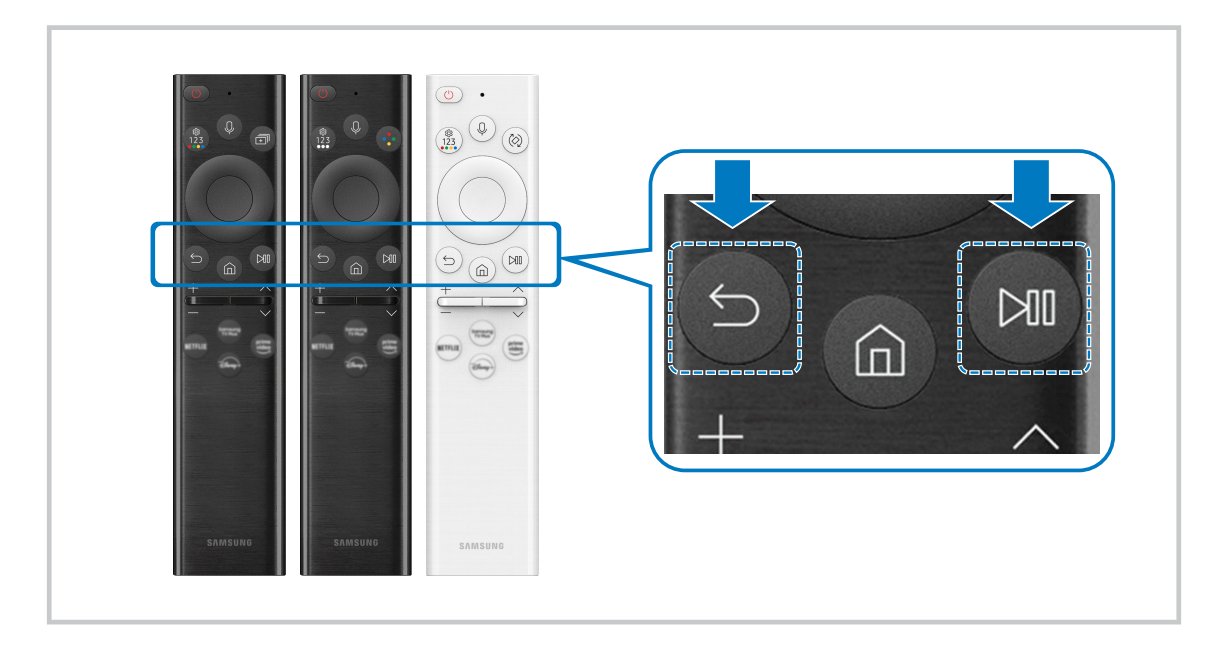

# <span id="page-34-0"></span>Controllo dei dispositivi esterni mediante un telecomando Samsung - Uso del Configurazione telecomando universale

Controllare il TV e i dispositivi esterni collegati con un telecomando Samsung.

## $\bigcirc$   $\triangleright$   $\equiv$  Menu  $\rightarrow$   $\triangleright$ <sup> $\circ$ </sup> Dispositivi connessi  $\rightarrow$  Configurazione telecomando universale

È possibile controllare tutti i dispositivi esterni connessi al TV utilizzando un telecomando Samsung. Eseguire il menu Configurazione telecomando universale per registrare i dispositivi esterni.

- ico Questa funzione potrebbe non essere supportata in base al modello posseduto ed all'area geografica di appartenenza.
- È inoltre possibile utilizzare la funzione Anynet+ (HDMI-CEC) per controllare i dispositivi Samsung esterni con il telecomando del TV senza dover eseguire ulteriori configurazioni. Per maggiori informazioni, vedere ["Uso dello Anynet+](#page-35-0) [\(HDMI-CEC\)](#page-35-0)".
- Alcuni dispositivi esterni connessi al TV potrebbero non supportare la funzione telecomando universale.
- Non posizionare alcun oggetto davanti al dispositivo esterno e al logo del TV. Ciò può provocare una impropria trasmissione dei segnali dal telecomando.
- Il TV memorizza sia il dispositivo esterno sia la relativa porta di connessione (HDMI 1, HDMI 2 e così via).
- in caso di difficoltà nel controllo dei dispositivi esterni con il Configurazione telecomando universale, provare a regolare la posizione dei dispositivi esterni.
- Questa funzione potrebbe non funzionare correttamente in base alle condizioni ambientali di installazione del TV e alle funzioni dei dispositivi esterni.

## Scoprire come utilizzare il Samsung Smart Remote

È possibile imparare come utilizzare il Samsung Smart Remote.

#### $\bigcirc$  >  $\equiv$  Menu >  $\otimes$  Impostazioni > Supporto > Guida ai pulsanti del telecomando

Trovare informazioni dettagliate su come utilizzare il Samsung Smart Remote.

#### Premere il menu per utilizzare le varie funzioni del Samsung Smart Remote.

Questa funzione potrebbe non essere supportata in base al modello posseduto.

# <span id="page-35-0"></span>Uso dello Anynet+ (HDMI-CEC)

Controllare un dispositivo esterno connesso mediante Anynet+ (HDMI-CEC) con il telecomando.

È possibile utilizzare il telecomando del TV per controllare i dispositivi esterni collegati al TV tramite un cavo HDMI in grado di supportare Anynet+ (HDMI-CEC). Da notare che è possibile impostare ed attivare Anynet+ (HDMI-CEC) solo con il telecomando.

#### Collegare un dispositivo esterno mediante Anynet+ ed utilizzarne i menu

 $\bigcirc$  >  $\equiv$  Menu >  $\otimes$  Impostazioni > Tutte le impostazioni > Connessione > Gestione dispositivi esterni > Anynet+ (HDMI-CEC) Prova ora

- 1. Impostare Anynet+ (HDMI-CEC) su On.
- 2. Collegare un dispositivo conforme a HDMI-CEC al TV.
- 3. Accendere il dispositivo esterno collegato.

Il dispositivo viene collegato automaticamente al TV. Una volta completata la connessione, è possibile accedere al menu del dispositivo collegato tramite il telecomando del TV e controllare il dispositivo.

tecompletamento della procedura potrebbe richiedere fino a 2 minuti.

## Leggere prima di collegare un dispositivo Anynet+ (HDMI-CEC)

- I dispositivi Anynet+ (HDMI-CEC) devono essere connessi al TV tramite un cavo HDMI. Alcuni cavi HDMI potrebbero non supportare le funzioni Anynet+ (HDMI-CEC).
- $\triangle$  È possibile configurare il telecomando universale del TV per controllare ricevitori via cavo, lettori Blu-ray e sistemi home theatre di altri produttori che non supportano HDMI-CEC. Per maggiori informazioni, vedere ["Controllo dei dispositivi](#page-34-0) esterni mediante un telecomando Samsung - Uso del Configurazione telecomando universale".
- Non è possibile utilizzare la funzione Anynet+ per controllare dispositivi esterni che non supportano l'interfaccia HDMI-CEC.
- In determinate condizioni, il telecomando del TV potrebbe non funzionare. Se ciò accadesse, impostare il dispositivo nuovamente come un dispositivo Anynet+ (HDMI-CEC).
- Anynet+ (HDMI-CEC) funziona solo con dispositivi esterni che supportano HDMI-CEC e solo quando tali dispositivi sono accesi o in modalità standby.
- Anynet+ (HDMI-CEC) può controllare un massimo di 12 dispositivi esterni compatibili (fino a 3 dello stesso tipo) fatta eccezione per i dispositivi home theatre. Anynet+ (HDMI-CEC) può controllare un solo sistema home theatre.
- Per ascoltare un audio 5.1 canali proveniente da un dispositivo esterno, collegare il dispositivo al TV tramite un cavo HDMI e un sistema home theatre 5.1 direttamente al connettore di uscita audio digitale del dispositivo esterno.
- Se un dispositivo esterno è stato impostato sia per Anynet+ sia per un telecomando universale, il dispositivo potrà essere controllato solo mediante il telecomando universale.
# Controllo del TV con una tastiera, un mouse o un gamepad

Collegare una tastiera, un mouse o un gamepad per rendere più facile il controllo del TV.

## $\bigcirc$  >  $\equiv$  Menu >  $\otimes$  Impostazioni > Tutte le impostazioni > Connessione > Gestione dispositivi esterni > Gestione dispositivo di ingresso Prova ora

È possibile collegare una tastiera, un mouse o un gamepad per controllare facilmente il TV.

### Collegare una tastiera USB, un o un gamepad

Collegare la tastiera, un mouse o un gamepad alla porta USB.

- Se si collega un mouse sarà disponibile solo nella app Internet e nella funzione Workspace.
- Sono supportate X porte USB per gamepad.
- Per ulteriori informazioni, vedere Dispositivo di ingresso in Guida alla connessione ( $\bigcirc$  >  $\equiv$  Menu >  $\circ$  Dispositivi connessi  $\geq$  Guida alla connessione  $\geq$  Dispositivo di ingresso).

### Collegare una tastiera, un mouse o un gamepad Bluetooth

# $\bigcirc$  >  $\equiv$  Menu >  $\otimes$  Impostazioni > Tutte le impostazioni > Connessione > Gestione dispositivi esterni > Gestione dispositivo di ingresso > Elenco dispositivi Bluetooth Prova ora

- Se il dispositivo non viene rilevato, posizionare la tastiera vicino al TV e selezionare **Aggiorna**. Il TV esegue una nuova scansione per rilevare i nuovi dispositivi disponibili.
- Se si collega un mouse sarà disponibile solo nella app Internet.
- È possibile connettere un massimo di quattro gamepad, a prescindere dal metodo di connessione (ad esempio, USB o Bluetooth).
	- Quando si utilizzano due dispositivi audio BT, è meglio utilizzare dei gamepad USB.
	- Quando si utilizza un dispositivo audio BT, è possibile connettere fino a due gamepad BT.
- Per ulteriori informazioni, vedere il manuale d'uso del dispositivo Bluetooth.
- ◆ Questa funzione potrebbe non essere supportata in base al modello posseduto ed all'area geografica di appartenenza.

# Uso della tastiera e del mouse

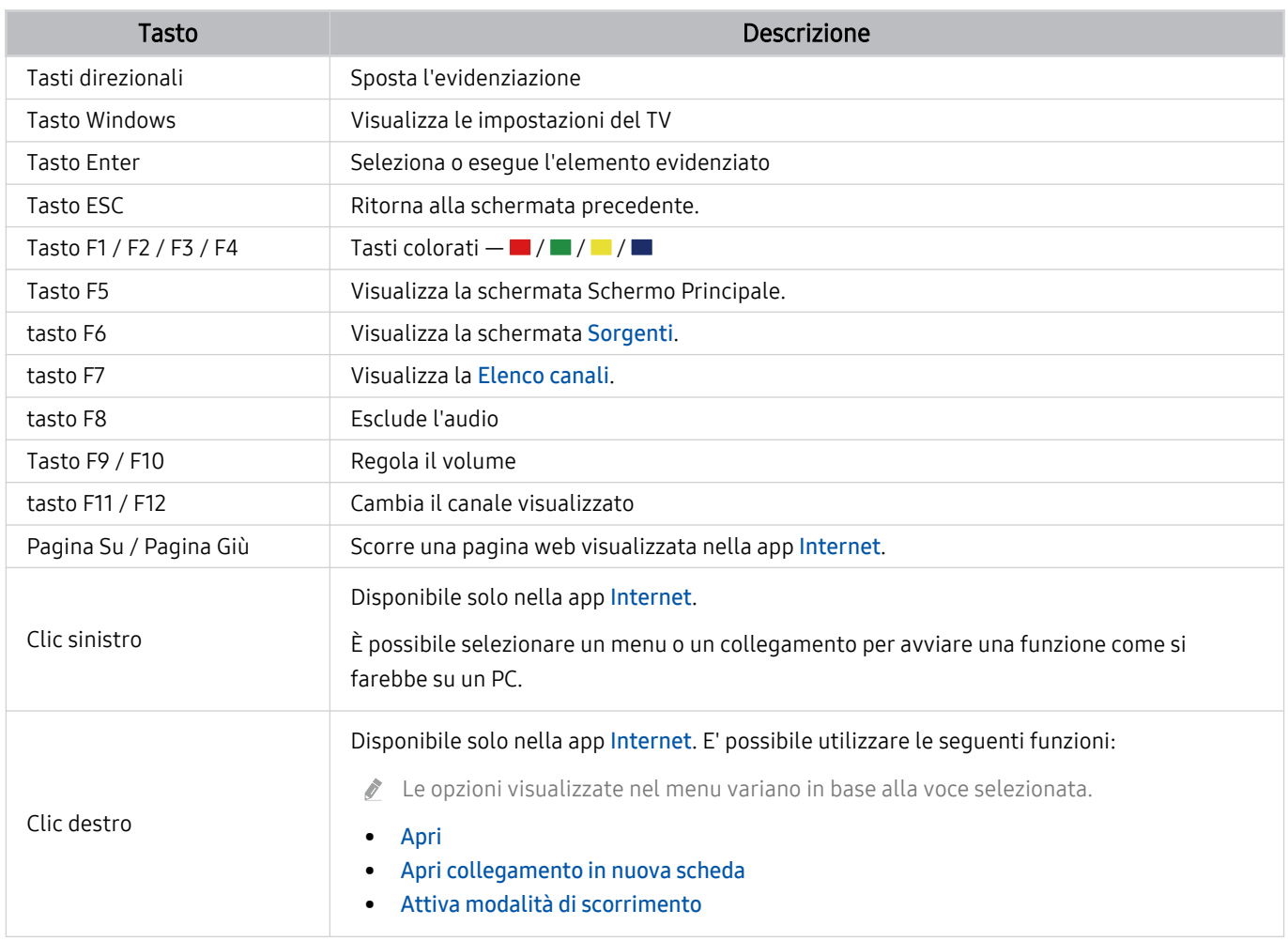

Il funzionamento del tasto varia in base all'applicazione usata o alla tastiera.

# <span id="page-38-0"></span>Utilizzo del gamepad

Verificare i gamepad supportati. Prova ora

icouesta funzione potrebbe non essere supportata in base al modello posseduto ed all'area geografica di appartenenza.

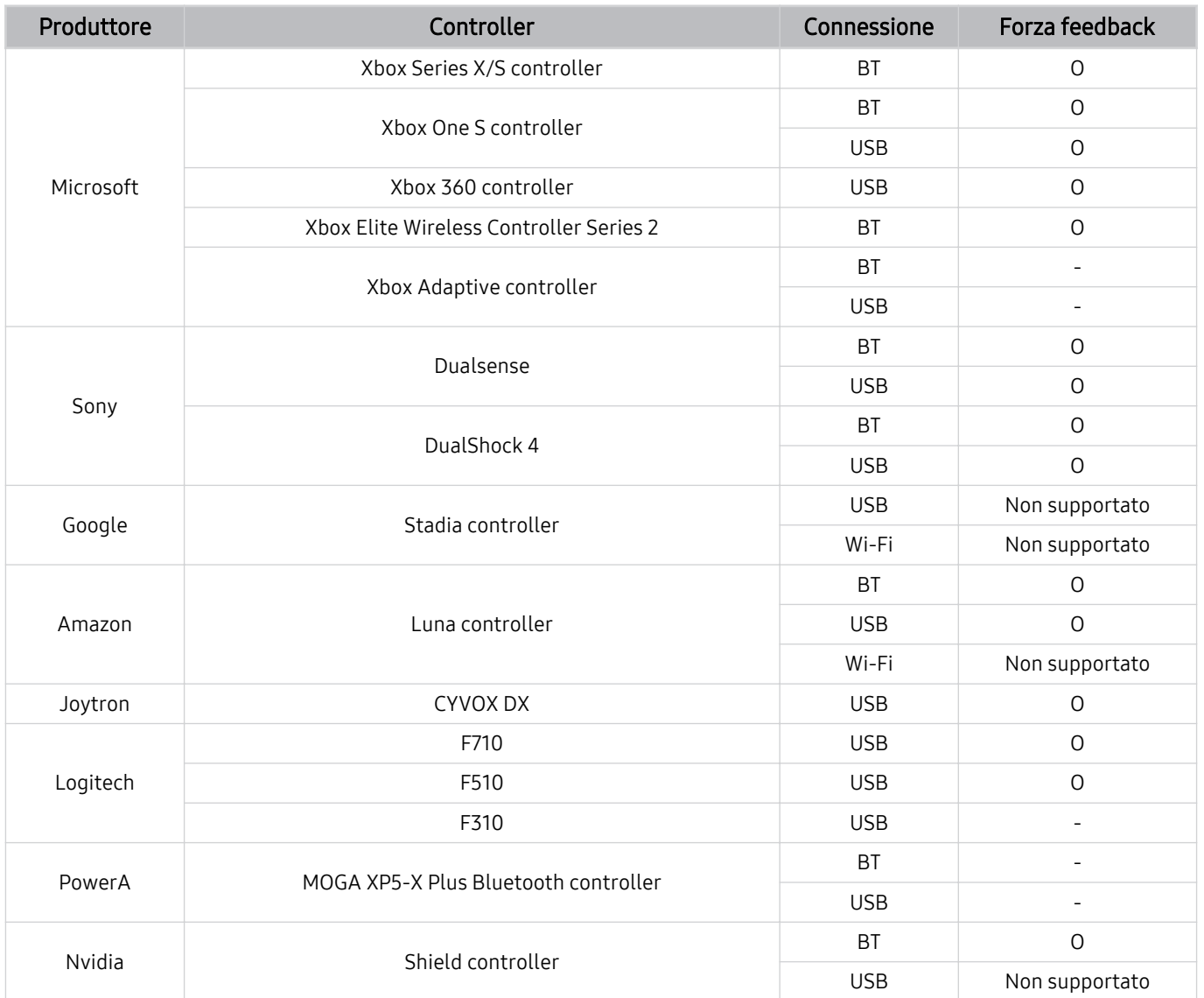

- Alcuni tasti non sono disponibili su questo prodotto a seconda del controller.
- Forza feedback:
	- "Non supportato" (il prodotto non supporta "forza feedback").
	- "-" (i controller non dispongono della funzione forza feedback).
- I TV Tizen supportano solo la modalità XInput per i gamepad supportati.
- I controller Xbox potrebbero richiedere aggiornamenti del firmware.
- L'uscita audio del controller (porta 3,5 mm) non è disponibile su questo prodotto.
- Non è detto che altri controller funzioni con il cloud gaming.

# Uso del controller

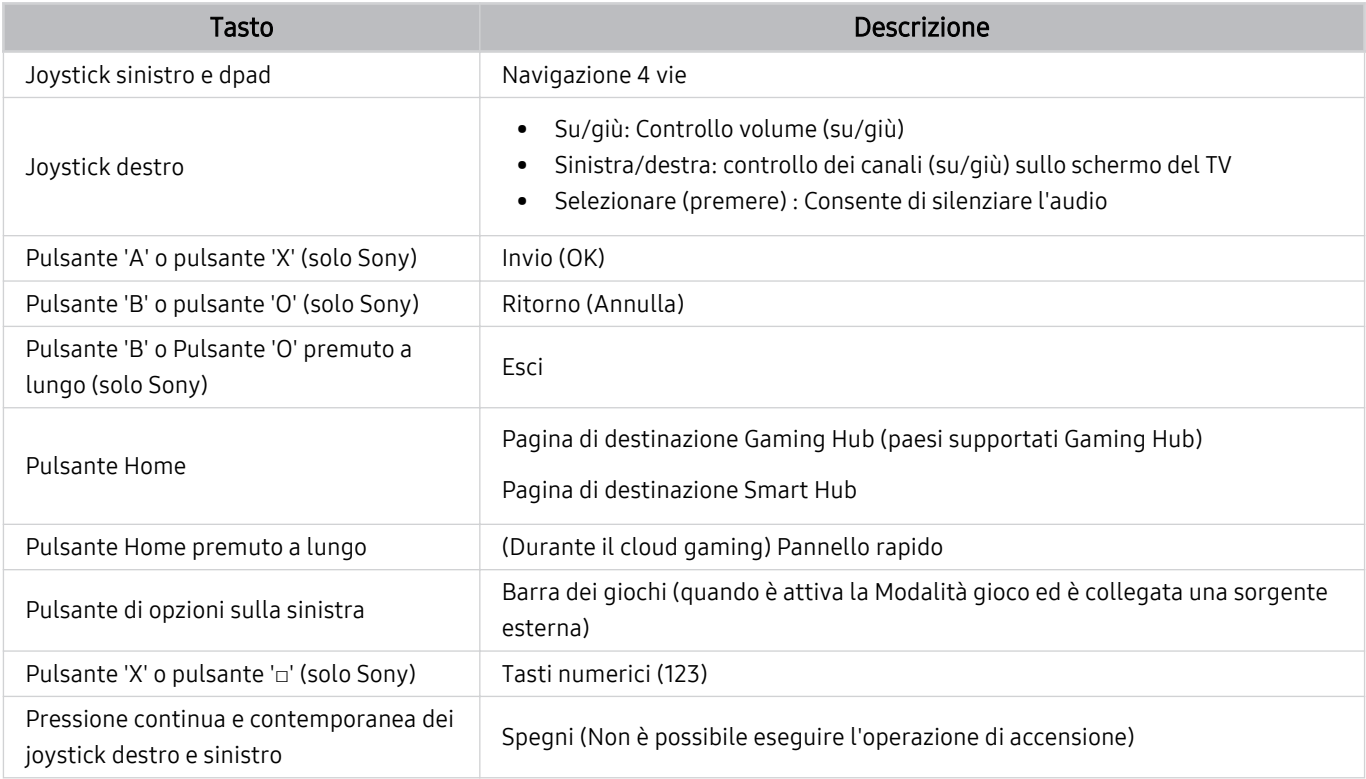

Il funzionamento del tasto varia in base all'applicazione usata o al controller.

Se si connette il controller al prodotto con una soluzione Wi-Fi, non è possibile usare la funzione di navigazione dell'interfaccia utente.

Gaming Hub e il cloud gaming potrebbero non essere supportati in alcuni paesi.

# Impostazione dei dispositivi di immissione

# $\bigcirc$  >  $\equiv$  Menu >  $\otimes$  Impostazioni > Tutte le impostazioni > Connessione > Gestione dispositivi esterni > Gestione dispositivo di ingresso Prova ora

• Impostaz. tastiera Prova ora

È possibile impostare la tastiera con le seguenti funzioni Lingua tastiera e Tipo di tastiera.

• Impostazioni mouse Prova ora

È possibile impostare il mouse con le seguenti funzioni Pulsante principale e Veloc. puntat..

# Digitazione di testo con la tastiera Virtuale visualizzata sullo schermo

Utilizzare la tastiera virtuale per digitare testo sul TV.

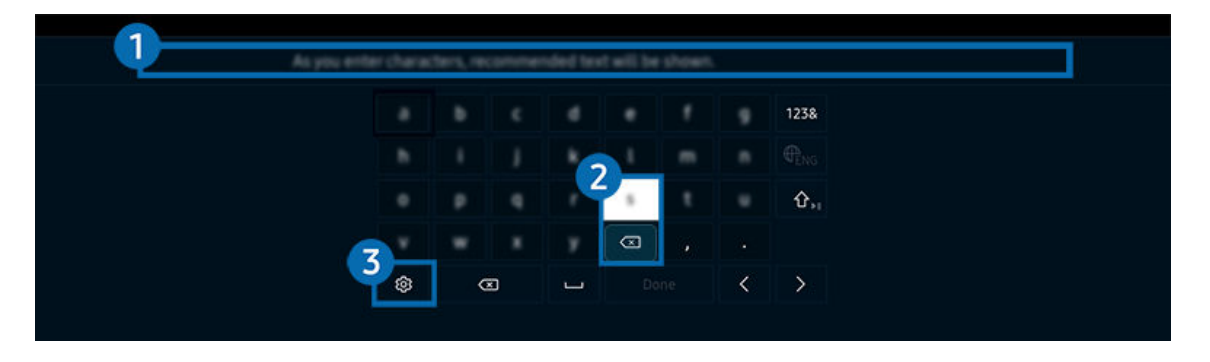

L'immagine visualizzata sul TV potrà differire dall'immagine sopra in base al modello posseduto e all'area geografica di appartenenza.

# <sup>1</sup> Testo consigliato

Quando si digita una parola che si desidera ricercare, questa funzione mostra i suggerimenti relativi tra i quali è possibile scegliere la parola desiderata.

# 2 Pulsanti di modifica

Selezionando uno dei Pulsanti di modifica dopo aver digitato caratteri sulla tastiera virtuale, è possibile utilizzare la funzione di modifica.

# 3.Opzioni

Selezionare ® nella schermata della tastiera virtuale. Sono disponibili le seguenti opzioni:

Le opzioni disponibili possono differire in base alla funzione attualmente in funzione.

- Testo consigliato
- Ripristina i dati di testo suggeriti
- Mostra pulsanti di modifica
- Lingua

# Inserimento del testo mediante il microfono del telecomando e la tastiera virtuale visualizzata

Quando sullo schermo viene visualizzata la tastiera virtuale, tenere premuto il tasto  $\bm{\mathbb{Q}}$  sul Samsung Smart Remote, parlare nel microfono del Samsung Smart Remote, quindi rilasciare il tasto. Ciò che si pronuncia viene visualizzato sullo schermo come testo.

- L'inserimento di testo con la voce potrebbe non essere supportato per alcune funzioni.
- icousta funzione potrebbe non essere supportata in base al modello posseduto ed all'area geografica di appartenenza.
- il Samsung Smart Remote potrebbe non essere supportato in base al modello posseduto o all'area geografica di appartenenza.

# Funzioni Smart

Con lo Smart Hub è possibile godere di diverse app.

# Uso dello Smart Hub

#### Visualizzare le descrizioni delle funzioni base dello Smart Hub.

Dallo Smart Hub, è possibile usare la funzione di ricerca in Internet, installare ed usare varie app, visualizzare foto e video o ascoltare musica memorizzata su dispositivi di memoria esterni ed eseguire altre funzioni.

- Alcuni servizi Smart Hub sono a pagamento.
- Per utilizzare lo Smart Hub, il TV deve essere connesso alla rete.
- Alcune funzioni dello Smart Hub possono non essere disponibili in base al service provider, alla lingua o all'area geografica di appartenenza.
- La mancata disponibilità del servizio Smart Hub può essere causata da un'interruzione nel collegamento alla rete.

# Visualizzazione della Schermo Principale.

Premere il tasto **.** 

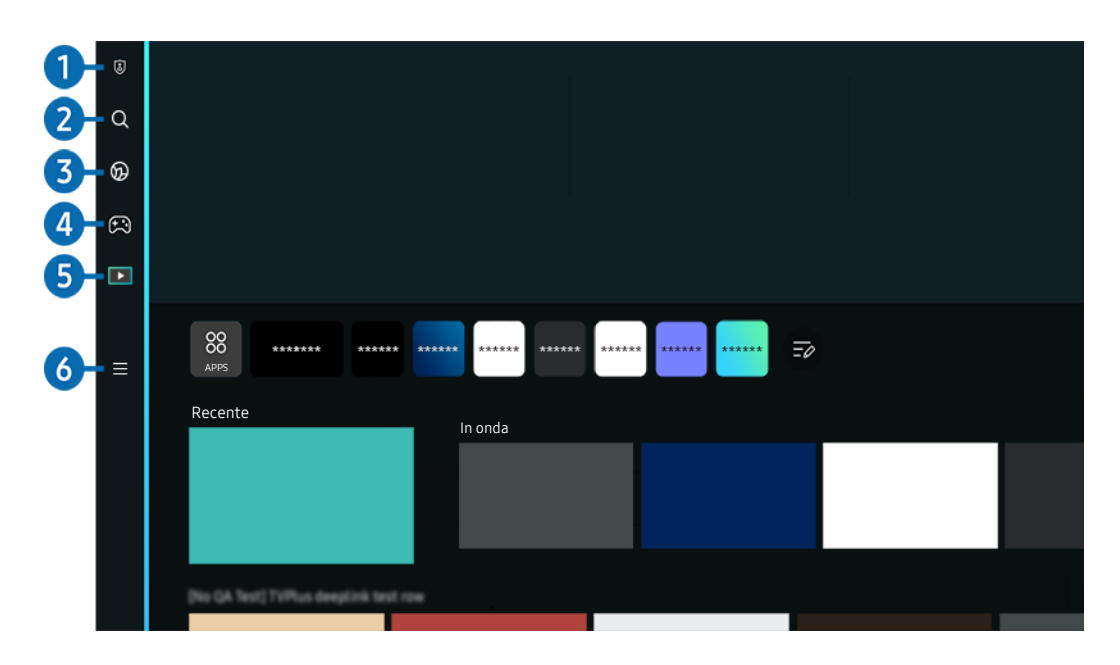

timmagine visualizzata sul TV potrà differire dall'immagine sopra in base al modello posseduto e all'area geografica di appartenenza.

# **1.** Scelte sulla privacy

Dal TV, gestire con facilità la politica sulla riservatezza per lo Smart Hub e verificare come vengono protette le informazioni.

- Per usare Smart Hub, è necessario accettare la licenza di uso dello Smart Hub e la raccolta e l'uso delle informazioni personali. Senza fornire il consenso, non è possibile usare le funzioni e servizi aggiuntivi. È possibile visualizzare l'intero contenuto di Termini e privacy accedendo a  $\textcircled{a}$  >  $\equiv$  Menu >  $\otimes$  Impostazioni > Tutte le impostazioni > Generale e privacy  $>$  Termini e privacy. Prova ora
- Per revocare il consenso alle condizioni e ai termini obbligatori correlati a Smart Hub, avviare Ripristina Smart Hub ( $\bigcirc$ )  $\equiv$  Menu >  $\otimes$  Impostazioni > Supporto > Manutenzione dispositivo > Auto diagnosi > Ripristina Smart Hub). Prova ora

# 2 Q Ricerca

Cercare canali, programmi, film e app offerte dallo Smart Hub.

- Per utilizzare il servizio Ricerca, assicurarsi che il TV sia connesso a una rete.
- $\ell$  Questa funzione potrebbe non essere supportata in base al modello posseduto ed all'area geografica di appartenenza.

# 3. Ambient Mode

Impostare il TV per visualizzare i contenuti desiderati, ad esempio l'ora o le previsioni meteo quando il TV non è in uso.

Per tornare alla modalità TV da Ambient Mode, premere  $\bigcirc$  > il tasto direzionale sinistro >  $\blacksquare$  Media. Premere il tasto  $\bigcirc$  per spegnere il TV.

- L Questa funzione potrebbe non essere supportata in base al modello posseduto ed all'area geografica di appartenenza.
- Per maggiori informazioni, vedere "[Uso dello Ambient Mode](#page-47-0)".

# 4. **B** Giochi

Giocare sul TV connettendo un controller al TV. Configurare le impostazioni per ottimizzare il Telecomando e il dispositivo audio per giocare.

- $\ell$  Questa funzione potrebbe non essere supportata in base al modello posseduto ed all'area geografica di appartenenza.
- Per maggiori informazioni, vedere "[Uso dello Samsung Gaming Hub"](#page-61-0).

### **Arte**

Quando il TV non viene usato o il TV è spento, è possibile usare la modalità Arte per modificare il contenuto di immagini quali figure, fotografie o contenuto da visualizzare.

- Questa funzione è supportata solo nel The Frame.
- Per maggiori informazioni, vedere "[Uso della modalità Arte](#page-53-0)".

# **5. Madia**

Visualizzare una varietà di programmi TV. Installare varie app offerte dallo Smart Hub, ad esempio video, musica, eventi sportivi e giochi e utilizzare le app dal TV.

Per maggiori informazioni, vedere "[Informazioni su Media](#page-64-0) Schermo Principale".

# $6. \equiv$  Menu

Gestire i dispositivi esterni connessi al TV e configurare le impostazioni per varie funzioni disponibili sul TV.

Per maggiori informazioni, vedere "[Informazioni su Menu](#page-67-0) Schermo Principale".

# Avviare Smart Hub automaticamente

# $\bigcirc$  >  $\equiv$  Menu >  $\otimes$  Impostazioni > Tutte le impostazioni > Generale e privacy > Opzione Schermata Start > Inizia con Smart Hub Home Prova ora

Attivando Inizia con Smart Hub Home lo Smart Hub si apre automaticamente quando si accende il TV. Accedere a questa opzione per attivare o disattivare la funzione.

# Avviare automaticamente l'ultima app utilizzata

# $\bigcirc$  >  $\equiv$  Menu >  $\otimes$  Impostazioni > Tutte le impostazioni > Generale e privacy > Opzione Schermata Start > Esecuzione automatica ultima applicazione Prova ora

Se la funzione Esecuzione automatica ultima applicazione è impostata su On, all'accensione del TV verrà visualizzata l'ultima app usata. Questa funzione può essere attivata o disattivata. Premere il tasto Selezione nel menu corrente.

- Questa funzione potrebbe non essere supportata in base alla app.
- Questa funzione potrebbe non essere supportata in base al modello posseduto.

# Mirroring automatico da Multi View

### $\textcircled{a}$  >  $\equiv$  Menu >  $\textcircled{a}$  Impostazioni > Tutte le impostazioni > Generale e privacy > Opzione Schermata Start > Esecuzione automatica del mirroring MultiView

Se si utilizza lo screen mirroring sul dispositivo mobile, Multi View visualizza automaticamente lo schermo del dispositivo. Accedere a questa opzione per attivare o disattivare la funzione.

◆ Questa funzione potrebbe non essere supportata in base al modello posseduto ed all'area geografica di appartenenza.

# Trasmissione automatica in modalità Multi View

### $\bigcirc$   $\triangleright$   $\equiv$  Menu  $\triangleright$   $\circledast$  Impostazioni  $\triangleright$  Tutte le impostazioni  $\triangleright$  Generale e privacy  $\triangleright$  Opzione Schermata Start > Esecuzione automatica trasmissione Multi View Prova ora

#### La trasmissione del contenuto di YouTube dal dispositivo mobile consente di visualizzare automaticamente il contenuto su Multi View.

- $\bullet$  È disponibile sullo schermo per qualsiasi trasmissione, dispositivo esterno o app che supporti la modalità Multi View.
- Questa funzione potrebbe non essere supportata in base al modello posseduto.

# Avvio automatico di Multi View durante la rotazione

## $\bigcirc$  >  $\equiv$  Menu >  $\otimes$  Impostazioni > Tutte le impostazioni > Generale e privacy > Opzione Schermata Start > Esegui automaticamente Multi View durante la rotazione

#### Multi View viene eseguito automaticamente quando si ruota lo schermo in modalità verticale.

- Questa funzione potrebbe non essere supportata in base al modello posseduto.
- Questa funzione viene attivata quando è collegato l'Accessorio autorotante (venduto separatamente).

# Verifica delle connessioni Smart Hub

 $\textbf{M}$  >  $\equiv$  Menu >  $\otimes$  Impostazioni > Supporto > Manutenzione dispositivo > Auto diagnosi > Test di connessione a Smart Hub Prova ora

# Reimpostare lo Smart Hub

# $\bigcirc$  >  $\equiv$  Menu >  $\otimes$  Impostazioni > Supporto > Manutenzione dispositivo > Auto diagnosi > Ripristina Smart Hub Prova ora

- E' possibile ripristinare le impostazioni dello Smart Hub. Per reimpostare lo Smart Hub, digitare il PIN. Il PIN predefinito è "0000" (per Francia e Italia: "1111"). È possibile impostare il PIN in  $\textcircled{a}$  >  $\equiv$  Menu >  $\otimes$  Impostazioni > Tutte le impostazioni > Generale e privacy > Gestione sistema > Cambia PIN. Prova ora
- Cambia PIN potrebbe non essere supportato in base al modello o all'area geografica di appartenenza.

# <span id="page-47-0"></span>Uso dello Ambient Mode

Funzioni disponibili in Ambient Mode

### $\bigcirc$  > tasto direzionale sinistro >  $\bigcirc$  Ambient Mode Prova ora

#### Impostare il TV per visualizzare foto o contenuti quando il TV non è in uso.

- Sui modelli The Frame, la Ambient Mode è integrata nella modalità Arte.  $\frac{1}{\sqrt{2}}$
- $\hat{\mathscr{O}}$ Questa funzione potrebbe non essere supportata in base al modello posseduto.
- In Ambient Mode, alcune funzioni potrebbero non essere disponibili.  $\mathscr{E}$

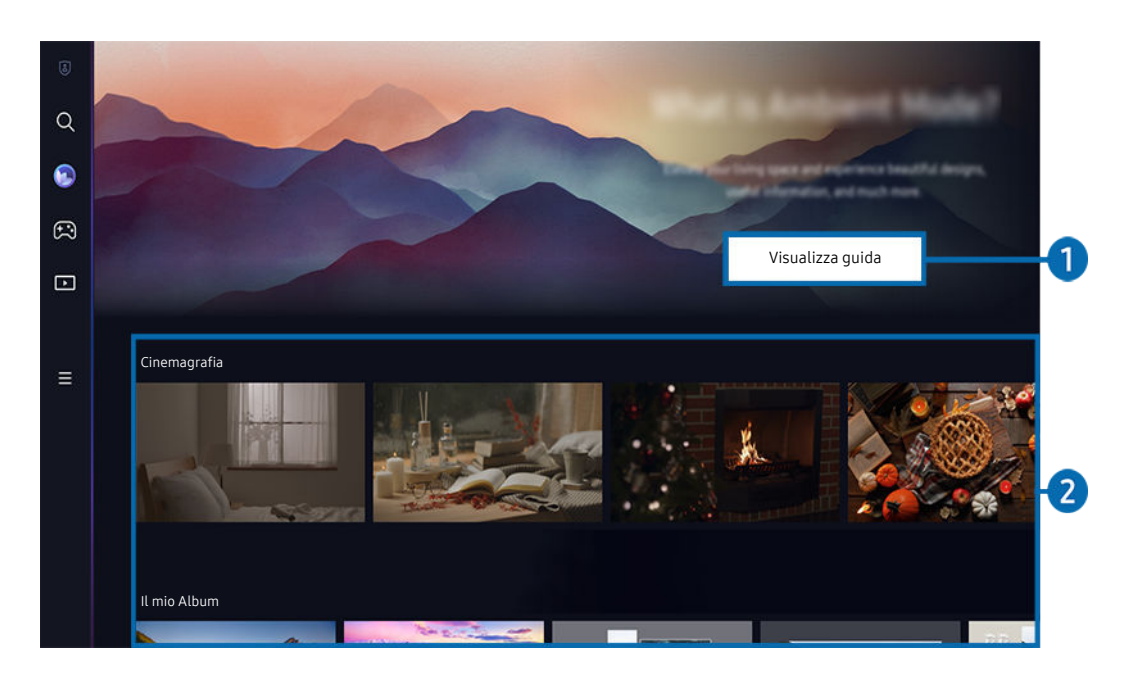

L'immagine visualizzata sul TV potrà differire dall'immagine sopra in base al modello posseduto e all'area geografica di  $\hat{\mathscr{O}}$ appartenenza.

### **1.** Introduzione alla Ambient Mode

Premere Visualizza guida per visualizzare brevemente informazioni sulla Ambient Mode, incluse le funzioni.

## <sup>2</sup>. Funzione e anteprima dei contenuti

Selezionare i contenuti preferiti e uno sfondo preferito e impostarli come Ambient Mode. Nella Ambient Mode, premere il tasto Selezione sul telecomando per visualizzare i dettagli dei contenuti.

- È possibile usare l'app SmartThings su un Dispositivo mobile per selezionare i contenuti desiderati e cambiare le impostazioni. Indica il contenuto adatto per l'ora del giorno.
- $\ell$  Le categorie di contenuti disponibili possono variare in base al modello ed all'area geografica di appartenenza.
- Modifica dell'opera d'arte

Modificare l'opera d'arte da mostrare in Ambient Mode. Premere il tasto Su sul telecomando per spostare lo stato attivo su un'immagine. Usare il tasto Sinistra o Destra per accedere all'opera d'arte desiderata e premere il tasto Selezione sul telecomando.

• Visualizza dettagli

Visualizzare informazioni dettagliate sull'immagine selezionata.

• preferito

Aggiungere o eliminare immagini specifiche in preferito premendo il tasto Selezione sul telecomando. Per visualizzare voci impostate come Preferiti, accedere a Pagina personale  $\rightarrow$  preferito.

- $\heartsuit$  preferito: La voce non è impostata come preferito
- $\bullet$  preferito: La voce è impostata come preferito

#### • Modif

#### Personalizzare le impostazioni in base alle proprie preferenze.

Alcune funzioni disponibili potrebbero non essere supportate a seconda del modello o dei contenuti.

#### – Filtro meteorologico

È possibile aggiungere ad un contenuto un effetto meteo.

– Filtro temporale

È possibile selezionare per ogni contenuto un qualsiasi formato per l'orario di sfondo.

– Colore

Modifica il colore del contenuto.

– Vibrazioni

Selezionare un umore che corrisponda al contenuto.

– Sfondi

Per modificare lo sfondo del contenuto.

– Effetti ombra

Applica un effetto ombra al contenuto.

– Filtra

È possibile selezionare un filtro immagine per un contenuto.

– Modalità BGM

È possibile aggiungere musica di sottofondo al contenuto.

#### • Impostazioni schermo

È possibile modificare le impostazioni quali la luminosità, la saturazione o la tonalità dei colori.

– Luminosità

Regola la luminosità del contenuto.

– Saturaz.

Regola la saturazione del contenuto.

– Toni colore

Regola i colori del contenuto.

– Tonalità di rosso / Tonalità di verde / Tonalità di blu

Regola singolarmente il contrasto di rosso, verde e blu.

#### Selezione della categoria di contenuti

• preferito

Nella Ambient Mode, premere il tasto Selezione sul telecomando e premere ♥ preferito per salvare i contenuti visualizzati in preferito.

• Edizione speciale

Permette di usufruire di un contenuto creativo e decorativo creato da dai più rinomati artisti e designer mondiali.

• Cinemagrafia

Aggiunge un'animazione in loop a una parte specifica della foto per renderla più accattivante.

• Il mio Album

Permette di impostare una immagine memorizzata nel dispositivo mobile o Samsung Cloudcome wallpaper della schermata della modalità Ambient Mode.

- Per importare le foto dai dispositivi mobile o Samsung Cloud, usare la app SmartThings sul proprio dispositivo mobile.
- Per maggiori informazioni sulla configurazione delle impostazioni delle foto, eseguire Come selezionare foto.
- Raccolta Q

Fornisce contenuti dedicati al QLED Samsung.

• Atmosfera

Puoi usufruire di una vasta gamma di opzioni per creare l'atmosfera giusta per il tuo umore.

• Rilassamento

Una selezione di contenuti rilassanti ispirati dalla natura per alleviare lo stress.

#### • Décor

Permette di selezionare i contenuti con un design gradevole e di grande effetto.

• Info

Permette di selezionare informazioni essenziali in tempo reale come ad esempio le informazioni sul meteo, la temperatura esterna, l'orario e le notizie di attualità.

• Opera d'arte

Permette di selezionare dei contenuti quali le immagini e dipinti più famosi al mondo.

• Tema di sfondo

#### Permette di selezionare un tema di sfondo messo a disposizione da Samsung.

- Scattare la foto di uno sfondo usando la app SmartThings sul proprio dispositivo mobile per creare uno sfondo personalizzato. Durante l'uso di questa funzione si potrebbe verificare un leggero ritardo nella trasmissione ed ottimizzazione delle immagini in base alle condizioni della rete.
- $\ell$  È possibile impostare un **Tema di sfondo** creato come sfondo per i contenuti. Per impostarlo come sfondo per i contenuti, premere il tasto Selezione sul telecomando quando è attiva la Ambient Mode e selezionare Modif.
- Routine

Usufruire di una serie di routine, ognuna delle quali visualizza contenuti adatti ad ogni parte della giornata o creare le proprie mediante la app SmartThings.

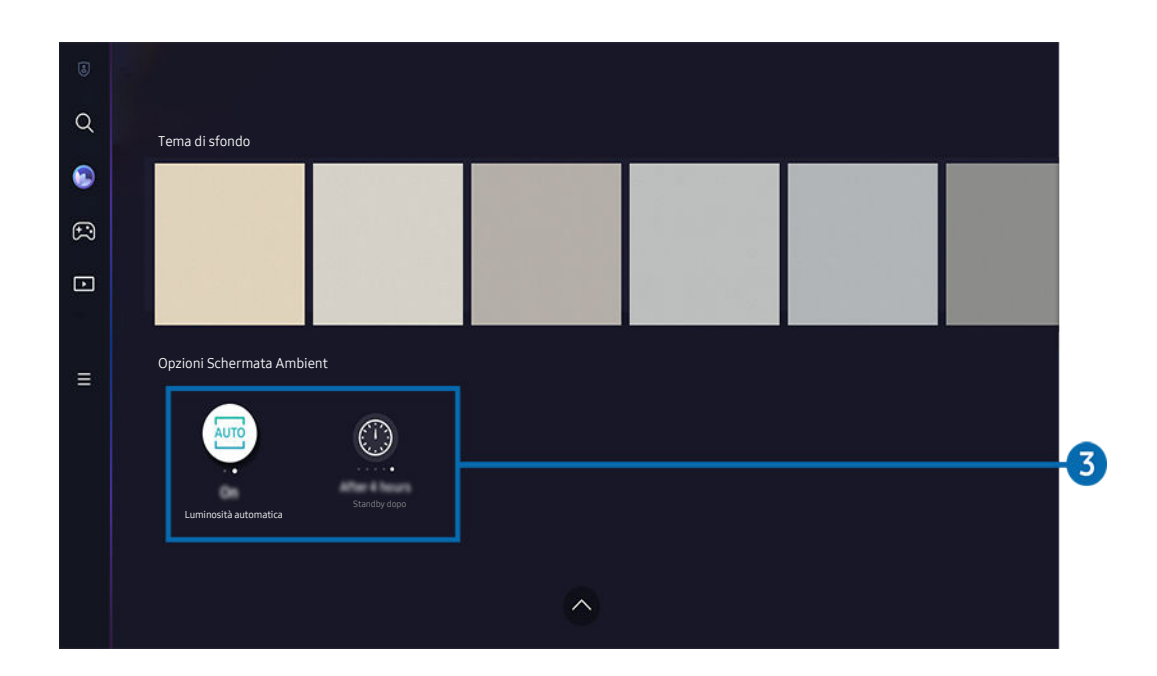

Ĩ L'immagine visualizzata sul TV potrà differire dall'immagine sopra in base al modello posseduto e all'area geografica di appartenenza.

### 3.Opzioni Schermata Ambient

#### Le opzioni della Ambient Mode sequenti sono configurabili:

- L Questo menu è disponibile nella parte inferiore della homepage Ambient Mode. Per configurare le impostazioni dell'opzione, scorrere fino in fondo.
- Le opzioni dispositivi possono variare in base al momento.

#### • Luminosità automatica

#### Per cambiare le impostazioni di luminosità automatica per la modalità Ambient Mode.

 Quando questa funzione è impostata su **Disattiva**, il livello di luminosità dello schermo del TV non viene automaticamente regolato in base al livello di luminosità circostante.

#### Standby dopo

#### Per impostare l'orario per lo spegnimento automatico della modalità Ambient Mode.

 $\ell$  Se non viene premuto alcun tasto del telecomando entro il tempo impostato, lo schermo si spegne.

# Accesso alla schermata di visione del TV dalla Ambient Mode

Per accedere allo schermo del TV dalla Ambient Mode, premere il tasto @ o 9 per tornare alla Ambient Mode Schermo Principale, premere il tasto direzionale sinistro sul telecomando, quindi selezionare @ o Media.

Se il TV è spento e viene premuto il tasto  $\mathbb{C}$ , compare  $\Box$  Media Schermo Principale.

# <span id="page-53-0"></span>Uso della modalità Arte

Funzioni disponibili in modalità Arte.

# $\textcircled{a}$  > tasto direzionale sinistro >  $\blacktriangleright$  Arte

Questa funzione è supportata solo nel The Frame.

È possibile usare la funzione della modalità Arte per visualizzare contenuti visivi quali fotografie o creazioni grafiche a schermo pieno quando non si guarda il TV.

- Premere il tasto O mentre si usa il TV. Il TV passa alla modalità Arte.
- Premere il tasto in modalità Arte per passare alla homepage Media.
- Premere il tasto  $\textcircled{\tiny{\textcircled{\tiny{\textcirc}}}}$  in modalità Arte per passare alla homepage Arte.
- Per spegnere completamente il TV, tenere premuto il tasto  $\bigcirc$  del telecomando o premere il tasto del Controller TV del TV.
	- $\ell$  Se si usa un telecomando diverso dal telecomando Samsung Smart Remote, il TV potrebbe non spegnersi completamente.
- In modalità Arte, la luminosità e tonalità dei colori di TV vengono automaticamente regolati in base alle condizioni di illuminazione ambientale e TV può essere automaticamente spento.
	- TV viene impostato in modo predefinito in modo che lo schermo si spenga automaticamente quando l'illuminazione ambientale si riduce in modalità Arte.
- Configurare le impostazioni del sensore di movimento usando Opzioni Modalità Arte ( $\bigcirc$  > tasto direzionale sinistro  $\rightarrow$  Arte  $\rightarrow$  Opzioni Modalità Arte) nella parte inferiore della homepage Arte visualizzato sul TV o usando l'app SmartThings per dispositivi mobili. Il TV potrebbe spegnersi o accendersi automaticamente rilevando i movimenti dell'utente e altri cambiamenti visivi.

Questa funzione potrebbe non essere supportata in base al modello posseduto ed all'area geografica di appartenenza.

- Nella modalità Arte, usare l'app SmartThings sul dispositivo mobile per salvare le foto sul dispositivo sul TV.
	- to Questa funzione potrebbe non essere supportata in base al modello di TV posseduto o del dispositivo mobile.
	- Le funzioni supportate possono differire in base alla versione della app SmartThings in uso.

# Informazioni sulla schermata home in modalità Arte

 $\textcircled{a}$  > tasto direzionale sinistro >  $\blacktriangleright$  Arte

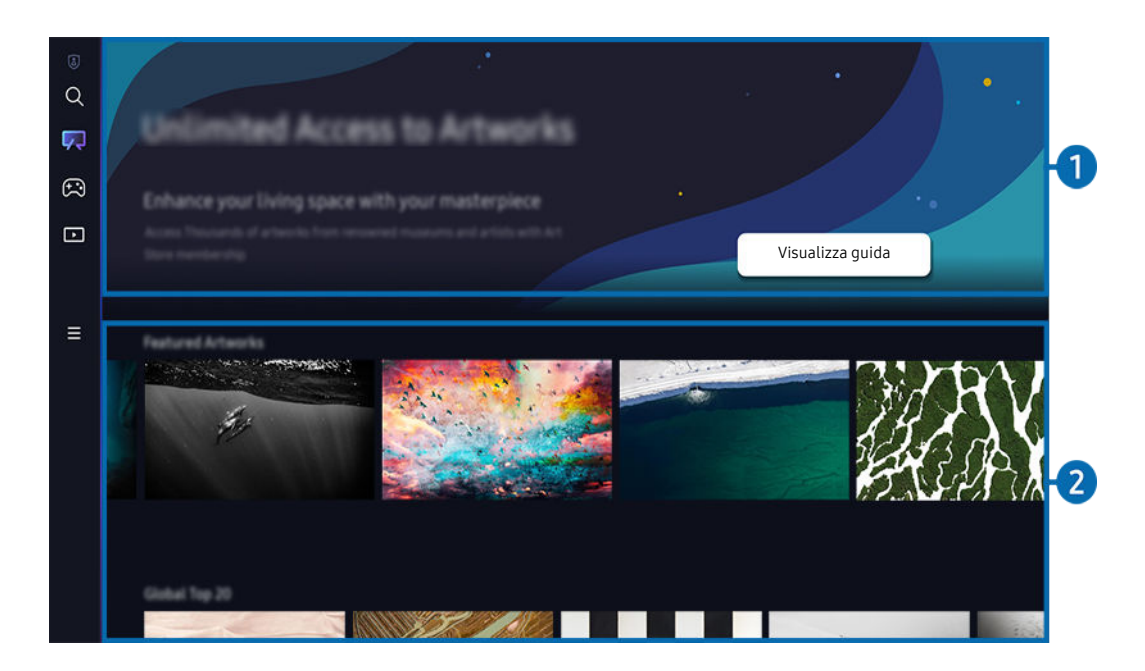

L'immagine visualizzata sul TV potrà differire dall'immagine sopra in base al modello posseduto e all'area geografica di appartenenza.

# **1.** Informazioni utili

Visualizza le informazioni e le promozioni relative alla pagina principale di Arte.

# 2.Elenco di categorie di immagini

Dall'elenco visualizzato di categorie, selezionare un'immagine e premere il tasto Selezione per visualizzare dettagli sull'immagine. Selezionare Antepr per visualizzare in anteprima l'immagine a schermo pieno per 30 secondi. Se l'immagine è soddisfacente, è possibile conservarla come grafica acquistandola o abbonandosi a Iscrizione.

Se si seleziona un'immagine salvata, il TV entra in modalità Arte. In modalità Arte, premere il tasto Selezione sul telecomando per usare le seguenti opzioni di menu:

- $\ell$  Le categorie di contenuti disponibili possono variare in base al modello ed all'area geografica di appartenenza.
- Modifica dell'opera d'arte

Modificare l'immagine da visualizzare in modalità Arte. Premere il tasto Su sul telecomando per spostare lo stato attivo su un'immagine. Usare il tasto Sinistra o Destra per accedere all'opera d'arte desiderata e premere il tasto Selezione sul telecomando.

#### • Visualizza dettagli

Visualizzare informazioni dettagliate sull'immagine selezionata.

• preferito

Aggiungere o eliminare immagini specifiche in preferito premendo il tasto Selezione sul telecomando. Per visualizzare voci impostate come Preferiti, accedere a Pagina personale  $\ge$  preferito.

- $\heartsuit$  preferito: La voce non è impostata come preferito
- $\bullet$  preferito: La voce è impostata come preferito

#### **Passepartout**

Personalizzare il colore e lo stile del bordo in base alle proprie preferenze. Per salvare le modifiche, selezionare il colore e lo stile dello sfondo desiderato, quindi premere Seleziona o il tasto  $\bigcirc$ .

- ▲ Gli stili del bordo supportati potrebbero variare se le proporzioni delle immagini non sono 16:9 o se la risoluzione dell'immagine è inferiore a quella consigliata.
- Risoluzione consigliata: 1920 x 1080 (per modelli 32LS03B) o 3840 x 2160 (per modelli 43 pollici e superiori)

#### • Impostazioni schermo

Personalizzare le impostazioni dello schermo in modalità Arte in base alle proprie preferenze.

– Luminosità

Regolare la luminosità dello schermo. Premere il tasto Selezione per salvare la modifica.

– Toni colore

Regolare i colori dell'immagine. Premere il tasto Selezione per salvare la modifica.

– Ripristino luminosità

Ripristinare la luminosità dell'immagine al valore predefinito.

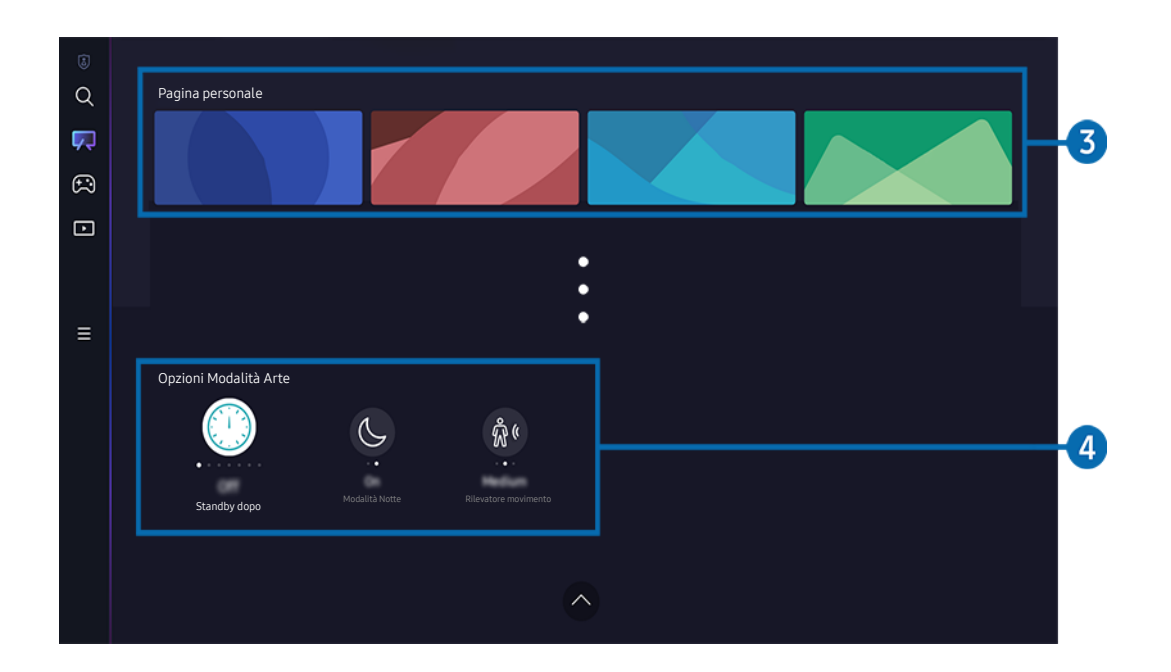

L'immagine visualizzata sul TV potrà differire dall'immagine sopra in base al modello posseduto e all'area geografica di appartenenza.

### <sup>3</sup> Pagina personale

#### • Recenti

Gestire le immagini visualizzate di recente.

• Preferiti

Gestire le immagini salvate in preferito.

– Presentazione

Riprodurre immagini in preferito come Presentazione. Se viene riprodotta una Presentazione e si desidera modificare la modalità riproduzione diapositive e l'intervallo di transizione delle immagini, premere il tasto Selezione sul telecomando e selezionare Opzioni Diapositiva.

– Elimina

Selezionare ed eliminare più immagini in preferito simultaneamente.

#### • Iscrizione

Se ci si abbona a Iscrizione, è possibile usare l'immagine senza restrizioni. È anche possibile sostituirla periodicamente con nuove immagini in base alle proprie preferenze.

Seguire le istruzioni visualizzate sullo schermo per procedere con il pagamento.

#### • Informazioni sul pagamento

Visualizzare i dettagli dell'acquisto di immagini e acquistarle con facilità immettendo le informazioni richieste.

Per informazioni dettagliate sul pagamento, visitare Samsung Checkout (sbox.samsungcheckout.com).

#### **Acquistati**

Una volta acquistate nell'Art Store, potrai visualizzare qui le opere d'arte.

# 4 Opzioni Modalità Arte

#### Configurare le opzioni correlate alla schermata in modalità Arte.

- $\ell$  Questo menu è disponibile nella parte inferiore della homepage Arte. Per configurare le impostazioni dell'opzione, scorrere fino in fondo.
- Standby dopo

Il TV si spegne automaticamente se non vengono rilevati movimenti intorno al TV per un periodo di tempo specificato. Premere il tasto Selezione per specificare un periodo di tempo.

• Modalità Notte

Il TV si spegne automaticamente se non vengono rilevate luci intorno ad esso. questa modalità rileva fonti luminose intorno al TV per accendere o spegnere automaticamente il TV a seconda della presenza di luce. Premere il tasto Selezione per attivare o disattivare la modalità.

Se il nome del modello del TV è 32LS03B e si attiva la Modalità Notte, è supportato solo lo spegnimento automatico.

#### • Rilevatore movimento

Impostare Rilevatore movimento per il sensore di movimento. Premere il tasto Selezione per impostare il livello di sensibilità.

L Rilevatore movimento potrebbe non essere supportato in base al modello o all'area geografica di appartenenza.

#### Importare immagini dalla memoria USB

- 1. Collegare il dispositivo di memoria USB in cui sono archiviate immagini nel TV.
- 2. La memoria USB viene automaticamente riconosciuta e, sullo schermo, viene visualizzato l'elenco di immagini, file musicali e file video in essa contenuto.
	- Una modalità alternativa per eseguire la memoria USB è navigare a  $\textcircled{a}$  >  $\equiv$  Menu >  $\sim$  Dispositivi connessi e selezionare la memoria USB.
- 3. Navigare alla cartella che contiene il file di immagine da salvare nel TV, quindi selezionare Opzioni > Invia alla Modalità Arte.
- 4. Selezionare l'immagine e premere Invia. L'immagine, memorizzata nella memoria USB, viene salvata nella modalità Arte.
	- </del> Risoluzioni consigliate (16∶9): 1920 x 1080 (modello da 32 pollici), 3840 x 2160 (modelli da 43 pollici o più grandi)

# Uso della modalità Arte con la app SmartThings

Una volta installata la app SmartThings sul proprio dispositivo mobile, è possibile usare le seguenti funzioni:

È possibile eseguire il download della app SmartThings dal Google Play Store, Samsung Apps o App Store.

### Se il TV non è registrato nell'app SmartThings, premere + (Aggiungi dispositivo) e registrare il TV prima di utilizzare la modalità.

- Le funzioni o la terminologia possono variare in base alla versione della app SmartThings.
- Sui dispositivi tablet, le funzioni della modalità Arte possono non essere supportate dalla app SmartThings.
- Selezionare un'immagine nella modalità Arte.
- Salvare foto da un dispositivo mobile a TV: usare la funzione Aggiungi immagine per salvare le foto presenti in un dispositivo mobile nel TV.
	- $-$  Aggiungi immagine  $\geq$  selezionare 2 o 3 immagini  $\geq$  Crea cornice: combinare 2 o 3 immagini per crearne una singola.
	- $-$  Il mio Album > selezionare i contenuti, ad esempio Filtro dinamico o Galleria automatica, quindi premere Seleziona foto per impostare i contenuti come foto per dispositivo mobile.
- Abbonamento alla modalità Arte Iscrizione.
- Applicare stili e colori del bordo alle immagini
- : (altro) > Opzioni Modalità Arte
	- Regolare la luminosità per la modalità Arte.
	- Impostare Standby dopo: Qualora non venga rilevato alcun movimento nel periodo specificato nella modalità Arte, il TV si spegnerà automaticamente.
	- Impostare Sensibilità del rilevatore di movimento: consente di impostare la sensibilità del sensore in modo che il TV si accenda o spenga automaticamente qualora venga rilevato un movimento in modalità Arte.
		- Sensibilità del rilevatore di movimento potrebbe non essere supportato in base al modello o all'area geografica di appartenenza.
	- Impostare Modalità Notte: questa modalità rileva fonti luminose intorno al TV per accendere o spegnere automaticamente il TV a seconda della presenza di luce.
		- Se il nome del modello del TV è 32LS03B e si attiva la Modalità Notte, è supportato solo lo spegnimento automatico.

# Precauzioni durante l'uso della modalità Arte

- Sensore di movimento potrebbe non essere supportato in base al modello o all'area geografica di appartenenza.
- Il sensore di movimento è posto sul fondo del TV. Non ostruire il sensore davanti al TV. Il sensore di movimento così come anche la luminosità e la tonalità dei colori dello schermo possono essere influenzati.
- La modalità Arte usa algoritmi atti a minimizzare la formazione di immagini residue provocate dalla visualizzazione di immagini fisse sullo schermo per lunghi periodi di tempo.
- Le prestazioni del sensore di movimento possono variare in base al tipo di installazione del TV e all'ambiente operativo.
	- La luminosità e la tonalità dei colori dello schermo possono essere influenzate dal colore del pavimento sul quale è appoggiato il TV.
	- In un ambiente nel quale sono presenti fonti luminose particolari diverse da quelle usuali (alogene, fluorescenti), il riconoscimento del movimento da parte del sensore potrebbe variare in base alla posizione, tipi e numero di fonti luminose.
	- Se l'ambiente nel quale si trova il TV è troppo scuro o troppo chiaro, la luminosità dello schermo potrebbe risultare limitata o il sensore potrebbe non funzionare regolarmente.
	- Se il TV è installato troppo in alto o troppo in basso, il sensore potrebbe non funzionare correttamente.
	- Il sensore di movimento potrebbe rilevare un movimento proveniente da un LED lampeggiante, un animale domestico, una automobile di passaggio fuori dalla finestra o altri eventi ed azionarsi.
- In base alle impostazioni della funzione Spegnimento automatico, il TV potrebbe spegnersi qualora non vi sia alcuna azione da parte dell'utente in modalità Arte, ad esempio la pressione di un tasto sul telecomando ( $\bigcirc$ )  $\equiv$  Menu  $\ge$  ® Impostazioni  $\ge$  Tutte le impostazioni  $\ge$  Generale e privacy  $\ge$  Risparmio energetico  $\ge$ Spegnimento automatico). Prova ora
- Le seguenti funzioni sono disattivate in modalità Arte.
	- $\langle \mathbf{m} \rangle$   $\geq$   $\equiv$  Menu  $\rangle$   $\otimes$  Impostazioni  $\rangle$  Tutte le impostazioni  $\rangle$  Generale e privacy  $\rangle$  Gestione sistema  $\rangle$  Ora > Timer stand-by Prova ora
	- $\langle \hat{\mathbf{m}} \rangle$  = Menu  $\rangle$   $\hat{\otimes}$  Impostazioni  $\rangle$  Tutte le impostazioni  $\rangle$  Generale e privacy  $\rangle$  Gestione sistema  $\rangle$  Ora > Timer spegnimento Prova ora
	- $\langle \bullet \rangle$  = Menu  $\rangle$   $\circledR$  Impostazioni  $\rangle$  Tutte le impostazioni  $\rangle$  Generale e privacy  $\rangle$  Risparmio energetico  $\rangle$ Screen saver Prova ora

# <span id="page-61-0"></span>Uso dello Samsung Gaming Hub

Usare la tecnologia GameStream per accedere a un'ampia varietà di giochi sul TV attraverso Samsung Gaming Hub. Connettere il controller tramite Bluetooth o USB.

# $\textcircled{a}$  > tasto direzionale sinistro >  $\textcircled{a}$  Giochi

icousta funzione potrebbe non essere supportata in base al modello posseduto ed all'area geografica di appartenenza.

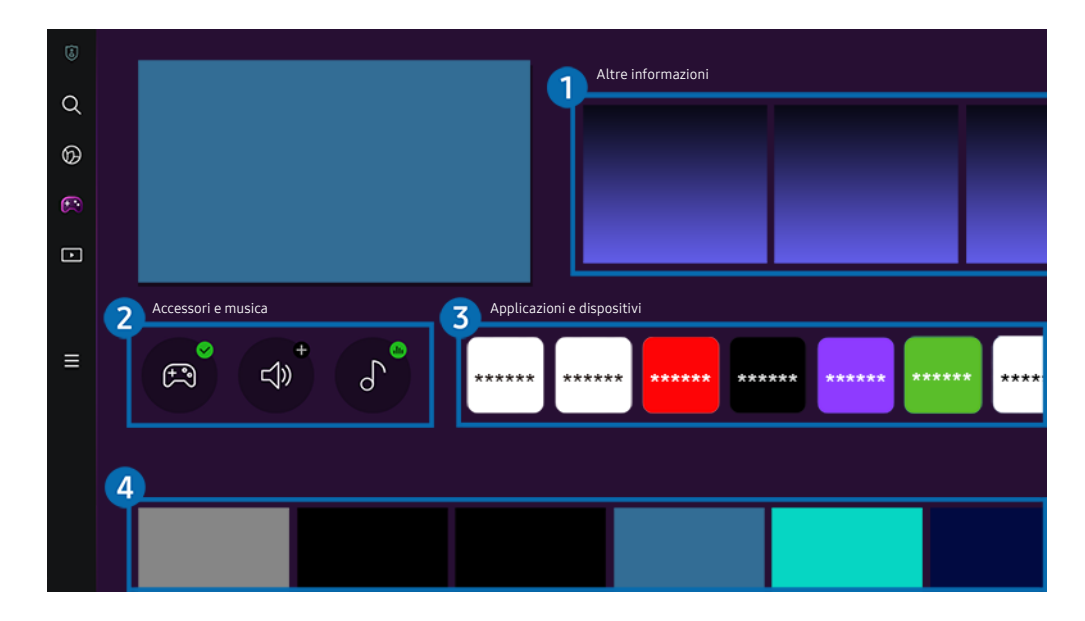

L'immagine visualizzata sul TV potrà differire dall'immagine sopra in base al modello posseduto e all'area geografica di  $\mathscr{E}$ appartenenza.

# **1.** Altre informazioni

Fornisce informazioni sul Samsung Gaming Hub e dettagli su come utilizzare i dispositivi.

# 2. Accessori e musica

• Controller

Selezionare un Telecomando da connettere al TV.

Per ulteriori informazioni sui controlli supportati, vedere "[Utilizzo del gamepad"](#page-38-0).

• Audio

Selezionare un Dispositivo audio, ad esempio cuffie gaming, per connettersi al TV.

Lettore musicale

Gestire la musica da riprodurre durante un gioco.

# 3.Applicazioni e dispositivi

Installare o rimuovere app o dispositivi necessari per giocare.

# <sup>4</sup>. Elenco dei giochi

Acquistare giochi o abbonarsi al servizio offerto da Samsung Gaming Hub. Selezionare un gioco per visualizzarne i dettagli.

Per eseguire alcuni giochi è necessario installare le app correlate.

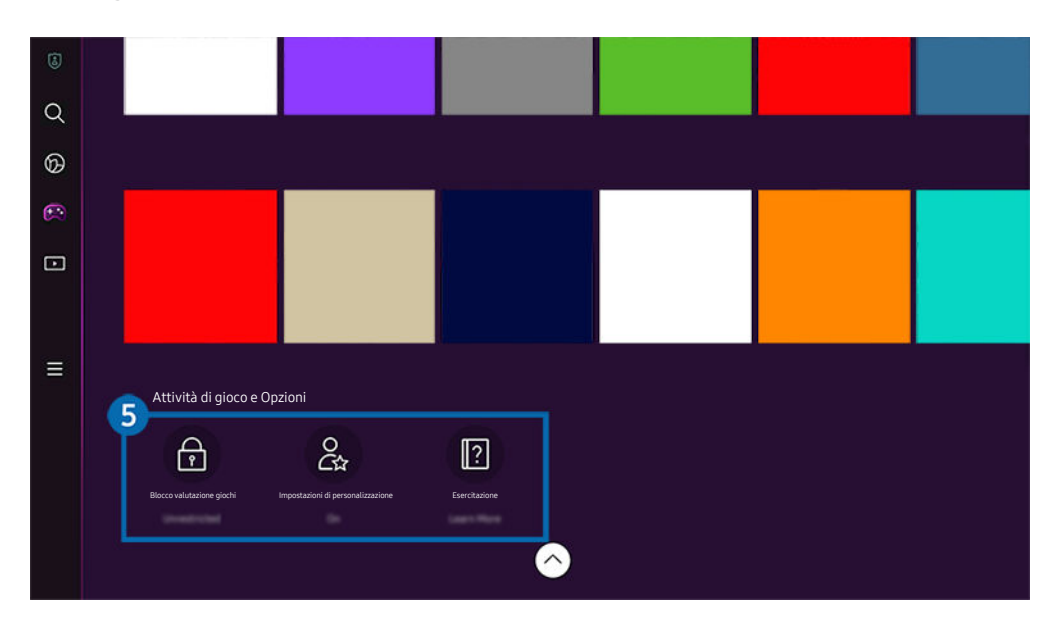

 $\mathscr{O}$ L'immagine visualizzata sul TV potrà differire dall'immagine sopra in base al modello posseduto e all'area geografica di appartenenza.

# 5.Attività di gioco e Opzioni

Questo menu viene fornito nella parte bassa dello schermo del Samsung Gaming Hub. Per configurare **Attività di gioco e** Opzioni, scorrere al fondo.

#### • Blocco valutazione giochi

#### Impostare il limite di età per giocare.

Il limite di età è supportato solo per il dominio di navigazione cloud gaming in Gaming Hub.

#### • Impostazioni di personalizzazione

Vengono consigliati contenuti personalizzati in base ai giochi eseguiti di recente dall'utente e ai suoi interessi.

• Esercitazione

Fornisce informazioni sul Samsung Gaming Hub e dettagli su come utilizzare i dispositivi.

# <span id="page-64-0"></span>Informazioni su Media Schermo Principale

Visualizzare una varietà di programmi TV. Installare varie app offerte dallo Smart Hub, ad esempio video, musica, eventi sportivi e giochi e utilizzare le app dal TV.

# $\textcircled{a}$  > tasto direzionale sinistro >  $\textcircled{r}$  Media

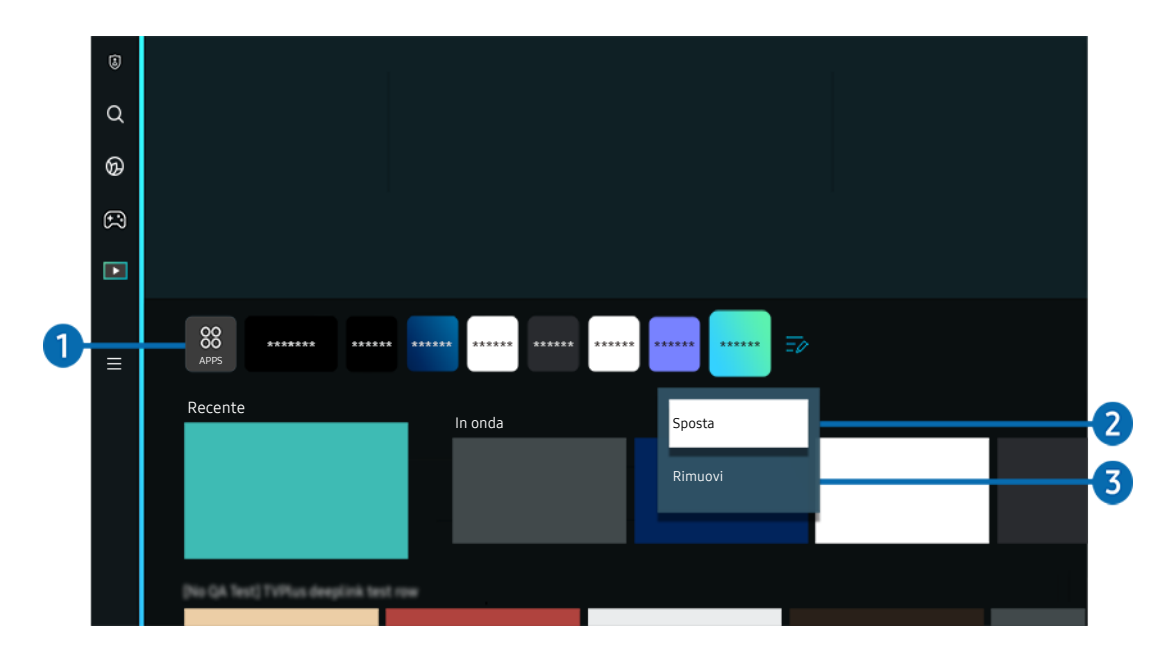

timmagine visualizzata sul TV potrà differire dall'immagine sopra in base al modello posseduto e all'area geografica di appartenenza.

# **1.** 88 APPS

Installare una serie di app offerte dallo Smart Hub, ad esempio video, musica, eventi sportivi e giochi e utilizzare le app dal TV.

- Per utilizzare APPS, assicurarsi che il TV sia connesso a una rete.
- Per maggiori informazioni, vedere "[Uso del servizio Apps"](#page-83-0).

# 2 Spostare un elemento nella schermata Schermo Principale

Dalla fine dell'elenco di APPS, selezionare Modifica elenco. Evidenziare l'app da spostare e premere il tasto direzionale giù sul telecomando e selezionare. Selezionare Sposta dal menu delle opzioni. Utilizzare il tasto sinistro o destro per riposizionare l'app e premere Selezione. L'app viene riposizionata sullo Schermo Principale.

Un modo alternativo per spostare un'app è cambiare il focus sull'app da spostare e poi tenere premuto il tasto Selezione.

### 3.Eliminare un elemento nella schermata Schermo Principale

Dalla fine dell'elenco di APPS, selezionare Modifica elenco. Evidenziare l'app da installare e premere il tasto direzionale giù sul telecomando. Selezionare Rimuovi dal menu delle opzioni. L'app viene rimossa dall'elenco Schermo Principale.

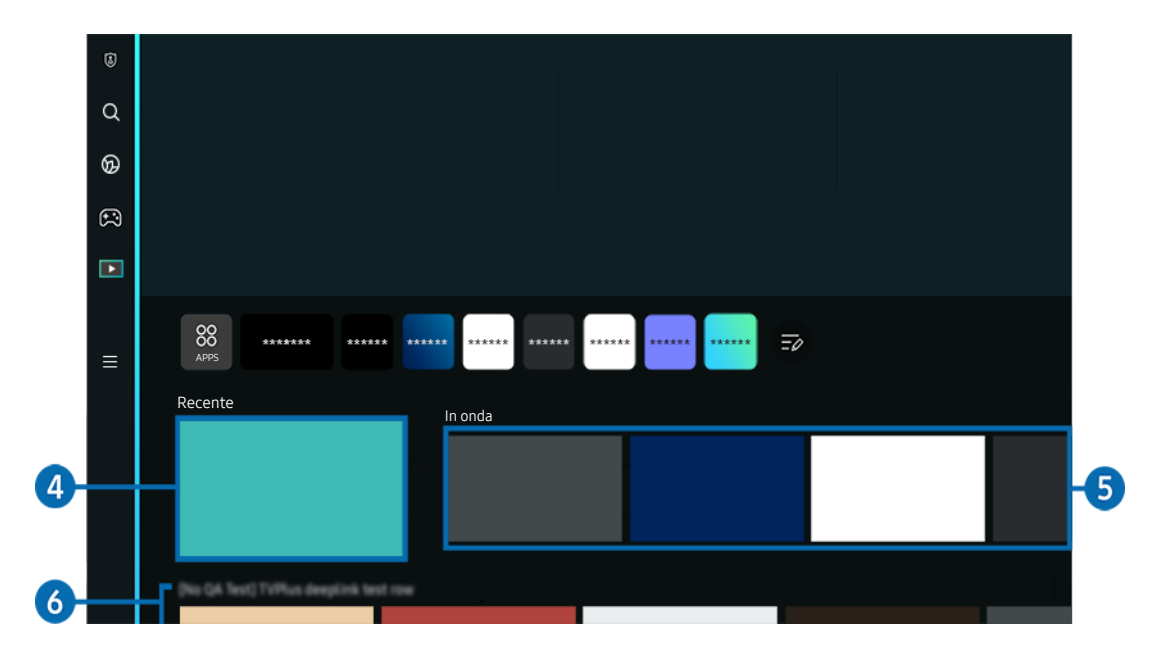

# **4.** Recente

Accedere all'ultimo programma TV visualizzato o all'ultima sorgente di ingresso utilizzata.

# 5.In onda

#### Visualizzare un elenco di programmi TV attualmente trasmessi.

to Questa funzione potrebbe non essere supportata in base al segnale di ingresso e alle impostazioni.

# **6.** Universal Guide

Universal Guide è un'app che permette di cercare e usufruire di vari contenuti, come serie TV, film e rappresentazioni teatrali, tutto in un unico luogo. Universal Guide può consigliare contenuti personalizzati in base alle proprie preferenze.

#### È possibile utilizzare questa funzione sul proprio dispositivo mobile mediante l'app SmartThings Samsung.

- Per accedere a Universal Guide, premere il tasto Giù del telecomando nella Schermo Principale.
- Per visualizzare i contenuti di queste app sul TV, è necessario installarle sul TV.  $\mathscr{L}$
- Durante la visione di alcuni contenuti a pagamento, è necessario effettuare il pagamento mediante le app ad essi associate.  $\mathscr{Q}$
- Alcuni contenuti possono avere restrizioni in base alle condizioni della rete e allo stato di abbonamento ad alcuni canali a pagamento.
- Il controllo genitori è necessario laddove vi siano minori che utilizzano questo servizio.
- $\hat{\mathscr{O}}$ Le immagini possono sembrare sfocate in base alle condizioni di visualizzazione della sorgente delle immagini.
- $\mathscr{O}$ Questa funzione potrebbe non essere supportata in base al modello posseduto ed all'area geografica di appartenenza.

#### Opzioni Media

- Questo menu è disponibile nella parte inferiore della homepage Media. Per configurare le impostazioni dell'opzione, scorrere fino in fondo.
- Questa funzione potrebbe non essere supportata in base al modello posseduto ed all'area geografica di appartenenza.
- Preferenze: Selezionare un servizio preferito per ricevere consigli sul contenuto in base alle proprie preferenze.
- Continua visione: Scegli i provider di contenuti per Continua visione. Puoi continuare a guardare diversi programmi in un'unica posizione tramite tutti i provider di contenuti supportati da Continua visione elencati qui sotto.
- Blocco canale: Andare al menu Blocco canale. Attivare o disattivare tutte le impostazioni del controllo genitori.

# <span id="page-67-0"></span>Informazioni su Menu Schermo Principale

Gestire i dispositivi esterni connessi al TV e configurare le impostazioni per varie funzioni disponibili sul TV.

### $\textcircled{a}$  > tasto direzionale sinistro >  $\equiv$  Menu

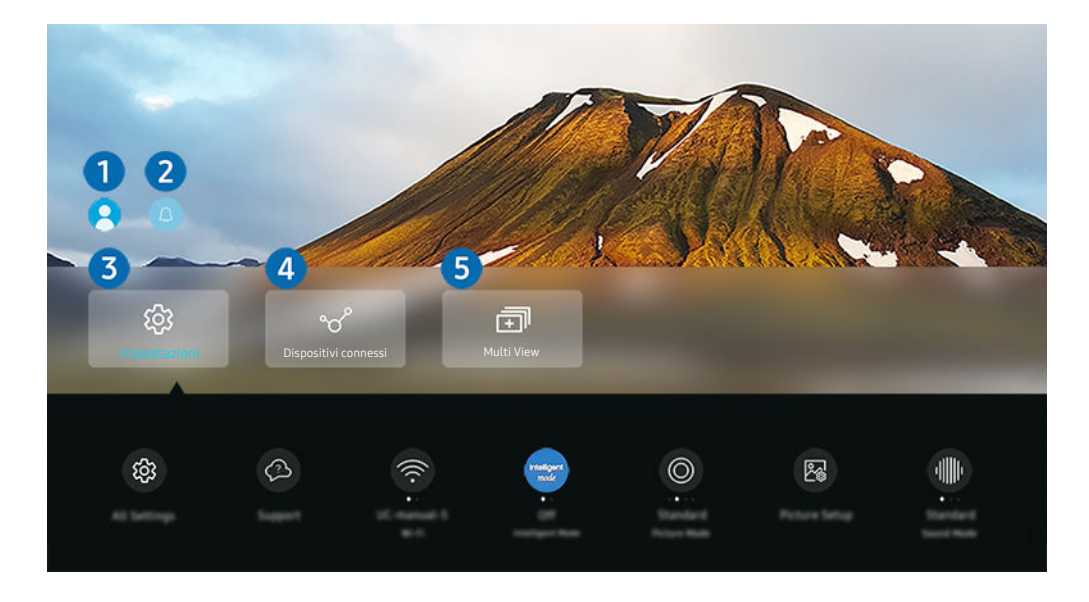

L'immagine visualizzata sul TV potrà differire dall'immagine sopra in base al modello posseduto e all'area geografica di appartenenza.

# 1. Account Samsung

Accedere alla schermata Account Samsung per creare un nuovo account o accedere al proprio account.

Per maggiori informazioni, vedere "[Creazione di un account Samsung"](#page-71-0).

# **2.** Q Notifica

È possibile visualizzare un elenco delle notifiche per tutti gli eventi che possono verificarsi sul TV. Giunto il tempo di effettuare una prenotazione della visione o della registrazione compare una notifica sullo schermo.

Se si evidenzia Notifica e si preme il tasto Seleziona, sulla destra viene visualizzata una finestra di notifica per rendere disponibili le seguenti opzioni:

• 而 Elimina tutti

Tutte le notifiche possono essere eliminate.

• <sup>@</sup> Impostazioni

È possibile selezionare i servizi per i quali si desiderano ricevere le notifiche.

Selezionando Consenti suono, le notifiche vengono visualizzate unitamente ad un segnale acustico.

# 3. Impostazioni

Evidenziare il menu Impostazioni per visualizzare le opzioni di impostazione rapida sotto il menu. È possibile utilizzare Impostazioni rapide per configurare rapidamente le funzionalità utilizzate di frequente.

• Tutte le impostazioni

Visualizza il menu Impostazioni per configurare impostazioni specifiche.

• Supporto

Visualizza il menu delle impostazioni Supporto.

• Rete

Verificare la connessione di rete. Per verificare la connessione di rete o modificare le impostazioni di connessione, premere il tasto direzionale giù e selezionare Stato rete o Impostazioni di rete.

### • Modalità intelligente

Migliora l'esperienza visiva riconoscendo i contenuti e i modelli di utilizzo dell'utente e l'ambiente intorno al TV.

 $\ell$  Questa funzione potrebbe non essere supportata in base al modello posseduto ed all'area geografica di appartenenza.

Per ulteriori informazioni su Modalità intelligente, vedere "[Uso dello Modalità intelligente"](#page-136-0).

#### • Modalità immagine

Modificare la modalità immagine per un'esperienza di visualizzazione ottimale. Premere il tasto Seleziona per modificare la Modalità immagine.

#### **Configurazione immagine**

Configurare con facilità le impostazioni dello schermo: Luminosità, Contrasto, Nitidezza, Colore e Tinta (V/R).

• Modalità audio

Selezionare la modalità audio desiderata per ottenere la migliore esperienza di ascolto. Per cambiare la modalità dell'audio, premere il tasto Selezione. Per regolare i dettagli, premere il tasto direzionale giù, quindi selezionare Configurazione equalizzatore.

• Uscita audio

È possibile selezionare gli altoparlanti che il TV utilizza per l'uscita audio. Per cambiare l'uscita audio, premere il tasto Selezione.

#### • Bluetooth Elenco altoparlanti

Collegare il TV agli altoparlanti Bluetooth. A tale scopo, selezionare Bluetooth Elenco altoparlanti per cercare automaticamente i dispositivi audio Bluetooth.

La connessione ad un altoparlante Bluetooth potrebbe non essere supportata in base al modello posseduto o all'area geografica di appartenenza.

#### • Modalità gioco

È possibile impostare la Modalità gioco per ottimizzare lo schermo del TV e vivere un'esperienza di gioco migliore. Per attivare/disattivare Modalità gioco, premere il tasto Seleziona. Per impostare le opzioni dettagliate, premere il tasto direzionale giù, quindi selezionare Vai a Impostazioni modalità gioco.

- Questa funzione è disponibile solo quando viene usata una sorgente di ingresso esterna.
- Per maggiori informazioni, vedere "[Impostazione dell'ambiente di visione per i dispositivi esterni"](#page-144-0).
- $\ell$  Questa funzione potrebbe non essere supportata in base al modello posseduto ed all'area geografica di appartenenza.

#### • Gestione dispositivo di ingresso

Configurare le impostazioni di connessione per un dispositivo di input connesso al TV. A tale scopo, selezionare il tasto Selezione per visualizzare il menu che consente di visualizzare l'elenco dei dispositivi connessi e impostare opzioni.

#### • Sottotitoli

È possibile guardare i programmi TV con i sottotitoli. Per attivare/disattivare la funzione Sottotitoli, premere il tasto Selezione. Per eseguire Collegamenti di accessibilità, premere il tasto direzionale giù, quindi selezionare Collegamenti di accessibilità.

#### • Lingua audio

La lingua dell'audio può essere modificata Per regolare i dettagli, premere il tasto direzionale giù, quindi selezionare Vai a Opzioni audio.

• Timer stand-by

È possibile spegnere il TV automaticamente all'ora desiderata. Per cambiare l'orario di spegnimento, premere il tasto Selezione. Per impostare l'ora per lo spegnimento automatico del TV, premere il tasto direzionale giù e selezionare Attiva timer spegnimento.

• PIP

Durante l'uso di un dispositivo esterno, è possibile visualizzare un programma TV in una piccola finestra secondaria (PIP). Per regolare i dettagli, premere il tasto direzionale giù, quindi selezionare Configurazione PIP.

Le Questa funzione potrebbe non essere supportata in base al modello posseduto ed all'area qeografica di appartenenza.

#### • Dimensione immagine

La dimensione delle immagini visualizzate può essere modificata Per regolare i dettagli, premere il tasto direzionale giù, quindi selezionare Vai a Dimensione immagine.

#### • Toni colore

È possibile selezionare una tonalità di colori adatta per le proprie preferenze visive. Per modificare una tonalità di colori premere il tasto Selezione.

#### • Nitidezza schermo

È possibile ottimizzare le immagini che contengono molti soggetti in movimento. Per attivare/disattivare questa funzione premere il tasto Selezione. Per impostare le opzioni dettagliate, premere il tasto direzionale giù, quindi selezionare Impostazioni nitidezza schermo.

#### • Ottimizzatore contrasto

È possibile prevenire differenze eccessive tra le aree luminose e quelle scure sullo schermo del TV. Per cambiare l'impostazione di Ottimizzatore contrasto, premere il tasto Selezione.

#### • Formato audio dell'uscita digitale

È possibile selezionare un formato di uscita per l'audio digitale. L'opzione Dolby Digital+ è disponibile solo mediante la porta HDMI (eARC) per i dispositivi esterni che supportano il formato Dolby Digital+.

#### • Spazio colore

È possibile impostare lo spettro di colori sullo schermo del TV. Per modificare uno spazio colore, premere il tasto Selezione. Per impostare le opzioni dettagliate, premere il tasto direzionale giù, quindi selezionare Impostazioni Spazio colore.

#### • Risparmio energetico

Visualizzare il menu Risparmio energetico. Per ridurre il consumo energetico, modificare le preferenze di alimentazione e altre opzioni di risparmio energia.

L Queste funzioni possono non essere supportate in base al modello posseduto o all'area geografica di appartenenza.

# 4. V<sup>o</sup> Dispositivi connessi

#### Selezionare un dispositivo esterno connesso al TV.

Per maggiori informazioni, vedere "[Passaggio tra dispositivi esterni connessi al TV"](#page-18-0).

# **5.** 司Multi View

#### Durante la visione del TV, è possibile visualizzare simultaneamente più schermate in modo suddiviso.

- Per maggiori informazioni, vedere "[Uso dello Multi View](#page-101-0)".
- L Questa funzione potrebbe non essere supportata in base al modello posseduto ed all'area geografica di appartenenza.

# <span id="page-71-0"></span>Creazione di un account Samsung

Creare e gestire il proprio account Samsung.

# $\bigcirc$  >  $\equiv$  Menu >  $\otimes$  Impostazioni > Tutte le impostazioni > Generale e privacy > Gestione sistema Account Samsung Prova ora

- È possibile visualizzare l'intero testo di Termini e condizioni in  $\widehat{\omega}$  >  $\equiv$  Menu >  $\otimes$  Impostazioni > Tutte le impostazioni > Generale e privacy > Gestione sistema > Account Samsung > Account pers. > Termini e cond., Informat. privacy una volta effettuato l'accesso all'account Samsung.
- Seguire le istruzioni sullo schermo del TV per creare o accedere all'Account Samsung.
- È possibile utilizzare l'Account Samsung sul TV, sul dispositivo mobile e sul sito Web con un solo ID.

### Accesso all'account Samsung

 $\bigcirc$  >  $\equiv$  Menu >  $\otimes$  Impostazioni > Tutte le impostazioni > Generale e privacy > Gestione sistema > Account Samsung > Accedi

### Creazione di un nuovo account

 $\bigcirc$  >  $\equiv$  Menu >  $\otimes$  Impostazioni > Tutte le impostazioni > Generale e privacy > Gestione sistema  $\rightarrow$  Account Samsung  $\rightarrow$  Crea Account

### Gestione del proprio account Samsung.

 $\bigcirc$   $\triangleright$   $\equiv$  Menu  $\triangleright$   $\otimes$  Impostazioni  $\triangleright$  Tutte le impostazioni  $\triangleright$  Generale e privacy  $\triangleright$  Gestione sistema  $>$  Account Samsung  $>$  Account pers.

Accedendo al proprio account Samsung, è possibile usare le seguenti funzioni:

• Disconnetti

Quando più persone condividono lo stesso TV, è possibile disconnettersi dal proprio account per impedire che venga utilizzato da altri.

**Per uscire dal proprio Account Samsung (** $\mathbf{A} > \mathbf{B}$  **Menu >**  $\otimes$  **Impostazioni > Tutte le impostazioni > Generale e** privacy > Gestione sistema > Account Samsung), evidenziare l'icona dell'account, quindi premere il tasto Selezione. Alla comparsa della schermata, selezionare Disconnetti.
### • Modifica profilo

### E' possibile eliminare le informazioni personali.

- Al fine di proteggere i dati personali, selezionare Modifica profilo quindi Metodo di acc. è impostato a Seleziona l'ID e immetti la password (alta sicurezza).
- Se si desidera essere connessi automaticamente all'account ogni volta che si accende il TV fare clic su Mantieni l'accesso.
- **C** Quando lo stesso TV viene utilizzato da più persone, disattivare Mantieni l'accesso per proteggere le informazioni personali.

### • Impostazione PIN

Impostare o modificare il PIN.

### • Informazioni sul pagamento

È possibile visualizzare e gestire le informazioni relative ai pagamenti.

• Esegui backup

È possibile effettuare il backup delle impostazioni del TV nella memoria Cloud. Quando si ripristina o sostituisce il TV, è anche possibile ripristinare le impostazioni archiviate nel cloud.

• Registrazione prodotto

È possibile registrare il TV corrente o visualizzare le informazioni registrate. Una volta effettuata la registrazione del prodotto è possibile ricevere facilmente alcuni servizi.

È possibile visualizzare o eliminare contenuti registrati nel sito web Samsung (https://account.samsung.com).

• Sincronizza Internet

Una volta effettuato l'accesso al proprio account Samsung e configurato le impostazioni di Sincronizza Internet, è possibile condividere i segnalibri dei siti web ed i preferiti registrati su altri dispositivi.

• Rimuovi account

È possibile eliminare un account dal TV. L'eliminazione dell'account Samsung dal TV non implica l'avvenuta eliminazione dell'iscrizione.

Per eliminare la sottoscrizione al proprio account Samsung, visitare il sito web degli account Samsung (https:// account.samsung.com).

### • Termini e cond., Informat. privacy

### Visualizzare l'accordo di licenza e la politica sulla privacy

Per maggiori informazioni sui temi e condizioni, le politiche sulla privacy, selezionare Visualizza dettagli.

# Uso di Collegamento

Per usare i contenuti di Sorgenti senza la necessità di azionare una serie di comandi.

Per visualizzare la schermata del menu Collegamento, tenere premuto il tasto **di del per più di un secondo**.

### Per tornare alla modalità TV, premere il tasto .

icousta funzione potrebbe non essere supportata in base al modello posseduto ed all'area geografica di appartenenza.

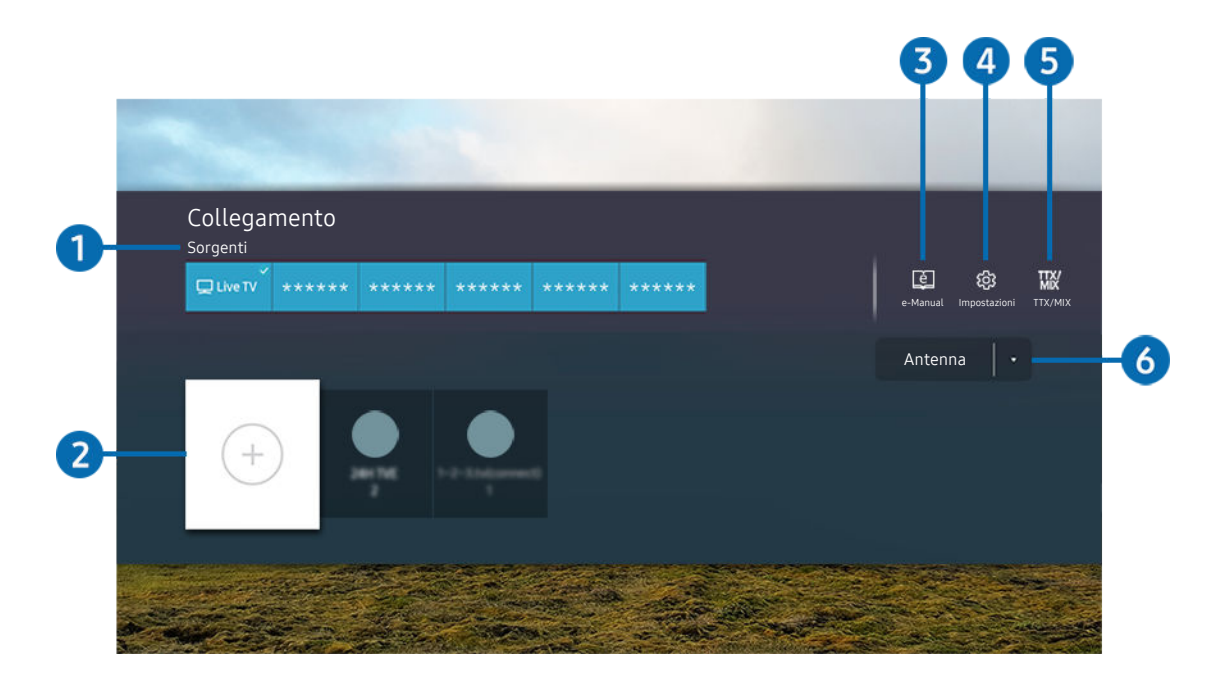

L'immagine visualizzata sul TV potrà differire dall'immagine sopra in base al modello posseduto e all'area geografica di  $\mathscr{E}$ appartenenza.

## <sup>1</sup>Sorgenti

È possibile selezionare un dispositivo esterno collegato al TV.

## 2 Canali

È possibile aggiungere, spostare o eliminare i canali trasmessi.

## **3.** De-Manual

Visualizza la guida e-Manual.

## 4. <sup>@</sup> Impostazioni

Visualizza il menu OSD principale.

# **5** TTX/MIX

È possibile accedere alla schermata menu TTX.

## 6.Antenna, Cavo, Satellite o Provider di servizi

Scegliere il tipo di trasmissione del contenuto: Antenna, Cavo, Satellite o Provider di servizi.

Questa funzione potrebbe non essere supportata a seconda del segnale di trasmissione in ingresso.

## Aggiungere i canali

- 1. Evidenziare  $\oplus$  per aggiungere il canale corrente.
- 2. Selezionare  $\oplus$ .
- 3. Passare alla posizione desiderata.
- 4. Premere il tasto Selezione.

Il canale desiderato viene aggiunto nell'area dei segnalibri (Canali).

## Spostare i canali

- 1. Posizionarsi sul canale da spostare.
- 2. Premere il tasto direzionale Giù.
- 3. Selezionare Sposta.
- 4. Spostare il canale selezionato nella posizione desiderata.
- 5. Premere il tasto Selezione.

Il canale selezionato viene spostato.

## Eliminare i canali

- 1. Posizionarsi sui canali da eliminare.
- 2. Premere il tasto direzionale Giù.
- 3. Selezionare Rimuovi.

Il canale selezionato viene eliminato.

# Uso dello Workspace

Usare la funzione remota per connettersi e usare un PC Windows, Mac o un dispositivo mobile dal TV .

### $\textbf{\textcircled{\small A}}\geq \text{Henu } > \text{eV}$  Dispositivi connessi > Workspace Prova ora

### Connettere un PC Windows, Mac o un dispositivo mobile al TV per usare il dispositivo con facilità.

Per un uso fluido come in un computer, collegare anticipatamente una tastiera e un mouse al TV.

### Uso dello Condivisione schermo (PC Windows) / AirPlay (Mac)

### $\mathbf{\odot}$  >  $\equiv$  Menu >  $\mathbf{\circ}$  Dispositivi connessi > Workspace > PC Windows > Condivisione schermo

### $\textbf{\textcircled{a}}$  >  $\equiv$  Menu >  $\text{or}$  Dispositivi connessi > Workspace > Mac > Screen Mirroring

### Seguire le istruzioni visualizzate sullo schermo per regolare le impostazioni del PC e collegare in modalità wireless il TV al PC.

- Questa funzione è disponibile solo nei PC che supportano la condivisione wireless dello schermo.
- o Questa funzione potrebbe non essere supportata in base al modello posseduto ed all'area geografica di appartenenza.
- La connessione mediante il sistema operativo Windows è disponibile solo in Windows 10 e versioni successive.
- La connessione mediante il SO Mac è disponibile in AirPlay.

### Uso dello Easy Connection to Screen

### $\bigcirc$   $\triangleright$   $\equiv$  Menu  $\rightarrow$   $\triangleright$  Dispositivi connessi  $\rightarrow$  Workspace  $\rightarrow$  PC Windows  $\rightarrow$  Connessione semplice

È possibile usare facilmente la funzione di accesso remoto installando Easy Connection to Screen sul proprio PC.

Seguire le istruzioni visualizzate per scaricare e installare l'app per PC Easy Connection to Screen. Sarà quindi possibile connettere facilmente un PC remoto.

- 1. Scaricare l'app per PC Easy Connection to Screen dal sito http://smsng.co/easy, quindi installarla sul proprio PC.
- 2. Accedere con lo stesso Account Samsung sia per il TV sia per il PC.
- 3. Quando il PC è acceso e connesso tramite la rete, sulla Schermo Principale del Workspace viene visualizzato il PC.
- L'app per PC Easy Connection to Screen è disponibile solo in Windows 10 e versioni successive.
- A seconda dell'ambiente di rete, inclusi configurazione del firewall, tipo di router e potenza del segnale wireless, potrebbero verificarsi problemi di connessione, quali velocità ridotta, disconnessione o connessione limitata.

## Collegare un PC remoto

## $\bigcirc$  >  $\equiv$  Menu >  $\vee$  Dispositivi connessi > Workspace > PC Windows > Connessione manuale Prova ora

## $\bigcirc$  >  $\equiv$  Menu >  $\vee$  Dispositivi connessi > Workspace > Mac > Login remoto Prova ora

Fornisce la Remote Desktop Connection (RDP) per la connessione remota ad un PC che esegue Windows e Virtual Network Computing (VNC) per un PC eseguito in un Mac. Per collegarsi da remoto ad un PC, è necessario digitare l'indirizzo IP del PC remoto o selezionare un profilo memorizzato. Immettere il nome utente e la password corretti. Qualora vi siano eventuali computer accessibili mediante la stessa rete, ne viene visualizzato l'IP.

- Per registrare un PC frequentemente utilizzato, evidenziare  $\triangle$  Gestire i profili utente, quindi premere il tasto Selezione. Alla comparsa di una finestra, selezionare Aggiungi, e digitare le informazioni sul PC.
- Una volta che il PC entra in modalità di salvataggio, la connessione non è possibile. Si consiglia di annullare la modalità di risparmio energetico.
- Si consiglia di collegare una rete mediante un cavo poiché lo schermo o l'audio potrebbero risultare ad intermittenza in base alle condizioni della rete.
- 1. Configurare le impostazioni del proprio computer in modo da utilizzare la funzione Workspace.
	- La connessione a Windows tramite protocollo RDP è disponibile in Windows 10 Professional o successivo.
	- La connessione remota ad un PC eseguito in un Mac tramite il protocollo VNC è supportata solo per OS X 10.5 o successivi.
	- SO Windows:
		- 1) Fare clic con il tasto destro del mouse sull'icona My PC sul desktop o Esplora risorse di Windows, quindi fare clic su Proprietà.
		- 2) Fare clic su Desktop remoto e selezionare Attiva desktop remoto.
	- Mac OS:
		- 1) Selezionare Menu > Sistema > Preferenze quindi Condivisione.
		- 2) Spuntare la casella Condivisione schermo e Login remoto.
		- 3) Eseguire la app di modifica della risoluzione scaricata dal App Store e cambiare la risoluzione in 1440 x 900 o inferiore.
			- c Qualora in Mac OS non si cambi la risoluzione, durante la connessione di un computer remoto potrà comparire l'immagine precedente.

2. Inserire le impostazioni richieste per la connessione da remoto al computer.

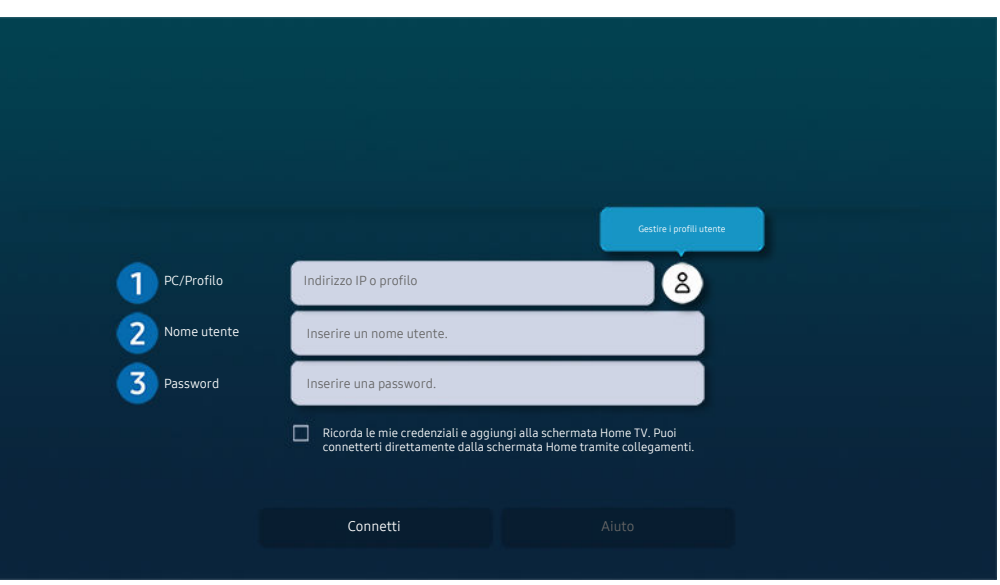

C L'immagine visualizzata sul TV potrà differire dall'immagine sopra in base al modello posseduto e all'area geografica di appartenenza.

## $\bigcirc$  PC/Profilo

Digitare l'indirizzo IP o il profilo del PC al quale si desidera collegarsi.

- Nel caso di Windows, quando il computer da connettere si trova nella stessa rete (router/AP), eseguire il comando "cmd" in Impostazioni > Rete e Internet > Visualizza proprietà di rete o in Start > Esegui, quindi eseguire il comando "ipconfig" per controllare l'indirizzo IPv4 del computer.
- Per un Mac, è possibile controllare l'indirizzo IP in Impostazioni > Accesso remoto.
- Quando il TV e il computer non si trovano sulla stessa rete, è necessario conoscere l'IP pubblico e configurare il router e l'AP. Verificare che il router collegato al computer supporti l'instradamento delle porte. Qualora il fornitore delle funzione di sicurezza aggiuntive preveda un firewall, richiedere assistenza.

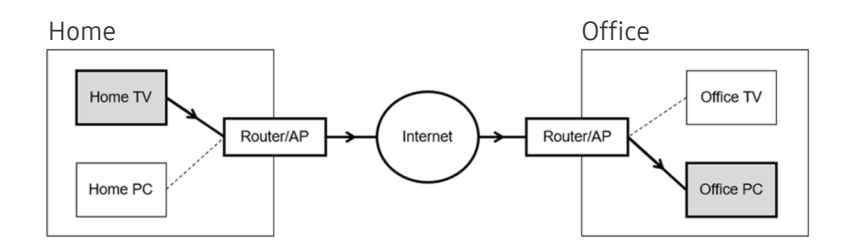

## 2 Nome utente

Digitare il Nome utente del computer. Come controllare il Nome utente

- SO Windows: Pannello di controllo  $>$  Controllo account utente
- Mac OS: Preferenze di sistema  $>$  Utenti& Gruppi

## <sup>3</sup>. Password

Digitare la password per l'account di login.

Per l'uso del PIN, non digitare il PIN ma la apposita password del computer.

## Riprodurre contenuti multimediali su un PC remoto

Spostando il cursore del mouse nella parte alta dello schermo dopo aver effettuato l'accesso ad un computer remoto, comparirà la barra superiore. Cliccando l'icona della cartella di condivisione nella barra superiore, verranno visualizzate le cartelle condivise in Windows o in Mac OS. In una cartella è possibile riprodurre qualsiasi contenuto multimediale in essa contenuta.

Per maggiori informazioni sulla riproduzione dei contenuti multimediali, vedere ["Riprodurre immagini/video/musica"](#page-95-0).

Per usare questa funzione, l'opzione di condivisione sul computer a cui accedere deve essere abilitata come mostrato sotto:

- SO Windows:
	- 1. Eseguire Windows Explorer ed accedere alla cartella da condividere.
	- 2. Fare clic con il tasto destro sulla cartella quindi su Proprietà.
	- 3. Alla comparsa della finestra Proprietà, selezionare la scheda Condivisione quindi Condivisione avanzata.
	- 4. Alla comparsa della finestra Condivisione avanzata, spuntare la casella Condividi questa cartella.
- Mac OS:
	- 1. Selezionare Menu > Preferenze di sistema quindi Condivisione.
	- 2. Spuntare la casella Condivisione file
	- 3. Per aggiungere una cartella da condividere, fare clic sul tasto Aggiungi+ in basso.
	- 4. Selezionare una cartella e fare clic su Aggiungi+.
- Si consiglia di collegare una rete mediante un cavo poiché lo schermo o l'audio potrebbero risultare ad intermittenza in base alle condizioni della rete.
- Durante la riproduzione di un video mediante un computer remoto, è possibile avere delle discontinuità audio o video.

### Uso dello Samsung DeX

Eseguire Samsung DeX sul dispositivo mobile per connettere il software sul TV.

Seguire le istruzioni sullo schermo per connettere Samsung DeX. Alcuni modelli potrebbero non venire individuati durante la connessione del TV da un dispositivo mobile tramite Samsung DeX. In questo caso, seguire le istruzioni mostrate sullo schermo del dispositivo mobile per connettere il software.

Questa funzione è disponibile solo nei dispositivi mobili che supportano Samsung DeX wireless.

## Uso dello Microsoft 365

Una volta effettuato l'accesso al sito web Microsoft 365 è possibile leggere o creare un documento.

- Eseguire il sito a pieno schermo.
- Non è possibile modificare la URL nella pagina Microsoft 365.

## Aggiungere il Servizio Web

Selezionare l'icona Aggiungi servizio web. Usando la funzione di segnalibro del browser Workspace, è possibile aggiungere o eliminare il link al servizio Web a o da Workspace.

- Per usare il servizio Web è necessario effettuare l'accesso al proprio account Samsung.
- Il numero di servizi Web che possono essere aggiunti a Workspace è limitato.
- Il browser Workspace non condivide i dati con Internet. (Browser web esterno a Workspace)

## Uso dello Servizio web

#### È possibile accedere al servizio Web selezionando l'icona del servizio Web aggiunta a Workspace.

- La schermata dalla pagina web può differire da quella di un computer.
- $\triangle$  È possibile copiare o incollare qualsiasi testo. Sono supportati alcuni formati di file.
- Per un facile e sicuro accesso in Servizio web, vengono anche supportate le funzioni Workspace Pass e Samsung Pass.

#### Impostare Samsung Pass o Workspace Pass.

Impostare Samsung Pass o Workspace Pass su Usa in  $\textcircled{a}$  >  $\equiv$  Menu Internet >  $\sim$   $\textcircled{r}$  Dispositivi connessi > Workspace > Eseguire il browser Workspace (inoltre selezionare Microsoft 365 o Aggiungi servizio web) > Menu > Impostazioni > Generale.

Workspace Pass permette di gestire con facilità l'ID e la password del servizio Web senza l'autenticazione biometrica sui dispositivi mobili. A tale scopo, è necessario accedere al proprio account Samsung. La password è crittografata per essere memorizzata in modo sicuro sul TV.

Tuttavia, l'accesso a Workspace Pass potrebbe non funzionare in base alle politiche del sito web.

#### Workspace Pass funzionanti solo su Workspace.

- Per accedere in modo sicuro al servizio Web, è possibile usare la chiusura automatica del browser Workspace o eliminare i log della cronologia.
- Prima di accedere al servizio Web, vedere "[Leggere prima di usare la funzione Internet](#page-182-0)".
- Il browser Workspace non condivide i dati con Internet. (Browser web esterno a Workspace)

#### Il servizio Web supporta le seguenti scorciatoie della tastiera:

- F1: Tornare alla Schermo Principale del Workspace.
- F5: Aggiorna
- F8: Esclude l'audio
- F9/F10: Regola il volume.
- F11: Passa da una schermata piena ad una schermata predefinita.

# Uso del servizio Apps

Scaricare ed eseguire le varie app dallo Smart Hub.

## $\textcircled{a}$  >  $\textcircled{r}$  Media > 88 APPS

È possibile visualizzare un'ampia varietà di contenuti tra cui video, musica, eventi sportivi e giochi installando le app corrispondenti sul TV.

- Per utilizzare questa funzione, il TV deve essere connesso alla rete.
- ige Quando Smart Hub viene avviato per la prima volta, le app predefinite vengono automaticamente installate. Le app predefinite possono differire in base al modello o all'area geografica.

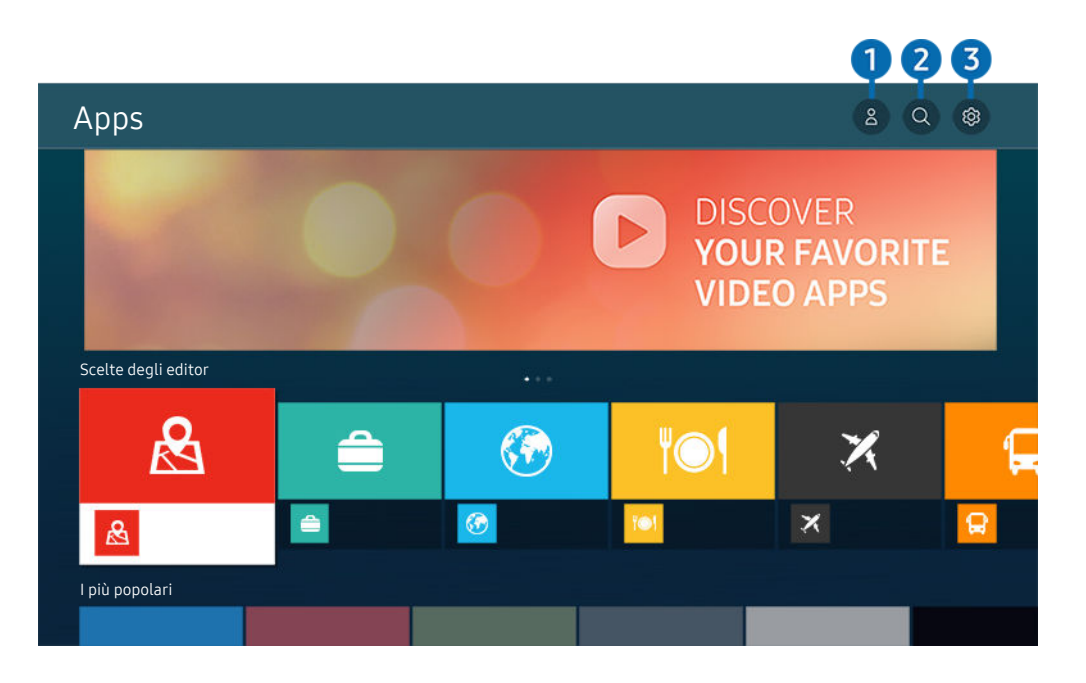

timmagine visualizzata sul TV potrà differire dall'immagine sopra in base al modello posseduto e all'area geografica di appartenenza.

## **1.** Account Samsung

#### Accedere alla schermata Account Samsung per creare un nuovo account o accedere al proprio account.

- Se si ha effettuato l'uscita dal proprio account Samsung, selezionare  $\triangle$  Accedi per accedervi.
- $\ell$  Per scaricare nuove app usando **Apps**, prima accedere al proprio account Samsung.

## 2 Q Ricerca applicazione

È possibile cercare le app disponibili.

### **3.** <sup>@</sup> Impostazioni

È possibile gestire le app installate.

### Installare una app

- 1. Spostare le app da installare e premere il tasto Selezione. Sullo schermo vengono visualizzate le informazioni dettagliate.
- 2. Selezionare Installa. Al termine dell'installazione, viene visualizzato il menu Apri.
- 3. Selezionare Apri per eseguire subito la app.
- E' possibile visualizzare le app installate nella schermata Impostazioni.
- Se la memoria interna del TV non è sufficiente, è possibile installare le app su un dispositivo USB.
- È possibile eseguire un'app installata su un dispositivo USB solo se il dispositivo è collegato al TV. Se il dispositivo USB viene scollegato mentre l'app è in esecuzione, l'app viene terminata.
- Non è possibile eseguire un'app installata su un dispositivo USB su un PC o un altro TV.

## Avvio di un'app

È possibile eseguire la app selezionata da Applicazione scaricata.

Le icone sottostanti vengono visualizzate all'interno dell'icona della app ed indicano:

- $\bullet$  : La app è installata su un dispositivo USB.
- $\bullet$  : La app è dotata di password.
- $\bullet$  : La app deve essere aggiornata.
- $\equiv$   $\bullet$  : La app supporta la funzione di mirroring.

## Gestione delle app installate

Selezionare ® Impostazioni in Apps. È possibile gestire le app installate.

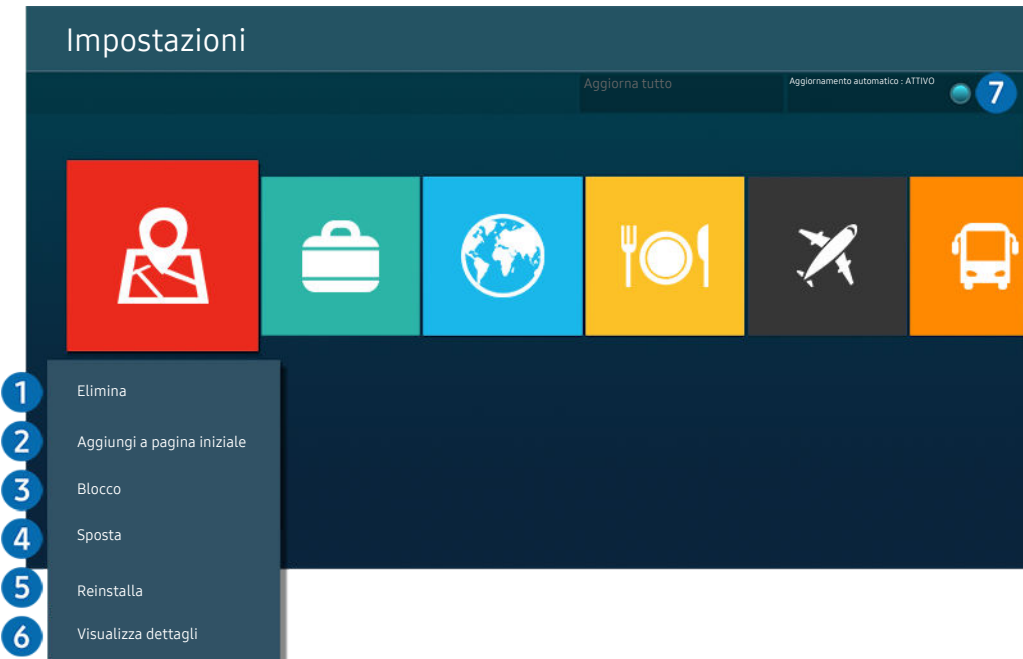

L'immagine visualizzata sul TV potrà differire dall'immagine sopra in base al modello posseduto e all'area geografica di  $\vec{r}$ appartenenza.

### 1.Rimozione di un'app

- 1. Selezionare una app da eliminare.
- 2. Selezionare Elimina.

#### L'app selezionata viene eliminata.

- Accertarsi che i dati dell'app da eliminare vengano rimossi insieme all'app.
- Le app standard non possono essere disinstallate.

### 2. Aggiungere app alla schermata Schermo Principale

- 1. Selezionare una app da aggiungere.
- 2. Selezionare Aggiungi a pagina iniziale.
- 3. Alla comparsa della Schermo Principale, spostare l'app selezionata nella posizione desiderata.
- 4. Premere il tasto Selezione.

#### La app selezionata viene aggiunta alla schermata Schermo Principale.

Se la app selezionata è già stata aggiunta alla Schermo Principale, questa funzione è disabilitata.

### 3.Blocco e sblocco delle app

- 1. Selezionare una app da bloccare o sbloccare.
- 2. Selezionare Blocca/Sblocca.

#### La app selezionata è bloccata o sbloccata.

- Per bloccare o sbloccare una app, digitare il PIN. Il PIN predefinito è "0000" (per Francia e Italia: "1111"). È possibile impostare il PIN in  $\textcircled{a}$  >  $\equiv$  Menu >  $\textcircled{a}$  Impostazioni > Tutte le impostazioni > Generale e privacy > Gestione sistema > Cambia PIN. Prova ora
- Cambia PIN potrebbe non essere supportato in base al modello o all'area geografica di appartenenza.

### 4. Spostare le app

- 1. Selezionare una app da spostare.
- 2. Selezionare Sposta.
- 3. Spostare la app nella posizione desiderata.
- 4. Premere il tasto Selezione.

### La app selezionata viene spostata.

 $\ell$  Questa funzione potrebbe non essere supportata in base al modello posseduto ed all'area geografica di appartenenza.

### **6.** Reinstallare una app

- 1. Selezionare una app da reinstallare.
- 2. Selezionare Reinstalla.

La reinstallazione ha inizio.

### 6.Controllo dei dettagli delle informazioni sulle app

- 1. Selezionare una app da verificare.
- 2. Selezionare Visualizza dettagli.

### Sullo schermo vengono visualizzate le informazioni dettagliate sulla app.

L È possibile classificare le app nella schermata delle Visualizza dettagli.

### 7.Aggiornare automaticamente le app

### Per aggiornare automaticamente le app installate, impostare Aggiornamento automatico a ATTIVO.

 $\ell$  La funzione di aggiornamento automatico è disponibile solo quando il TV è connesso alla rete.

# Uso di e-Manual

### Controllare e leggere il manuale incorporato nel TV.

### Avvio dell'e-Manual.

### $\bigcirc$  >  $\equiv$  Menu >  $\otimes$  Impostazioni > Supporto > Apri e-Manual

### È possibile visualizzare l'e-Manual integrato che contiene informazioni sulle funzioni principali del TV.

- È possibile eseguire il download di una copia del e-Manual dal sito web Samsung da visualizzare o stampare sul proprio PC o dispositivo mobile (https://www.samsung.com).
- Alcune schermate del menu non sono accessibili dal manuale elettronico.

## Uso dei tasti del e-Manual

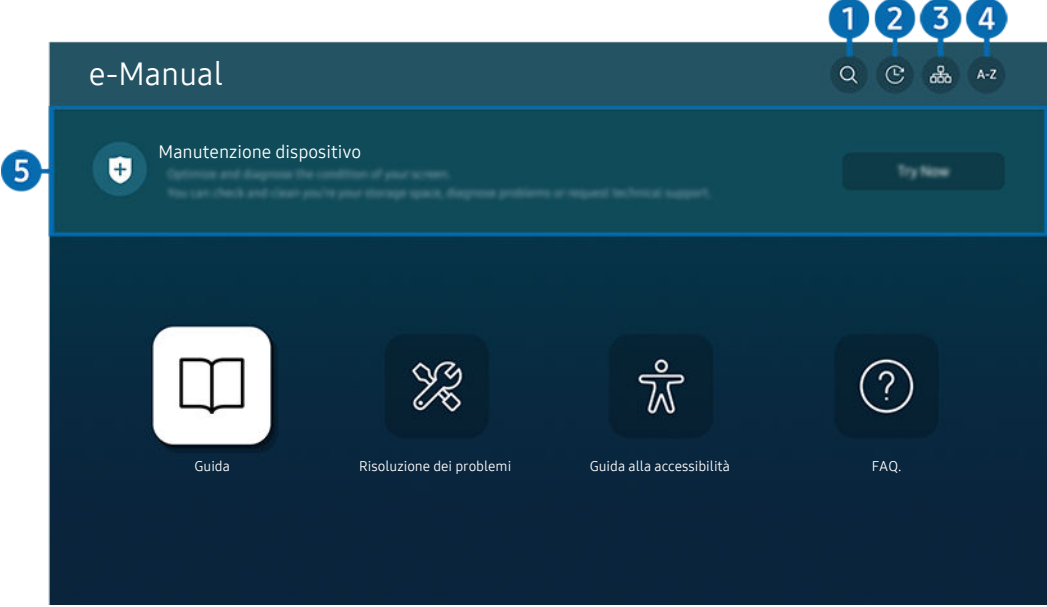

L'immagine visualizzata sul TV potrà differire dall'immagine sopra in base al modello posseduto e all'area geografica di appartenenza.

## $\bigcap$  Q (Ricerca)

Scegliere una voce dall'elenco dei risultati per caricare la pagina corrispondente.

### 2. (Argomenti visti di recente)

Selezionare un argomento dall'elenco di argomenti visualizzati di recente.

## **3** 品(Mappa del sito)

Visualizza gli elenchi per ogni elemento in e-Manual.

## 4 A-Z (Indice)

Selezionare una parola chiave per consultare la relativa pagina.

L Questa funzione potrebbe non essere supportata in base al modello posseduto ed all'area geografica di appartenenza.

## **5**. Manutenzione dispositivo

Ottimizzare e diagnosticare le condizioni del TV. È possibile controllare e pulire lo spazio di archiviazione, diagnosticare problemi o richiedere assistenza tecnica.

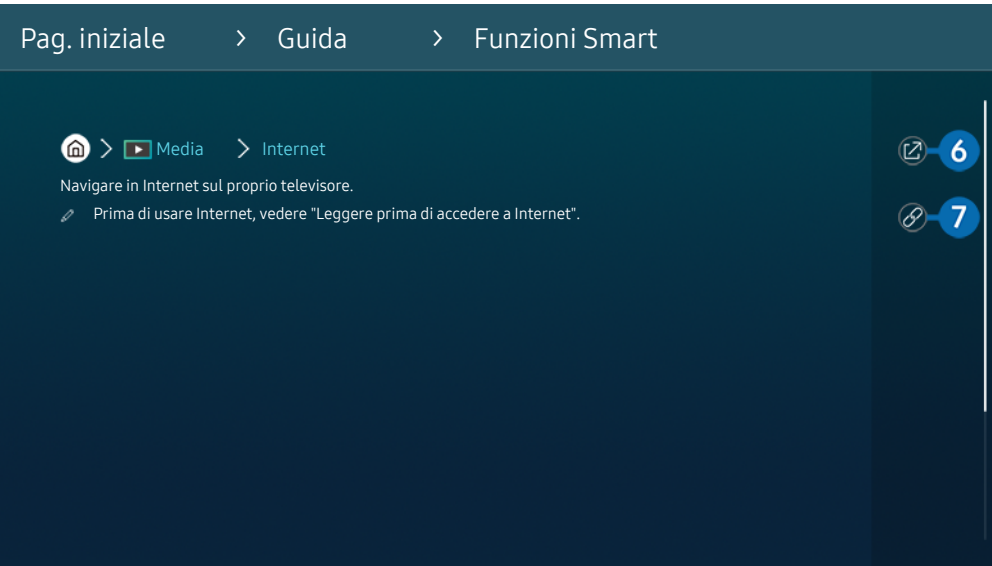

- Le parole in blu (per es. Internet) indicano la voce di un menu.  $\mathscr{Q}$
- L'immagine visualizzata sul TV potrà differire dall'immagine sopra in base al modello posseduto e all'area geografica di Ø appartenenza.

## 6 <sup>(Prova ora)</sup>

Permette di accedere alla voce del menu corrispondente e di provare immediatamente la funzione.

# **7** © (Collega)

Accedere immediatamente all'argomento evidenziato di una pagina del e-Manual.

# Uso di Internet

Navigare in Internet sul TV.

### $\textcircled{a}$  >  $\textup{I}$  Media > Internet

Selezionando Internet, è possibile visualizzare i siti web visitati di recente o i consigli presentati. Selezionando un sito web desiderato, è possibile accedervi direttamente.

- $\triangle$  È possibile usare la funzione **Internet** più facilmente dopo aver collegato una tastiera ed un mouse.
- È possibile scorrere le pagina del browser Web mediante i tasti direzionali del Samsung Smart Remote.
- Le pagine di navigazione possono differire da quelle di un PC.
- Prima di usare Internet, vedere ["Leggere prima di usare la funzione Internet](#page-182-0)".
- $\triangle$  L'app Internet è dotata di un Impostazioni Samsung Pass ( $\bigcirc$  >  $\blacksquare$  Media > Internet > Menu Internet > Impostazioni > Samsung Pass).

Con Samsung Pass, è possibile effettuare l'accesso al sito web in modo facile e sicuro. Visitando una seconda il sito web, è possibile effettuare l'accesso mediante l'autenticazione biometrica Samsung Pass del proprio dispositivo mobile senza dover digitare la propria ID e password.

Tuttavia, questo login Samsung Pass potrebbe non funzionare in base alle politiche del sito web. Per questo motivo, è necessario aver effettuato in precedenza l'accesso nel dispositivo mobile con un account Samsung registrato in Samsung Pass.

# Uso dello SmartThings

Consente al TV di connettere e controllare i vari dispositivi rilevati nello stesso spazio.

## $\bigcirc$  >  $\equiv$  Menu >  $\vee$  Dispositivi connessi >  $\mathscr{E}$  SmartThings Prova ora

Dal TV, utilizzare il telecomando per controllare i dispositivi connessi al cloud SmartThings e quelli connessi direttamente al TV. A seconda del TV o della posizione del dispositivo, potrebbe non essere possibile attivare le funzioni con il telecomando. In questo caso, spostare il dispositivo.

Questa funzione potrebbe non essere supportata in base al tipo di dispositivo connesso.

## Registrazione di periferiche del TV

- 1. Quando vi sono dispositivi rilevati vicino al TV, sullo schermo del TV viene visualizzata una finestra di registrazione.
	- Quando non viene rilevato alcun dispositivo, il pop-up potrebbe non apparire.
	- Per connettere un dispositivo Bluetooth, assicurarsi che il dispositivo sia stato abbinato.
- 2. Selezionare Registrazione per registrare il dispositivo.
	- Per registrare un apparecchio domestico, assicurarsi che utilizzi IR e che sia rilevabile nell'area circostante il TV. Le opzioni e i dispositivi supportati possono variare in base al modello.
	- Selezionare Chiudi. La finestra di registrazione del dispositivo quindi scomparirà.

È possibile registrare un dispositivo in  $\widehat{m}$  >  $\equiv$  Menu >  $\check{\mathcal{C}}$  Dispositivi connessi >  $\mathcal{S}$  SmartThings > Aggiungi dispositivo.

- Se si seleziona un dispositivo mobile registrato in SmartThings sul TV, la schermata passa a Music Wall. Lo schermo Music Wall è una funzione che consente di ascoltare musica con effetti audiovisivi che cambiano in base al genere e al ritmo della musica. Questa funzione potrebbe non essere supportata in base al modello posseduto.
- Un dispositivo collegato tramite un cavo HDMI o una fotocamera USB viene registrato automaticamente.
- $\triangle$   $\textcircled{m}$   $>$   $\equiv$  Menu  $>$   $\sim$   $\degree$  Dispositivi connessi  $>$  % SmartThings, è possibile visualizzare le opzioni disponibili per ogni dispositivo. Prova ora

Le opzioni supportabili possono variare in base al dispositivo.

## Registrazione di un TV / elettrodomestico intelligente / dispositivo IoT da un'app mobile

Utilizzare l'app mobile SmartThings per registrare il TV, gli elettrodomestici intelligenti o vari dispositivi IoT. Alcuni dispositivi IoT possono essere registrati solo utilizzando questa app mobile. Nell'app mobile, toccare + (Aggiungi dispositivo) per registrare un dispositivo.

Connettere un campanello della porta al TV per ricevere una notifica dal videocitofono e parlare con il visitatore mentre si guarda il TV.

Sono supportati solo campanelli della porta certificati WWST (Works with SmartThings). Le opzioni supportate potrebbero variare in base al dispositivo.

## Controllo del TV dall'app mobile

Dall'app mobile SmartThings App, utilizzare le funzioni del telecomando del TV, ad esempio On/Disattiva, Canale, Volume e i quattro tasti direzionali. È inoltre possibile utilizzare Ricerca, APPS, Ambient Mode, la fotocamera mobile e altre funzioni dell'app mobile.

## Layout della schermata SmartThings

## $\textcircled{a}$  >  $\equiv$  Menu >  $\textcircled{r}$  Dispositivi connessi >  $\textcircled{r}$  SmartThings Prova ora

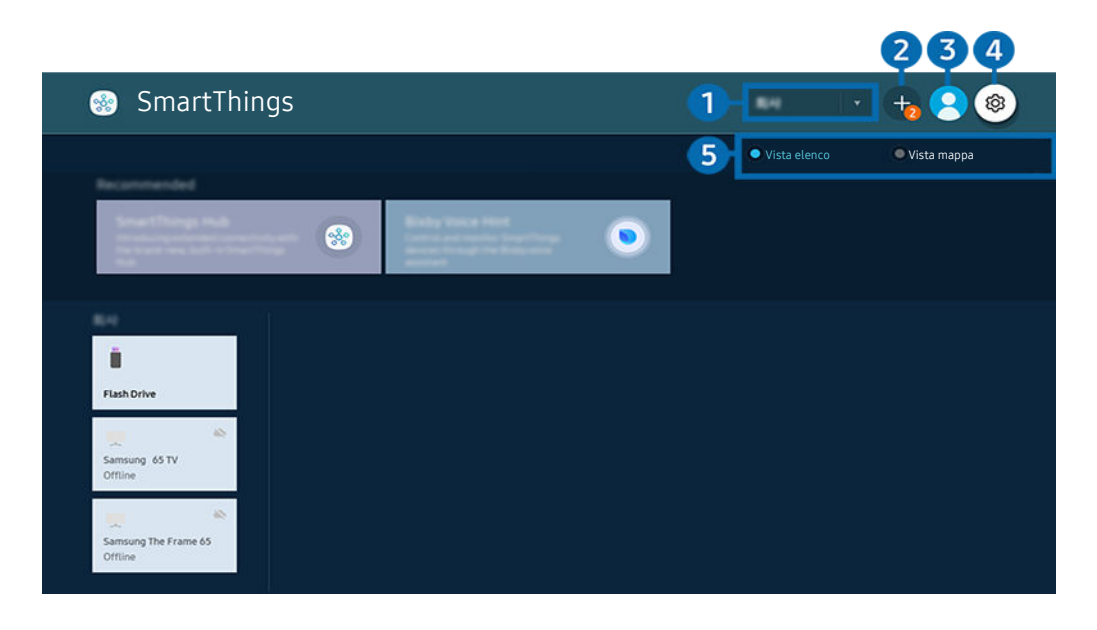

L'immagine visualizzata sul TV potrà differire dall'immagine sopra in base al modello posseduto e all'area geografica di  $\label{eq:2} \pmb{\delta}$ appartenenza.

### <sup>1</sup> Elenco categorie dispositivi

- Le opzioni disponibili possono variare in base al dispositivo.
- Luogo

Visualizza tutti i luoghi connessi tramite l'app SmartThings.

• Dispositivi vicino a TV

Visualizza tutti i dispositivi rilevati collegabili e controllabili.

È possibile eseguire le opzioni di controllo dopo aver selezionato un dispositivo desiderato.

Le opzioni disponibili possono variare in base al dispositivo.

### 2.Aggiungi dispositivo

Visualizza l'elenco dei dispositivi registrabili sul TV. È possibile registrare un qualsiasi dispositivo selezionando nell'elenco.

## **3.** Account Samsung

Accedere alla schermata Account Samsung per creare un nuovo account o accedere al proprio account.

Se si ha effettuato l'uscita dal proprio Account Samsung, selezionare  $\triangle$  Accedi per accedervi.

## 4. <sup>©</sup> Impostazioni

Configurare le impostazioni di notifica per i dispositivi collegati tramite SmartThings. Attivare la funzione SmartThings Hub.

## 5.Vista elenco / Vista mappa

Visualizza i dispositivi rilevati in una mappa o un elenco.

In modalità Vista mappa, è possibile spostare la posizione di un dispositivo per creare una mappa personalizzata e controllarne lo stato.

## Elenco dei dispositivi compatibili con il TV

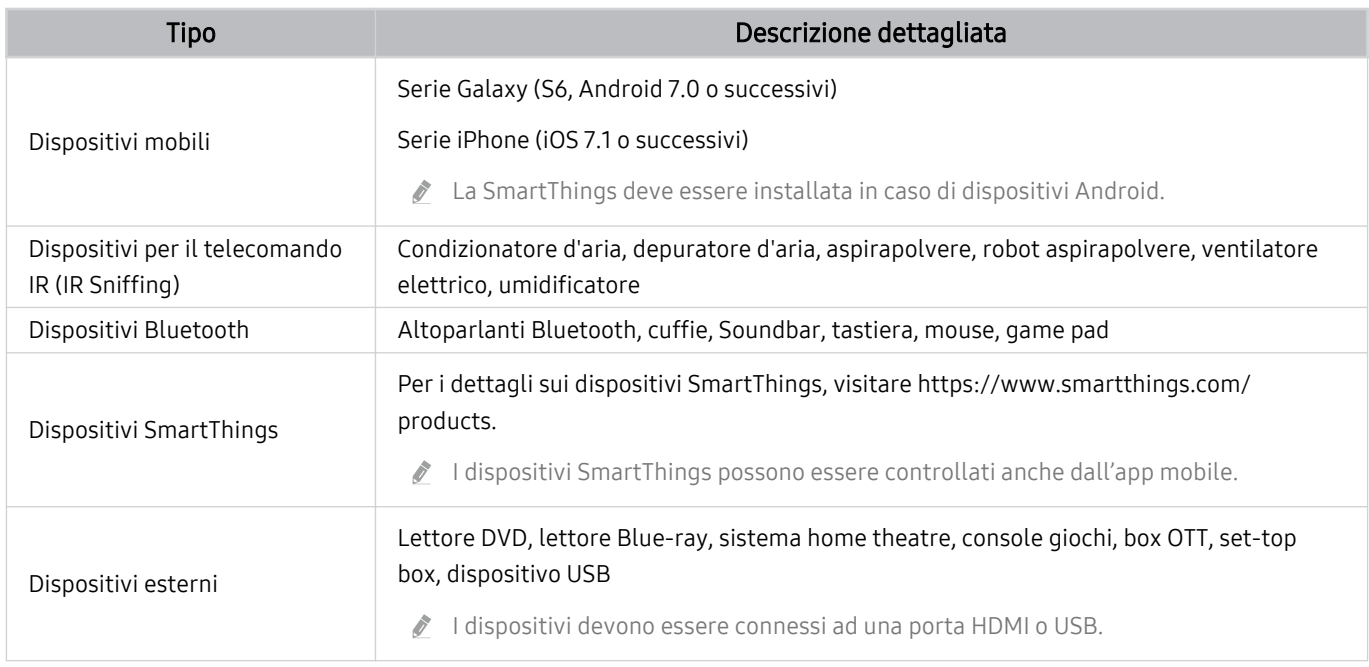

Per un elenco dettagliato dei dispositivi supportati, visita www.samsung.com.

Questa funzione potrebbe non essere supportata in base al dispositivo esterno.

## Uso della funzione SmartThings Hub

Questa funzione potrebbe non essere supportata in base al tipo di dispositivo connesso.

Usare la funzione SmartThings Hub del TV per collegare i dispositivi IoT (ad esempio lampadine, spine o sensori) che richiedono SmartThings Hub.

### Attivare SmartThings Hub sul TV, quindi usare l'app mobile per registrare i dispositivi IoT.

- Assicurarsi di usare lo stesso Account Samsung per accedere al TV e all'app SmartThings mobile.
- Attivazione di SmartThings Hub dal TV:  $\textcircled{a}$  >  $\equiv$  Menu >  $\textcircled{r}$  Dispositivi connessi > SmartThings > Impostazioni > SmartThings Hub > Uso di SmartThings Hub

#### Per usare il protocollo Zigbee, acquistare separatamente una chiavetta SmartThings (tipo USB).

- I modelli che supportano la chiavetta SmartThings includono TV QLED, TV OLED, serie BU8, The Serif, The Sero e The Frame rilasciati nel 2022.
- Per verificare la connessione della chiavetta, accedere a  $\textcircled{a}$   $\geq$   $\equiv$  Menu  $\geq$   $\cdot$   $\cdot$  Dispositivi connessi  $\geq$  SmartThings  $\geq$ Impostazioni > SmartThings Hub.
- Se si rimuove la chiavetta SmartThings dal TV o si rimuove il cavo di alimentazione del TV, i dispositivi connessi attraverso SmartThings Hub potrebbero venire disconnessi. Sarà necessario effettuare la riconnessione dei dispositivi disconnessi.

# <span id="page-95-0"></span>Riprodurre immagini/video/musica

Riprodurre i contenuti multimediali memorizzati sul proprio TV, dispositivi USB, dispositivi mobili, videocamere, PC, ecc.

## $\textbf{\textcircled{\tiny{a}}} \geq \text{Henu} \geq \text{v}$ <sup>2</sup> Dispositivi connessi > Dispositivo connesso Prova ora

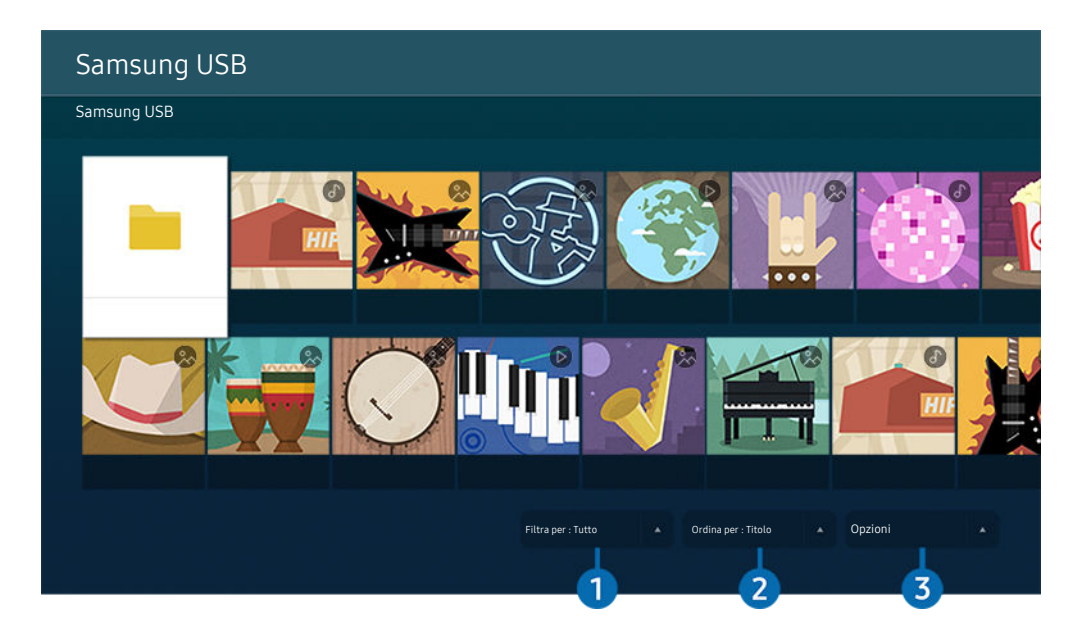

L'immagine visualizzata sul TV potrà differire dall'immagine sopra in base al modello posseduto e all'area geografica di appartenenza.

### È possibile riprodurre sul TV i contenuti memorizzati sui dispositivi di memoria, quali i dispositivi USB, i dispositivi mobili o una videocamera.

- Se il TV è un modello che usa la box One Connect, la porta USB-C sul retro del TV è per una fotocamera USB e non supporta la riproduzione di contenuti multimediali. Per riprodurre contenuti multimediali, utilizzare la porta USB sulla box One Connect.
- Non è possibile riprodurre contenuti multimediali se questi, o il dispositivo di memoria, non sono supportati dal TV. Per maggiori informazioni, vedere "Leggere prima di riprodurre file contenenti foto, video o musica".
- teseguire il backup di file importanti prima di collegare un dispositivo USB. Samsung non potrà essere ritenuta responsabile per l'eventuale perdita o danneggiamento di file.

### È possibile usare le seguenti funzioni nella schermata dell'elenco dei contenuti multimediali di un dispositivo di memoria.

# <sup>1.</sup>Filtra per

Filtra i contenuti multimediali per tipologia di contenuto.

# 2 Ordina per

### Ordina l'elenco dei contenuti.

Questa funzione potrebbe non essere supportata in base al tipo di dispositivo esterno.

## 3.Opzioni

Elimina o riproduce il contenuto multimediale selezionato dall'elenco dei contenuti multimediali. Selezionando Aggiorna, l'elenco dei contenuti viene ricaricato.

- È possibile eliminare solo i contenuti registrati Per eliminare un contenuto, cambiare l'opzione Filtra per in Registrati.
- **Registrati** potrebbe non essere supportato in base all'area geografica di appartenenza.

### Riproduzione di contenuti multimediali memorizzati su computer o dispositivi mobili

- 1. Selezionare un dispositivo con contenuti multimediali in  $\textcircled{a}$  >  $\equiv$  Menu >  $\textcircled{a}$  Dispositivi connessi > Sorgenti. Verrà visualizzato quindi un elenco di contenuti multimediali presenti nel dispositivo.
- 2. Selezionare un contenuto multimediale dall'elenco.

### Il contenuto selezionato viene riprodotto.

- il contenuto potrebbe non essere riprodotto in base al metodo di crittografia utilizzato o al formato del file. Alcune funzioni, inoltre, potrebbero avere alcune restrizioni.
- icontenuti presenti nei dispositivi collegati al TV tramite la rete potrebbero non essere riprodotti in modo fluido a causa di problemi di comunicazione della rete. In questo caso, utilizzare un dispositivo USB.

## Riprodurre contenuti multimediali sui dispositivi USB

- 1. Collegare un dispositivo di memoria USB alla porta USB.
- 2. Viene visualizzato direttamente un browser dell'elenco contenuti.
	- Se un dispositivo USB che contiene il contenuto da riprodurre è già connesso al TV, selezionare il dispositivo USB nella schermata  $\textcircled{a}$  >  $\equiv$  Menu >  $\textcircled{a}$  Dispositivi connessi > Sorgenti.
- 3. Dall'elenco, selezionare il contenuto multimediale da riprodurre.

Il contenuto selezionato viene riprodotto.

## Ascoltare l'audio del dispositivo mobile tramite gli altoparlanti del TV usando Sound Mirroring

Ascoltare musica nel proprio spazio abitativo. Vengono generate visualizzazioni sul TV che alterano e rispondono alla frequenza della musica.

- 1. Cercare e collegare il proprio TV dall'elenco dei dispositivi  $\ast$  (Bluetooth) del proprio dispositivo mobile.
- 2. Selezionare un contenuto multimediale per riprodurlo sul proprio dispositivo mobile.

### Il contenuto multimediale viene riprodotto attraverso gli altoparlanti del TV.

- Questa funzione potrebbe non essere supportata in base al modello posseduto.
- In alcuni modelli, l'immagine del contenuto riprodotto può differire in base al modello posseduto.
- Se il TV e la soundbar sono collegati in modalità wireless, l'operazione potrebbe avere alcune limitazioni.

## Tasti e funzioni disponibili durante la riproduzione di contenuti multimediali

### Premere il tasto Selezione durante la riproduzione di contenuti video, foto o registrati. Vengono visualizzati i seguenti tasti.

- itasti e le funzioni indicati potrebbero non essere supportati in base al modello posseduto o all'area qeografica di appartenenza.
- I tasti disponibili e le funzioni possono differire dal contenuto in visione o riprodotto.
- Pausa / Riproduci

Interrompe temporaneamente o riproduce un contenuto multimediale.

• Avanti / Indietro

Premere il tasto Su per passare alla barra di controllo della riproduzione, quindi selezionare il tasto Sinistra o Destra per avanzare o retrocedere di 10 secondi nel video.

- Passare ad una specifica porzione di riproduzione, spostare il focus sulla barra di riproduzione e selezionare una delle cinque miniature.
	- Questa funzione potrebbe non essere supportata in base al formato del file.
- Arresta

Interrompere la riproduzione dei contenuti.

#### • Precedente / Successivo

Visualizza il contenuto multimediale precedente o successivo.

Se il tempo di riproduzione del video è di 3 o meno secondi e viene premuto il pulsante  $\bigcirc$ , il video inizia dall'inizio.

• Riavvolgi / Avanzamento rapido

Riproduce il contenuto multimediale in avanti o indietro. Per incrementare fino a 3 volte la velocità delle funzioni rewind (RW) e fast forward (FF), premere più volte questo tasto. Per tornare alla velocità di riproduzione normale, selezionare l'opzione  $\bullet$  o premere il tasto  $\bullet$ .

È possibile usare le funzioni seguenti quando il video viene messo in pausa. Con il video in pausa, il TV non riproduce audio.

– Riavvolgimento lento o Avanzamento lento: Permette di riprodurre lentamente il video in avanti o indietro selezionando l'opzione  $\bullet$  o  $\bullet$ . Esistono 3 velocità di riproduzione. Per cambiare la velocità di riproduzione, premere più volte l'opzione. Per tornare alla velocità di riproduzione normale, selezionare l'opzione  $\bullet$  o premere il tasto .

#### • Modalità 360

#### Permette una visione a 360 gradi di video e foto.

- **Z** Questa funzione potrebbe non essere supportata in base al formato del file.
- $\ell$  I file video che utilizzano il codec mjpeg non supportano la visione a 360 gradi.
- $\mathscr Z$  Se un video o una foto non supporta la visione a 360 gradi, la sua applicazione potrebbe causare la distorsione delle immagini.
- L'applicazione della rotazione a 360 gradi ad un video potrebbe provocare l'attivazione della riproduzione a velocità doppia.
- I video che supportano la visione a 360 gradi possono essere interrotti qualora la stessa funzione venga applicata simultaneamente ad altre funzioni durante la riproduzione.
- Questa funzione potrebbe non essere supportata in alcune risoluzioni.
- Questa funzione potrebbe non essere supportata in base al modello posseduto.

### • Rotazione automatica 360

Regola automaticamente l'angolo di visione del video analizzando la quantità di variazioni delle immagini durante la riproduzione di un file video con un angolo di visione di 360 gradi. All'attivazione di questa funzione la rotazione inizia dopo un breve lasso di tempo.

Quando Rotazione automatica 360 è evidenziato, premere il tasto Selezione per passare alle sequenti modalità:

- $-\bigodot$ <sub>366</sub> Generale
- $-\bigcirc$ <sub>366</sub> Dinamica
- $\mathbb{R}$ <sub>360</sub><sup>o</sup> Naturale
- **C** Questa funzione è disponibile solo quando Modalità 360 è attiva.
- C Quando Rotazione automatica 360 è attivato, segue una regolazione automatica. La posizione di regolazione può variare in base all'immagine.
- L'angolo di visione del video viene manualmente regolato in modalità Generale.
- Questa funzione potrebbe non essere supportata in base al formato del file. Ò
- $\ell$  I file video che utilizzano il codec mjpeg non supportano la visione a 360 gradi.
- Se un video non supporta la visione a 360 gradi, la sua applicazione potrebbe causare la distorsione delle immagini.
- L'applicazione della rotazione a 360 gradi ad un video potrebbe provocare l'attivazione della riproduzione a velocità doppia.
- I video che supportano la visione a 360 gradi possono essere interrotti qualora la stessa funzione venga applicata simultaneamente ad altre funzioni durante la riproduzione.
- **Z** Questa funzione potrebbe non essere supportata in alcune risoluzioni.
- **Z** Questa funzione potrebbe non essere supportata in base al modello posseduto.
- **Ripetizione**

Riproduce continuamente il file corrente o tutti i file contenuti nella stessa cartella.

• Casuale

Riproduce i brani musicali in ordine casuale.

### • Immagine off

Riproduce i file musicali a schermo spento.

• Adattamento a schermo

Adatta la foto allo schermo.

• Ruota a sinistra / Ruota a destra

Ruota le immagini verso sinistra o verso destra.

• Zoom avanti

Zoom in una fotografia.

• Musica di sottofondo

Mette in pausa o riprende la riproduzione della musica di sottofondo durante la visione di foto sul TV.

- **C** Questa funzione è disponibile dopo aver abilitato l'opzione Musica di sottofondo.
- Opzioni
	- Le opzioni disponibili possono variare in base al modello ed al contenuto.

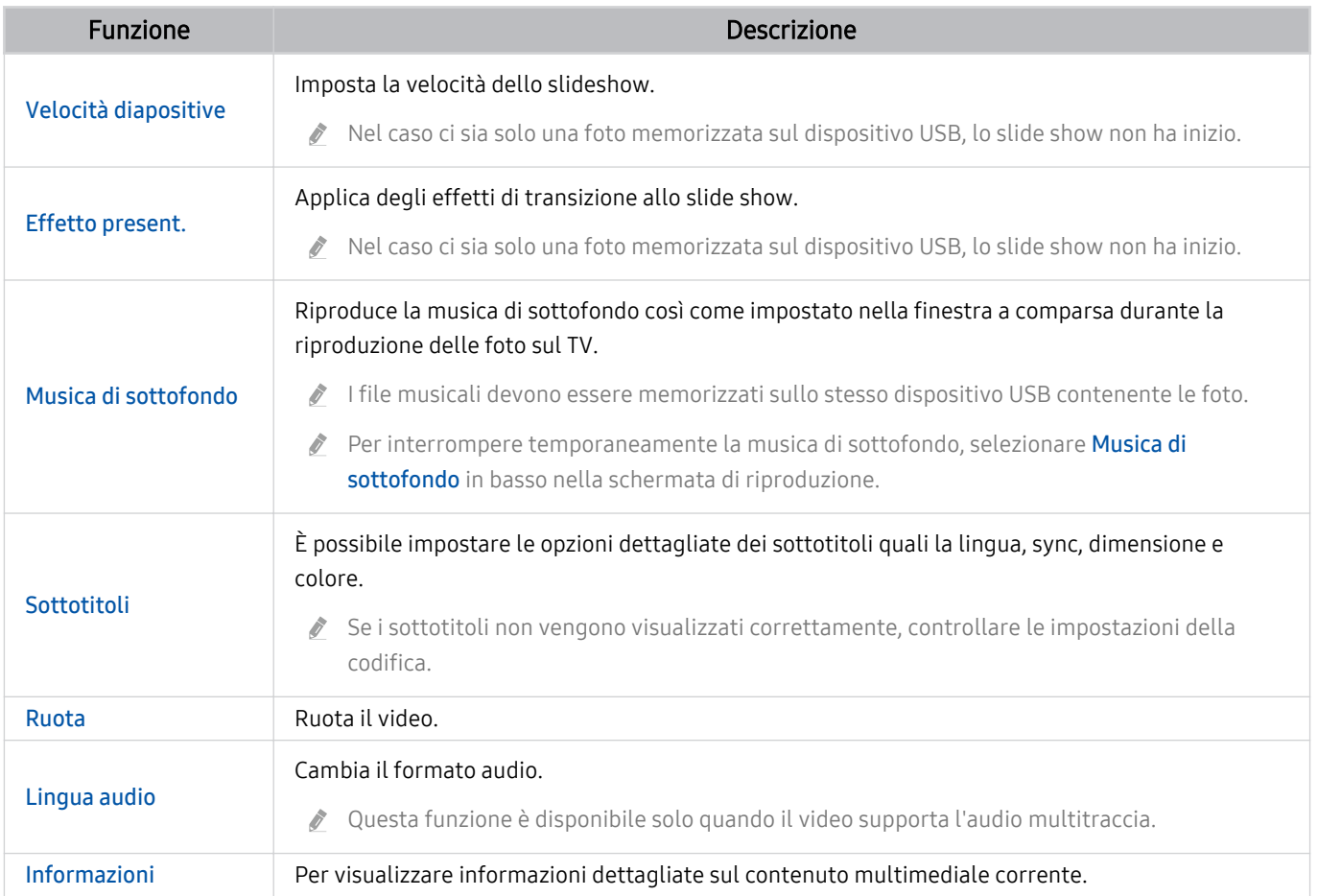

# Uso dello Multi View

È possibile visualizzare più elementi di contenuto attraverso Multi View.

### $\textcircled{a}$  >  $\equiv$  Menu >  $\textcircled{r}$  Multi View Prova ora

Questa funzione potrebbe non essere supportata in base al modello posseduto.

Per avviare Multi View, accedere a  $\textcircled{a}$  >  $\equiv$  Menu >  $\textcircled{r}$  Multi View. Selezionare quindi l'elemento desiderato dall'elenco Agg vista. In alternativa, selezionare Crea il mio personalizzato per configurare uno schermo e un layout personalizzato.

Sui modelli 8K (serie QN7\*\*B o superiore) è possibile configurare una vista con 3-5 schermi, mentre con i modelli QN1\*\*B è possibile configurare una vista con 3-4 schermi. Per aggiungere uno schermo, in modalità Multi View, selezionare El Agg vista in basso a destra per aggiungere lo schermo desiderato.

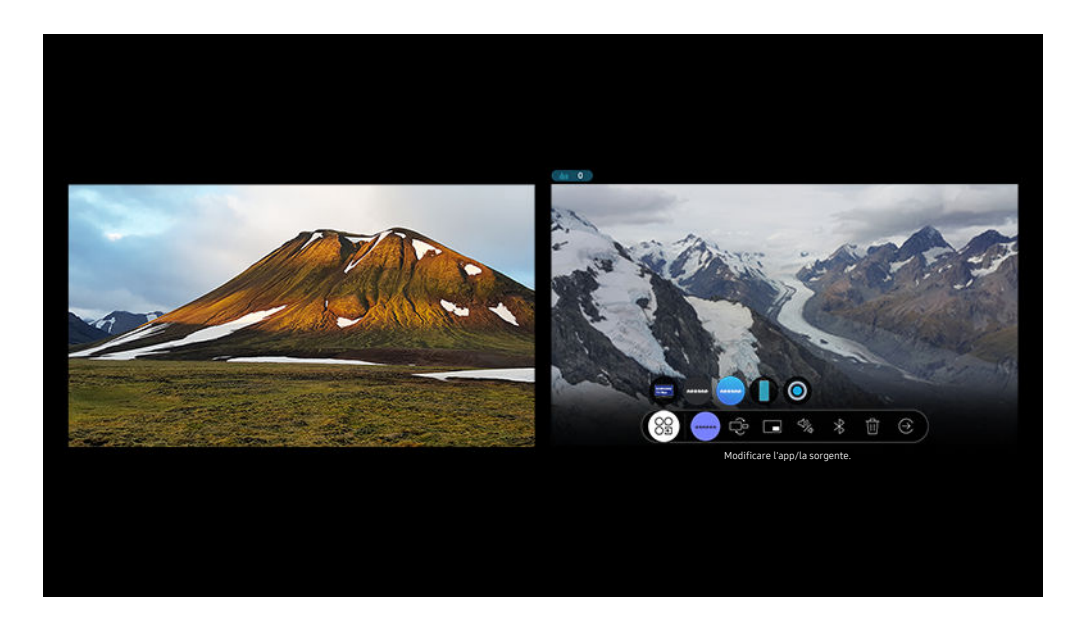

timmagine visualizzata sul TV potrà differire dall'immagine sopra in base al modello posseduto e all'area geografica di appartenenza.

#### Quando Multi View è in esecuzione, premere il tasto Selezione per configurare i seguenti menu.

- Questa funzione e le relative opzioni di ogni icona di menu potrebbero non essere disponibili in base al modello ed alla regione di appartenenza.
- Consente di selezionare il contenuto di questa app/sorgente.

È possibile selezionare un elemento dell'elenco dei contenuti visualizzato sopra.

- Una volta selezionato un contenuto, è possibile controllare la schermata o cambiare la app e la sorgente.
- Modificare l'app/la sorgente.

È possibile cambiare il contenuto per la finestra selezionata.

• 中(Modificare dimensioni schermata.)

Seleziona la dimensione desiderata della Multi View.

• **I** (Impostare modalità PIP.)

Seleziona la posizione di una piccola schermata sullo schermo pieno. Una schermata di ingrandimento sinistra o destra verrà visualizzata come piccola finestra.

•  $\sqrt[4]{\mathcal{L}}$  (Ascoltare l'audio da due schermate.)

SI avvertirà un suono proveniente contemporaneamente da entrambe le schermate regolando il rapporto del suono di ogni schermata.

•  $\angle$  (Connettere altoparlante Bluetooth.)

Collegando l'altoparlante Bluetooth si avverte un segnale acustico.

• 面 (Elimina schermo.)

È possibile eliminare la schermata selezionata.

•  $\odot$  (Chiudere schermo intero.)

Multi View viene disattivata e viene visualizzato lo schermo pieno.

### Per chiudere Multi View, premere il tasto @ o S sul Samsung Smart Remote.

- $\triangle$  Questa funzione può essere avviata e interrotta anche tramite comandi vocali, premendo il pulsante  $\bigcirc$  sul Samsung Smart Remote.
- ◆ Quando il tasto **□** è disponibile sul Samsung Smart Remote, è possibile accedere alla funzione Multi View premendolo.
- ◆ Questa funzione opera solo con trasmissioni TV, dispositivi esterni o app che supportano Multi View.
- Durante l'esecuzione della modalità **Multi View**, la trasmissione della app dal proprio dispositivo mobile viene eseguita in Multi View. Questa funzione non è supportata da tutte le app.
- In alcuni modelli, è possibile visualizzare l'immagine di una videocamera collegata alla app SmartThings del proprio dispositivo mobile.
- La funzione Q-Symphony non è supportata da Multi View.
- ◆ Ouando in Multi View si utilizza un dispositivo esterno che si collega a un ricevitore o una Soundbar, l'uscita audio viene effettuata tramite gli altoparlanti del TV e non tramite il ricevitore o la soundbar.

# Uso di Bixby

Impostare Assistente vocale su Bixby. Parlare nel microfono del Samsung Smart Remote o nel TV per controllare il TV.

- Questa funzione è disponibile solo quando Assistente vocale è impostato su Bixby. ( $\bigcirc$ ) = Menu >  $\circ$ impostazioni > Tutte le impostazioni > Generale e privacy > Voce > Assistente vocale) Prova ora
- Bixby è disponibile solo quando il TV è connesso alla rete.
- Per usare Bixby, registrarsi ed accedere al proprio account Samsung. Alcune funzioni possono non essere supportate senza aver effettuato l'accesso al proprio account Samsung.
- ichte in base all'area qeografica di appartenenza. A Bixo supportate possono differire in base all'area geografica di appartenenza.
- Bixby potrebbe non essere supportato in base al modello o all'area geografica di appartenenza.

## Avviare Bixby con la voce

È possibile iniziare immediatamente una conversazione con Bixby pronunciando le parole "Hi, Bixby." Pronunciare "Hi, Bixby" e l'icona Bixby nella parte inferiore della schermata del TV verrà attivata in modalità Ascolto. Continuare a parlare.

- Le prestazioni sono ottimali quando la distanza dal TV è dai 3 ai 4 metri. Se Bixby non risponde, vedere "[Ho pronunciato "Hi,](#page-233-0) [Bixby/Alexa" ma Bixby/Alexa](#page-233-0) non risponde." in "Risoluzione dei problemi".
- ico Questa funzione potrebbe non essere supportata in base al modello posseduto ed all'area geografica di appartenenza.

## Avviare Bixby usando i tasti del Samsung Smart Remote

È possibile anche intrattenere una conversazione con Bixby usando i tasti del Samsung Smart Remote. Mantieni premuto il tasto  $\bm{\mathbb{Q}}$  del Samsung Smart Remote, pronuncia un comando vocale e rilascia il tasto  $\bm{\mathbb{Q}}$ .

Per visualizzare la guida Bixby premere il tasto  $\bullet$  una volta:

• Premendo il tasto  $\bullet$  in basso nello schermo viene visualizzato il tasto Esplora ora. Premere il tasto Selezione per accedere alla schermata Esplora Bixby.

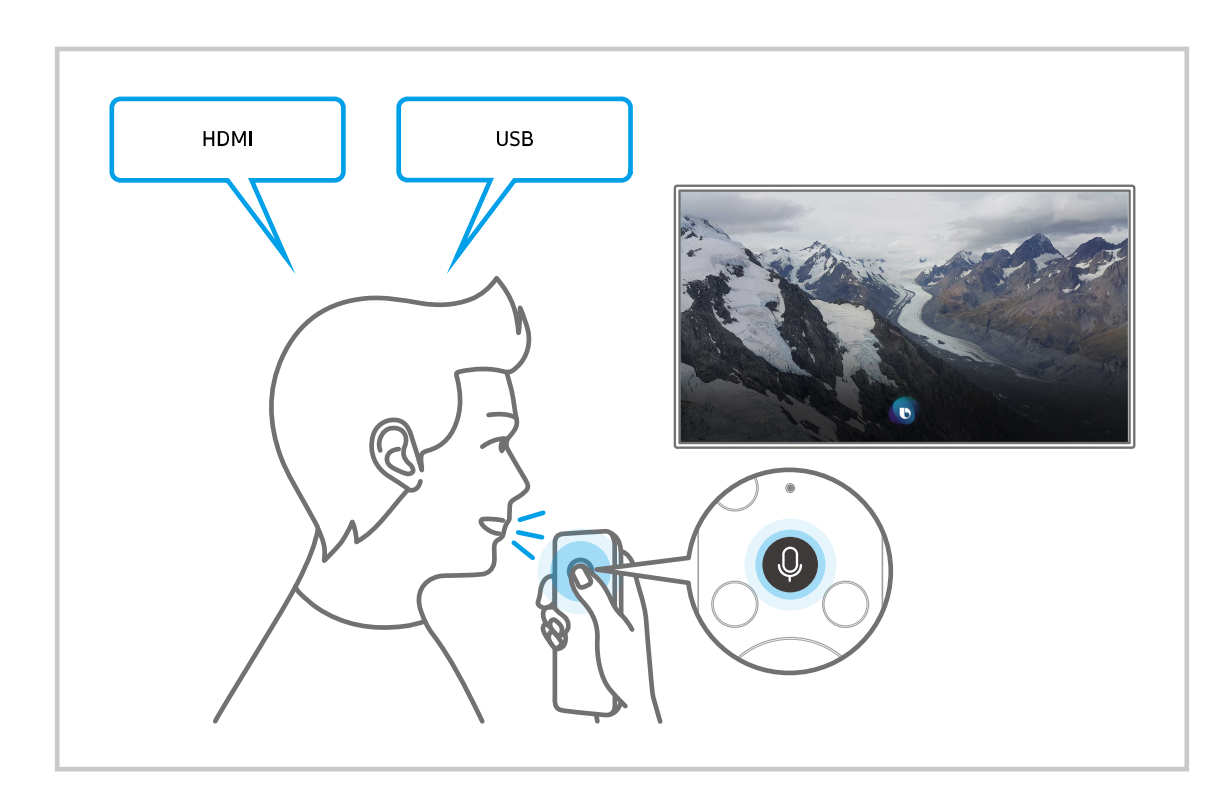

## Conoscere la schermata Esplora Bixby

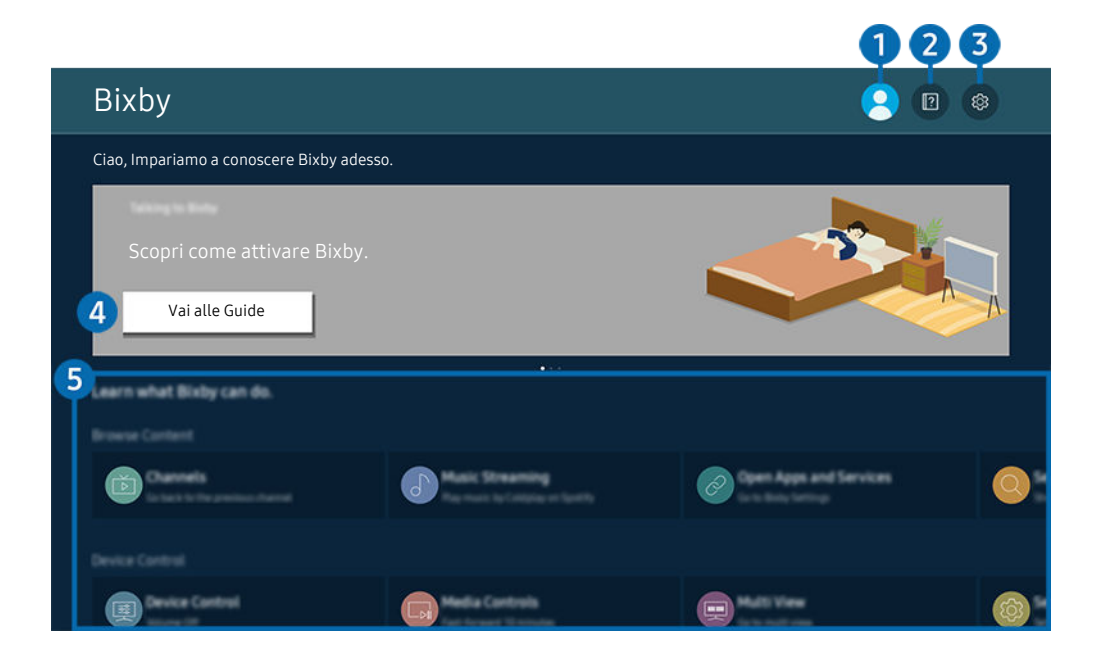

L'immagine visualizzata sul TV potrà differire dall'immagine sopra in base al modello posseduto e all'area geografica di 8 appartenenza.

## 1. *L* Profilo personale

#### Eseguire l'uscita dopo essere passati alla schermata Profilo personale.

Se si ha effettuato l'uscita dal proprio account Samsung, selezionare  $\triangle$  Profilo personale per accedervi.

## 2 **P** Esercitazioni

Viene visualizzata la finestra sull'uso di Bixby.

### 3. Impostazioni

#### È possibile modificare le impostazioni dell'uso di Bixby.

- $\ell$  Queste funzioni possono non essere supportate in base al modello posseduto o all'area geografica di appartenenza.
- Queste funzioni possono essere impostate in Impostazioni vocali di Bixby Voice ( $\bigcirc$ ) = Menu >  $\otimes$  Impostazioni > Tutte le impostazioni > Generale e privacy > Voce > Impostazioni vocali di Bixby Voice). Prova ora
- Lingua

### È possibile modificare la lingua di Bixby.

- $\triangle$  Le lingue del TV e delle altre app non verranno modificate.
- Bixby supporta solo alcune lingue.

#### • Voice response

È possibile sostituire la voce o disattivare Bixby.

c Questa funzione potrebbe non essere supportata a seconda della lingua selezionata per Bixby.

### • Attivazione vocale

Configurare le impostazioni per attivare Bixby con la voce. E' possibile configurare le seguenti impostazioni: Utilizzare Samsung Soundbar per interagire con Bixby., Opzioni attivazione Bixby e Sensibilità di attivazione. ( $\bigcirc$ ) > Esplora ora >  $\circledast$  Impostazioni > Attivazione vocale)

- La funzione Attivazione vocale potrebbe non essere supportata in base al modello posseduto o all'area geografica di appartenenza.
- Questa funzione può essere utilizzata solo quando l'interruttore del microfono nella parte inferiore del TV è attivo.
- Le prestazioni sono ottimali quando la distanza dal TV è dai 3 ai 4 metri. Se Bixby non risponde, vedere ["Ho pronunciato](#page-233-0) ["Hi, Bixby/Alexa" ma Bixby/Alexa](#page-233-0) non risponde." in "Risoluzione dei problemi".

### • Feedback acustico

Riprodurre un suono quando Bixby inizia ed interrompe l'ascolto.

 $\ell$  Questa funzione potrebbe non essere supportata in base al modello posseduto ed all'area geografica di appartenenza.

**Privacy** 

È possibile quindi consentire o impedire a Bixby di utilizzare le informazioni personali durante l'uso dei servizi Bixby.

• Informazioni su Bixby Voice

Visualizza i dettagli dei Termini e condizioni d'uso.

### 4. Comandi consigliati

Visualizza i comandi consigliati utilizzabili per controllare il TV mediante Bixby in base al contesto corrente.

Per non visualizzare i comandi suggeriti, impostare Suggerimento vocale a Disattiva. ( $\textcircled{a}$ ) = Menu >  $\textcircled{x}$ Impostazioni > Tutte le impostazioni > Generale e privacy > Voce > Suggerimento vocale) Prova ora

## **5** Tutti i servizi

È possibile conoscere i comandi vocali per usare Bixby nelle varie situazioni. Usare i tasti direzionali per accedere al comando desiderato, quindi premere il tasto Selezione. È possibile azionare il TV mediante diversi comandi vocali.

## Leggere prima dell'uso di Bixby

- Le lingue e le funzioni di interazione vocale supportate possono differire in base alla regione geografica di appartenenza.
- Se la lingua differisce dalla lingua del paese, alcune funzioni potrebbero non essere disponibili.
- Bixby è disponibile solo quando il TV è connesso alla rete.
- Anche se il TV è collegato alla rete, potrebbe non essere attivata alcun risposta a causa di un errore del server della funzione Bixby.
- Le specifiche esistenti della funzione potrebbero cambiare in caso di aggiornamento di Bixby.
- Bixby è disponibile solo nei TV che la supportano e sono dotati di telecomando con microfono.
- I simboli che comprendono "-" ed i caratteri speciali non sono supportati. Di conseguenza, qualora una parola o una frase contengano valori numerici o simboli, la funzione potrebbe non funzionare correttamente.
- I risultati trovati possono non contenere risultati completi.
- Alcune app potrebbero essere a pagamento. Pertanto, all'utente potrebbe essere sottoposta una domanda o un contratto di assistenza.
- Per cambiare il canale corrente pronunciandone il nome come comando vocale, completare la Trova il provider di servizi. Trova il provider di servizi può essere impostato in  $\mathbf{w} > \mathbf{w}$ enu  $\geq$   $\mathbf{w}$  Impostazioni  $\geq$  Tutte le impostazioni > Trasmissione > Informazioni e impostazioni provider di servizi. Prova ora

Se le impostazioni per il fornitore di servizi non sono ancora configurate, configurarle in  $\bigcirc$  > = Menu >  $\otimes$ Impostazioni > Tutte le impostazioni > Generale e privacy > Reset. Prova ora

- Le impostazioni del Service provider nell'impostazione iniziale potrebbe non essere supportata nell'area geografica di appartenenza.
- Per utilizzare la funzione di introduzione di testo vocale e la funzione di ricerca, è necessario consentire la raccolta ed utilizzo dei dati vocali da parte di terzi.
- Per utilizzare la funzione Bixby, è necessario:
	- Accettare i Termini d'uso dello Smart Hub
	- Accettare le linee guida alla raccolta ed uso dei dati personali per il servizio Smart Hub.
	- Acconsentire alla raccolta ed all'uso dei dati personali per il servizio basato sulla interazione vocale.

### Requisiti per l'uso di Bixby

• Le prestazioni della funzione di interazione vocale variano in base al volume/tono, alla pronuncia e alle condizioni ambientali (audio del TV e rumori circostanti).
## Uso di Barra dei giochi

È possibile controllare con facilità Monitoraggio impostazioni gioco e Impostazioni miglioramento gioco utilizzando la Barra dei giochi.

Questa funzione potrebbe non essere supportata in base al modello posseduto.

## Avvio della Barra dei giochi

Quando Modalità gioco ( $\textbf{A} > \textbf{B}$  Menu  $\rightarrow \textbf{B}$  Impostazioni  $\rightarrow$  Tutte le impostazioni  $\rightarrow$  Connessione  $\rightarrow$  (Impostazioni modalità gioco) > Modalità gioco) è On o Auto, premere e tenere premuto il tasto  $\circledast$  sul Samsung Smart Remote per avviare la Barra dei giochi. Prova ora

## Conoscere la Barra dei giochi

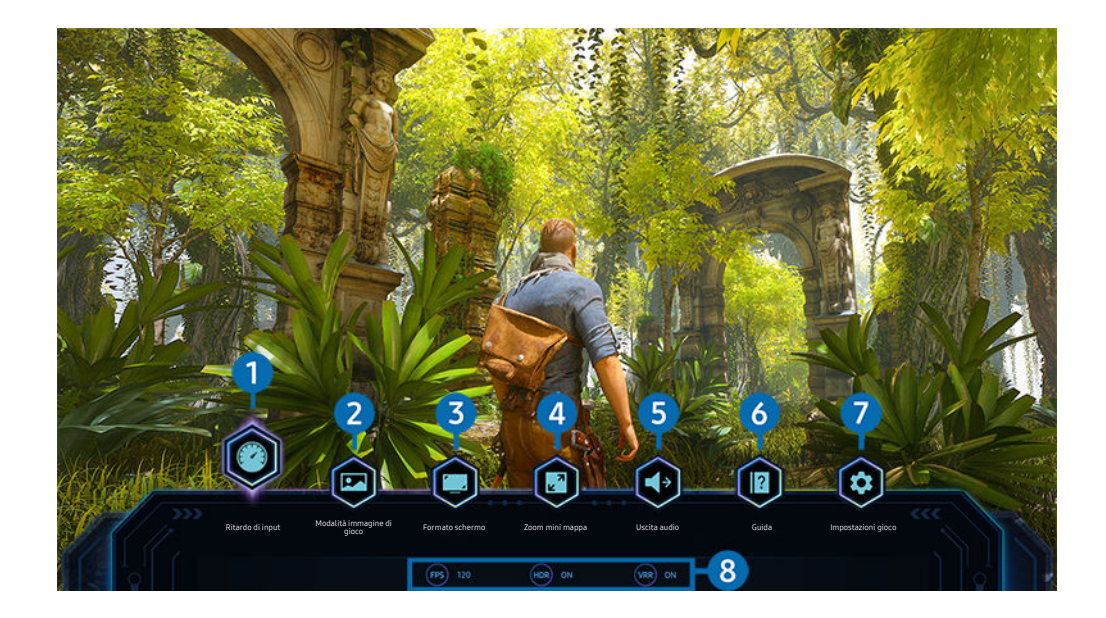

L'immagine visualizzata sul TV potrà differire dall'immagine sopra in base al modello posseduto e all'area geografica di  $\mathscr{E}$ appartenenza.

## **1.** Ritardo di input

Impostare lo stato Ritardo di input per giocare. Se si seleziona Il più veloce, la modalità Gioco Motion Plus viene disattivata.

 $\ell$  Quando si aumentano i valori per Riduzione vibrazioni in Impostazioni di gioco Motion Plus (Barra dei giochi > Impostazioni gioco > Impostazioni di gioco Motion Plus), l'input lag potrebbe aumentare leggermente. Prova ora

## 2 Modalità immagine di gioco

Specificare Modalità immagine di gioco secondo il genere di gioco corrente. Per reimpostare la qualità dell'immagine, selezionare Personalizza.

## <sup>3</sup>. Formato schermo

#### È possibile modificare il formato schermo da 16:9 (impostazione precedente) a Ultra Wide (21:9 o 32:9).

- È necessario impostare la risoluzione dal PC solo una volta (la prima volta).
- L Il formato schermo della Barra dei giochi può essere modificato solo quando la risoluzione Ultra Wide è supportata in un gioco o sul PC. Il fatto che il formato schermo 21:9 o 32:9 sia supportato o meno dipende dal titolo del gioco, pertanto rivolgersi all'azienda produttrice dello stesso.

## 4 Zoom mini mappa

Usare i tasti direzionali e il tasto Selezione sul telecomando per ingrandire aree specifiche dello schermo di gioco e regolare il tasso di zoom.

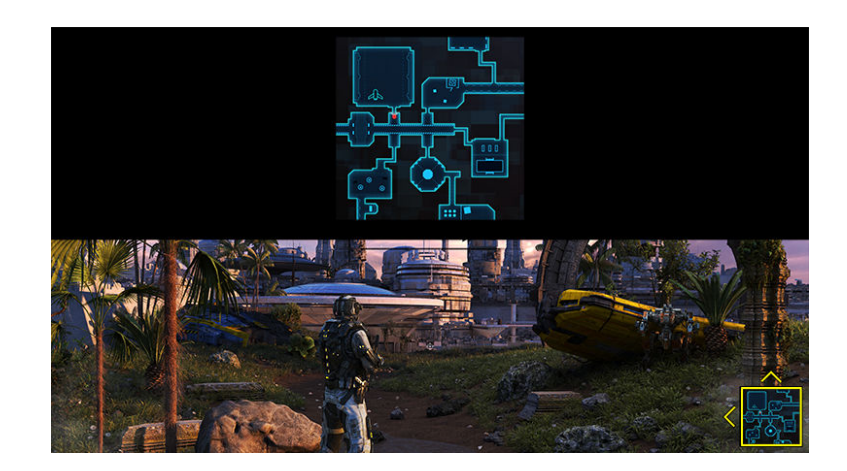

• Per la risoluzione supportata di Minimap, vedere la tabella sottostante.

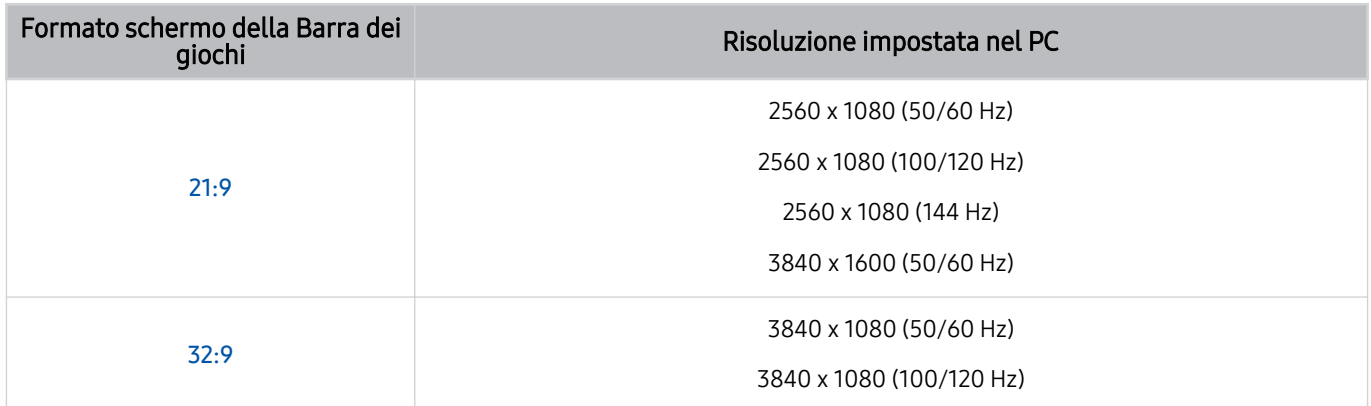

## **5.** Uscita audio

Modificare il dispositivo di uscita audio. (Altoparlante TV, soundbar, cuffie Bluetooth ecc.)

## **6** Guida

Visualizzare dettagli su come utilizzare ciascuna voce di menu.

## 7.Impostazioni gioco

Sposta il menu su Impostazioni modalità gioco.

#### 8.Visualizzazione stato corrente

- FPS: Mostra il numero di frame al secondo in tempo reale. Se VRR è attivo, il frame rate cambia.
- HDR: Mostrato come Attivo quando viene riprodotto un gioco HDR.
- VRR: Mostra la frequenza di aggiornamento variabile.

### Uso dello FreeSync

La funzionalità FreeSync permette di giocare fluidamente, senza interruzioni o ritardi video. Per usare la funzionalità FreeSync, attivare la funzionalità FreeSync dal dispositivo esterno.

- Modelli che supportano FreeSync Premium Pro
	- The Frame (55 pollici o più grandi)
	- TV QLED (tranne la serie Q6\*B, modello 50Q80B)
	- The Serif (modelli 55LS01B / 65LS01B)

Per le risoluzioni alle quali FreeSync è supportato, vedere ["Risoluzioni supportate per la modalità FreeSync](#page-202-0) (VRR)".

## Impostazione della vista gioco Super Ultra Wide

Impostare la risoluzione dello schermo del PC in base al formato schermo selezionato sulla Barra dei giochi prima di attivare Gioco Super Ultra Wide.

Se il TV è collegato a un computer e Modalità gioco è impostato su ATTIVO o Auto, la modalità wide screen (21:9 o 32:9) è attivata dalla Barra dei giochi.

- ico Questa funzione potrebbe non essere supportata in base al modello posseduto ed all'area geografica di appartenenza.
- iverificare se il gioco supporta la risoluzione Ultra Wide (21:9 o 32:9).
- Se si imposta la risoluzione sul PC per la prima volta, è possibile modificare il formato schermo attraverso la Barra dei giochi sul TV.

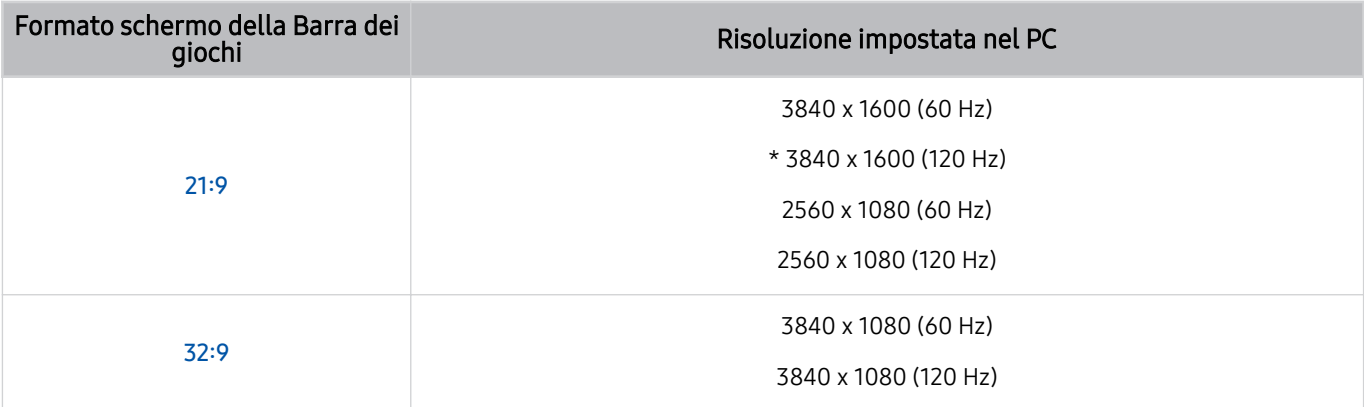

- \*: La risoluzione potrebbe non essere supportata in base al modello posseduto.
- Le risoluzioni supportate possono differire in base al modello o alla porta HDMI connessa al PC.
- Dopo aver impostato la risoluzione, verificare se lo schermo Windows o Mac del PC cambia quando si cambia il formato schermo nella Barra dei giochi del TV.
- Questa funzione potrebbe non essere supportata in base al sistema operativo o al dispositivo.
- Se il dispositivo esterno collegato è un dispositivo di gioco, la funzione non funziona anche se si cambia il nome di Sorgente in "PC".
- $∆$  Quando si gioca, non è possibile modificare il formato schermo. Prima di eseguire un gioco, selezionare il formato schermo desiderato nella barra di gioco, quindi eseguire il gioco. Per alcuni giochi, è necessario far corrispondere la risoluzione di gioco con il formato schermo selezionato nella barra di gioco.

#### Cambiare la posizione del Super Ultra Wide Screen

Quando si gioca a un gioco alla risoluzione Super Ultra Wide, è possibile regolare la posizione dello schermo di gioco all'altezza dei vostri occhi.

Alla risoluzione Super Ultra Wide, usare i tasti  $\wedge/\vee$  (canale) per spostare la posizione dello schermo in alto, al centro o in basso.

## Configurazione delle impostazioni di gioco a 144 Hz

Se il TV è un modello che supporta 144 Hz, è possibile lanciare giochi a 144 Hz.

- Modelli che supportano 144 Hz: QN95B/QN90B (modelli da 50 pollici e più piccoli)
- Le risoluzioni che supportano 144 Hz sono le seguenti:

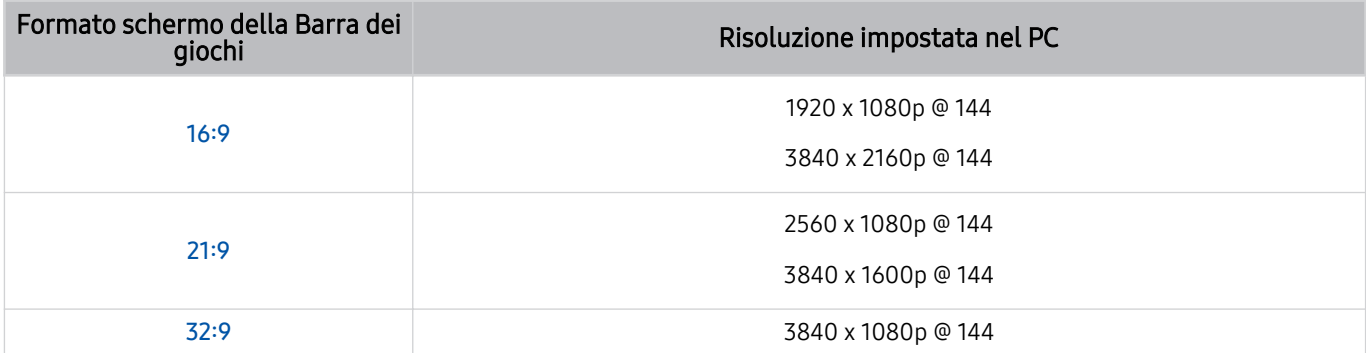

## Risoluzione dei problemi relativi all'audio e allo schermo del gioco

Dopo aver modificato il formato schermo nella Barra dei giochi, se lo schermo e l'audio del gioco non sono ottimali, provare a risolvere i problemi come indicato di seguito.

- Verificare se il gioco supporta Ultra Wide o se il PC supporta la risoluzione Ultra Wide.
- Riavviare il gioco dopo averlo chiuso.
- Selezionare la stessa risoluzione della Barra dei giochi.
- Quando il formato schermo cambia correttamente, lo schermo viene visualizzato come riportato di seguito.

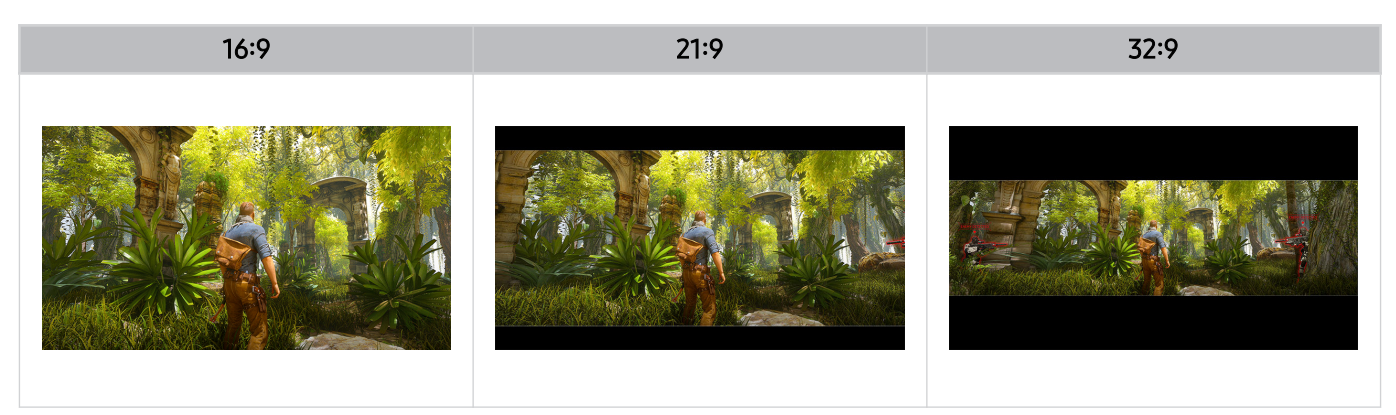

# Visione del TV

Usare una varietà di funzioni convenienti offerte dal TV Samsung mentre si guarda il TV. È anche possibile modificare l'elenco di canali e creare un elenco di canali preferiti.

## Uso di Guida

Vedere le programmazioni di diversi canali su una singola schermata.

Premere il tasto  $\wedge/\vee$  (canale) per accedere alla Guida.

Nella Guida, è possibile visualizzare le programmazioni giornaliere di ogni stazione, vedere le informazioni sui programmi, selezionare un programma da visualizzare e impostare una visione programmata o una registrazione.

- Le impostazioni del Provider di servizi nell'impostazione iniziale potrebbero non essere supportate nell'area geografica di appartenenza.
- La funzione Registra potrebbe non essere supportata in base al modello o all'area geografica.
- Per accedere a informazioni o funzioni supplementari nella Guida dai canali analogici, è necessario impostare Provider di servizi durante la fase di configurazione iniziale.
- Per visualizzare la Guida, è necessario configurare Orologio ( Menu > & Impostazioni > Tutte le impostazioni > Generale e privacy  $\geq$  Gestione sistema  $\geq$  Ora  $\geq$  Orologio). Prova ora
- Per informazioni dettagliate su come utilizzare il telecomando, vedere la guida immagini in alto a destra.

## Informazioni sulla schermata Guida

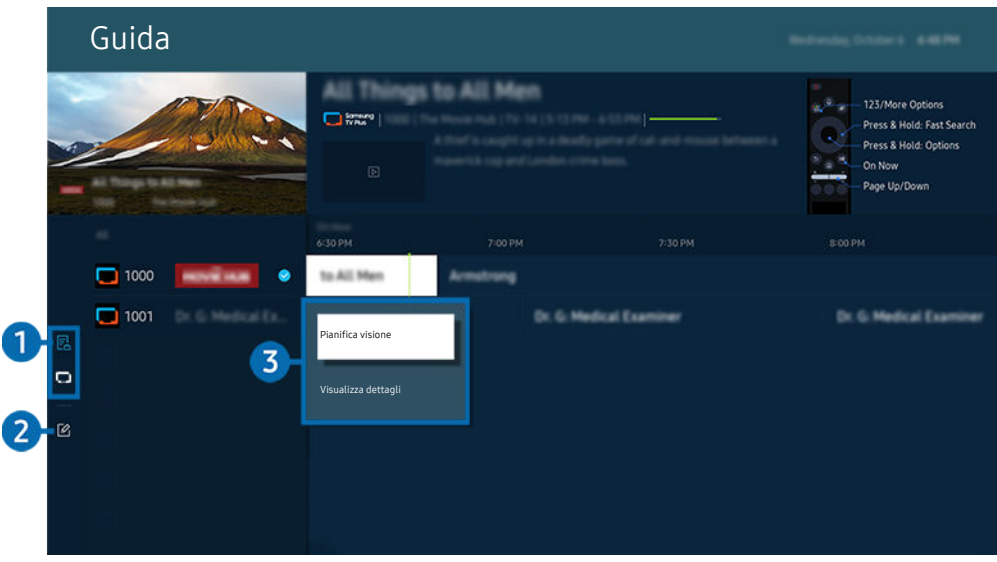

timmagine visualizzata sul TV potrà differire dall'immagine sopra in base al modello posseduto e all'area geografica di appartenenza.

## <sup>1</sup> Filtro canali

Visualizzare i canali e i programmi classificati in base al tipo.

## 2 Modifica canali

#### Modificare i canali memorizzati sul TV.

Ler maggiori informazioni, vedere "Uso della funzione di modifica canale".

## 3.Opzioni supplementari correlate ai programmi in onda

#### Spostarsi sul programma desiderato e tenere premuto il tasto Selezione per accedere alle seguenti opzioni:

- L Queste funzioni possono non essere supportate in base al modello posseduto o all'area geografica di appartenenza.
- Pianifica visione

È possibile pianificare la visione di un contenuto programmato.

• Annulla visualizzazione pianificata

è possibile annullare le visioni programmate.

• Visualizza dettagli

È possibile visualizzare le informazioni dettagliate sul programma selezionato. Le informazioni possono essere fornite o meno in base al segnale trasmesso.

• Registra

È possibile registrare un programma corrente.

• Arresta

È possibile interrompere la funzione di registrazione in esecuzione.

• Modifica l'ora della registrazione

È possibile cambiare l'orario di inizio e termine di una registrazione pianificata.

• Pianifica registrazione

È possibile pianificare la registrazione di un contenuto programmato.

• Annulla registrazione pianificata

E' possibile annullare le registrazioni pianificate.

## Uso di funzioni supplementari dalla Guida

#### Dalla Guida, premere il tasto **o per usare le funzioni supplementari.**

- icouste funzioni possono non essere supportate in base al modello posseduto o all'area geografica di appartenenza.
- Filtro canali

È possibile visualizzare i canali ed i programmi suddivisi per le tipologie definite in Elenco canali.

- Gest. pianificazione
	- è possibile visualizzare la schermata Gestione registrazione e pianificazione o Gest. pianificazione.
	- Per ulteriori informazioni su Pianifica registrazione, vedere "[Registrazione](#page-117-0) dei programmi".
	- Per ulteriori informazioni su *Pianifica visione*, vedere "Impostazione della visione [programmata](#page-120-0)".
- Tipo antenna

#### È possibile modificare il tipo di segnali di trasmissione ricevuti dal TV.

Questa funzione potrebbe non essere supportata a seconda del segnale di trasmissione in ingresso.

## <span id="page-117-0"></span>Registrazione dei programmi

#### E' possibile registrare programmi in onda e futuri usando un dispositivo USB al posto di un registratore video.

- ◆ Questa funzione potrebbe non essere supportata in base al modello posseduto ed all'area geografica di appartenenza.
- Collegare un dispositivo USB per usare le funzioni di registrazione del TV. Leggere con attenzione tutte le precauzioni prima di usare la funzione di registrazione. Per maggiori informazioni, vedere "[Prima di utilizzare le funzioni Registrazione](#page-178-0) e [Timeshift"](#page-178-0).
- È possibile registrare solo i programmi ricevuti mediante un'antenna.
- Vicino ai contenuti programmati per la registrazione verrà visualizzato  $\mathbb{Q}$ .

## Opzioni di registrazione istantanea e pianificata dalla guida

- Registra
	- 1. Selezionare un programma in onda e premere il tasto Selezione.
	- 2. Selezionare Registra dal menu pop-up per avviare la registrazione.
- Pianifica registrazione
	- 1. Selezionare un programma che verrà trasmesso e premere il tasto Selezione.
	- 2. Selezionare Pianifica registrazione dal menu pop-up per programmare la registrazione.

#### Registrazione durante la visione di un programma

- Registra
	- 1. Sul Samsung Smart Remote, premere il tasto **della**
	- 2. Usare i tasti direzionali per andare al tastierino di controllo.
	- 3. Selezionare Registra per avviare la registrazione.
- Pianifica registrazione
	- 1. Premere il tasto Selezione durante la visione di un programma per caricare la finestra dei dettagli del programma.
	- 2. Usare il tasto direzionale sinistro o destro per accedere a un programma che verrà trasmesso, quindi premere il tasto Selezione.
	- 3. Selezionare Pianifica registrazione per programmare la registrazione del programma.

## Uso della schermata di gestione della programmazione delle registrazioni

- 1. Sul Samsung Smart Remote, premere il tasto **de c.**
- 2. Usare i tasti direzionali per andare al tastierino di controllo.
- 3. Selezionare Gest. pianificazione o Registrazioni per accedere alla schermata Gestione registrazione e pianificazione.

#### Le seguenti opzioni sono disponibili nella schermata Gestione registrazione e pianificazione:

 $\triangle$  Le opzioni di menu potrebbero variare in base al modello o all'area geografica.

#### • Registrazioni

#### Guardare le Registrazioni.

- $\ell$  I pulsanti mostrati sul display variano in base al file riprodotto. Per ulteriori informazioni sui controlli della riproduzione, vedere "Tasti e funzioni disponibili durante la [registrazione](#page-122-0) di un programma o Timeshift".
- Dall'elenco, selezionare la registrazione che si desidera guardare. Inizierà la riproduzione della registrazione selezionata.
- Spostare l'evidenziazione su una registrazione per visualizzare le opzioni Riproduci, Elimina e Visualizza dettagli nel menu di destra.

#### • Pianifica registrazione

Andare a Programmazioni e premere Pianifica registrazione. Aggiungere, modificare o annullare la programmazione della registrazione di un programma.

- Specificare le impostazioni Trasmissione, Canale, Ripetizione, Data, Ora inizio e Ora fine, quindi selezionare Salva per programmare la registrazione di un programma a una data e un'ora specifiche.
- $\ell$  È possibile creare fino a trenta eventi Pianifica visione e Pianifica registrazione.
- **Assicurarsi che l'impostazione TV Orologio(** $\textbf{a} > \textbf{v}$  **Menu >**  $\textcircled{\$}$  **Impostazioni > Tutte le impostazioni > Generale e** privacy > Gestione sistema > Ora > Orologio) sia corretta. Prova ora.
- Modif

È possibile impostare l'orario di inizio e termine di una registrazione pianificata. È possibile impostare l'orario di inizio fino a 10 minuti prima dell'inizio del programma e l'orario di termine fino a 10 minuti dopo la fine del programma.

– Elimina

Rimuovere la registrazione di un programma.

– Visualizza dettagli

Visualizzare informazioni dettagliate su una registrazione programmata.

#### • Impostazioni

#### – Anticipa avvio registrazione

Modificare questa impostazione in modo che la registrazione inizi leggermente prima dell'ora di inizio del programma mostrata nella Guida.

#### – Continua a registrare

Modificare questa impostazione in modo che la registrazione termini leggermente dopo l'ora di fine del programma mostrata nella Guida.

#### – Informazioni sui simboli

Fornisce agli utenti le informazioni sul simbolo e la spiegazione di una icona usata nella gestione delle pianificazioni.

I menu potrebbe non essere visualizzati in base al modello posseduto o all'area geografica di appartenenza.

## <span id="page-120-0"></span>Impostazione della visione programmata

Configurare il TV per mostrare un programma o un canale specifico a un'ora e una data specifiche.

- Accanto ai programmi configurati per la visione pianificata viene visualizzata l'icona Q.
- Per impostare una visione programmata, è innanzitutto necessario impostare l'orologio del TV ( $\bigcirc$ )  $\geq$  Menu >  $\otimes$ Impostazioni > Tutte le impostazioni > Generale e privacy > Gestione sistema > Ora > Orologio) e impostare l'ora. Prova ora

## Uso delle opzioni di pianificazione della visione nella schermata della guida

Nella schermata della Guida, selezionare un programma da visualizzare, premere il tasto Selezione quindi selezionare Pianifica visione nella finestra a comparsa visualizzata.

## Uso delle opzioni di visione pianificata durante la visione di un programma

Premere il tasto Selezione mentre si guarda il TV. Viene visualizzata la finestra Info programma. Selezionare un programma trasmesso usando i tasti direzionali sinistro e destro. Tenere premuto li tasto Selezione, quindi selezionare Pianifica visione per pianificare la visione del programma.

## Uso della schermata di gestione della programmazione delle visioni

- 1. Sul Samsung Smart Remote, premere il tasto **@** o **@**.
- 2. Usare i tasti direzionali per andare al tastierino di controllo.
- 3. Selezionare Gest. pianificazione o Registrazioni per accedere alla schermata Gestione registrazione e pianificazione.
- Le opzioni di menu potrebbero variare in base al modello o all'area geografica.
- Pianifica visione

Andare a Programmazioni e premere Pianifica visione. Aggiungere, modificare o annullare la programmazione della visione di un programma.

- $\triangle$  È possibile creare fino a trenta eventi Pianifica registrazione e Pianifica visione.
- Accertarsi che sul TV l'impostazione di Orologio ( $\bigcirc$ ) = Menu >  $\otimes$  Impostazioni > Tutte le impostazioni > Generale e privacy > Gestione sistema > Ora > Orologio) sia corretta. Prova ora
- Modif

È possibile impostare l'orario di inizio e termine di una visione pianificata. Selezionando un programma dalla Guida, Ora inizio può essere impostato fino a 10 minuti prima dell'inizio del programma.

– Elimina

E' possibile eliminare le visioni pianificate.

– Visualizza dettagli

È possibile visualizzare le informazioni relative alle visioni pianificate.

## Uso dello Timeshift

Guarda le scene che ti sei perso e riavvolgi a punti specifici del programma usando Timeshift.

Per attivare Timeshift durante la visione di un programma, premere il tasto **(b)** o **(b)**, quindi usare i tasti direzionali sul telecomando per selezionare Timeshift o premere il tasto DD. Prova ora

Salvare il programma che si sta guardando su un dispositivo USB per mettere in pausa in corrispondenza di scene specifiche, visualizzare le scene perse o tornare a punti specifici della sequenza temporale.

- Quando la funzione Timeshift è in esecuzione, alcune funzioni non sono disponibili in  $\bigcirc$  >  $\equiv$  Menu >  $\otimes$  Impostazioni > Tutte le impostazioni  $\geq$  Trasmissione.
- Per usare la funzione Timeshift, è necessario collegare un dispositivo USB per la registrazione.
- Leggere tutte le precauzioni prima di usare la funzione Timeshift. Per maggiori informazioni, vedere "[Prima di utilizzare le](#page-178-0) [funzioni Registrazione](#page-178-0) e Timeshift".
- ico Questa funzione potrebbe non essere supportata in base al modello posseduto ed all'area qeografica di appartenenza.

## <span id="page-122-0"></span>Tasti e funzioni disponibili durante la registrazione di un programma o Timeshift

### Si tratta dei controlli e delle opzioni disponibili durante la registrazione di programmi e l'uso della funzione Timeshift.

#### Premere il tasto direzionale giù per visualizzare il tastierino di controllo con le seguenti opzioni:

- ico Questa funzione potrebbe non essere supportata in base al modello posseduto ed all'area qeografica di appartenenza.
- I tasti e le funzioni disponibili possono differire in base alle funzioni.
- Pausa / Riproduci

È possibile usare le funzioni seguenti quando il video viene messo in pausa. Con il video in pausa, il TV non riproduce audio.

- Riavvolgimento lento o Avanzamento lento: Usare il tasto  $\infty$  o  $\infty$  per riavvolgere o avanzare lentamente. Le velocità disponibili sono 1/8, 1/4 e 1/2. Premere ripetutamente la velocità desiderata per aumentare fino a 3 volte la velocità in modalità rallentata. Per riprendere la riproduzione a velocità normale, selezionare il tasto $\bullet$ .
	- **C** Quando si usa Riavvolgimento lento, si sarà in grado di visualizzare la differenza di tempo tra l'ora corrente del programma registrato e l'ora del riavvolgimento.
- Avanti / Indietro

Premere il tasto Su per passare alla barra di controllo della riproduzione, quindi selezionare il tasto Sinistra o Destra per avanzare o retrocedere di 10 secondi nel video.

- Quando la funzione di riavvolgimento viene selezionata, è possibile visualizzare la differenza tra il tempo di registrazione corrente ed il tempo di riavvolgimento corrente.
- Riavvolgi / Avanzamento rapido
	- Questa funzione non è disponibile durante la visione di un programma in onda.
- Interrompi registrazione / Arresta Timeshift

Termina la registrazione o la funzione Timeshift.

#### • Registra

È possibile passare dalla funzione Timeshift alla funzione di registrazione. Nel passaggio alla funzione di registrazione, è possibile includere il contenuto registrato dalla funzione Timeshift nella nuova registrazione.

c Questa funzione è disponibile solo quando è attiva la funzione Timeshift.

#### • Modifica l'ora della registrazione

#### È possibile impostare la durata della registrazione del programma.

Questa funzione è disponibile solo durante una registrazione di un programma.

#### • Vai a TV Live

Quando si usa la funzione Timeshift per visualizzare una scena precedente, selezionare Vai a TV Live per tornare ai programmi TV in onda.

Questa funzione potrebbe non essere supportata in base al modello posseduto ed all'area geografica di appartenenza.

#### • Informazioni

Carica una finestra contenente informazioni sul programma che si sta registrando o per cui è stato attivato Timeshift.

#### • Pianifica visione / Pianifica registrazione

Aggiungere una programmazione di visione o registrazione.

## Uso dell'elenco dei canali

Cambiare il canale o controllare i programmi sugli altri canali digitali.

Usare la schermata Elenco canali per cambiare canale o vedere quali programmi vengono trasmessi su altri canali digitali. Sul telecomando standard, premere il tasto CH LIST.

## Accesso all'elenco canali

Tenere premuto il tasto  $\wedge/\vee$  (Canale) per attivare il menu Elenco canali.

## Uso delle funzioni nella schermata dell'elenco dei canali

Le icone della schermata Elenco canali indicano:

- $\bullet$ : Canale preferito
- $\blacksquare$ : Canale bloccato.
- : Canale con scheda CI necessaria.

Iniziando dall'alto a sinistra sulla schermata Elenco canali, è possibile accedere alle seguenti opzioni.

• Antenna, Cavo o Satellite

#### Permette di scegliere tra Antenna, Cavo e Satellite.

- $\ell$  Questa funzione potrebbe non essere supportata a seconda del segnale di trasmissione in ingresso.
- Questa funzione potrebbe non essere supportata in base al modello posseduto ed all'area geografica di appartenenza.
- Ordina

#### Ordinare l'elenco canali secondo il Numero o il Nome.

Questa opzione è disponibile solo per i canali digitali e non è sempre disponibile.

#### Premere il tasto direzionale sinistro nella schermata Elenco canali per accedere alle seguenti opzioni:

• Tutto

Visualizza i canali ricercati automaticamente.

**Z** Vengono visualizzati i canali ricevuti tramite Antenna, Cavo, o Satellite attualmente selezionato.

#### • Samsung TV Plus

Quando il TV è collegato ad Internet, è possibile visualizzare programmi popolari o highlights per ogni tema in qualsiasi momento tramite un canale virtuale. Come per i canali normali, il TV fornisce la programmazione giornaliera per Samsung TV Plus.

Questa funzione potrebbe non essere supportata in base al modello posseduto ed all'area geografica di appartenenza.

• Tipo canale

Filtra l'elenco in modo da includere esclusivamente i canali appartenenti ad una specifica tipologia. Tuttavia, Tipo canale può essere utilizzato solo con canali che contengono queste informazioni.

Questa funzione potrebbe non essere supportata a seconda del segnale di trasmissione in ingresso.

#### • Preferiti

#### Visualizza i canali preferiti da Preferiti 1 a Preferiti 5.

Visualizza solo l'elenco dei **Preferiti** che comprende il canale preferito.

## <span id="page-126-0"></span>Uso della funzione di modifica canale

Modificare i canali memorizzati sul TV.

## Accesso alla schermata di modifica canale

- 1. Accedere all'Elenco canali o alla Guida.
- 2. Premere Modifica canali per accedere alla schermata di modifica canale.

### Uso delle funzioni di modifica canale

Le icone della schermata Modifica canali indicano:

- $\bullet$ : Canale preferito
- $\blacksquare$ : Canale bloccato.
- $\blacksquare$ : Canale con scheda CI necessaria.

Selezionare un canale dalla schermata Modifica canali per accedere alle seguenti opzioni:

• Blocco / Sblocco

Limitare l'accesso ai canali che richiedono il controllo genitori. I canali bloccati sono accessibili solo immettendo il PIN.

- **2** Per utilizzare questa funzione o impostare la password, impostare  $\widehat{m}$  >  $\hat{\infty}$  Impostazioni > Tutte le impostazioni > Generale e privacy  $\geq$  Impostazioni familiari  $\geq$  Applica Blocco canali su On.
- Per ulteriori informazioni sull'impostazione del PIN, vedere ["Impostazione](#page-168-0) della password".
- Elimina

Dopo aver selezionato un canale da eliminare in Modifica canali, selezionare Elimina. Una volta eliminati, i canali non compariranno nel Elenco canali.

• Rinomina canale

In Modifica canali, selezionare il canale che si desidera rinominare e selezionare Rinomina canale.

- È possibile rinominare un solo canale alla volta.
- Questa funzione è disponibile solo per le trasmissioni analogiche.

#### • Modifica numero

Dopo avere selezionato il canale da modificare in Modifica canali, selezionare Modifica numero per cambiare il numero del canale.

- Questa funzione potrebbe non essere supportata in base al modello posseduto ed all'area geografica di appartenenza.
- Modificando il numero del canale, le informazioni sul canale non verranno aggiornate automaticamente.

#### • Ripristina Samsung TV Plus

#### I canali Samsung TV Plus eliminati possono essere ripristinati.

- Questa funzione potrebbe non essere supportata in base al modello posseduto ed all'area geografica di appartenenza.
- Salva ed esci

Salvare le modifiche apportate in Modifica canali e uscire.

## Uso dell'elenco personale di preferiti

Creare un elenco dei canali visualizzati più di frequente impostandoli come canali preferiti.

Nelle schermate Modifica canali e Elenco canali l'icona ♥ è visibile accanto ai canali preferiti.

## Creazione di un elenco di preferiti

1. Accedere alla schermata Modifica canali.

L Per dettagli su come accedere alla schermata di modifica canale, vedere "Accesso alla schermata di modifica canale".

- 2. Premere il tasto direzionale sinistro sul telecomando per selezionare i Preferiti desiderati.
- 3. Premere il tasto freccia destra per selezionare Aggiungi canali.
- 4. Selezionare il canale desiderato nell'elenco visualizzato sullo schermo.
- 5. Premere Aggiungi per aggiungere il canale selezionato all'elenco dei preferiti.

#### Selezionare Preferiti 1 - Preferiti 5 nella schermata Modifica canali. Diventano disponibili le seguenti opzioni.

- È possibile creare fi͝ͱ a cinque Preferiti, in questo modo ogni membro della famiglia potrà creare il proprio elenco di preferiti.
- Aggiungi canali

Nell'elenco dei canali, selezionare uno o più canali da aggiungere nell'elenco dei preferiti, quindi selezionare Aggiungi canali.

• Rimuovi

Rimuove uno o più canali da un elenco di preferiti.

• Cambia ordine

Cambia l'ordine di uno o più canali selezionati in un elenco dei canali preferiti:

• Rinomina preferiti

Rinomina un Elenco preferiti

• Salva ed esci

Salva e chiude la schermata Modifica canali.

## Funzioni di supporto alla visione TV

Utilizzare le funzioni disponibili mentre si guarda il TV.

## Ricerca dei canali disponibili

## $\bigcirc$  >  $\equiv$  Menu >  $\otimes$  Impostazioni > Tutte le impostazioni > Trasmissione > (Impostazioni Sintonizzazione automatica) > Sintonizzazione automatica Prova ora

- ico Questa funzione potrebbe non essere supportata in base al modello posseduto ed all'area geografica di appartenenza.
- Se il TV è collegato a un ricevitore via cavo o satellitare, non è necessario effettuare questa operazione.
- il sistema DVB-T2 potrebbe non essere supportato in base all'area geografica di appartenenza.
- Il Impostazioni Sintonizzazione automatica potrebbe non essere supportato in base al modello posseduto o all'area geografica di appartenenza.

#### Selezione dell'opzione di ricerca rete cablata

## $\bigcirc$  >  $\equiv$  Menu >  $\otimes$  Impostazioni > Tutte le impostazioni > Trasmissione > (Impostazioni Sintonizzazione automatica) > Opzione ricerca via cavo Prova ora

#### Imposta ulteriori opzioni di ricerca quali frequenza e symbol rate per ricerche rete via cavo.

- to Questa funzione potrebbe non essere supportata in base al modello posseduto ed all'area geografica di appartenenza.
- Il Impostazioni Sintonizzazione automatica potrebbe non essere supportato in base al modello posseduto o all'area geografica di appartenenza.

#### Sintonizzazione di canali disponibili in modalità standby

## $\bigcirc$  >  $\equiv$  Menu >  $\otimes$  Impostazioni > Tutte le impostazioni > Trasmissione > (Impostazioni Sintonizzazione automatica) > Sintonizzazione automatica in standby Prova ora

#### Eseguire la sintonizzazione automatica dei canali mentre il TV è in modalità standby.

- ico Questa funzione potrebbe non essere supportata in base al modello posseduto ed all'area geografica di appartenenza.
- Il Impostazioni Sintonizzazione automatica potrebbe non essere supportato in base al modello posseduto o all'area geografica di appartenenza.

#### Impostazione dell'ora di attivazione

## $\textbf{M}$  >  $\equiv$  Menu >  $\otimes$  Impostazioni > Tutte le impostazioni > Trasmissione > (Impostazioni Sintonizzazione automatica) > Timer attivazione Prova ora

#### Selezionare il timer per l'accensione del TV e cercare i canali automaticamente.

- ichta funzione potrebbe non essere supportata in base al modello posseduto ed all'area geografica di appartenenza.
- Il Impostazioni Sintonizzazione automatica potrebbe non essere supportato in base al modello posseduto o all'area geografica di appartenenza.

### Impostare le funzioni per il service provider

## $\bigcirc$  >  $\equiv$  Menu >  $\otimes$  Impostazioni > Tutte le impostazioni > Trasmissione > Provider di servizi Prova ora

Attivare o disattivare la funzione del service provider della trasmissione.

### Visualizzazione delle informazioni sul service provider della trasmissione

## $\bigcirc$  >  $\equiv$  Menu >  $\otimes$  Impostazioni > Tutte le impostazioni > Trasmissione > Informazioni e impostazioni provider di servizi Prova ora

#### Scoprire chi è il service provider della trasmissione e cercare informazioni correlate.

◆ Queste impostazioni possono essere configurate solo per il Provider di servizi disponibile.

## Verifica della potenza e delle informazioni del segnale di un canale digitale

## $\bigcirc$  >  $\equiv$  Menu >  $\otimes$  Impostazioni > Supporto > Manutenzione dispositivo > Auto diagnosi > Informazioni sul segnale Prova ora

- Se il TV è collegato a un'antenna separata, usare le informazioni sulla potenza del segnale per regolare l'antenna al fine di rafforzare il segnale e migliorare la ricezione del canale HD.
- La funzione Informazioni sul segnale è disponibile solo per i canali digitali.
- o Questa funzione potrebbe non essere supportata in base al modello posseduto ed all'area geografica di appartenenza.

## Selezione delle opzioni audio della trasmissione

## $\bigcirc$   $\triangleright$   $\equiv$  Menu  $\triangleright$   $\otimes$  Impostazioni  $\triangleright$  Tutte le impostazioni  $\triangleright$  Trasmissione  $\triangleright$  Doppio audio Prova ora

Impostare le opzioni audio per le trasmissioni stereo o bilingue. Per maggiori informazioni, vedere ["Opzioni audio](#page-180-0) [trasmissione supportate"](#page-180-0).

icousta funzione potrebbe non essere supportata in base al modello posseduto ed all'area geografica di appartenenza.

## Uso dello Blocco programma

## $\bigcirc$  >  $\equiv$  Menu >  $\otimes$  Impostazioni > Tutte le impostazioni > Generale e privacy > Impostazioni familiari > Blocco programma Prova ora

ico Questa funzione potrebbe non essere supportata in base al modello posseduto ed all'area geografica di appartenenza.

Questa funzione è utile per il controllo dei programmi visualizzati dai bambini in base alle restrizioni impostate per la visione sul TV. Tuttavia, Blocco programmanon blocca i canali con contenuti trasmessi da sorgenti esterne, quali lettori Blu-ray, DVD o file USB.

Ad ogni accesso al Blocco programma, è necessario digitare il PIN di sicurezza. È inoltre necessario digitare il PIN per la visione di un programma bloccato. Il PIN predefinito è "0000" (per Francia e Italia: "1111"). Per cambiare il PIN, andare a  $\bigcirc$  >  $\equiv$  Menu >  $\otimes$  Impostazioni > Tutte le impostazioni > Generale e privacy > Gestione sistema > Cambia PIN. Prova ora

- Per maggiori informazioni su come impostare la propria password, vedere ["Impostazione della password"](#page-168-0).
- **L'opzione Trasmissione** non è disponibile in modalità HDMI o Comp.
- **La funzione Blocco programma** potrebbe non essere supportata in base al segnale di ingresso.
- Cambia PIN potrebbe non essere supportato in base al modello o all'area geografica di appartenenza.

## Visualizzazione del menu common interface

## $\bigcirc$  >  $\equiv$  Menu >  $\otimes$  Impostazioni > Tutte le impostazioni > Trasmissione > Interfaccia comune Prova ora

#### È possibile visualizzare le informazioni relative alla common interface.

- ico Questa funzione potrebbe non essere supportata in base al modello posseduto ed all'area qeografica di appartenenza.
- Menu CI

Mostrare le informazioni e le impostazioni di CICAM.

• Info sull'applicazione

Mostra il produttore CICAM e le informazioni sul CAS (Conditional Access System).

• Manager PIN CICAM

Gestire il PIN CICAM (Common Interface Common Access Module). Memorizzare il PIN o modificare il PIN memorizzato quindi impostare le altre opzioni del PIN.

Questa funzione potrebbe non essere supportata in base al modello posseduto ed all'area geografica di appartenenza.

- Modalità di decodifica
- Transcodifica video fotocamera

Configura le impostazioni di transcodifica del codec video automaticamente dal modulo CAM. Impostare l'opzione su Off per non utilizzare tale funzione.

E' necessario utilizzare un modulo CAM in grado di supportare la transcodifica del codec video.

### Configurare le impostazioni avanzate di trasmissione

## $\bigcirc$  >  $\equiv$  Menu >  $\otimes$  Impostazioni > Tutte le impostazioni > Trasmissione > Impostazioni avanzate Prova ora

### Sintonizzazione manuale dei segnali trasmessi

 $\bigcirc$  >  $\equiv$  Menu >  $\otimes$  Impostazioni > Tutte le impostazioni > Trasmissione > Impostazioni avanzate > Scansione manuale Prova ora

È possibile eseguire la ricerca manuale di tutti i canali e memorizzare quelli trovati nel TV.

ico Questa funzione potrebbe non essere supportata in base al modello posseduto ed all'area geografica di appartenenza.

#### Sintonizzazione di canali digitali

## $\bigcirc$  >  $\equiv$  Menu >  $\otimes$  Impostazioni > Tutte le impostazioni > Trasmissione > Impostazioni avanzate  $>$  Scansione manuale  $>$  Sintonizzazione canale digitale

Selezionare Nuovo, configurare Canale, Frequenza e Larg. di banda, quindi selezionare Ricerca per eseguire la ricerca automatica e memorizzare un elenco di canali digitali nel TV.

#### Sintonizzazione di canali analogici

 $\bigcirc$  >  $\equiv$  Menu >  $\otimes$  Impostazioni > Tutte le impostazioni > Trasmissione > Impostazioni avanzate  $>$  Scansione manuale  $>$  Sintonizzazione canale analogico

Selezionare Nuovo e configurare Programma, Sistema colore, Sistema audio, Canale, e Ricerca per ricercare i canali analogici. Selezionare quindi Memorizza per memorizzare i canali individuati nel TV.

Questa funzione è disponibile solo per le trasmissioni analogiche.

## Regolazione fine delle trasmissioni analogiche

 $\bigcirc$  >  $\equiv$  Menu >  $\otimes$  Impostazioni > Tutte le impostazioni > Trasmissione > Impostazioni avanzate > Sintonia fine Prova ora

Questa funzione è disponibile solo per le trasmissioni analogiche.

### Trasferimento dell'elenco canali

 $\bigcirc$  >  $\equiv$  Menu >  $\otimes$  Impostazioni > Tutte le impostazioni > Trasmissione > Impostazioni avanzate > Trasferimento elenco canali Prova ora

È possibile importare o esportare l'elenco canali su un dispositivo USB. Per utilizzare questa funzione, è necessario un numero PIN.

- Importa da USB: importa l'elenco canali da un dispositivo USB.
- Esporta in USB: Esporta l'elenco dei canali salvato nel TV su un dispositivo USB.
- Questa funzione è disponibile quando un dispositivo USB è collegato.

ico Questa funzione potrebbe non essere supportata in base al modello posseduto ed all'area geografica di appartenenza.

## Abilitare/Disabilitare la modifica della numerazione dei canali

## $\bigcirc$  >  $\equiv$  Menu >  $\otimes$  Impostazioni > Tutte le impostazioni > Trasmissione > Impostazioni avanzate > Modifica numeri canale Prova ora

Usare questa funzione per cambiare il numero del canale. Modificando il numero del canale, le informazioni relative al canale non verranno aggiornate automaticamente.

ichta funzione potrebbe non essere supportata in base al modello posseduto ed all'area geografica di appartenenza.

## Eliminazione di un profilo operatore CAM

## $\bigcirc$   $\triangleright$   $\equiv$  Menu  $\triangleright$   $\otimes$  Impostazioni  $\triangleright$  Tutte le impostazioni  $\triangleright$  Trasmissione  $\triangleright$  Impostazioni avanzate > Elimina profilo operatore CAM Prova ora

#### Selezionare l'operatore CAM che si desidera eliminare.

Cuesta funzione potrebbe non essere supportata in base al modello posseduto ed all'area qeografica di appartenenza.

### Impostazione di un sistema satellitare

 $\bigcirc$  >  $\equiv$  Menu >  $\otimes$  Impostazioni > Tutte le impostazioni > Trasmissione > Impostazioni avanzate > Sistema satellitare Prova ora

#### È possibile configurare le impostazioni dell'antenna parabolica prima di eseguire la ricerca canali.

ico Questa funzione potrebbe non essere supportata in base al modello posseduto ed all'area qeografica di appartenenza.

## Cambio della lingua del Teletext

## $\bigcirc$  >  $\equiv$  Menu >  $\otimes$  Impostazioni > Tutte le impostazioni > Trasmissione > Impostazioni avanzate  $\geq$  Impostazioni lingua teletext  $\geq$  Lingua Teletext Prova ora

È possibile impostare o cambiare la lingua del Teletext. Per visualizzare il servizio Teletext trasmesso nella lingua preferita, selezionare la lingua da usare in Lingua principale Teletext. Se la lingua prescelta non è supportata, è possibile visualizzare il Teletext nella lingua preferita secondaria, impostata in Lingua secondaria Teletext.

o Questa funzione potrebbe non essere supportata in base al modello posseduto ed all'area geografica di appartenenza.

## Selezione della lingua audio della trasmissione

## $\bigcirc$  >  $\equiv$  Menu >  $\otimes$  Impostazioni > Tutte le impostazioni > Trasmissione > Impostazioni avanzate Opzioni audio Prova ora

### Questa è la lingua trasmessa durante la visione del TV qualora la lingua sia inclusa nel segnale trasmesso. Opzioni audio funziona in modo diverso per i canali analogici e digitali.

- Questa funzione potrebbe non essere supportata in base al modello posseduto ed all'area geografica di appartenenza.  $\vec{z}$
- $\mathscr{E}$ Questa funzione potrebbe non essere supportata a seconda del segnale di trasmissione in ingresso.

#### • Impostazioni lingua audio

#### La lingua dell'audio può essere modificata

- Le lingue disponibili possono differire in base al segnale trasmesso.
- Formato audio

#### La lingua dell'audio può essere modificata.

- $\triangle$  Il formato audio supportato può variare in base al programma trasmesso.
- Questa opzione è disponibile solo per i canali digitali.

## Visione del menu Interfaccia TVkey

## $\bigcirc$  >  $\equiv$  Menu >  $\otimes$  Impostazioni > Tutte le impostazioni > Trasmissione > Impostazioni avanzate > Interfaccia TVkey Prova ora

E' possibile utilizzare le seguenti funzioni:

- Menu TVkey: Consente di visualizzare il menu Interfaccia TVkey.
- Elimina servizio TV: Consente di visualizzare l'elenco degli operatori TVkey da eliminare.
- ico Questa funzione potrebbe non essere supportata in base al modello posseduto ed all'area qeografica di appartenenza.

## Lettura di testo digitale

## $\bigcirc$  >  $\equiv$  Menu >  $\otimes$  Impostazioni > Tutte le impostazioni > Trasmissione > Impostazioni avanzate > Testo digitale (MHEG) Prova ora

### È possibile usare questa funzione durante la visione di una trasmissione che comprenda contenuti testuali e multimediali.

- Questa funzione è disponibile solo in Irlanda o Regno Unito.
- MHEG (Multimedia and Hypermedia Information Coding Experts Group) è uno standard internazionale per i sistemi di codifica dei dati multimediali e ipermediali. E' un sistema più complesso rispetto al formato MPEG in quanto include collegamenti a dati ipermediali come immagini fisse, character service, animazione, grafica e file video, oltre ai dati multimediali. La tecnologia MHEG è una tecnologia runtime di interazione tra utente ed emittente in vari campi quali VOD (Video-On-Demand), ITV (Interactive TV), EC (Electronic Commerce), tele-education, tele-conferencing, librerie digitali e giochi in rete.

# Immagine e Audio

È possibile cambiare a piacere le impostazioni delle immagini e dell'audio.

## Uso dello Modalità intelligente

Permettere al TV di analizzare le condizioni ambientali circostanti ed il contenuto in visione così da poter fornire un'esperienza di visione migliore.

 $\bigcirc$  >  $\equiv$  Menu >  $\otimes$  Impostazioni > Tutte le impostazioni > Generale e privacy > Impostazioni modalità intelligente > Modalità intelligente Prova ora

In Modalità intelligente, il TV riconosce ed analizza l'ambiente circostante, il rumore, il contenuto e gli schemi di utilizzo per fornire la migliore esperienza visiva possibile. Le opzioni sotto possono essere attivate e disattivate. Creare il proprio ambiente di visione preferito.

- ico Questa funzione potrebbe non essere supportata in base al modello posseduto ed all'area qeografica di appartenenza.
- Immagine adattiva Prova ora
	- Ottimizzata

Ottimizza la luminosità e fornisce la migliore qualità delle immagini in tempo reale, basata sulle condizioni di illuminazione ed il contenuto in visione.

– Comfort degli occhi

Comfort degli occhi sincronizza le ore dell'alba e del tramonto e l'intensità della luce ambiente. Dopo il tramonto, la modalità fornisce colori più caldi e una luminosità meno intensa. Le ore dell'alba e del tramonto possono essere modificate manualmente

- C Questa funzione potrebbe non essere supportata in alcuni modelli, modalità o app (ad esempio, la Ambient Mode, la modalità Arte e la Modalità gioco).
- Per utilizzare Comfort degli occhi, è innanzitutto necessario impostare l'ora corrente. Configurare l'impostazione Orologio( $\textcircled{A}$  >  $\equiv$  Menu >  $\otimes$  Impostazioni > Tutte le impostazioni > Generale e privacy > Gestione sistema > Ora Orologio). Prova ora
- $\ell$  La funzione di sincronizzazione dell'ora dell'alba e del tramonto fornita in Comfort degli occhi potrebbe funzionare in modo diverso, a seconda dell'area e della connessione di rete.

#### • Impostazioni Modalità comfort degli occhi

**Z** Questa funzione è disponibile solo quando Immagine adattiva è impostato su Comfort degli occhi.

#### – Durata Modalità comfort degli occhi

Imposta automaticamente l'ora di alba e tramonto. Oppure puoi selezionare manualmente la programmazione.

– Ora inizio

#### Imposta l'Ora di inizio manualmente.

Questa funzione è disponibile solo quando Durata Modalità comfort degli occhi è impostato su Personalizza.

– Ora fine

#### Imposta l'Ora di fine manualmente.

Questa funzione è disponibile solo quando Durata Modalità comfort degli occhi è impostato su Personalizza.

#### – Livello Modalità comfort degli occhi

Regola il livello dello schermo in Modalità Comfort degli occhi.

#### • Amplificatore vocale attivo Prova ora

#### Analizza la rumorosità ambientale e fornisce un ottimo audio in base alla alla rumorosità presente.

- Questa funzione è disponibile solo quando l'interruttore del microfono del TV è attivo e l'uscita audio è impostata su Altoparlante TV. La posizione dell'interruttore del microfono potrebbe variare a seconda del modello o dell'area geografica.
- Durante l'uso di questa funzione, il TV non memorizza i dati.
- **2** Questa funzione potrebbe non essere supportata in alcuni modelli o app (ad esempio, **Modalità gioco**).

#### • Suono adattivo+ Prova ora

#### Fornisce una qualità audio superiore analizzando l'ambiente di visione ed i componenti acustici dei contenuti

- Questa funzione può essere utilizzata solo quando l'interruttore del microfono nella parte inferiore del TV è attivo e l'uscita audio è impostata su Altoparlante TV.
- Durante l'uso di questa funzione, il TV non memorizza i dati.
- **C** Questa funzione potrebbe non essere supportata in alcuni modelli o app. (Ad esempio, **Ambient Mode, Modalità gioco**, la modalità Arte e le app che controllano l'audio del TV)
- **Z** Questa funzione potrebbe non essere supportata in base al modello posseduto.

#### • Volume adattivo Prova ora

Regola automaticamente il volume a un livello specifico durante la visione del TV. Il TV analizza la cronologia di uso del volume così da regolare automaticamente il volume durante l'uso di una app o passa ad una sorgente di ingresso esterna.

- **2** Questa funzione è disponibile solo quando l'uscita audio del TV è impostata su **Altoparlante TV**.
- Questa funzione potrebbe non essere supportata in alcune app o dispositivi esterni.
- Il funzionamento di questa funzione influenza la funzione Volume auto ma non il contrario.
- Questa funzione opera sulla base della cronologia d'uso del volume e potrebbe non funzionare qualora la cronologia di uso del volume abbia un lasso di tempo insufficiente.
- La quantità di differenza espressa da questa funzione non eccede di +/- 5 livelli il volume corrente e questa funzione non cambia il volume corrente qualora ecceda di 40.

## Regolazione della Qualità dell'immagine

Cambiare la Modalità immagine e regolare le Impostazioni avanzate.

## Selezione della modalità immagine

## $\bigcirc$  >  $\equiv$  Menu >  $\otimes$  Impostazioni > Tutte le impostazioni > Immagine > Modalità immagine Prova ora

È possibile scegliere una Modalità immagine per ottenere una migliore esperienza visiva.

- **Entertainment e Grafico** sono supportati solo quando si cambia il nome del dispositivo esterno in PC in modalità PC.
- Dinamica

Rende l'immagine più chiara e nitida in ambienti luminosi.

• Standard

Questa è la modalità predefinita idonea per la maggior parte degli ambienti.

• Film

È idonea per la visione del TV o film in ambienti scuri.

• FILMMAKER MODE

Questa modalità di visualizzazione fornisce una qualità dell'immagine certificata da UHD Alliance. L'immagine definita come FILMMAKER MODE passa automaticamente a FILMMAKER MODE durante la visione.

- **FILMMAKER MODE** può risultare più scura rispetto alle modalità di altre immagini.
- $\ell$  È possibile cambiare la FILMMAKER MODE ad una diversa Modalità immagine. Tuttavia, la Modalità immagine cambiata verrà mantenuta anche dopo la visione dell'immagine definita da FILMMAKER MODE.
- Il logo FILMMAKER MODE™ è un marchio di proprietà di UHD Alliance, Inc.

## Configurare le impostazioni avanzate delle immagini

## $\bigcirc$  >  $\equiv$  Menu >  $\otimes$  Impostazioni > Tutte le impostazioni > Immagine > Impostazioni avanzate Prova ora

Configurare le impostazioni dello schermo a piacere usando le seguenti funzioni:

• Luminosità Prova ora

Regola la luminosità dell'immagine nel complesso. Più il valore si avvicina a 50, più luminosa è l'immagine.

• Contrasto Prova ora

Regolare la differenza tra le aree più scure e le aree più chiare tra oggetti e il relativo sfondo. Più il valore si avvicina a 50, maggiore è la differenza.

• Nitidezza Prova ora

Regolare la nitidezza dei contorni degli oggetti. Più il valore si avvicina a 20, più nitidi sono i contorni degli oggetti.

• Colore Prova ora

Regolare il chroma di un video. Più il valore si avvicina a 50, più profondi sono i colori.

• Tinta (V/R) Prova ora

Regolare la tonalità dei colori. Maggiore è il valore, o l'altro, più rosso o verde il video.

• Applica impostaz. immagine Prova ora

Applicare le impostazioni selezionate dell'immagine sulla sorgente di ingresso corrente o su tutte le sorgenti di ingresso.

Impostazioni nitidezza schermo Prova ora

Ottimizzare un video con molte scene dinamiche.

- C Quando Movimento nitido LED o Movim. nitido è impostata su On, lo schermo appare più scuro rispetto a quando l'opzione è impostata su Disattiva.
- **Attenuazione locale Prova ora**

Ottimizzare il rapporto del contrasto regolando automaticamente la luminosità per ogni sezione dell'immagine.

- **C** Questa funzione supporta **Standard, Alto** e Basso. In Standard, viene rilevata la luminosità ambiente per regolare la qualità dell'immagine.
- Questa funzione potrebbe non essere supportata in base al modello posseduto ed all'area geografica di appartenenza.

#### • Ottimizzatore contrasto Prova ora

Regolare automaticamente il contrasto per evitare differenze eccessive nella luminosità tra le aree più scure e quelle più luminose.

#### • Modalità Film Prova ora

Ritoccare un vecchio video per migliorare la qualità dell'immagine per una migliore esperienza di visualizzazione.

Questa funzione è disponibile solo quando il segnale d'ingresso è TV o HDMI (1080i).

#### **Toni colore** Prova ora

Selezionare un tono colore appropriato, in base alla condizione di visualizzazione.

• Bilan bianco Prova ora

Regolare la luminosità dei colori rosso, verde e blu in modo che l'area più luminosa dell'immagine diventi bianca.

• Gamma Prova ora

Regolare la luminosità media di un video.

• Dettagli ombre Prova ora

Regolare la luminosità di un'immagine offuscata. Più il valore si avvicina a 5, più luminosa è l'immagine offuscata.

Impostazioni Spazio colore Prova ora

Selezionare una gamma di colori visualizzabile sull'immagine.

• Calibrazione intelligente Prova ora

Regolare automaticamente la qualità dell'immagine di un filmato per ottenere la qualità desiderata dal produttore.

Questa funzione potrebbe non essere supportata in base al modello posseduto ed all'area geografica di appartenenza.

Per utilizzare questa funzione, usare uno Smartphone compatibile con la funzione. L'elenco dei modelli compatibili è riportato di seguito.

- Modelli Galaxy: modelli serie Galaxy S, Galaxy Note, Galaxy Fold e Galaxy Flip messi in commercio dopo gennaio 2019
- Modelli iPhone: modelli con funzione Face ID messi in commercio dopo gennaio 2019
- I modelli supportati possono variare a seconda della situazione.
- Luminosità di picco

Consente di regolare la luminosità di picco massima per uno schermo più luminoso.

Questa funzione potrebbe non essere supportata in base al modello posseduto ed all'area geografica di appartenenza.

Reimposta immagine Prova ora

Ripristinare le impostazioni dell'immagine ai valori predefiniti.

## Funzioni a supporto dell'immagine

Configurare le impostazioni delle immagini per il proprio TV.

## Visualizzazione di una picture-in-picture (PIP)

## $\textbf{M}$  >  $\equiv$  Menu >  $\otimes$  Impostazioni > Tutte le impostazioni > Immagine > PIP Prova ora

### Durante la visione di un video trasmesso da un dispositivo esterno, ad esempio un lettore Blu-ray sullo schermo principale, è possibile quardare una trasmissione TV in una finestra secondaria (PIP).

- ico Questa funzione potrebbe non essere supportata in base al modello posseduto ed all'area qeografica di appartenenza.
- La funzione PIP non è disponibile mentre la funzione Smart Hub è attiva.
- Giocare o utilizzare il karaoke nella schermata principale può ridurre la qualità dell'immagine PIP.
- La funzione PIP è disponibile solo nelle seguenti circostanze: 1) La sorgente della schermata principale è una connessione HDMI. 2) La risoluzione di ingresso della schermata principale è FHD (Full HD) o inferiore.
- ◆ La finestra PIP supporta solo i canali digitali e non supporta i canali UHD.

## Modifica del formato dell'immagine

## $\bigcirc$  >  $\equiv$  Menu >  $\otimes$  Impostazioni > Tutte le impostazioni > Immagine > Impostazioni dimensione immagine Prova ora

#### • Dimensione immagine Prova ora

### È possibile cambiare la dimensione dell'immagine visualizzata sullo schermo del TV in 16:9 standard, Personalizza o 4:3.

- I formati immagine supportati dipendono dal segnale di ingresso. Per maggiori informazioni sui formati supportati, vedere "Formato delle [immagini](#page-199-0) e segnali di ingresso".
- **Auto Wide Prova ora**

#### Modifica automatica del formato immagine

Questa funzione potrebbe non essere supportata in base al modello posseduto ed all'area geografica di appartenenza.

#### • Dimens schermo 4:3 Prova ora

È possibile selezionare un formato immagine adatto alla propria area geografica durante la visione del TV in modalità 4:3 o Adattamento a schermo. I formati immagine supportati variano in base alla nazione e tale funzione permette di regolare la dimensione delle immagini.

- La modalità 4:3 non è disponibile quando un dispositivo esterno è collegato al TV mediante un connettore Component o HDMI.
- Questa funzione potrebbe non essere supportata in base al modello posseduto ed all'area geografica di appartenenza.

#### • Adattamento a schermo Prova ora

#### Adattamento dell'immagine alla dimensione dello schermo

- **2** Questa funzione potrebbe non essere supportata in base alle impostazioni di **Dimensione immagine**.
- Ø Questa funzione potrebbe non essere supportata in base al segnale trasmesso.

#### • Zoom e posizione *Prova ora*

#### Regolare le dimensioni e/o la posizione delle immagini.

- **Z** Questa funzione è disponibile solo quando **Dimensione immagine** è impostato su Personalizza.
- Per cambiare la posizione dell'immagine nei canali analogici, prima ingrandire l'immagine quindi cambiarne la posizione.
- Questa funzione potrebbe non essere disponibile su Samsung TV Plus ed alcune applicazioni.
## Impostazione dell'ambiente di visione per i dispositivi esterni

È possibile confiqurare il TV per la visione di specifici formati video.

### Riproduzione di giochi in schermate ottimizzate

 $\bigcirc$  >  $\equiv$  Menu >  $\otimes$  Impostazioni > Tutte le impostazioni > Connessione > Impostazioni modalità gioco > Modalità gioco Prova ora

### $\bigcirc$  >  $\equiv$  Menu >  $\circ$  Impostazioni > Tutte le impostazioni > Connessione > Modalità gioco Prova ora

È possibile impostare la Modalità gioco per ottimizzare lo schermo del TV e vivere un'esperienza di gioco migliore.

Quando si connette una console di gioco come PlayStation e Xbox, la Modalità gioco è impostata su Auto. Quando si connette un'altra sorgente di gioco come il PC, impostare la Modalità gioco su On seguendo il percorso riportato sopra. È anche possibile impostare rapidamente la Modalità gioco da Schermo Principale ( $\bigcirc$ )  $\geq$   $\equiv$  Menu  $\geq$   $\circledS$ Impostazioni > tasto direzionale giù > Modalità gioco  $\odot$ ).

- Il percorso del menu potrebbe variare in base al modello o all'area geografica.
- ico Questa funzione potrebbe non essere supportata in base al modello posseduto ed all'area qeografica di appartenenza.
- La modalità gioco non è disponibile per la normale visione del TV.
- Lo schermo potrebbe tremolare.
- intento premuto il tasto **e il** sul Samsung Smart Remote per 1 secondo o più in **Modalità gioco**, compare la Barra dei giochi. Questa funzione potrebbe non essere supportata in base al modello posseduto.
- ◆ Quando Modalità gioco è attiva, Modalità immagine e Modalità audio vengono automaticamente impostate su Giochi. Modalità audio potrebbe non essere automaticamente commutato in base al dispositivo audio selezionato nel menu Uscita audio.
- Quando Modalità gioco è impostato a On, alcune funzioni non sono disponibili.
- Per usare altri dispositivi esterni sulla stessa porta, rimuovere la connessione alla console giochi, impostare Modalità gioco a Disattiva, quindi collegare il dispositivo esterno alla porta.
- Le funzioni Modalità gioco usate per Nintendo Switch™ sono soggette a modifiche senza preavviso.

## Impostare i dettagli della modalità Modalità gioco

## $\bigcirc$  >  $\equiv$  Menu >  $\otimes$  Impostazioni > Tutte le impostazioni > Connessione > Impostazioni modalità gioco Prova ora

◆ Queste funzioni possono non essere supportate in base al modello posseduto o all'area geografica di appartenenza.

### • Audio surround Prova ora

È possibile rendere la proprio esperienza di gioco più coinvolgente usando una qualità delle immagini realistica ed un audio tridimensionale ottimizzati per il gioco.

### • Equalizzatore dinamico del nero Prova ora

È possibile rilevare facilmente elementi o nascondere nemici nascosti in angoli bui migliorando la visibilità ed i dettagli degli oggetti nelle scene scure senza perdere i colori ed il contrasto nelle scene più illuminate.

• Impostazioni di gioco Motion Plus Prova ora

E' possibile configurare le impostazioni di Gioco Motion Plus.

- Questa funzione potrebbe non essere supportata in base al modello posseduto.
- Gioco Motion Plus

Attivare questa funzione per ottenere una qualità dell'immagine più chiara e omogenea quando si esegue un gioco di ruolo (RPG) o di avventura con molte scene dinamiche.

– Riduzione distorsioni

Consente di ridurre le distorsioni dello schermo per ottimizzare immagini in rapido movimento.

- Questa funzione potrebbe non essere supportata in base al modello posseduto ed all'area geografica di appartenenza.
- Riduzione vibrazioni

Rimuovere lo sfarfallio da un videogame per ottenere una migliore qualità dell'immagine.

– Movimento nitido LED

Attivare questa funzione per regolare la retroilluminazione LED per rendere più chiare le scene dinamiche.

- **Z** Questa funzione potrebbe non essere supportata in base al modello posseduto.
- Movim. nitido

### Attivare questa funzione per rendere più chiare le scene dinamiche.

**Z** Questa funzione potrebbe non essere supportata in base al modello posseduto.

### • Gioco HDR Prova ora

In conformità con lo standard HGiG (HDR Gaming Interest Group), imposta la qualità ottimale dell'immagine per i giochi HDR in base alle informazioni dei contenuti sulla luminosità.

Quando le sorgenti HDR vengono inviate a Modalità gioco, questo menu viene attivato.

### • Mappatura dei toni HDR Prova ora

Configura le opzioni di mapping toni per tecnologie di gioco HDR.

Queste funzioni possono non essere supportate in base al modello posseduto o all'area geografica di appartenenza.

### – HDR10+ GAMING

La modalità di base fornisce la rappresentazione più accurata dell'intento creativo originale del gioco. La modalità avanzata fornisce una rappresentazione migliorata dei contenuti di gioco per massimizzare l'impatto visivo.

### – Gioco HDR

In conformità allo standard HGiG, per i giochi HDR è impostata la qualità immagine ottimale sulla base delle informazioni di luminosità del contenuto.

## Uso dello Segnale di ingresso Plus

## $\bigcirc$  >  $\equiv$  Menu >  $\otimes$  Impostazioni > Tutte le impostazioni > Connessione > Gestione dispositivi esterni > Segnale di ingresso Plus Prova ora

### Espande l'intervallo di segnale di ingresso per le connessioni HDMI.

- Se la funzionalità Segnale di ingresso Plus è disattivata, non è possibile ricevere i segnali HDR inviati da un dispositivo esterno.
- Quando si seleziona il connettore HDMI da utilizzare per Segnale di ingresso Plus e si preme il pulsante Selezione per impostare la funzione Segnale di ingresso Plus su On, sullo schermo del TV potrebbe verificarsi uno sfarfallio.
- Quando si collega il TV su un dispositivo esterno che supporta solo la frequenza UHD 24 Hz o UHD 30 Hz o qualsiasi frequenza FHD, la funzione Segnale di ingresso Plus potrebbe non essere disponibile. In questo caso disattivare la funzione Segnale di ingresso Plus.
- Per maggiori informazioni sulle risoluzioni UHD supportate vedere ["Risoluzioni supportate per i segnali in ingresso UHD.](#page-200-0)"
- Per maggiori informazioni sulle risoluzioni 8K supportate vedere ["Risoluzioni per i segnali di ingresso supportati dai modelli](#page-201-0) [della serie 8K](#page-201-0) (QN7\*\*B o superiori)".

## Uso del Livello di nero HDMI

## $\textbf{M}$  >  $\equiv$  Menu >  $\otimes$  Impostazioni > Tutte le impostazioni > Connessione > Gestione dispositivi esterni > Livello di nero HDMI Prova ora

Usare Livello di nero HDMI per regolare il livello di nero per compensare i livelli bassi di nero, il contrasto ridotto o i colori opachi generati dai dispositivi esterni collegati al TV mediante un cavo HDMI.

Questa funzione è disponibile solo quando il segnale di ingresso collegato al TV mediante un connettore HDMI è impostato su RGB444.

## Configurare Modalità audio e Impostazioni avanzate

Cambiare la Modalità audio e regolare le Impostazioni avanzate.

### Selezione di una modalità audio

### $\bigcirc$  >  $\equiv$  Menu >  $\otimes$  Impostazioni > Tutte le impostazioni > Audio > Modalità audio Prova ora

### È possibile selezionare la modalità audio disponibile preferita per la tipologia di contenuto o il proprio ambiente di ascolto.

- Quando è collegato un dispositivo esterno, la **Modalità audio** potrebbe cambiare di conseguenza.
- Questa funzione potrebbe non essere supportata in base al modello posseduto.

### Configurare le impostazioni audio avanzate

### $\textbf{M}$  >  $\equiv$  Menu >  $\otimes$  Impostazioni > Tutte le impostazioni > Audio > Impostazioni avanzate Prova ora

### È possibile personalizzare la qualità audio regolando le seguenti impostazioni.

Le opzioni di menu supportate possono variare a seconda dell'impostazione Uscita audio.

### • Bilanciamento Prova ora

Regolare i volumi degli altoparlanti sinistro e destro per equilibrare i livelli audio.

C Quando il TV viene utilizzato in modalità verticale, la funzione **Bilanciamento** potrebbe non funzionare correttamente.

### • Equalizzatore Prova ora

### Personalizzare l'audio del TV regolando il volume degli alti e dei bassi.

- △ Questa funzione non è disponibile quando la funzione Suono adattivo+ o Amplificatore vocale attivo è attiva.
- **C** Questa funzione non è disponibile quando la funzione **Modalità audio** è impostata su Suono adattivo, Giochi o Amplificazione.
- Il nome e le proprietà di questa funzione possono essere visualizzate in modo diverso in base al dispositivo esterno collegato.

### • Modalità HDMI-eARC Prova ora

È possibile collegare un dispositivo audio in modo che supporti eARC tramite HDMI-eARC. L'esclusione dell'audio si verifica in modo temporaneo durante la connessione del dispositivo.

### • Formato audio dell'uscita digitale Prova ora

Selezionare un formato dell'uscita Digital Audio. Se si seleziona l'opzione Auto, la modalità dell'uscita audio passa automaticamente alla modalità supportata dal ricevitore A/V o dalla soundbar connessa.

Selezionando l'opzione Pass-through, i dati audio vengono veicolati senza alcuna elaborazione.

Questa funzione è disponibile quando la sorgente di ingresso è HDMI e il ricevitore è connesso tramite HDMI-eARC.

### Ritardo audio dell'uscita digitale Prova ora

#### Regolare il ritardo in uscita per l'audio digitale.

- Questa funzione è disponibile solo se il dispositivo esterno è collegato mediante la porta HDMI (eARC), HDMI (ARC) e SPDIF (Sony Philips Digital Interface).
- Questa funzione potrebbe non essere supportata in base al modello posseduto.

### **Dolby Atmos Prova ora**

Impostare su On se il dispositivo audio collegato mediante la porta HDMI (eARC) supporta Dolby Atmos. Quando l'opzione è impostata su On, è possibile ricevere il flusso Dolby Digital+ with Atmos inviato da un dispositivo esterno. Se si cambia l'impostazione quando la sorgente ingresso è impostata su HDMI, lo schermo potrebbe sfarfallare. Se questa funzione è attiva, impostare Formato audio dell'uscita digitale a Auto.

Quando si guarda il TV attraverso gli altoparlanti incorporati, l'effetto surround virtuale di Dolby Atmos può essere attivato o disattivato. Se il TV è stato installato in modalità verticale utilizzando accessori separati, l'effetto sonoro surround virtuale attraverso gli altoparlanti del TV non funziona.

**Z** Questa funzione potrebbe non essere supportata in base al modello posseduto.

Volume auto Prova ora

Regola automaticamente l'audio ad un determinato livello durante il cambiamento dei canali o il passaggio ad una sorgente esterna.

• Feedback audio Prova ora

Riproduce il segnale acustico delle notifiche quando si naviga in un menu o si seleziona un'opzione.

• Uscita Ottica simultanea

Il dispositivo collegato tramite uscita Ottica riproduce sempre i suoni.

• Reset audio Prova ora

#### Ripristinare le impostazioni audio modificate.

- I segnali audio standard sono campionati a 48 kHz mentre i segnali audio HD sono campionati a 96 kHz.
- Alcuni ricevitori SPDIF potrebbero non essere compatibili con il formato audio HD.

## Uso delle funzioni di supporto audio

Confiqurare le impostazioni audio per il proprio TV.

### Selezione degli altoparlanti

### $\bigcirc$  >  $\equiv$  Menu >  $\otimes$  Impostazioni > Tutte le impostazioni > Audio > Uscita audio Prova ora

### È possibile selezionare gli altoparlanti che il TV utilizza per l'uscita audio.

- Se la sound bar è collegata al TV attraverso HDMI e Ottica, HDMI può essere selezionato per primo anche se si seleziona Ottica.
- Gli altoparlanti esterni possono essere controllati mediante lo Samsung Smart Remote. Quando un altoparlante esterno viene attivato, alcuni menu audio non sono supportati.

### Samsung TV supporta la funzione Q-Symphony.

- Questa funzione opera in modo sincronizzato con la Soundbar Samsung che supporta Q-Symphony in modo che gli altoparlanti del TV e la soundbar emettano l'audio simultaneamente per ottenere effetti surround ottimali.
- Quando viene collegata una soundbar Samsung che supporta Q-Symphony, il nome del menu come "TV + Soundbar" viene visualizzato in Uscita audio ( $\bigcirc$ ) = Menu >  $\otimes$  Impostazioni > Tutte le impostazioni > Audio Uscita audio). Selezionare il menu Prova ora

### Esempio di nome di menu) TV + [AV] nome serie Soundbar (HDMI) o TV + Ottico

- Funziona sulla base del Codec supportato dal proprio TV. Per ulteriori informazioni sui Codec vedere ["Leggere prima di](#page-184-0) riprodurre file contenenti foto, video o musica".
- Questa funzione è supportata solo se collegato mediante HDMI, cavo ottico o Wi-Fi.
- Questa funzione potrebbe non essere supportata in base al modello di TV o sound bar posseduto.
- Vedere il manuale dell'utente della Soundbar per collegarla al TV.
- Questa funzione non è disponibile usando il The Frame (32LS03B/43LS03B) in verticale. Per usare il prodotto in orizzontale, reimpostare la funzione.

### Il TV Samsung supporta il collegamento di un dispositivo audio USB.

- Sono supportati i dispositivi USB 2.0 e successivi.
- È possibile collegare due dispositivi audio USB contemporaneamente.
- Assicurarsi di collegare un dispositivo audio USB direttamente a una porta USB. (Gli hub USB non sono supportati.)
- Alcuni modelli di dispositivi audio USB potrebbero non essere compatibili con il TV.

## <span id="page-151-0"></span>Ascolto dell'audio del TV attraverso dispositivi Bluetooth

## $\bigcirc$  >  $\equiv$  Menu >  $\otimes$  Impostazioni > Tutte le impostazioni > Audio > Uscita audio > Bluetooth Elenco altoparlanti

È possibile collegare i dispositivi audio Bluetooth al TV. Questi dispositivi devono essere abbinati mediante la funzione Bluetooth del TV. Vedere il Manuale dell'utente per la procedura di connessione e l'uso dettagliato dei dispositivi audio come l'altoparlante Bluetooth, sound bar e le cuffie.

- Se il TV non rileva alcun dispositivo audio Bluetooth disponibile, avvicinare il dispositivo ulteriormente al TV e selezionare Aggiorna.
- All'accensione del dispositivo audio Bluetooth abbinato, il TV lo rileverà automaticamente e sullo schermo apparirà una finestra. Nella finestra visualizzata sarà possibile attivare/disattivare il dispositivo audio Bluetooth.
- ia qualità audio può essere influenzata dalle condizioni della connessione Bluetooth.
- Prima di usare un dispositivo audio Bluetooth, vedere ["Leggere prima dell'uso di dispositivi Bluetooth](#page-208-0)."
- Su alcuni modelli, è possibile collegare e utilizzare due dispositivi Bluetooth contemporaneamente.
- Se più dispositivi audio BT e dispositivi di ingresso BT sono collegati contemporaneamente, il suono emesso dai dispositivi audio potrebbe essere disturbato, o dati basilari trasmessi dai dispositivi di ingresso potrebbero andare perduti.

Il numero di dispositivi audio BT da collegare deve essere limitato a uno per avere un'esperienza di gioco stabile.

Se mentre si sta ascoltando l'audio del TV con le Galaxy Buds si riceve una chiamata, le Buds si connettono al cellulare e l'audio del TV viene disattivato durante la connessione alla chiamata.

Una volta conclusa la chiamata, le Buds si riconnettono automaticamente al TV. Questa funzionalità è supportata solo se il TV e lo smartphone sono collegati allo stesso ACCOUNT SAMSUNG.

Se le Galaxy Buds sono disconnesse durante l'ascolto dell'audio del TV con le Buds, l'audio del TV viene disattivato.

## Ascolto dell'audio del TV attraverso un dispositivo audio Samsung che supporta la funzione Wi-Fi

## $\textcircled{b}$  >  $\equiv$  Menu >  $\textcircled{s}$  Impostazioni > Tutte le impostazioni > Audio > Configurazione surround altoparlante Wi-Fi Prova ora

Collegando uno o più dispositivi audio wireless Samsung che supportano la funzione Wi-Fi al TV, è possibile creare un audio ottimale configurando le impostazioni dell'effetto surround. È possibile selezionare una delle configurazioni di audio surround con e senza una barra audio.

È possibile usare una configurazione audio surround se vengono rispettate tutte le seguenti condizioni:

- Due o più altoparlanti wireless Samsung dello stesso tipo vengono collegati alla stessa rete wireless.
- I dispositivi audio Samsung che supportano la funzione Wi-Fi devono essere collegati alla stessa rete wireless del TV.
- Per maggiori informazioni sulla connessione e l'uso di un dispositivo audio Samsung che supporti la funzione Wi-Fi, vedere il proprio manuale dell'utente.
- ta configurazione audio surround con una barra audio può non essere supportata in base al tipo di prodotto.
- Attivando la funzione Screen Mirroring durante l'uso di dispositivi audio Samsung che supportano la funzione Wi-Fi, la connessione viene interrotta.
- in base al tipo di dispositivo utilizzato, è possibile che si verifichi una mancata sincronizzazione delle labbra con il parlato.

# Sistema e Supporto

È possibile configurare le impostazioni di sistema e di assistenza come l'orologio, i timer, l'uso energetico e gli aggiornamenti software.

## Uso delle funzioni Orario e Timer

Impostare l'orario corrente prima di usare questa funzione.

 $\bigcirc$  >  $\equiv$  Menu >  $\otimes$  Impostazioni > Tutte le impostazioni > Generale e privacy > Gestione sistema Ora Prova ora

È possibile impostare Orologio manualmente o automaticamente. Una volta impostato Orologio, è possibile visualizzare l'ora corrente sul TV in qualsiasi momento.

È necessario reimpostare l'orologio nei seguenti casi:

- Il cavo di alimentazione è stato scollegato e poi ricollegato.
- Modalità orologio viene cambiata da Auto a Manuale.
- Il TV non è connesso alla rete.
- Non viene ricevuto alcun segnale di trasmissione.

### Impostazione automatica dell'orologio

 $\bigcirc$  >  $\equiv$  Menu >  $\otimes$  Impostazioni > Tutte le impostazioni > Generale e privacy > Gestione sistema > Ora > Orologio > Modalità orologio > Auto

- Questa funzione è attiva solo quando il TV è collegato alla rete o riceve segnali di trasmissione tramite una antenna ad esso collegata.
- La precisione delle informazioni orarie ricevute dipende dal canale e dal segnale.
- Durante la visione del TV collegato via cavo a un ricevitore/set-top-box o a un ricevitore/set-top-box satellitare collegato alla porta HDMI o Component, è necessario impostare l'orario manualmente.

## Regolare l'orologio per l'ora legale ed il fuso orario locali

### $\bigcirc$  >  $\equiv$  Menu >  $\otimes$  Impostazioni > Tutte le impostazioni > Generale e privacy > Gestione sistema > Ora > Orologio > Fuso orario Prova ora

### Impostare il fuso orario e l'ora corretta con la funzione Daylight Savings Time (DST).

- Questa funzione è disponibile solo quando Modalità orologio è impostata su Auto.
- ico Questa funzione potrebbe non essere supportata in base al modello posseduto ed all'area qeografica di appartenenza.

### • GMT

Impostare il Greenwich Mean Time (GMT).

• DST

Regolazione automatica dell'ora legale (Daylight Saving Time (DST)).

### Impostazione dell'ora corrente

 $\bigcirc$  >  $\equiv$  Menu >  $\otimes$  Impostazioni > Tutte le impostazioni > Generale e privacy > Gestione sistema > Ora > Orologio > Offset orario Prova ora

### Offset orario regola l'orario mediante una connessione di rete.

Questa funzione è disponibile solo quando Modalità orologio è impostato su Auto, il TV non riceve informazioni sull'orario attraverso i normali segnali trasmessi ed è collegato a una rete attraverso una rete locale.

### Impostazione manuale dell'orologio

### $\bigcirc$  >  $\equiv$  Menu >  $\otimes$  Impostazioni > Tutte le impostazioni > Generale e privacy > Gestione sistema  $>$  Ora  $>$  Orologio  $>$  Modalità orologio  $>$  Manuale

Quando Modalità orologio è impostata su Manuale, è possibile inserire direttamente l'orario e la data correnti. Selezionare la Data e Ora usando i tasti direzionali del telecomando.

### Uso della funzione Timer stand-by

### $\bigcirc$  >  $\equiv$  Menu >  $\otimes$  Impostazioni > Tutte le impostazioni > Generale e privacy > Gestione sistema  $>$  Ora  $>$  Timer stand-by Prova ora

È possibile usare questa funzione per spegnere automaticamente il TV dopo un determinato periodo di tempo. È possibile impostare il timer di spegnimento automatico del TV fino ad un massimo di 180 minuti.

- Questa funzione potrebbe non essere supportata in alcune modalità di visualizzazione.
- ico Questa funzione potrebbe non essere supportata in base al modello posseduto ed all'area qeografica di appartenenza.

## Spegnimento del TV mediante il timer di spegnimento

 $\bigcirc$  >  $\equiv$  Menu >  $\otimes$  Impostazioni > Tutte le impostazioni > Generale e privacy > Gestione sistema  $>$  Ora  $>$  Timer spegnimento Prova ora

È possibile impostare Timer spegnimento per spegnere il TV automaticamente a un orario specifico. La funzione Timer spegnimento è disponibile solo se è stato impostato il Orologio.

- Per utilizzare questa funzione, impostare prima Orologio ( $\bigcirc$  >  $\equiv$  Menu >  $\otimes$  Impostazioni > Tutte le impostazioni > Generale e privacy  $\geq$  Gestione sistema  $\geq$  Ora  $\geq$  Orologio). Prova ora
- ico Questa funzione potrebbe non essere supportata in base al modello posseduto ed all'area geografica di appartenenza.

## Uso delle funzioni Risparmio energetico

È possibile ridurre il consumo energetico del TV.

### Riduzione del consumo energetico del TV

## $\bigcirc$  >  $\equiv$  Menu >  $\otimes$  Impostazioni > Tutte le impostazioni > Generale e privacy > Risparmio energetico Prova ora

Per ridurre il consumo energetico, modificare le preferenze di alimentazione e altre opzioni di risparmio energia.

• Ottimizzazione della luminosità Prova ora

Consente di regolare automaticamente la luminosità delle immagini a seconda del livello di luminosità dell'ambiente.

- **C** Questa funzione non è disponibile quando la funzione Immagine adattiva è attiva.
- Questa funzione potrebbe non essere supportata in base al modello posseduto ed all'area geografica di appartenenza.

### • Luminosità minima Prova ora

Quando la funzione Ottimizzazione della luminosità è attiva, è possibile regolare manualmente la luminosità minima dello schermo del TV. Questa funzione agisce solo quando il valore è inferiore all'impostazione in  $\bigcirc$  $\equiv$  Menu >  $\circledR$  Impostazioni > Tutte le impostazioni > Immagine > Impostazioni avanzate > Luminosità. Prova ora

**2** Questa funzione non è disponibile quando la funzione Immagine adattiva è attiva.

• Riduzione della luminosità Prova ora

Consente di ridurre il consumo di energia regolando le impostazioni di luminosità.

**C** Questa funzione non è disponibile quando la funzione Immagine adattiva è attiva.

### • Illuminazione moto Prova ora

Regola la luminosità in risposta ai movimenti rilevati sullo schermo allo scopo di ridurre il consumo energetico.

**Z** Questa funzione non è disponibile quando la funzione Immagine adattiva o Modalità gioco è attiva.

### • Modalità Spegnimento

#### Scegli la modalità dello schermo che desideri allo spegnimento.

Questa funzione potrebbe non essere supportata in base al modello posseduto.

### • Screen saver Prova ora

Attivare un salvaschermo quando il TV visualizza un'immagine fissa per più di due ore.

Questa funzione potrebbe non essere supportata in base al modello posseduto.

Se il TV OLED visualizza la stessa immagine fissa per 2 minuti, viene automaticamente attivata la funzione Screen saver. Non è possibile disattivare la funzione Screen saver per garantire la protezione dei pixel.

### Risparmio energetico automatico Prova ora

Quando il TV è connesso al Wi-Fi, questa funzione verifica i segnali Wi-Fi e i dati di utilizzo del telecomando per determinare se il TV è in uso. Se il TV viene lasciato inattivo, la funzione spegne automaticamente lo schermo.

- Questa funzione potrebbe non essere supportata in base al modello posseduto.
- In base al router Wi-Fi, questa funzione potrebbe non essere disponibile.

### • Spegnimento automatico Prova ora

Spegne automaticamente il TV per ridurre il consumo energetico non necessario in caso di inattività del Controller TV e del telecomando per il periodo di tempo impostato.

In alcune aree, la funzione Spegnimento automatico potrebbero non essere supportata se Samsung TV Plus è in funzione.

### • Batteria remota disponibile Prova ora

### È possibile controllare la quantità di batteria rimanente del Samsung Smart Remote.

**Z** Questa funzione potrebbe non essere supportata in base al modello posseduto.

## Uso delle funzioni Manutenzione schermo

Regola le impostazioni per proteggere lo schermo.

### Impostazione delle funzioni Manutenzione schermo

### $\bigcirc$  >  $\equiv$  Menu >  $\otimes$  Impostazioni > Tutte le impostazioni > Generale e privacy > Manutenzione pannello

Questa funzione è supportata solo sui modelli TV OLED.

• Spostamento pixel

### Sposta i pixel a intervalli regolari per evitare problemi con lo schermo.

- Quando si utilizza la modalità Spostamento pixel, alcuni bordi della schermata potrebbero spostarsi all'esterno dei limiti della schermata e risultare non visibili. Per correggere la schermata riportandola in posizione home, disattivare la modalità Spostamento pixel.
- Per evitare immagini residue quando si visualizzano contenuti con molte immagini statiche, attivare la modalità Spostamento pixel.

### • Regolazione luminosità logo

Previene i problemi dello schermo abbassando la luminosità delle immagini fisse, come loghi e banner.

• Aggiornamento pixel

Regola i pixel per fornire uno schermo più chiaro. Alcune funzioni, come prenotazione, registrazione e riconoscimento vocale, non funzionano durante Aggiornamento pixel.

Eseguire questa funzione in caso di immagini residue sullo schermo.

## Aggiornamento del software del TV

### Verificare la versione del software del TV e aggiornarlo se necessario.

- A NON spegnere il TV fino al termine dell'aggiornamento. Una volta completato l'aggiornamento del software, il TV si spegne e riaccende automaticamente. Dopo un aggiornamento software le impostazioni video e audio verranno reimpostate ai loro valori predefiniti.
- $\bigcirc$  >  $\equiv$  Menu >  $\otimes$  Impostazioni > Supporto > Aggiornamento software Prova ora

### Aggiornamento attraverso la rete

- $\bigcirc$  >  $\equiv$  Menu >  $\otimes$  Impostazioni > Supporto > Aggiornamento software > Aggiorna ora Prova ora
- L'aggiornamento attraverso la rete richiede una connessione di rete attiva.

### Aggiornamento mediante un dispositivo USB

### $\bigcirc$  >  $\equiv$  Menu >  $\otimes$  Impostazioni > Supporto > Aggiornamento software > Aggiorna ora Prova ora

### Dopo il download del file di aggiornamento dal sito web Samsung e la memorizzazione su un dispositivo USB, collegare il dispositivo USB al TV per eseguire l'aggiornamento.

per eseguire un aggiornamento mediante un dispositivo USB, scaricare il file di aggiornamento da Samsung.com sul proprio computer. Quindi memorizzare il pacchetto di aggiornamento nella cartella di primo livello del dispositivo USB. In caso contrario, il TV non sarà in grado di localizzare l'aggiornamento.

### Aggiornamento automatico del TV

### $\bigcirc$  >  $\equiv$  Menu >  $\otimes$  Impostazioni > Supporto > Aggiornamento software > Aggiornamento automatico Prova ora

Se il TV è collegato alla rete, il software del TV può venire aggiornato automaticamente mentre si guarda il TV. Una volta completato l'aggiornamento in background, il nuovo software viene applicato alla successiva accensione del TV.

### Accettando i termini e le condizioni del servizio Smart Hub, Aggiornamento automatico verrà impostato automaticamente su On. Per disabilitare questa funzione, usare il tasto Selezione per disattivarla.

- L'esecuzione di questa funzione può richiedere più tempo se si sta eseguendo contemporaneamente un'altra funzione di rete.
- Questa funzione richiede una connessione di rete.

### Aggiornamento attraverso la rete mobile

### $\bigcirc$  >  $\equiv$  Menu >  $\otimes$  Impostazioni > Supporto > Aggiornamento software > Aggiorna con rete cellulare **Prova ora**

### Consente di utilizzare una rete cellulare per aggiornare il software.

o Questa funzione potrebbe non essere supportata in base al modello posseduto ed all'area qeografica di appartenenza.

## Uso della funzione Impostazioni familiari

Configurare le impostazioni di sicurezza dei contenuti o delle app.

## $\bigcirc$  >  $\equiv$  Menu >  $\otimes$  Impostazioni > Tutte le impostazioni > Generale e privacy > Impostazioni familiari Prova ora

Limitare l'accesso ai contenuti o alle app che richiedono il controllo genitori. I contenuti o le app bloccate sono accessibili solo immettendo la password.

• Blocco programma Prova ora

Questa funzione è utile per il controllo dei programmi visualizzati dai bambini in base alle restrizioni impostate per la visione sul TV.

- Per maggiori informazioni, vedere "Uso dello Blocco [programma](#page-131-0)".
- Segna canali per adulti Prova ora

Attiva/Disattiva tutti i servizi per adulti. Se disabilitati, i servizi per adulti non saranno disponibili.

Questa funzione potrebbe non essere supportata in base al modello posseduto ed all'area geografica di appartenenza.

• Applica Blocco canali Prova ora

Selezionando il menu, è possibile attivare o disattivare la funzione Applica Blocco canali.

Bloccare canali specifici per impedire ai bambini di guardare contenuti per adulti.

- **Per utilizzare questa funzione, è necessario un numero PIN.**
- Impostazioni Blocco canali Prova ora

Impostare il canale da bloccare o sbloccare.

Impostazioni Blocco app Prova ora

Impostare l'app installata da bloccare o sbloccare.

## Funzioni Audio e Video per le persone con deficit visivo o uditivo

È possibile configurare le funzioni per le persone con deficit visivi o uditivi.

### Eseguire le funzioni di accessibilità

## $\bigcirc$  >  $\equiv$  Menu >  $\otimes$  Impostazioni > Tutte le impostazioni > Generale e privacy > Accessibilità Prova ora

### Esecuzione della Collegamenti di accessibilità

La funzione Collegamenti di accessibilità è progettata per consentire un facile accesso alle funzioni di accessibilità. Per visualizzare la funzione Collegamenti di accessibilità, tenere premuto il tasto  $+/-$  (Volume) per almeno 2 secondi. È possibile attivare o disattivare facilmente le funzioni come Guida vocale, Descrizione audio, Sottotitoli, Zoom lingua dei segni, Informazioni sul telecomando del TV, Info sulla schermata Menu, Immagine off, Audio uscita multipla, Contrasto elevato, Ingrandisci, Scala dei grigi, Inversione colore, Ripetizione pulsante lenta, Accessibility Settings, ecc.

- Sul telecomando standard premere AD/SUBT. o tenere premuto MUTE.
- Anche se Guida vocale è impostata a Disattiva o con l'audio escluso, viene fornita una guida vocale per i Collegamenti di accessibilità.
- imenu delle scorciatoie potrebbero non essere visualizzati in base al modello posseduto o all'area geografica di appartenenza.

## Attivazione della quida vocale per le persone con deficit visivo

## $\bigcirc$  >  $\equiv$  Menu >  $\otimes$  Impostazioni > Tutte le impostazioni > Generale e privacy > Accessibilità > Impostazioni Guida vocale Prova ora

È possibile attivare le guide vocali che descrivono le opzioni di menu come ausilio per le persone con deficit visivo. Per attivare questa funzione, impostare Guida vocale su On. Con la funzione Guida vocale attiva, il TV mette a disposizione alcune guide vocali per il cambiamento del canale di visione, la regolazione del volume, la visualizzazione delle informazioni relative ai programmi correnti e futuri, la visualizzazione delle programmazioni, altre funzioni del TV, vari contenuti inInternet e in Ricerca.

Per attivare o disattivare la funzione accedere a Guida vocale e premere il tasto Selezione.

- La Guida vocale viene fornita nella lingua specificata nella schermata Lingua del TV. Tuttavia, alcune lingue non sono supportate dalla Guida vocale anche se elencate nella schermata Lingua del TV. La lingua Inglese è sempre supportata.
- Per maggiori informazioni sulle impostazioni Lingua del TV, vedere "Modifica della lingua dei menu".

## Regolazione del volume, della velocità del passo e del volume di sottofondo del TV della Guida vocale

Con questa funzione è possibile confiqurare il Volume, Velocità, Tono e Volume sottofondo TV della Guida vocale.

### Descrizione audio

 $\bigcirc$  >  $\equiv$  Menu >  $\otimes$  Impostazioni > Tutte le impostazioni > Generale e privacy > Accessibilità > Impostazioni Descrizione audio Prova ora

È possibile attivare una quida audio che fornisca una descrizione audio delle scene video per le persone con deficit visivo. Questa funzione è disponibile solo con le trasmissioni che offrono questo servizio.

Questa funzione è disponibile solo per i canali digitali.

• Descrizione audio

Attiva/disattiva la funzione descrizione audio.

• Volume Descrizione audio

Regola il volume della descrizione audio.

## Lo schermo del TV viene spento ma l'audio continua ad essere riprodotto

## $\bigcirc$  >  $\equiv$  Menu >  $\otimes$  Impostazioni > Tutte le impostazioni > Generale e privacy > Accessibilità > Immagine off Prova ora

Disattivare lo schermo del TV e fornire solo l'audio in modo da ridurre il consumo energetico complessivo. Premendo un tasto del telecomando diverso da Volume e Accensione mentre lo schermo è spento, lo schermo del TV si riattiva.

ichted questa funzione potrebbe non essere supportata in base all'area qeografica di appartenenza.

### Ingrandire lo schermo

## $\bigcirc$  >  $\equiv$  Menu >  $\otimes$  Impostazioni > Tutte le impostazioni > Generale e privacy > Accessibilità > Zoom grafico Prova ora

Ingrandire lo schermo per ingrandire l'immagine o il testo. È possibile regolare il livello di zoom o spostare l'area di zoom.

- Zoom grafico potrebbero non funzionare su alcuni menu o schermi.
- $\mathcal{L}^{\mathcal{L}}$ Questa funzione potrebbe non essere supportata in base al modello posseduto ed all'area geografica di appartenenza.

### Testo bianco su fondo scuro (contrasto elevato)

### $\bigcirc$  >  $\equiv$  Menu >  $\otimes$  Impostazioni > Tutte le impostazioni > Generale e privacy > Accessibilità > Contrasto elevato Prova ora

È possibile modificare lo Smart Hub ed impostare le schermate del menu mettendo il testo in bianco su sfondo nero oppure trasformare i menu del TV da trasparenti a opachi per rendere il testo più leggibile.

Se Contrasto elevato è attiva, alcuni menu di Accessibilità non sono disponibili.

### Impostare lo schermo in bianco e nero

### $\bigcirc$  >  $\equiv$  Menu >  $\otimes$  Impostazioni > Tutte le impostazioni > Generale e privacy > Accessibilità > Scala dei grigi Prova ora

È possibile cambiare il colore dello schermo del TV in una tonalità bianco e nero in modo da migliorare l'irregolarità dei bordi provocata dai colori.

- Se Scala dei grigi è attiva, alcuni menu di Accessibilità non sono disponibili.
- o Questa funzione potrebbe non essere supportata in base al modello posseduto ed all'area geografica di appartenenza.

## Inversione del colore dello schermo

## $\textbf{M}$  >  $\equiv$  Menu >  $\otimes$  Impostazioni > Tutte le impostazioni > Generale e privacy > Accessibilità > Inversione colore Prova ora

È possibile invertire i colori del testo e dello sfondo visualizzato sullo schermo del TV in modo da renderli più facili da leggerli.

- Se Inversione colore è attiva, alcuni menu di Accessibilità non sono disponibili.
- ico Questa funzione potrebbe non essere supportata in base al modello posseduto ed all'area geografica di appartenenza.

## Ingrandimento caratteri (per gli utenti con deficit visivo)

### $\bigcirc$  >  $\equiv$  Menu >  $\otimes$  Impostazioni > Tutte le impostazioni > Generale e privacy > Accessibilità > Ingrandisci Prova ora

È possibile ingrandire la dimensione del font di caratteri sullo schermo. Per attivare questa funzione, impostare Ingrandisci su On.

### Conoscere il telecomando (per gli utenti con deficit visivo)

 $\bigcirc$  >  $\equiv$  Menu >  $\otimes$  Impostazioni > Tutte le impostazioni > Generale e privacy > Accessibilità > Informazioni sul telecomando del TV Prova ora

Questa funzione è particolarmente utile per le persone con deficit visivo per apprendere la posizione dei tasti sul telecomando. Mentre questa funzione è attiva, premendo un tasto sul telecomando il TV pronuncerà il nome ad esso attribuito. Premere il tasto due volte per uscire da Informazioni sul telecomando del TV.

### Descrizione del menu del TV

## $\bigcirc$  >  $\equiv$  Menu >  $\otimes$  Impostazioni > Tutte le impostazioni > Generale e privacy > Accessibilità > Info sulla schermata Menu Prova ora

Vengono descritti i menu sullo schermo del TV. Una volta abilitato, il TV indicherà la struttura dei menu selezionati.

## Visione di programmi TV con sottotitoli

## $\bigcirc$  >  $\equiv$  Menu >  $\otimes$  Impostazioni > Tutte le impostazioni > Generale e privacy > Accessibilità > Impost. sottotitoli Prova ora

### Impostare Sottotitoli su On. È quindi possibile visualizzare il programma insieme ai sottotitoli.

- ichta funzione potrebbe non essere supportata in base al modello posseduto ed all'area geografica di appartenenza.
- Questa funzione non ha alcuna relazione con le funzioni per il controllo del sottotitoli dei DVD o dei lettori Blu-ray. Per controllare i sottotitoli di DVD o Blu-ray, usare la funzione sottotitoli del lettore DVD o Blu-ray e il telecomando del lettore.
- Sottotitoli Prova ora

Attiva e disattiva i sottotitoli.

• Modalità sottotitoli Prova ora

Imposta la modalità dei sottotitoli.

• Lingua Sottotitoli Prova ora

Imposta la lingua dei sottotitoli.

• Sottotitoli vocali

Consente di ascoltare una versione audio dei sottotitoli. Disponibile solo con trasmissioni che forniscono questo servizio.

Questa funzione potrebbe non essere supportata in base al modello posseduto ed all'area geografica di appartenenza.

### Selezione della lingua dei sottotitoli della trasmissione

E' possibile selezionare la lingua dei sottotitoli predefinita. L'elenco può variare in base alla trasmissione.

• Lingua principale sottotitoli Prova ora

Imposta la lingua principale dei sottotitoli.

• Lingua secondaria sottotitoli Prova ora

Imposta la lingua secondaria dei sottotitoli.

## Ascolto dell'audio del TV mediante i dispositivi Bluetooth (per gli utenti con deficit uditivo)

## $\bigcirc$  >  $\equiv$  Menu >  $\otimes$  Impostazioni > Tutte le impostazioni > Generale e privacy > Accessibilità > Audio uscita multipla Prova ora

È possibile attivare contemporaneamente sia gli altoparlanti TV sia le cuffie Bluetooth. Quando questa funzione è attiva, è possibile regolare il volume delle cuffie Bluetooth in modo che sia prevalente rispetto all'altoparlante del TV.

- ico Questa funzione potrebbe non essere supportata in base al modello posseduto ed all'area geografica di appartenenza.
- Per maggiori informazioni sul collegamento di dispositivi Bluetooth al TV, vedere ["Ascolto dell'audio del TV](#page-151-0) attraverso [dispositivi Bluetooth](#page-151-0)".

## Ingrandire la schermata della lingua dei segni per le persone con deficit uditivo.

## $\textbf{M} > \textbf{M}$ enu > ® Impostazioni > Tutte le impostazioni > Generale e privacy > Accessibilità > Impostazioni zoom lingua dei segni Prova ora

È possibile ingrandire la schermata della lingua dei segni quando il programma in visione la fornisce. Innanzitutto impostare Zoom lingua dei segni a On, quindi selezionare Modifica zoom lingua dei segni per cambiare la posizione ed ingrandire la schermata della lingua dei segni.

## Configurare le opzioni della guida della lingua dei segni

## $\bigcirc$  >  $\equiv$  Menu >  $\otimes$  Impostazioni > Tutte le impostazioni > Generale e privacy > Accessibilità > Impostazioni Guida al linguaggio dei segni

È possibile configurare la dimensione, la velocità, la posizione e la modalità della guida della lingua dei segni.

Questa funzione potrebbe non essere supportata in base al modello posseduto.

### Configurare le impostazioni di ripetizione per i tasti del telecomando

## $\bigcirc$  >  $\equiv$  Menu >  $\otimes$  Impostazioni > Tutte le impostazioni > Generale e privacy > Accessibilità > Impostazioni ripetizione pulsante del telecomando Prova ora

È possibile configurare la velocità delle operazioni dei tasti del telecomando in modo da farli rallentare tenendoli premuti. Innanzitutto impostare Ripetizione pulsante lenta a On, quindi regolare la velocità operativa in Intervallo ripetizione.

### App per persone con deficit visivo (SeeColors)

È possibile esequire il download dell'app SeeColors in  $\textcircled{a}$  >  $\textcircled{r}$  Media >  $\textcircled{s}$  APPS.

Questa applicazione aiuta le persone con deficit visivo cromatico a percepire colori più ricchi sul TV attraverso un semplice self-check. Attraverso un self-check, è possibile regolare i colori in modo che ogni persona possa percepirli in modo più completo.

- Durante l'esecuzione della app SeeColors, alcuni menu sono disabilitati.
- Questa funzione potrebbe non essere supportata in base al modello posseduto.

## Uso dell'Assistente vocale nel TV

E' possibile modificare le impostazioni di Assistente vocale dopo averlo selezionato.

### Selezionare la Assistente vocale.

### $\bigcirc$  >  $\equiv$  Menu >  $\otimes$  Impostazioni > Tutte le impostazioni > Generale e privacy > Voce > Assistente vocale Prova ora

#### Selezionare il Assistente vocale da utilizzare per semplificare il controllo del TV.

- Per utilizzare questa funzione, il TV deve essere connesso alla rete.
- Questa funzione e Voice Recognition Solution Partner potrebbero non essere supportati in base al modello posseduto ed all'area geografica di appartenenza.
- Assistente vocale supporta solo alcune lingue e le funzioni supportate possono differire in base alla regione geografica di appartenenza.
- ◆ La funzione Attivazione vocale potrebbe non essere supportata in base al modello posseduto, al Assistente vocale o all'area geografica di appartenenza.

### • Bixby / Amazon Alexa / Assistente di Google

- Per utilizzare Assistente vocale, seguire le istruzioni sullo schermo del TV per abilitare il Assistente vocale selezionato.
- Per cambiare le impostazioni per Assistente vocale, eseguire il menu Impostazioni in ogni Assistente vocale ( $\bigcirc$ ) >  $\equiv$ Menu >  $\otimes$  Impostazioni > Tutte le impostazioni > Generale e privacy > Voce > Assistente vocale). Prova ora
- Per attivare i menu Impostazioni di ogni Assistente vocale, accedere ad ogni Assistente vocale.
- Per avere un esempio di comando vocale, vedere i menu Impostazioni di ogni Assistente vocale.

## <span id="page-168-0"></span>Uso di altre funzioni

Per visualizzare le altre funzioni.

### Modifica della lingua dei menu

 $\bigcirc$   $\triangleright$   $\equiv$  Menu  $\triangleright$   $\otimes$  Impostazioni  $\triangleright$  Tutte le impostazioni  $\triangleright$  Generale e privacy  $\triangleright$  Gestione sistema Lingua Prova ora

### Impostazione della password

 $\bigcirc$  >  $\equiv$  Menu >  $\otimes$  Impostazioni > Tutte le impostazioni > Generale e privacy > Gestione sistema Cambia PIN Prova ora

### Viene visualizzata la schermata di inserimento del PIN. Digitare il PIN. Digitarlo nuovamente per confermarlo. Il PIN predefinito è "0000" (per Francia e Italia: "1111").

- to Questa funzione potrebbe non essere supportata in base al modello posseduto ed all'area geografica di appartenenza.
- Se si dimentica il PIN, è possibile reimpostarlo utilizzando il telecomando. Con il TV acceso, premere i seguenti tasti sul telecomando nell'ordine mostrato per reimpostare il PIN su "0000" (per Francia e Italia: "1111").

Nel Samsung Smart Remote: Premere il tasto  $+\prime$  (Volume). > Aum. vol. >  $\bigcirc$  > Dim. vol. >  $\bigcirc$  > Aum. vol. >  $\bigcirc$ .

Sul telecomando standard: Premere il tasto  $\mathcal{R} \to (\pm)$  (Aum. vol.) > Premere il tasto RETURN. > (-) (Dim. vol.) > Premere il tasto RETURN.  $\rightarrow$  ( $\pm$ ) (Aum. vol.) > Premere il tasto RETURN.

## Selezionare Modalità d'uso o Modalità di rivendita

 $\bigcirc$  >  $\equiv$  Menu >  $\otimes$  Impostazioni > Tutte le impostazioni > Generale e privacy > Gestione sistema Modalità d'uso Prova ora

È possibile impostare il TV come esposizione per punti vendita impostando la modalità Modalità d'uso su Modalità di rivendita.

- Per tutti gli altri impieghi, selezionare Modalità Casa.
- Usare la modalità Modalità di rivendita solo per l'esposizione in un punto vendita. Con Modalità di rivendita, alcune funzioni sono disabilitate e il TV si reimposta automaticamente dopo un determinato periodo di tempo.
- Questa funzione potrebbe non essere supportata in base al modello posseduto.

## Gestione dei dispositivi esterni

## $\bigcirc$  >  $\equiv$  Menu >  $\otimes$  Impostazioni > Tutte le impostazioni > Connessione > Gestione dispositivi esterni > Gestione connessione dispositivo Prova ora

Collegando dispositivi esterni quali dispositivi mobili o tablet alla stessa rete del TV così da poterne condividere il contenuto, è possibile visualizzare l'elenco dei dispositivi autorizzati ed i dispositivi connessi.

• Notifica accesso

Impostare la visualizzazione di una eventuale notifica in caso un dispositivo esterno quale uno smartphone o tablet tenti di connettersi al TV.

• Elenco dispositivi

Gestire un elenco di dispositivi esterni registrati nel TV.

### Uso di AirPlay

### $\bigcirc$  >  $\equiv$  Menu >  $\otimes$  Impostazioni > Tutte le impostazioni > Connessione > Impostazioni Apple AirPlay Prova ora

### È possibile usare AirPlay per visualizzare contenuti presenti su iPhone, iPad o Mac sulle schermo del TV.

o Questa funzione potrebbe non essere supportata in base al modello posseduto ed all'area geografica di appartenenza.

### Ripristino del TV ai valori di fabbrica

### $\bigcirc$  >  $\equiv$  Menu >  $\otimes$  Impostazioni > Tutte le impostazioni > Generale e privacy > Reset Prova ora

È possibile ripristinare tutte le impostazioni del TV sui valori di fabbrica.

- 1. Selezionare Reset. Viene visualizzata la finestra di immissione del PIN di sicurezza.
- 2. Immettere il PIN di sicurezza, quindi selezionare Reset. Tutte le impostazioni vengono ripristinate ai valori predefiniti. Il TV si spegne e riaccende automaticamente, quindi visualizza la schermata Initial Setup.
- Per ulteriori informazioni sul menu Reset, consultare il manuale dell'utente in dotazione con il TV.
- Qualora si saltino alcuni passaggi nell'impostazione iniziale, eseguire Configura TV ( m > = Menu > o<sup>o</sup> Dispositivi connessi > TV > tasto direzionale su > Configura TV), quindi configurare le impostazioni nei passaggi saltati.

## HbbTV

### Utile per accedere a servizi di fornitori di intrattenimento, provider online e produttori CE tramite HbbTV.

- ◆ Questa funzione potrebbe non essere supportata in base al modello posseduto ed all'area geografica di appartenenza.
- Alcuni canali potrebbero non prevedere il servizio HbbTV.

In alcuni paesi, HbbTV è disattivo come impostazione predefinita. In questo caso, è possibile utilizzare HbbTV installando l'applicazione HbbTV (l'applicazione di attivazione HbbTV) in  $\bigcirc$  >  $\bigcirc$  Media > 88 APPS.

Per attivare o disattivare l'avviamento automatico di HbbTV, accedere a  $\bigcirc$  >  $\equiv$  Menu >  $\otimes$  Impostazioni > Tutte le impostazioni > Trasmissione > Impostazioni avanzate > Impostazioni HbbTV e impostare HbbTV su on o off. (In base all'area geografica di appartenenza). Prova ora

E' possibile utilizzare le seguenti funzioni:

- HbbTV: Consente di abilitare o disabilitare i servizi dati.
- Non controllare: Consente di richiedere che applicazioni e servizi non monitorino l'attività di esplorazione.
- Esploraz. privata: Consente di abilitare la funzione Esplorazione privata per impedire al browser di salvare la cronologia Internet.
- Elimina dati di navigazione: Elimina tutti i cookie salvati.

Per attivare o disattivare questa funzione, usare il tasto Selezione.

- La modalità HbbTV non è disponibile durante l'uso dell'opzione Timeshift o la riproduzione di un video registrato.
- Un'applicazione su un canale di trasmissione potrebbe funzionare in modo anomalo a seconda delle circostanze della stazione emittente o del provider dell'applicazione.
- Un'applicazione è disponibile per l'uso su HbbTV solo quando il TV è connesso a una rete esterna. L'applicazione potrebbe funzionare in modo anomalo a seconda delle condizioni di rete.
- Quando l'applicazione HbbTV è installata ed il programma di trasmissione supporta la funzione HbbTV, sullo schermo compare un tasto rosso.
- È possibile utilizzare sia il Teletext digitale sia quello tradizionale in diversi canali limitati premendo il tasto TTX/MIX sul telecomando standard in modo alternato.
- Premendo il tasto TTX/MIX una volta in modalità HbbTV, viene attivata la modalità Teletext di HbbTV.
- Premendo il tasto TTX/MIX due volte in modalità HbbTV, viene attivata la modalità analogica Teletext tradizionale.

## Uso di una scheda per la visione del TV (scheda "CI o CI+")

Permette la visione dei canali a pagamento inserendo l'apposita scheda del TV ("CI o CI+") nella porta COMMON INTERFACE.

- I 2 slot delle carte CI potrebbero non essere supportati in base al modello.
- Spegnere il TV per collegare o scollegare la scheda "CI o CI+".
- La scheda di visione TV "CI o CI+" potrebbe non essere supportata su tutti i modelli.

## Collegamento della scheda "CI o CI+" allo slot COMMON INTERFACE con l'adattatore di schede CI

Solo per i modelli con l'alloggiamento Common interface.

### Montaggio dell'adattatore di schede CI sullo slot COMMON INTERFACE

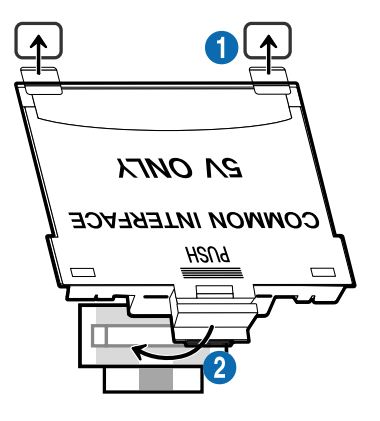

Per collegare l'adattatore di schede CI al TV, seguire questi passaggi:

1.Inserire l'adattatore di schede CI nei due fori sul retro del TV.

Individuare i due fori sul retro del TV sopra la porta COMMON INTERFACE.

2 Collegare l'adattatore di schede CI alla porta COMMON INTERFACE sul retro del TV.

### Collegamento della scheda "CI o CI+"

Inserire la scheda "CI o CI+" nello slot COMMON INTERFACE come mostrato nell'immagine sottostante.

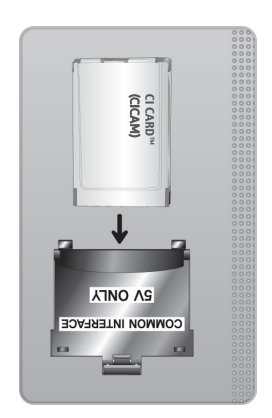

## Inserimento della scheda "CI o CI+" nello slot COMMON INTERFACE

Solo per i modelli con l'alloggiamento Common interface.

Inserire la scheda "CI o CI+" nello slot COMMON INTERFACE come mostrato nell'immagine sottostante.

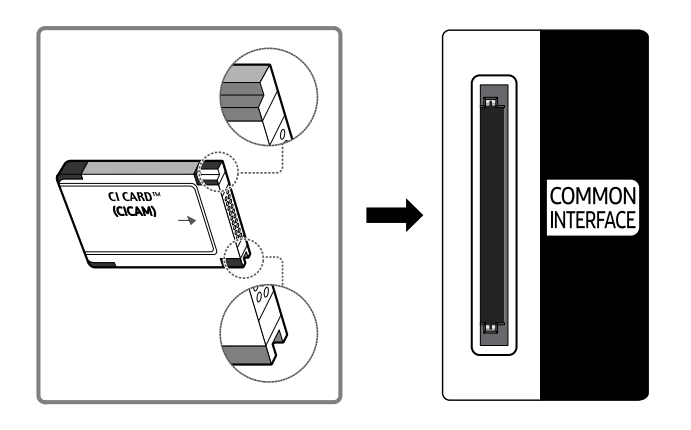

## Uso della scheda "CI o CI+"

Per la visione di canali a pagamento è necessario inserire una scheda "CI o CI+".

- I TV Samsung sono conformi allo standard CI+ 1.4. Se sul TV Samsung viene visualizzato un messaggio, è possibile che vi sia un'incoerenza della versione CI+ 1.4. In caso di problemi, contattare il Centro assistenza Samsung di zona.
	- Il TV Samsung è conforme agli standard CI+1.4.
	- Qualora il modulo Common Interface CI+ non sia compatibile con il TV Samsung, rimuovere il modulo e contattare un operatore CI+ per richiedere assistenza.
- Se non si inserisce una scheda "CI o CI+", alcuni canali potrebbero visualizzare un messaggio.
- Le informazioni di abbinamento verranno visualizzate entro 2-3 minuti. Se viene visualizzato un messaggio di errore, contattare il service provider.
- Quando la configurazione delle informazioni relative al canale è completata, viene visualizzato il messaggio "Updating Completed" (Aggiornamento completato), a indicare che l'elenco dei canali è stato aggiornato.
- E' necessario richiedere una scheda "CI o CI+" al fornitore del servizio via cavo locale.
- Estrarre delicatamente la scheda "CI o CI+" con le dita prestando attenzione a non farla cadere poiché potrebbe subire danni.
- Inserire la scheda "CI o CI+" nella direzione indicata sulla scheda stessa.
- La posizione dell'alloggiamento COMMON INTERFACE può variare a seconda del modello.
- A La scheda "CI o CI+" non è supportata in alcune nazioni e regioni. Verificare con il rivenditore autorizzato di zona per capire se la scheda "CI o CI+" è supportata nella vostra zona.
- In caso di problemi, contattare il service provider.
- Inserire una scheda "CI o CI+" in grado di supportare le impostazioni antenna correnti. Diversamente, lo schermo potrebbe non visualizzare correttamente le immagini.

## Funzioni Teletext

### Imparare l'uso del Teletext e delle funzioni offerte dal servizio.

- Questa funzione è disponibile sono nel canale che supporta il servizio teletext.
- ico Questa funzione potrebbe non essere supportata in base al modello posseduto ed all'area geografica di appartenenza.
- Per attivare la funzione Teletext,

Nel Samsung Smart Remote: Premere il tasto **(2)** o **(2)** per passare a TTX/MIX, quindi premere il tasto Selezione.

Sul telecomando standard: Premere il tasto (≡) (∠ TTX/MIX.

Per terminare la funzione Teletext,

Nel Samsung Smart Remote: Premere il tasto TTX/MIX nell'elenco visualizzato fino alla comparsa dei programmi TV in onda.

Sul telecomando standard: Premere il tasto (三)  $\approx$  TTX/MIX sul telecomando fino alla comparsa dei canali in onda sul TV.

La pagina dell'indice del servizio Teletext contiene informazioni sull'uso del servizio. Per visualizzare correttamente le informazioni del servizio Teletext, è necessario che la ricezione del canale sia stabile. In caso contrario, alcune informazioni potrebbero andare perdute o alcune pagine potrebbero non essere visualizzate.

Per cambiare la pagina di visione del Teletext,

Nel Samsung Smart Remote: Premere il tasto numerico sul menu TTX.

Sul telecomando standard: Premere il tasto numerico.

### Nel Samsung Smart Remote

TTX/MIX (Full TTX / Double TTX / Mix / TV in diretta): Il teletext è attivo nel canale visualizzato. Ad ogni pressione del tasto TTX/MIX la modalità teletext cambia nell'ordine Full TTX → Double TTX → Mix → TV in diretta.

- Full TTX: Il teletext viene visualizzato a schermo pieno.
- Double TTX: Il teletext viene visualizzato su una metà dello schermo mentre sull'altra metà viene visualizzato il canale selezionato.
- Mix: Il teletext viene visualizzato in modo trasparente sul canale visualizzato.
- TV in diretta: Visualizza nuovamente la schermata del programma TV in onda.

Tasti colore (rosso, verde, giallo, blu): Se una emittente usa il sistema FASTEXT, i vari argomenti trattati in una pagina Teletext vengono codificati in base ai colori e possono essere selezionati premendo i tasti colore corrispondenti. Premere il tasto corrispondente all'argomento di interesse. Viene visualizzata una nuova pagina con codice colore. Le voci possono essere selezionate allo stesso modo. Per visualizzare la pagina successiva o precedente, premere il tasto colore corrispondente.

6Index: In modalità Teletext, premere questo tasto in qualsiasi momento per visualizzare la pagina dell'indice (contenuti).

1Sub Page: Visualizza la pagina secondaria disponibile.

0List/Flof: Seleziona la modalità Teletext. Se si preme questo tasto in modalità LIST, commuta la modalità in Salvataggio elenco. In modalità Salvataggio elenco, è possibile memorizzare una pagina Teletext all'interno di un elenco utilizzando il tasto <sup>5</sup> (Store).

■ Store: Memorizza le pagine Teletext.

2Page Up: Visualizza la pagina successiva del Teletext.

3Page Down: Visualizza la pagina precedente del Teletext.

5Reveal/Conceal: Visualizza o nasconde il testo nascosto (le risposte ai quiz, per esempio). Per tornare alla modalità di visualizzazione normale, premere nuovamente il tasto.

4Size: Visualizza le informazioni teletext in dimensione doppia nella metà superiore dello schermo. Premere di nuovo il tasto per spostare il testo nella metà inferiore dello schermo. Per tornare alla modalità di visualizzazione normale, premere nuovamente il tasto.

9Hold: Mantiene la schermata della pagina corrente, nel caso siano disponibili più pagine secondarie che scorrono automaticamente. Premerlo nuovamente per riprendere la visualizzazione.

7Cancel: Riduce lo schermo Teletext per sovrapporlo alla trasmissione corrente. Premerlo nuovamente per riprendere la visualizzazione.

### Sul telecomando standard

Sul telecomando standard, le icone della funzione Teletext sono stampate su alcuni tasti. Per eseguire una funzione del Teletext, individuare la relativa icona stampata su uno dei tasti e premere il tasto.

### **EIZE TTX/MIX**

Full TTX / Double TTX / Mix / TV in diretta: Il teletext è attivo nel canale visualizzato. Ad ogni pressione del tasto  $\text{E/}\text{A}$  TTX/MIX, la modalità teletext cambia nell'ordine Full TTX → Double TTX → Mix → TV in diretta.

- Full TTX: Il teletext viene visualizzato a schermo pieno.
- Double TTX: Il teletext viene visualizzato su una metà dello schermo mentre sull'altra metà viene visualizzato il canale selezionato.
- Mix: Il teletext viene visualizzato in modo trasparente sul canale visualizzato.
- TV in diretta: Visualizza nuovamente la schermata del programma TV in onda.

Tasti colore (rosso, verde, giallo, blu): Se una emittente usa il sistema FASTEXT, i vari argomenti trattati in una pagina Teletext vengono codificati in base ai colori e possono essere selezionati premendo i tasti colore corrispondenti. Premere il tasto corrispondente all'argomento di interesse. Viene visualizzata una nuova pagina con codice colore. Le voci possono essere selezionate allo stesso modo. Per visualizzare la pagina successiva o precedente, premere il tasto colore corrispondente.

### *<u>i</u>* SETTINGS

Index: In modalità Teletext, premere questo tasto in qualsiasi momento per visualizzare la pagina dell'indice (contenuti).

 $\mathbf{F}$  PRE-CH

Sub Page: Visualizza la pagina secondaria disponibile.

0 SOURCE

List/Flof: Seleziona la modalità Teletext. Se si preme questo tasto in modalità LIST, commuta la modalità in Salvataggio elenco. In modalità Salvataggio elenco, è possibile memorizzare una pagina Teletext all'interno di un elenco utilizzando il tasto <sup>5</sup> (CH LIST).

图 CH LIST

Store: Memorizza le pagine Teletext.

 $\Box$  CH  $\land$ 

Page Up: Visualizza la pagina successiva del Teletext.

 $\textcircled{\tiny{f}}$  CH  $\textstyle{\blacktriangledown}$ 

Page Down: Visualizza la pagina precedente del Teletext.

5 INFO

Reveal/Conceal: Visualizza o nasconde il testo nascosto (le risposte ai quiz, per esempio). Per tornare alla modalità di visualizzazione normale, premere nuovamente il tasto.

### **<sup>■</sup>** AD/SUBT.

In base al modello o all'area geografica di appartenenza.

Size: Visualizza le informazioni teletext in dimensione doppia nella metà superiore dello schermo. Premere di nuovo il tasto per spostare il testo nella metà inferiore dello schermo. Per tornare alla modalità di visualizzazione normale, premere nuovamente il tasto.

### $\equiv$ <sub> $\equiv$ </sub> $RETURN$

Hold: Mantiene la schermata della pagina corrente, nel caso siano disponibili più pagine secondarie che scorrono automaticamente. Premerlo nuovamente per riprendere la visualizzazione.

### **EXIT**

Cancel: Riduce lo schermo Teletext per sovrapporlo alla trasmissione corrente. Premerlo nuovamente per riprendere la visualizzazione.

## Pagina Teletext tipica

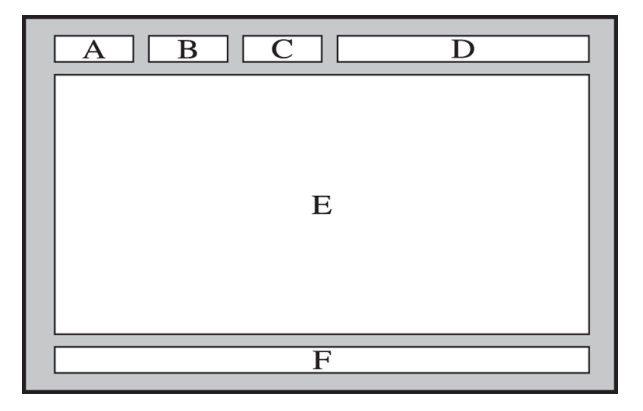

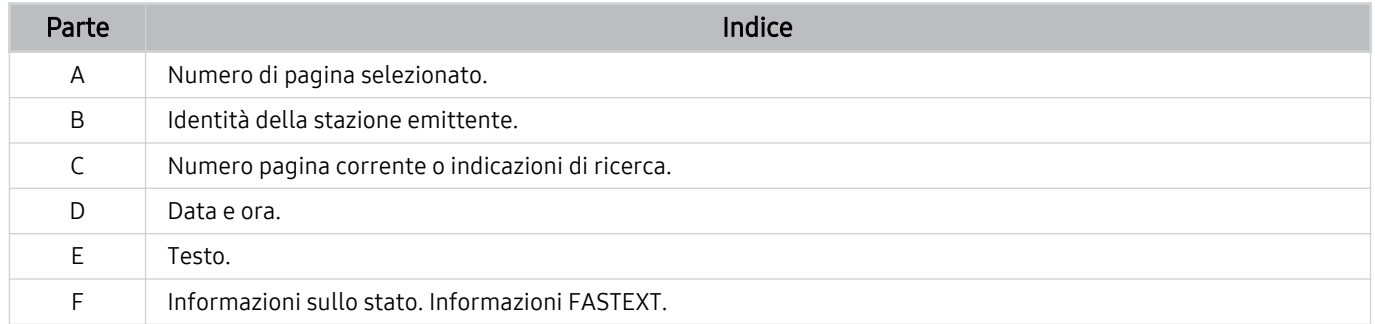

# Note e precauzioni

È possibile ottenere le istruzioni e le informazioni utili da leggere dopo l'installazione.

## Prima di utilizzare le funzioni Registrazione e Timeshift

Leggere queste istruzioni prima di usare Registrazione e Timeshift.

## Prima di usare le funzioni di registrazione e registrazione pianificata

- ta funzione di registrazione potrebbe non essere supportata in base al modello posseduto o all'area geografica di appartenenza.
- Per programmare una registrazione, impostare Modalità orologio su Auto. Impostare il Orologio.
	- $\mathbf{M} > \mathbf{M}$ enu  $\geq$  ® Impostazioni  $\geq$  Tutte le impostazioni  $\geq$  Generale e privacy  $\geq$  Gestione sistema  $\geq$  Ora Orologio Prova ora
- È possibile impostare un massimo di 30 Pianifica visione e Pianifica registrazione.
- Le registrazioni sono protette con tecnologia DRM, pertanto non possono essere riprodotte su un computer o un altro TV. Inoltre, questi file non possono essere riprodotti sul TV se è stato sostituito il circuito video.
- Al fine di usare un dispositivo USB per registrare, si consiglia di usare un disco fisso USB in grado di supportare lo standard USB 2.0 o successivi ed abbia una velocità di rotazione di 5,400 rpm o maggiore. I dischi rigidi USB di tipo RAID non sono supportati.
- La memoria USB non è supportata.
- La capacità di registrazione complessiva varia in base allo spazio disponibile sul disco rigido e alla qualità di registrazione.
- La funzione Pianifica registrazione richiede almeno 100 MB di spazio libero sul dispositivo di memoria USB. La registrazione si arresta se lo spazio disponibile scende al di sotto dei 50 MB mentre è in corso la registrazione.
- Se lo spazio disponibile scende al di sotto dei 500 MB mentre sono in corso le funzioni Pianifica registrazione e Timeshift, si arresta solo la registrazione.
- Il tempo massimo di registrazione è 720 minuti.
- I video vengono riprodotti secondo le impostazioni del TV.
- Se il segnale d'ingresso viene modificato durante una registrazione, appare una schermata vuota finché il cambiamento non è stato eseguito. In questo caso, la registrazione riprende ma  $\bullet$  non sarà disponibile.
- Quando si usa la funzione Registra o Pianifica registrazione, la registrazione può avviarsi un secondo o due dopo l'orario specificato.
- Se è stata impostata una registrazione mediante la funzione Pianifica registrazione ed è in corso una registrazione su un dispositivo esterno HDMI-CEC, la priorità di registrazione viene assegnata alla funzione Pianifica registrazione.
- Il collegamento di un dispositivo di registrazione al TV elimina automaticamente eventuali registrazioni salvate in modo anomalo.
- Se è stata impostata la funzione Timer stand-by o Spegnimento automatico, il TV ignorerà queste impostazioni continuando a registrare normalmente, spegnendosi al termine della registrazione.
	- $\langle \mathbf{m} \rangle$  = Menu  $\rangle$   $\otimes$  Impostazioni  $\rangle$  Tutte le impostazioni  $\rangle$  Generale e privacy  $\rangle$  Gestione sistema  $\rangle$  Ora > Timer stand-by Prova ora
	- $\langle \bullet \rangle$   $\geq$   $\equiv$  Menu  $\geq$   $\otimes$  Impostazioni  $\geq$  Tutte le impostazioni  $\geq$  Generale e privacy  $\geq$  Risparmio energetico  $\geq$ Spegnimento automatico Prova ora
## Prima di usare la funzione timeshift

A La funzione Timeshift potrebbe non essere supportata in base al modello posseduto o all'area geografica di appartenenza.

- Al fine di usare un dispositivo USB per registrare, si consiglia di usare un disco fisso USB in grado di supportare lo standard USB 2.0 o successivi ed abbia una velocità di rotazione di 5,400 rpm o maggiore. I dischi rigidi USB di tipo RAID non sono supportati.
- Le unità flash o di memoria USB non sono supportate.
- La capacità di registrazione complessiva varia in base allo spazio disponibile sul disco rigido e alla qualità di registrazione.
- Se lo spazio disponibile scende al di sotto dei 500 MB mentre sono in corso le funzioni Pianifica registrazione e Timeshift, si arresta solo la registrazione.
- Il tempo massimo disponibile per la funzione Timeshift è 90 minuti.
- La funzione Timeshift non è disponibile per i canali bloccati.
- I video registrati con la funzione time-shift vengono riprodotti secondo le impostazioni del TV.
- La funzione Timeshift si chiude automaticamente al raggiungimento della capacità massima.
- La funzione Timeshift richiede almeno 1,5 GB di spazio libero sul dispositivo di memoria USB.

# Opzioni audio trasmissione supportate

Verificare le opzioni audio della trasmissione supportate.

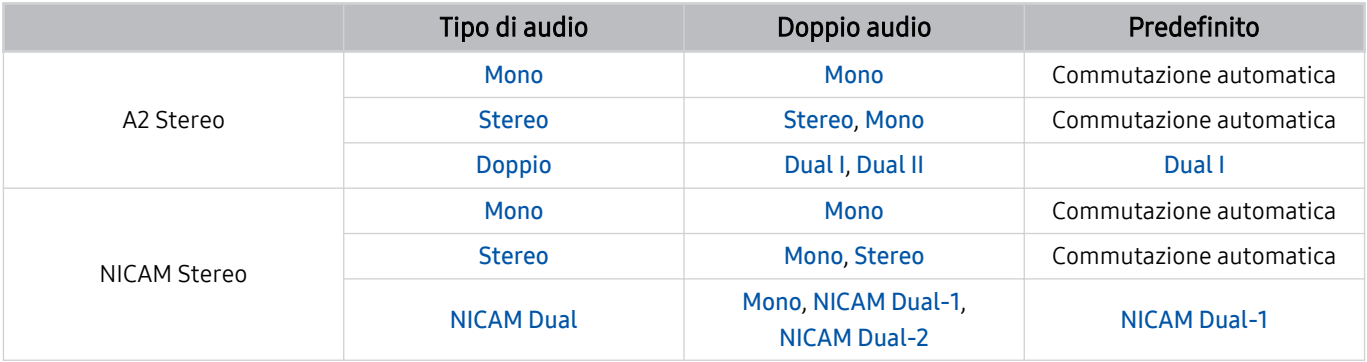

Se il segnale Stereo è troppo debole e si verifica una commutazione automatica, selezionare Mono.

Disponibile solo per i segnali stereo.

Disponibile solo quando la sorgente di ingresso è impostata su TV.

# Leggere prima dell'uso di Apps

Leggere queste informazioni prima di usare le Apps.

- Per scaricare nuove app usando Apps, prima accedere al proprio account Samsung.
- A causa delle caratteristiche del prodotto offerte dal servizio Smart Hub Samsung, così come delle limitazioni nei contenuti disponibili, alcune caratteristiche, applicazioni e servizi potrebbero non essere usufruibili su tutti i dispositivi o in tutte le aree geografiche. Visitare il sito https://www.samsung.com per ulteriori informazioni su dispositivi specifici e disponibilità dei contenuti. La disponibilità di servizi e contenuti è soggetta a modifiche senza preavviso.
- In nessuna circostanza Samsung potrà essere ritenuta legalmente responsabile per eventuali interruzioni nei servizi dell'applicazione causate dal service provider.
- I servizi applicativi potrebbero essere forniti solo in lingua inglese e i contenuti disponibili possono variare in base all'area geografica di appartenenza.
- Per maggiori informazioni sulle varie applicazioni, visitare il sito web del service provider.
- Una connessione di rete instabile può causare ritardi o interruzioni. Inoltre, le applicazioni possono chiudersi automaticamente a seconda dell'ambiente di rete. In questo caso, controllare la connessione di rete e riprovare.
- Servizi e aggiornamenti dell'applicazione potrebbero non essere più disponibili.
- Il contenuto dell'applicazione è soggetto a modifica senza preavviso da parte del service provider.
- I servizi possono variare a seconda della versione dell'applicazione installata sul TV.
- Le funzionalità di un'applicazione possono variare nelle successive versioni dell'app. In questo caso, eseguire il tutorial dell'applicazione o visitare il sito web del service provider.
- A seconda delle politiche adottate dal service provider alcune applicazioni potrebbero non supportare il multitasking.
- Per dettagli su come iscriversi a un'app o su come annullare l'iscrizione, contattare il provider di servizi.

# Leggere prima di usare la funzione Internet

Leggere queste informazioni prima di usare la funzione Internet.

- Il download dei file non è supportato.
- La funzione Internet potrebbe non essere in grado di accedere ad alcuni siti web, compresi alcuni siti web operati da alcune aziende.
- Il TV non supporta la riproduzione di file video flash.
- Il servizio E-commerce per l'acquisto di prodotti online non è supportato.
- ActiveX non è supportato.
- E' supportato solo un numero limitato di font. Alcuni simboli e caratteri potrebbero non essere visualizzati correttamente.
- Il caricamento di una pagina web può causare un ritardo di risposta agli input del telecomando ed alla visualizzazione sullo schermo dei comandi impostati.
- Il caricamento di una pagina web potrebbe risultare ritardato o sospeso completamente in base allo stato dei sistemi partecipanti.
- Le funzioni Copia e Incolla non sono supportate.
- Durante la composizione di una email o di un semplice messaggio alcune funzioni quali la dimensione del font e la selezione del colore non sono disponibili.
- Sussiste un limite al numero di segnalibri e alla dimensione dei file log memorizzabili.
- Il numero di finestre che possono essere aperte in maniera concorrente è limitato.
- La velocità di navigazione web dipende dalle condizioni della rete.
- I video embedded di una pagina web non possono essere riprodotti contemporaneamente durante l'uso della funzione PIP (picture-in-picture).

Questa funzione potrebbe non essere supportata in base al modello posseduto ed all'area geografica di appartenenza.

- L'ordinamento della cronologia di navigazione inizia con la voce più recente; le voci meno recenti vengono sovrascritte per prime.
- In base ai tipi di codec audio/video supportati, potrebbe non essere possibile riprodurre alcuni audio/video HTML5.
- Sul nostro web browser proprietario Internet potrebbe non essere possibile visualizzare correttamente alcune sorgenti video provenienti da provider di servizi di streaming ottimizzati per PC.

## Leggere prima di configurare una connessione di rete wireless

### Precauzioni per la rete wireless

- Questo TV supporta i protocolli di comunicazione IEEE 802.11 a /b /g /n /ac. La riproduzione di video memorizzati su un dispositivo collegato al TV tramite una rete domestica potrebbe non essere fluida.
	- Alcuni dei protocolli di comunicazione IEEE 802.11I potrebbero non essere supportati in base al modello posseduto o all'area geografica di appartenenza.
	- La serie QN9\*\*B supporta i protocolli di comunicazione IEEE 802.11 a / b / g / n / ac / ax.
	- Per i modelli diversi dalle serie QN9\*\*B, Samsung raccomanda l'uso del protocollo IEEE 802.11n.
- Per utilizzare la rete wireless, il TV deve essere collegato a un modem o a un access point wireless. Se l'access point wireless supporta il protocollo DHCP, il TV può utilizzare un indirizzo DHCP o IP statico per collegarsi alla rete wireless.
- Selezionare un canale per il router wireless che non sia attualmente utilizzato. Se il canale impostato risulta già utilizzato da un router wireless per comunicare con un altro dispositivo, il risultato è solitamente una interferenza e/o un errore di comunicazione.
- La maggior parte delle reti wireless presenta un ulteriore sistema di protezione. Per abilitare il sistema di sicurezza della rete wireless, è necessario creare una chiave di sicurezza alfanumerica usando caratteri e cifre. Questa chiave di sicurezza è pertanto necessaria per collegarsi a un AP protetto.

#### Protocolli di sicurezza per reti wireless

Il TV supporta solo i seguenti protocolli di sicurezza per reti wireless. ll TV non è in grado di collegarsi a un access point wireless non certificato.

- Modalità di autenticazione: WEP, WPAPSK, WPA2PSK
- Tipo di crittografia: WEP, TKIP, AES

In conformità alle specifiche di certificazione Wi-Fi, i TV Samsung non supportano la crittografia WEP o TKIP in reti che usano la modalità 802.11n. Se l'access point wireless supporta la connessione WPS (Wi-Fi Protected Setup), è possibile collegare il TV alla rete mediante PBC (Push Button Configuration) o un PIN (Personal Identification Number). WPS configurerà automaticamente l'SSID e la chiave WPA.

# Leggere prima di riprodurre file contenenti foto, video o musica

Leggere queste informazioni prima di riprodurre contenuti multimediali

## Limitazioni sull'uso di foto, video e brani musicali Prova ora

- Il TV supporta solo dispositivi USB MSC (Mass Storage Class). MSC è una designazione di classe per dispositivi di memoria di massa. I dispositivi MSC includono dischi rigidi esterni, lettori di schede flash e videocamere digitali. (Gli hub USB non sono supportati.) Questi tipi di dispositivi devono essere collegati direttamente alla porta USB. Il TV potrebbe non essere in grado di riconoscere il dispositivo USB o di leggerne i file se il dispositivo è collegato mediante un cavo di prolunga USB. Non scollegare i dispositivi USB durante il trasferimento di file.
- Per la connessione di un disco rigido esterno, usare la porta USB (HDD 5V 1A). Si consiglia di utilizzare un disco rigido esterno dotato di proprio alimentatore.

La porta USB (HDD 5V 1A) è supportata solo su alcuni modelli.

- Alcune videocamere digitali e dispositivi audio potrebbero non essere compatibili con il TV.
- Se vi sono più dispositivi USB collegati al TV, questo potrebbe non riconoscere alcuni o tutti i dispositivi. I dispositivi USB che utilizzano un ingresso ad alta potenza devono essere collegati alla porta USB (HDD 5V 1A).

La porta USB (HDD 5V 1A) è supportata solo su alcuni modelli.

- Il TV supporta i file system FAT, exFAT e NTFS.
- Nell'elenco dei contenuti il TV può visualizzare fino a 1.000 file per cartella. Tuttavia, se il dispositivo USB contiene più di 8000 file e cartelle, alcuni di questi potrebbero non essere accessibili.
- Potrebbe non essere possibile riprodurre sul TV alcuni file a causa della loro codifica.
- Alcuni file non sono supportati su tutti i modelli.
- I codec DivX e DTS non sono supportati dai modelli TV Samsung prodotti nel 2022.

## Sottotitoli supportati

#### Formati sottotitoli

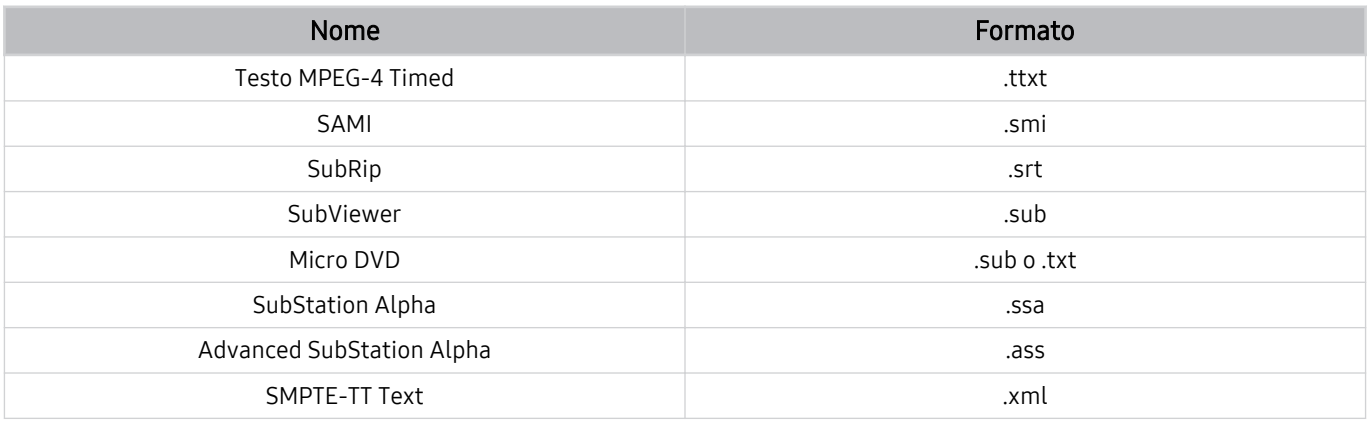

#### Formati video e sottotitoli

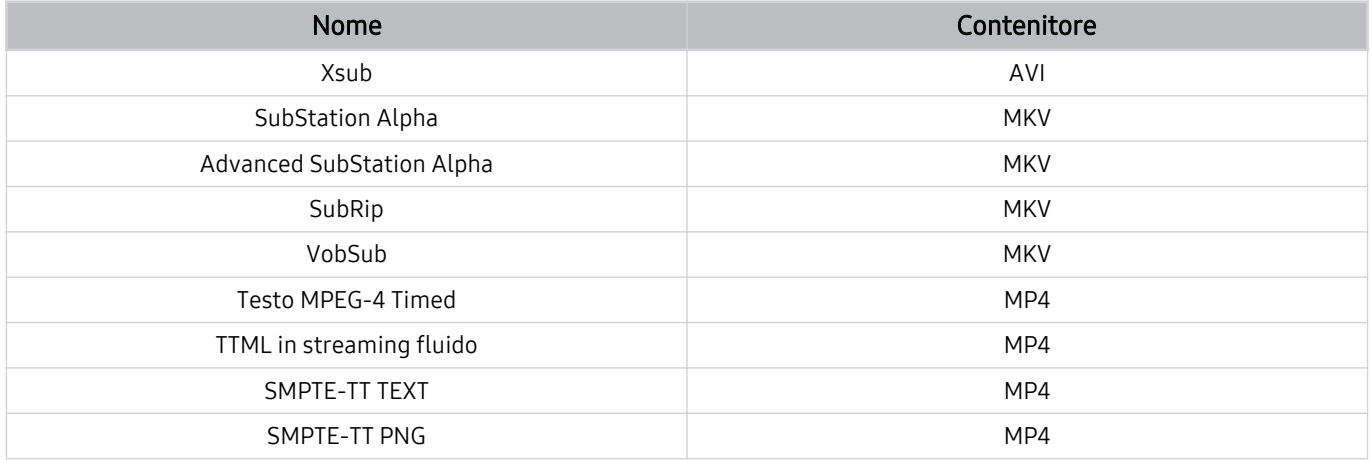

## Risoluzioni e formati immagine supportati

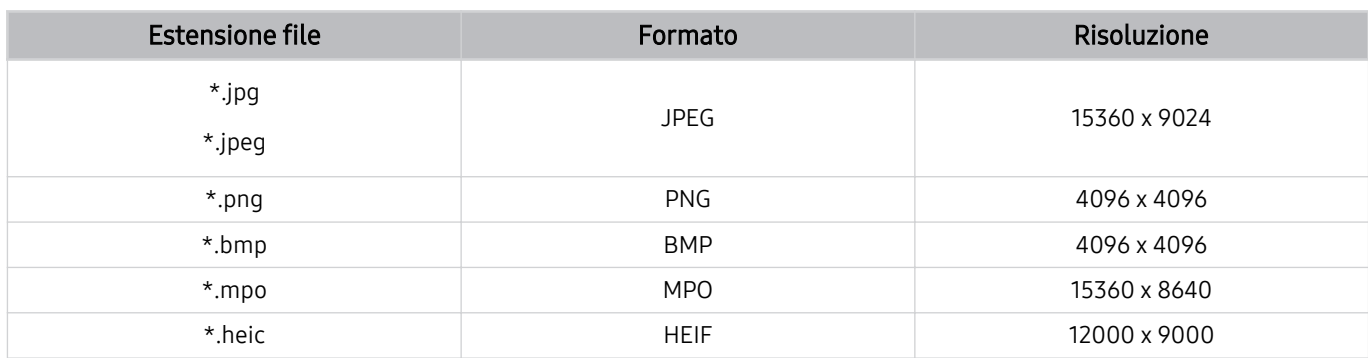

Il formato MPO è supportato parzialmente.

- Il formato HEIF potrebbe non essere supportato in base al modello in uso o all'area geografica.
- HEIF supporta solo l'immagine singola di tipo griglia (grid) e la risoluzione minima deve essere almeno 512 pixel in larghezza o altezza.

## Codec e formati musicali supportati

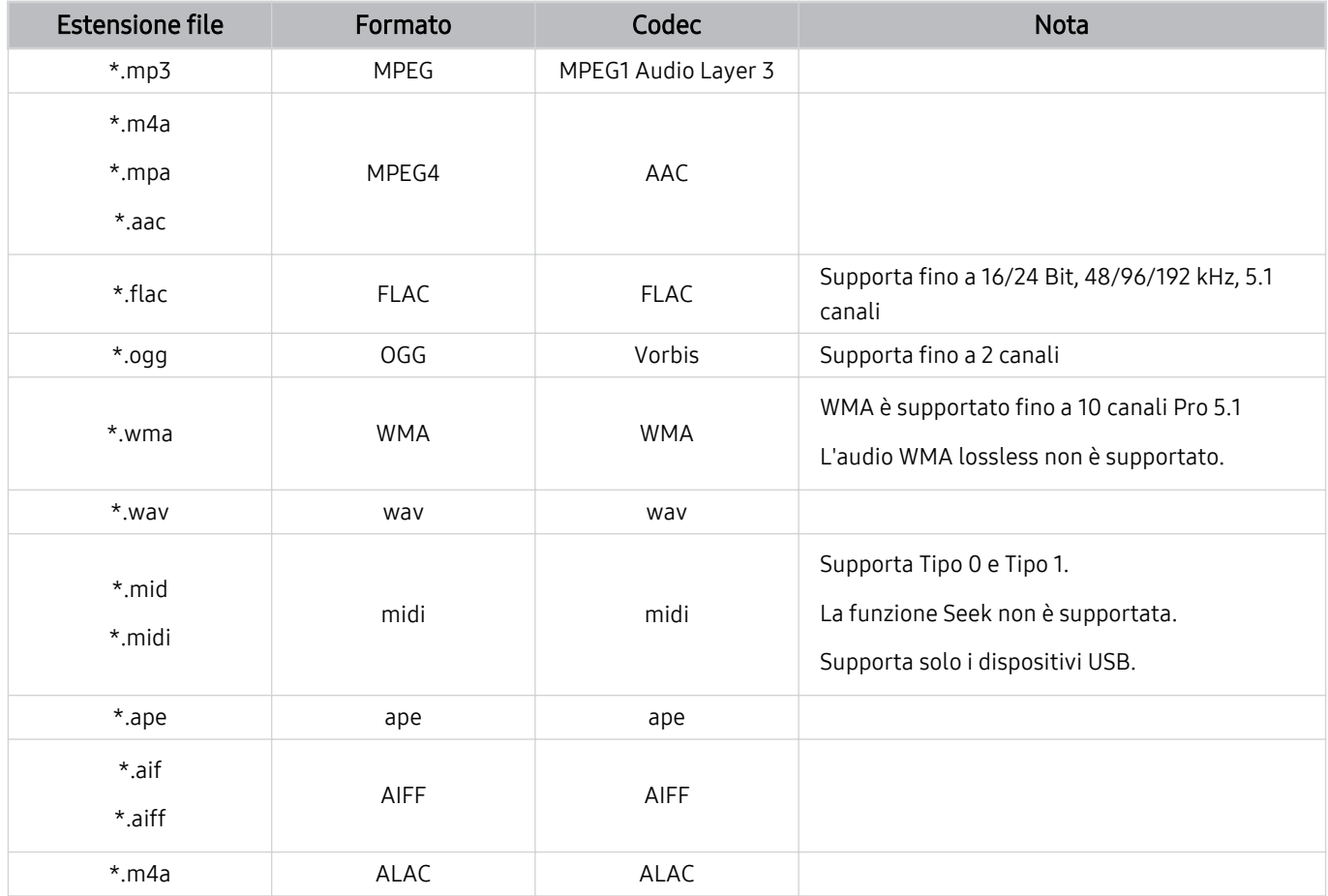

## Codec video supportati (TV QLED tranne la serie Q6\*B/The Frame (modelli da 43 pollici o maggiori)/The Serif/The Sero/TV OLED)

Per la serie Q6\*B, vedere la sezione successiva.

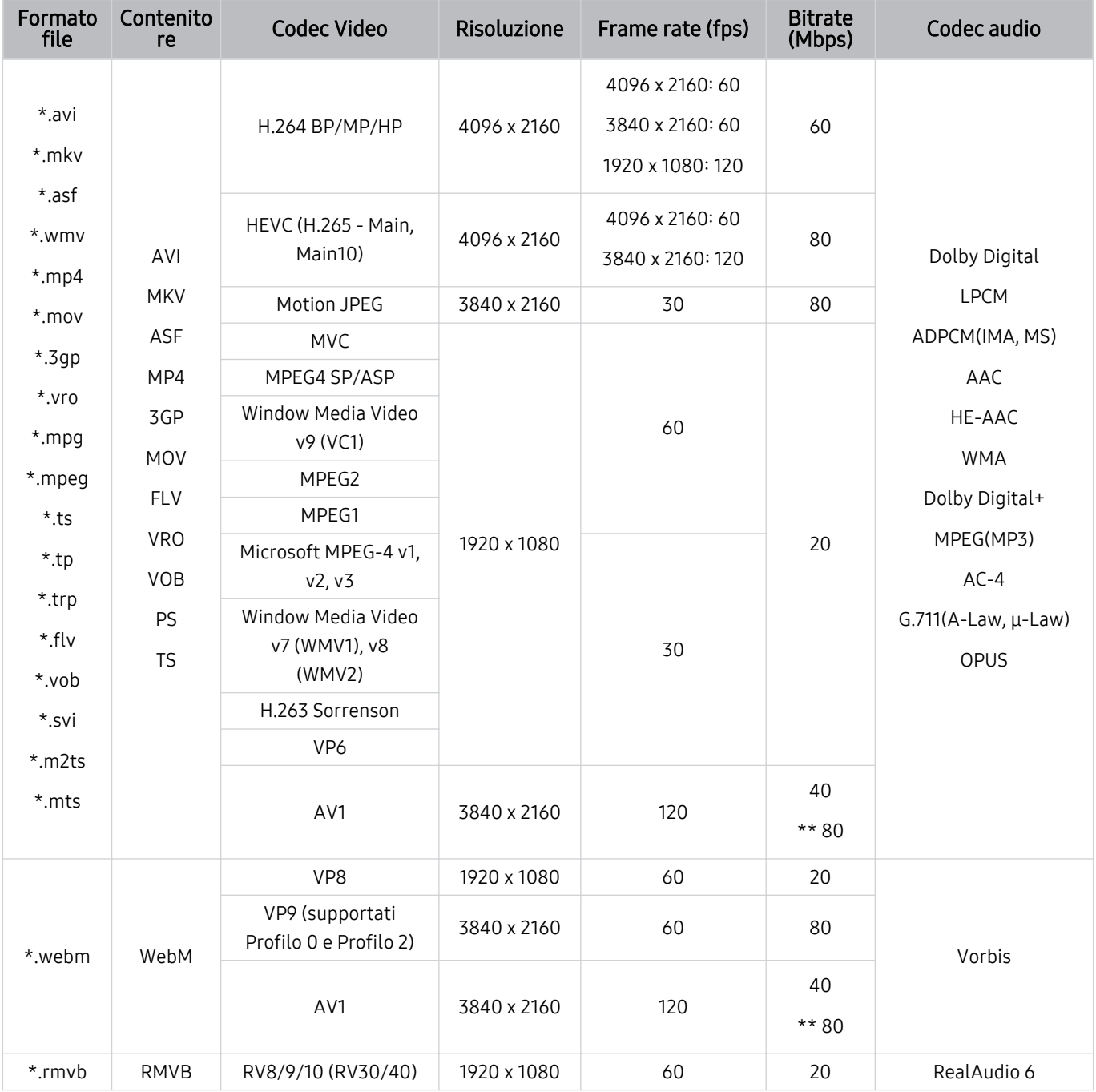

\*\*: Solo serie QN1\*\*B

### Altre limitazioni

- I Codec potrebbero funzionare in modo anomalo in caso di problemi con il contenuto.
- In caso di errore nel contenitore o nel contenuto non sarà possibile riprodurre il video o la sua riproduzione non sarà corretta.
- L'audio o il video potrebbe non funzionare se i rispettivi bit rate/frame rate standard superano i limiti di compatibilità del TV.
- Se la tabella degli indici è errata, la funzione Seek (Salta) non funziona.
- La riproduzione di un video attraverso una connessione di rete potrebbe non essere fluida a causa della ridotta velocità di trasmissione.
- Alcuni dispositivi USB/fotocamere digitali potrebbero non essere compatibili con il TV.
- Il codec HEVC è disponibile solo per contenitori MKV /MP4 / TS.

#### Decoder video

- H.264 UHD è supportata fino a Level 5.1.
	- Il TV non supporta FMO / ASO / RS.
	- La risoluzione viene cambiata durante la riproduzione del video. (Fino a 3840 x 2160 supportati)
- H.264 FHD è supportata fino a Level 4.2.
	- Il TV non supporta FMO / ASO / RS.
- HEVC UHD è supportata fino a Level 5.2.
	- La risoluzione viene cambiata durante la riproduzione del video. (Fino a 5.1 3840 x 2160 supportato)
- HEVC FHD supportato fino al livello 4,1.
- VC1 AP L4 non è supportato.
- Il formato GMC 2 non è supportato.

#### Decoder audio

- WMA è supportata fino a 10 canali Pro 5.1, profilo M2.
- WMA1, WMA lossless / Voice non sono supportate.
- QCELP e AMR NB/WB non sono supportati.
- Vorbis è supportato fino a 5,1 canali.
- Dolby Digital+ è supportato fino a 5,1 canali.
- Le velocità di campionamento supportate sono 8, 11.025, 12, 16, 22.05, 24, 32, 44.1 e 48 KHz, e differiscono in base al codec utilizzato.

#### Formato file Contenito<br>re Codec Video Risoluzione Frame rate (fps) Bitrate Codec audio \*.avi \*.mkv \*.asf \*.wmv \*.mp4 \*.mov \*.3gp \*.vro \*.mpg \*.mpeg  $*$ .ts \*.tp \*.trp  $*$ flv \*.vob \*.svi \*.m2ts \*.mts AVI **MKV** ASF MP4 3GP MOV FLV VRO VOB PS TS H.264 BP/MP/HP 4096 x 2160 60 60 Dolby Digital LPCM ADPCM(IMA, MS) AAC HE-AAC WMA Dolby Digital+ MPEG(MP3) AC-4 G.711(A-Law, μ-Law) OPUS HEVC (H.265 - Main,  $\begin{array}{|c|c|c|c|c|}\n \hline\n \text{Main10)} & & 4096 \times 2160 & & 60 \\
 \hline\n \end{array}$ Motion JPEG 3840 x 2160 30 30 30 MVC 1920 x 1080 60 20 MPEG4 SP/ASP Window Media Video v9 (VC1) MPEG2 MPEG1 Microsoft MPEG-4 v1, v2, v3 30 Window Media Video v7 (WMV1), v8 (WMV2) H.263 Sorrenson VP6 AV1 3840 x 2160 60 40 \*.webm WebM VP8 1920 x 1080 60 20 VP9 (supportati  $\begin{array}{|c|c|c|c|c|c|}\n\hline\n&3840 \times 2160 & 60 & 80 & \text{Vorbis}\n\end{array}$ Profilo 0 e Profilo 2) AV1 3840 x 2160 60 40 \*.rmvb RMVB RV8/9/10 (RV30/40) 1920 x 1080 60 20 RealAudio 6

## Codec video supportati (Serie Q6\*B)

## Codec video supportati (Serie BU8)

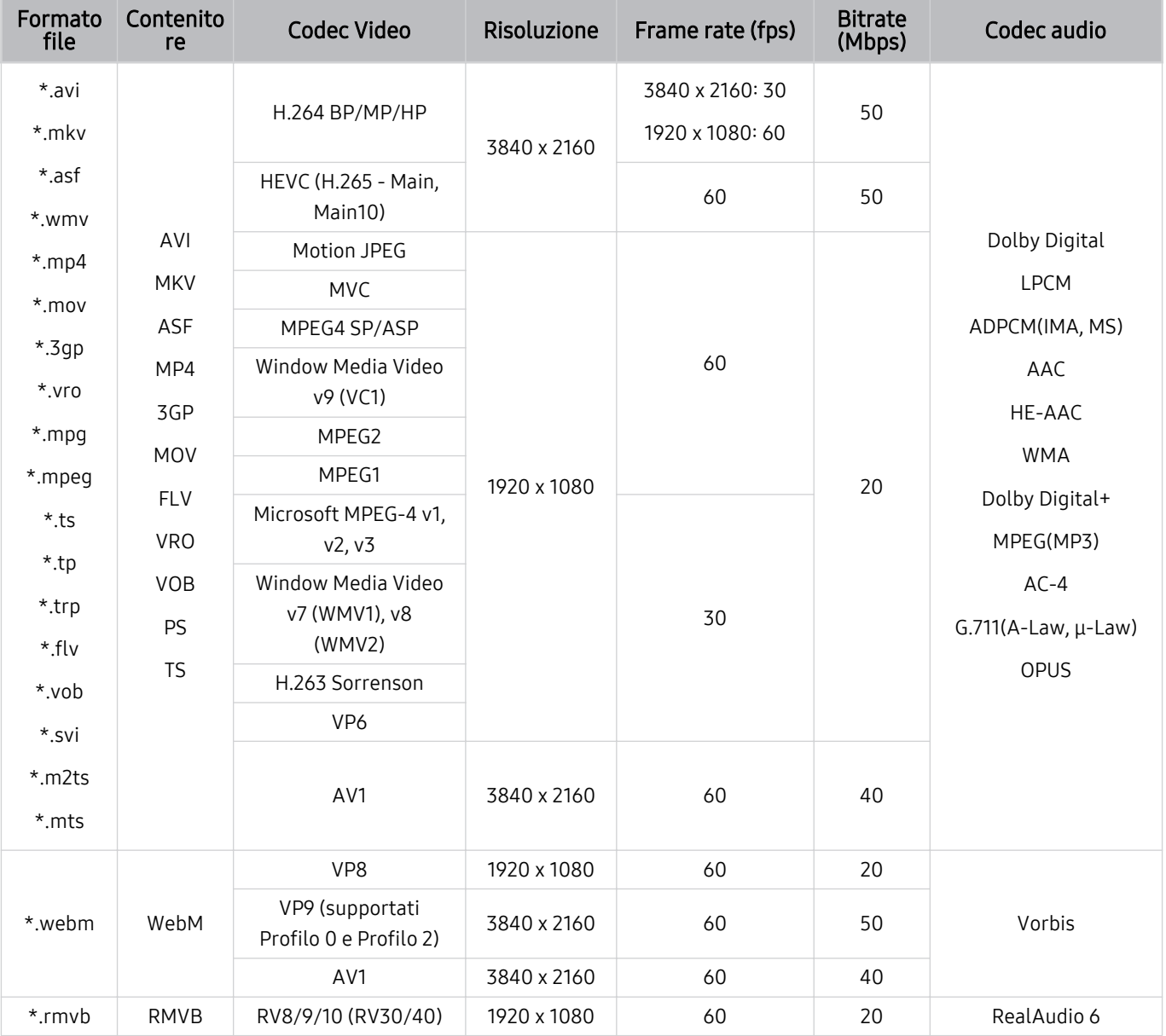

#### Altre limitazioni

- I Codec potrebbero funzionare in modo anomalo in caso di problemi con il contenuto.
- In caso di errore nel contenitore o nel contenuto non sarà possibile riprodurre il video o la sua riproduzione non sarà corretta.
- L'audio o il video potrebbe non funzionare se i rispettivi bit rate/frame rate standard superano i limiti di compatibilità del TV.
- Se la tabella degli indici è errata, la funzione Seek (Salta) non funziona.
- La riproduzione di un video attraverso una connessione di rete potrebbe non essere fluida a causa della ridotta velocità di trasmissione.
- Alcuni dispositivi USB/fotocamere digitali potrebbero non essere compatibili con il TV.
- Il codec HEVC è disponibile solo per contenitori MKV /MP4 / TS.

#### Decoder video

- H.264 UHD è supportata fino a Level 5.1.
	- Il TV non supporta FMO / ASO / RS.
	- La risoluzione viene cambiata durante la riproduzione del video. (Fino a 3840 x 2160 supportato, ad eccezione della serie BU8)
- H.264 FHD è supportata fino a Level 4.2.
	- Il TV non supporta FMO / ASO / RS.
- HEVC UHD è supportata fino a Level 5.1.
	- La risoluzione viene cambiata durante la riproduzione del video. (Fino a 3840 x 2160 supportato, ad eccezione della serie BU8)
- HEVC FHD supportato fino al livello 4,1.
- VC1 AP L4 non è supportato.
- Il formato GMC 2 non è supportato.

#### Decoder audio

- WMA è supportata fino a 10 canali Pro 5.1, profilo M2.
- WMA1, WMA lossless / Voice non sono supportate.
- QCELP e AMR NB/WB non sono supportati.
- Vorbis è supportato fino a 5,1 canali.
- Dolby Digital+ è supportato fino a 5,1 canali.
- Le velocità di campionamento supportate sono 8, 11.025, 12, 16, 22.05, 24, 32, 44.1 e 48 KHz, e differiscono in base al codec utilizzato.

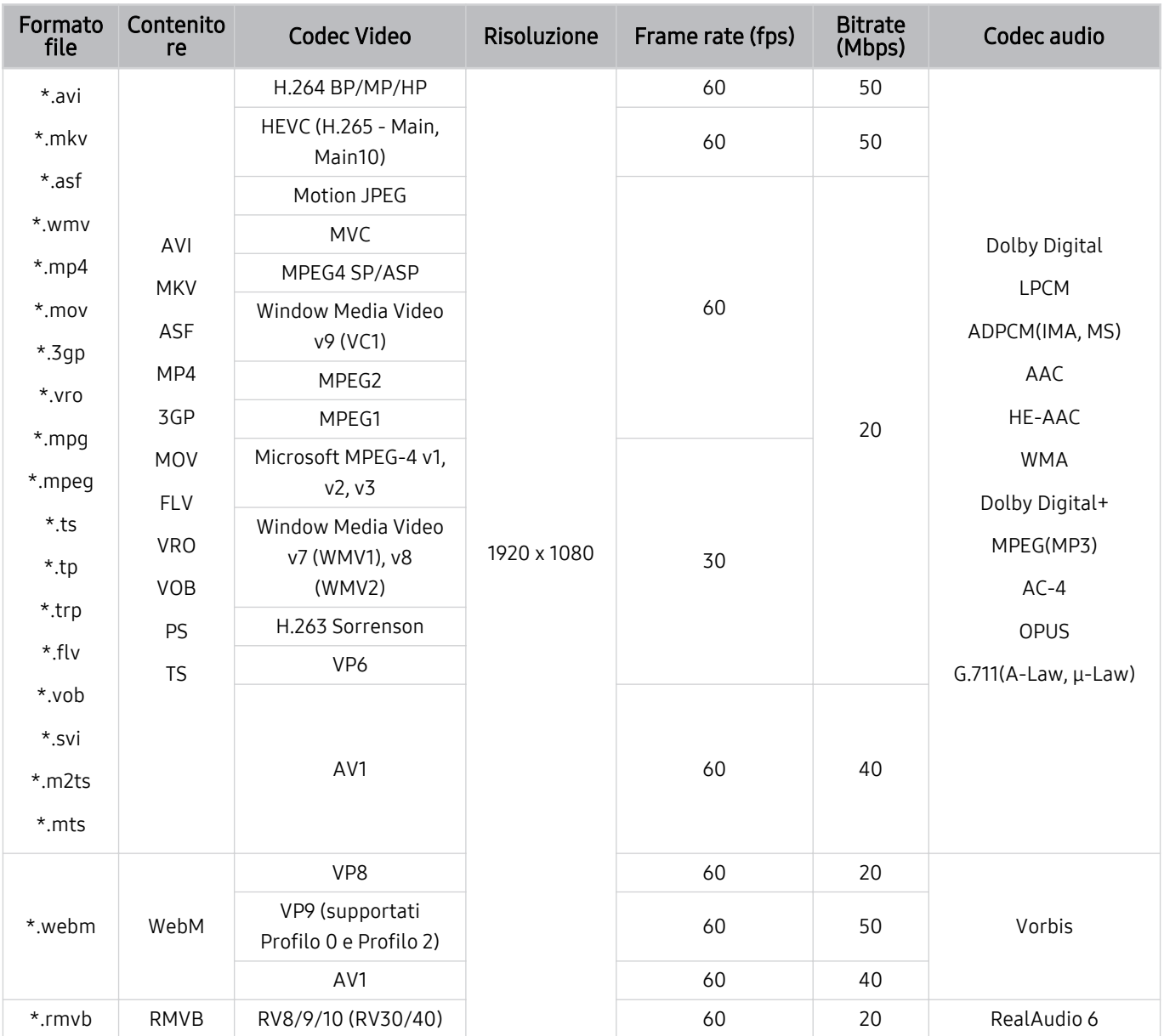

# Codec video supportati (The Frame (serie 32LS03B))

#### Altre limitazioni

- I Codec potrebbero funzionare in modo anomalo in caso di problemi con il contenuto.
- In caso di errore nel contenitore o nel contenuto non sarà possibile riprodurre il video o la sua riproduzione non sarà corretta.
- L'audio o il video potrebbe non funzionare se i rispettivi bit rate/frame rate standard superano i limiti di compatibilità del TV.
- Se la tabella degli indici è errata, la funzione Seek (Salta) non funziona.
- La riproduzione di un video attraverso una connessione di rete potrebbe non essere fluida a causa della ridotta velocità di trasmissione.
- Alcuni dispositivi USB/fotocamere digitali potrebbero non essere compatibili con il TV.
- Il codec HEVC è disponibile solo per contenitori MKV /MP4 / TS.

#### Decoder video

- H.264 FHD è supportata fino a Level 4.2. (il TV non supporta FMO / ASO / RS)
- HEVC FHD supportato fino al livello 4,1.
- VC1 AP L4 non è supportato.
- Il formato GMC 2 non è supportato.

#### Decoder audio

- WMA è supportata fino a 10 canali Pro 5.1, profilo M2.
- WMA1, WMA lossless / Voice non sono supportate.
- QCELP e AMR NB/WB non sono supportati.
- Vorbis è supportato fino a 5,1 canali.
- Dolby Digital+ è supportato fino a 5,1 canali.
- Le velocità di campionamento supportate sono 8, 11.025, 12, 16, 22.05, 24, 32, 44.1 e 48 KHz, e differiscono in base al codec utilizzato.

#### Formato file Contenito<br>re Codec Video Risoluzione Frame rate (fps) Bitrate Codec audio \*.avi \*.mkv \*.asf \*.wmv \*.mp4 \*.mov \*.3gp \*.vro \*.mpg \*.mpeg \*.ts \*.tp \*.trp  $*$ flv \*.vob \*.svi \*.m2ts \*.mts AVI **MKV** ASF MP4 3GP MOV FLV VRO VOB PS TS H.264 BP/MP/HP 3840 x 2160 3840 x 2160; 60 1920 x 1080: 120 60 Dolby Digital LPCM ADPCM(IMA, MS) AAC HE-AAC WMA Dolby Digital+ MPEG(MP3) AC-4 G.711(A-Law, μ-Law) OPUS HEVC (H.265 - Main,  $\begin{array}{c|c}\n\sqrt{n} & 203 - 196111 \\
\hline\n1 & 7680 \times 4320\n\end{array}$ 7680 x 4320:60 3840 x 2160: 120 100 Motion JPEG 1920 x 1080 60 20 MVC 1920 x 1080 60 20 MPEG4 SP/ASP Window Media Video v9 (VC1) MPEG2 MPEG1 Microsoft MPEG-4 v1, v2, v3 30 Window Media Video v7 (WMV1), v8 (WMV2) H.263 Sorrenson VP6 AV1 7680 x 4320 7680 x 4320:60 3840 x 2160: 120 80 \*.webm WebM  $VPR$  1920 x 1080 60 70 Vorbis VP9 (supportati  $\begin{array}{c|c|c|c|c|c} \n\text{VPS (Suppolarian)} & 3840 \times 2160 & 60 & 80 \n\end{array}$ AV1 7680 x 4320 7680 x 4320:60 3840 x 2160: 120 80 \*.rmvb RMVB RV8/9/10 (RV30/40) 1920 x 1080 60 20 RealAudio 6

## Codec video supportati (Serie QN7\*\*B)

the Shato che le specifiche sono basate sulla connettività corrente 8K e sugli standard di decodifica, eventuali standard futuri di connettività, trasmissione e decodifica potrebbero non essere supportati. L'upgrade per il rispetto di futuri standard potrebbe richiedere l'acquisto di servizi aggiuntivi.

Alcuni standard di terze parti potrebbero non essere supportati.

### Altre limitazioni

- I Codec potrebbero funzionare in modo anomalo in caso di problemi con il contenuto.
- In caso di errore nel contenitore o nel contenuto non sarà possibile riprodurre il video o la sua riproduzione non sarà corretta.
- L'audio o il video potrebbe non funzionare se i rispettivi bit rate/frame rate standard superano i limiti di compatibilità del TV.
- Se la tabella degli indici è errata, la funzione Seek (Salta) non funziona.
- La riproduzione di un video attraverso una connessione di rete potrebbe non essere fluida a causa della ridotta velocità di trasmissione.
- Alcuni dispositivi USB/fotocamere digitali potrebbero non essere compatibili con il TV.
- Il codec HEVC è disponibile solo per contenitori MKV /MP4 / TS.

#### Decoder video

- H.264 UHD è supportata fino a Level 5.1, mentre H.264 FHD è supportata fino a Level 4.2. (TV non supporta FMO / ASO / RS)
- HEVC UHD è supportato fino a Livello 5.2, mentre HEVC FHD è supportato fino al Livello 4.1.
- HEVC 8K è supportato fino al Livelli 6.1.
- VC1 AP L4 non è supportato.
- Il formato GMC 2 non è supportato.

#### Decoder audio

- WMA è supportata fino a 10 canali Pro 5.1, profilo M2.
- WMA1, WMA lossless / Voice non sono supportate.
- QCELP e AMR NB/WB non sono supportati.
- Vorbis è supportato fino a 5,1 canali.
- Dolby Digital+ è supportato fino a 5,1 canali.
- Le velocità di campionamento supportate sono 8, 11.025, 12, 16, 22.05, 24, 32, 44.1 e 48 KHz, e differiscono in base al codec utilizzato.

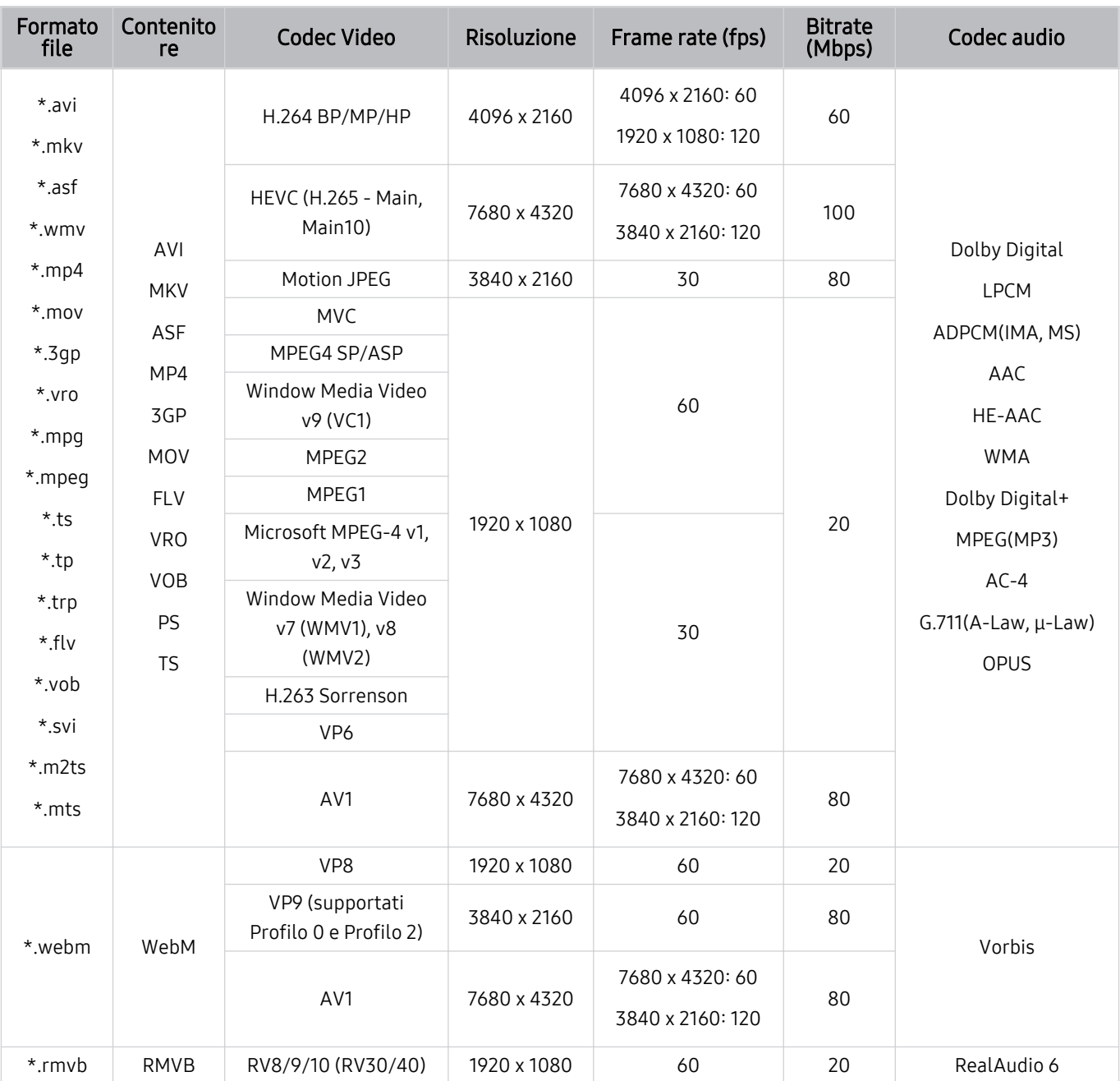

## Codec video supportati (serie QN8\*\*B o successive)

the Sato che le specifiche sono basate sulla connettività corrente 8K e sugli standard di decodifica, eventuali standard futuri di connettività, trasmissione e decodifica potrebbero non essere supportati. L'upgrade per il rispetto di futuri standard potrebbe richiedere l'acquisto di servizi aggiuntivi.

Alcuni standard di terze parti potrebbero non essere supportati.

#### Altre limitazioni

- I Codec potrebbero funzionare in modo anomalo in caso di problemi con il contenuto.
- In caso di errore nel contenitore o nel contenuto non sarà possibile riprodurre il video o la sua riproduzione non sarà corretta.
- L'audio o il video potrebbe non funzionare se i rispettivi bit rate/frame rate standard superano i limiti di compatibilità del TV.
- Se la tabella degli indici è errata, la funzione Seek (Salta) non funziona.
- La riproduzione di un video attraverso una connessione di rete potrebbe non essere fluida a causa della ridotta velocità di trasmissione.
- Alcuni dispositivi USB/fotocamere digitali potrebbero non essere compatibili con il TV.
- Il codec HEVC è disponibile solo per contenitori MKV /MP4 / TS.

#### Decoder video

- H.264 UHD è supportata fino a Level 5.1.
	- Il TV non supporta FMO / ASO / RS.
	- La risoluzione viene cambiata durante la riproduzione del video. (Fino a 3840 x 2160 supportati)
- H.264 FHD è supportata fino a Level 4.2.
	- Il TV non supporta FMO / ASO / RS.
- HEVC UHD è supportata fino a Level 5.2.
	- La risoluzione viene cambiata durante la riproduzione del video. (Fino a 5.1 3840 x 2160 supportato)
- HEVC 8K è supportato fino al Livelli 6.1.
- HEVC FHD supportato fino al livello 4,1.
- VC1 AP L4 non è supportato.
- Il formato GMC 2 non è supportato.

#### Decoder audio

- WMA è supportata fino a 10 canali Pro 5.1, profilo M2.
- WMA1, WMA lossless / Voice non sono supportate.
- QCELP e AMR NB/WB non sono supportati.
- Vorbis è supportato fino a 5,1 canali.
- Dolby Digital+ è supportato fino a 5,1 canali.
- Le velocità di campionamento supportate sono 8, 11.025, 12, 16, 22.05, 24, 32, 44.1 e 48 KHz, e differiscono in base al codec utilizzato.

# Leggere al termine dell'installazione del TV

Leggere queste informazioni dopo aver installato il TV.

## Formato delle immagini e segnali di ingresso

Le impostazioni Dimensione immagine sono applicate alla sorgente corrente. Il Dimensione immagine applicato entrerà in vigore a ogni selezione di quella particolare sorgente, salvo modifiche.

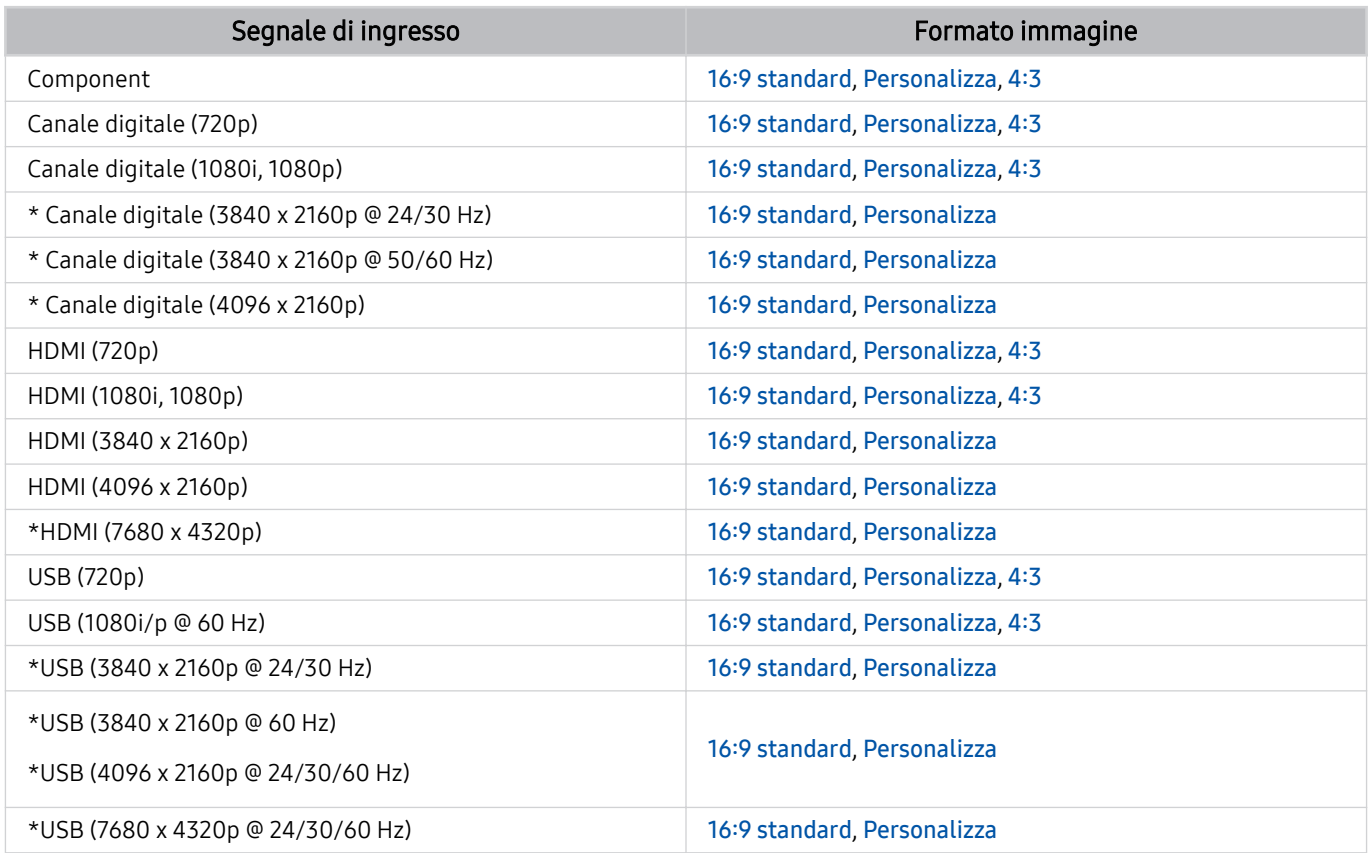

\* : Questo segnale d'ingresso può variare in base al modello posseduto ed all'area geografica di appartenenza.

te porte di uscita per i dispositivi esterni possono variare in base al modello posseduto ed all'area qeografica di appartenenza.

## Installazione di un blocco antifurto

Il blocco antifurto è un dispositivo fisico usato per proteggere il TV da possibili furti. Cercare l'alloggiamento del blocco antifurto sul retro del TV. L'alloggiamento è identificato dall'icona a forma di *a.* Per utilizzare il blocco, avvolgere il relativo cavo intorno a un oggetto troppo pesante per essere asportato, quindi inserirlo nell'apposito alloggiamento sul TV. Il blocco è venduto separatamente. La modalità d'uso del blocco antifurto può variare in base al modello TV. Per maggiori informazioni consultare il manuale dell'utente del blocco antifurto.

ico Questa funzione potrebbe non essere supportata in base al modello posseduto ed all'area geografica di appartenenza.

# <span id="page-200-0"></span>Risoluzioni supportate per i segnali in ingresso UHD

Verificare le risoluzioni supportate per la ricezione di segnali di ingresso UHD.

### • Risoluzione: 3840 x 2160p, 4096 x 2160p

Questa funzione potrebbe non essere supportata in base al modello posseduto.

## Quando Segnale di ingresso Plus è impostato su Disattiva

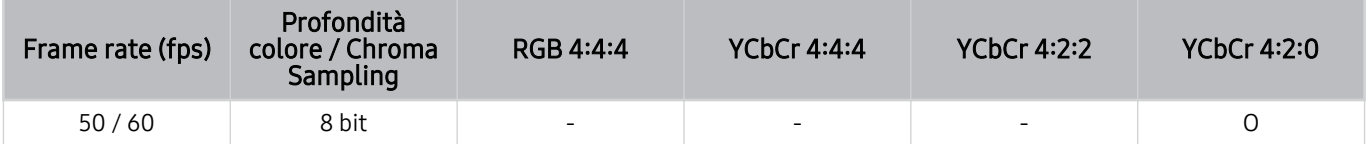

## Quando Segnale di ingresso Plus è impostato su On

- Tutti i modelli per la serie Q6\*B/BU, serie Q8\*B (modelli da 50 pollici e più piccoli)
- The Serif (modello 43LS01B)/The Frame (modello 32LS03B)/The Sero

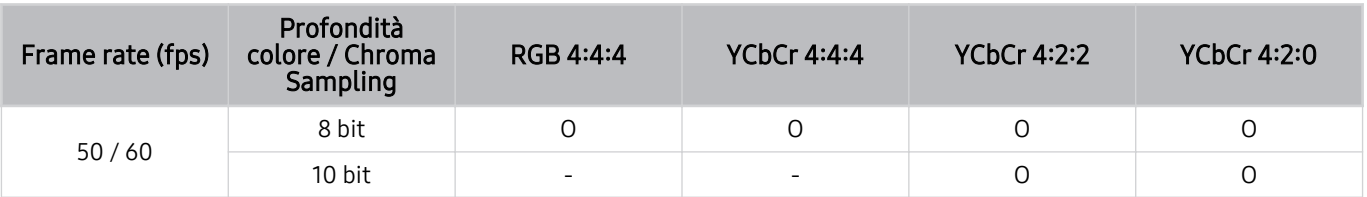

- TV QLED (tranne la serie Q6\*B/Q8\*B, modelli da 50 pollici e più piccoli)
- The Serif (50LS01B/55LS01B/65LS01B) / The Frame (modelli da 43 pollici o più grandi)
- TV OLED

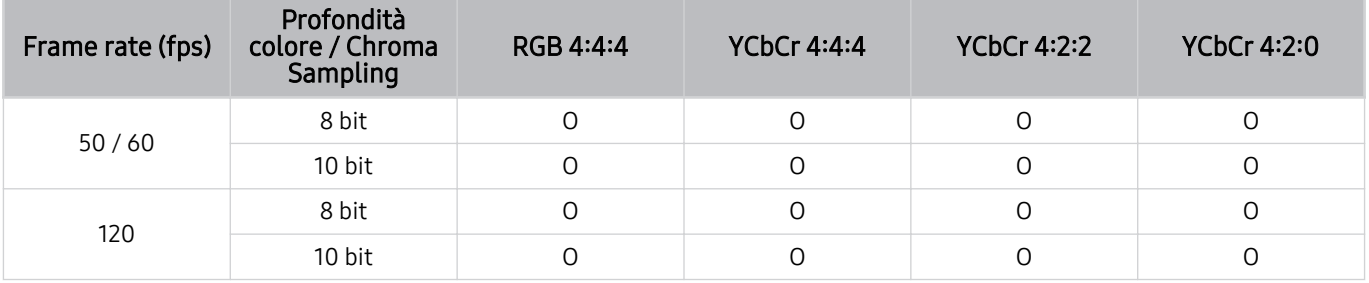

# <span id="page-201-0"></span>Risoluzioni per i segnali di ingresso supportati dai modelli della serie 8K (QN7\*\*B o superiori)

Verificare le risoluzioni per i segnali di ingresso supportate dai modelli della serie 8K (QN7\*\*B o maggiori).

## Quando Segnale di ingresso Plus è impostato su Disattiva

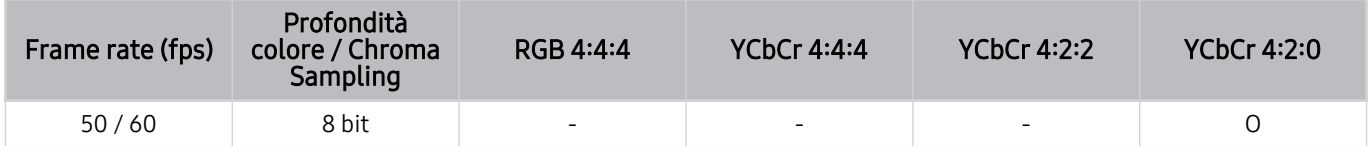

## Quando Segnale di ingresso Plus è impostato su On

• Risoluzione: 3840 x 2160p, 4096 x 2160p

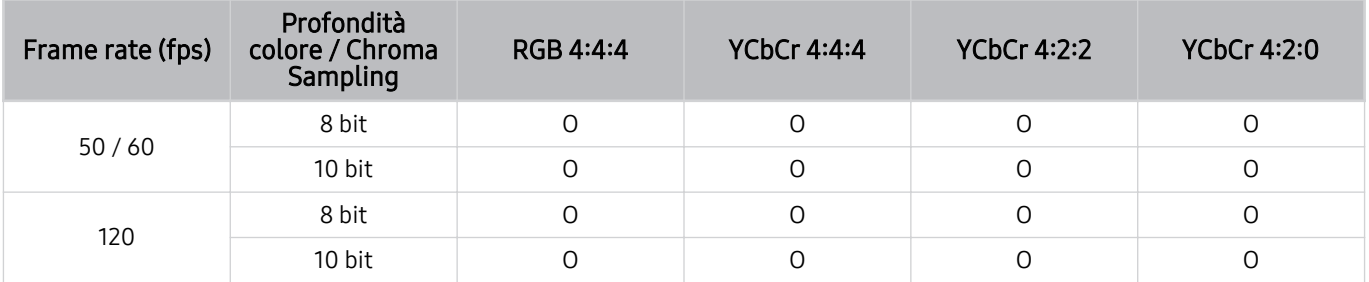

• Risoluzione: 7680 x 4320p

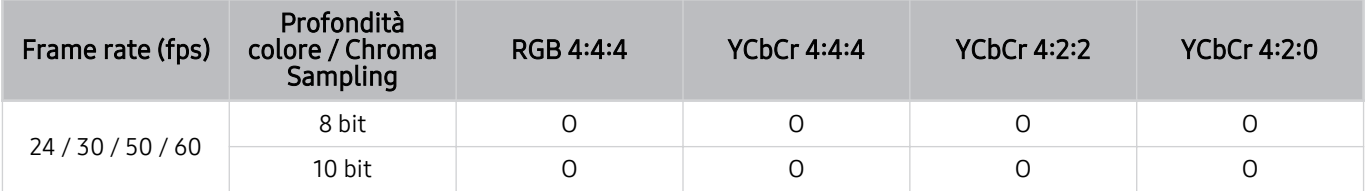

# Risoluzioni supportate per la modalità FreeSync (VRR)

Verificare le risoluzioni supportate per la funzione FreeSync (VRR).

#### Quando Modalità gioco è impostato a On o Auto, la funzione FreeSync (VRR) viene attivata.

- FreeSync (VRR) è disponibile solo su modelli selezionati. Per i modelli che supportano FreeSync (VRR), vedere ["Uso dello](#page-110-0) [FreeSync"](#page-110-0).
- Questa funzione potrebbe non essere supportata in base al modello posseduto.

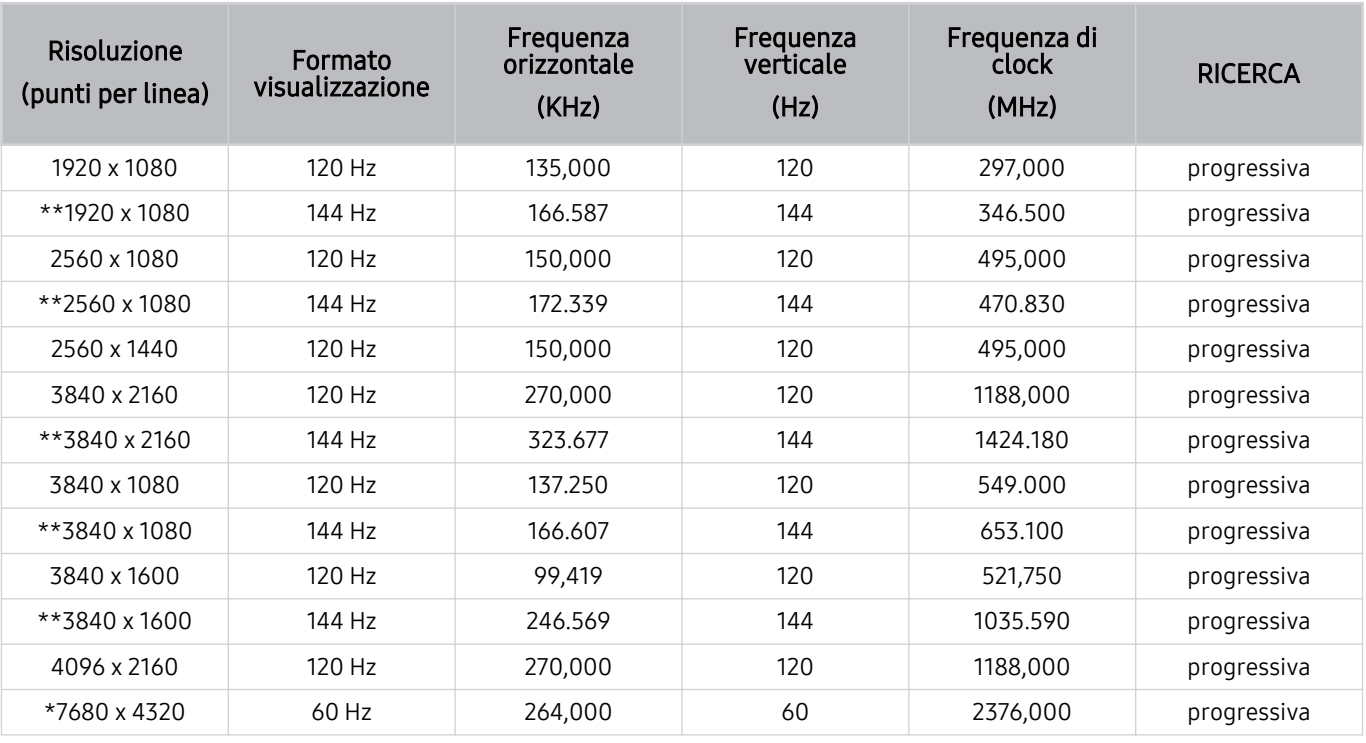

\*: La risoluzione potrebbe non essere supportata in base al modello posseduto.

\*\*: Solo i modelli che supportano 144 Hz sono supportati.

# Leggere prima di collegare un computer (risoluzioni supportate)

Verificare le risoluzioni supportate per conoscere i relativi segnali PC di ingresso.

Collegando un TV ad un computer, impostare la scheda grafica del computer su una delle risoluzioni standard elencate nelle tabelle sotto. Il TV si adatterà automaticamente alla risoluzione scelta. Notare che le risoluzioni ottimali e consigliate sono 3840 x 2160 @ 60 Hz (modelli UHD) e 7680 x 4320 a 60 Hz (serie QN7\*\*B o superiore). La selezione di una risoluzione diversa da quelle indicate nelle tabelle può causare la visualizzazione di una schermata vuota o tremolante, oppure la sola accensione del ricevitore del telecomando. Consultare il manuale dell'utente della scheda grafica per le risoluzioni compatibili.

Le risoluzioni native sono 3840 x 2160 a 60 Hz (modelli UHD) e 7680 x 4320 @ 60 Hz (serie QN7\*\*B o superiore) con Segnale di ingresso Plus impostato su On. La risoluzione nativa è 3840 x 2160 a 30 Hz con Segnale di ingresso Plus impostato su Disattiva.

## IBM

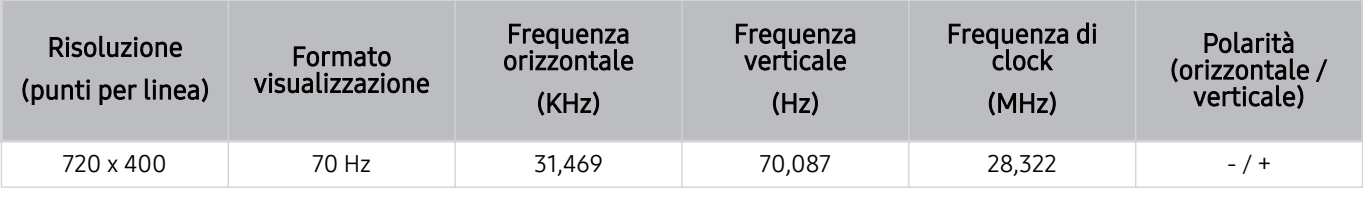

## MAC

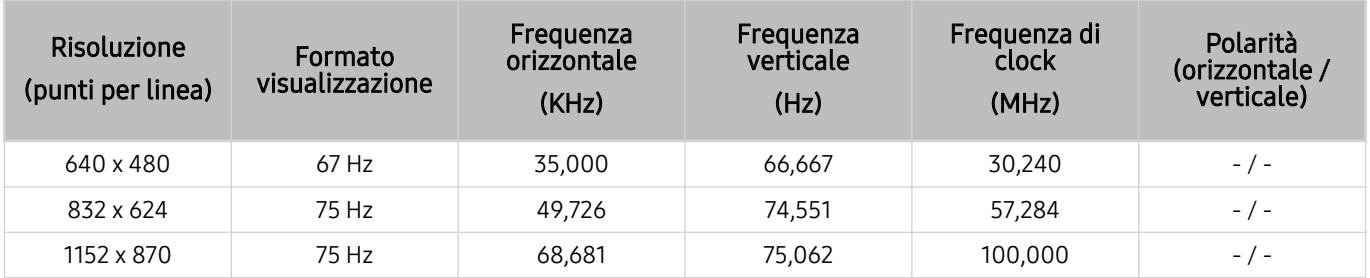

## VESA DMT

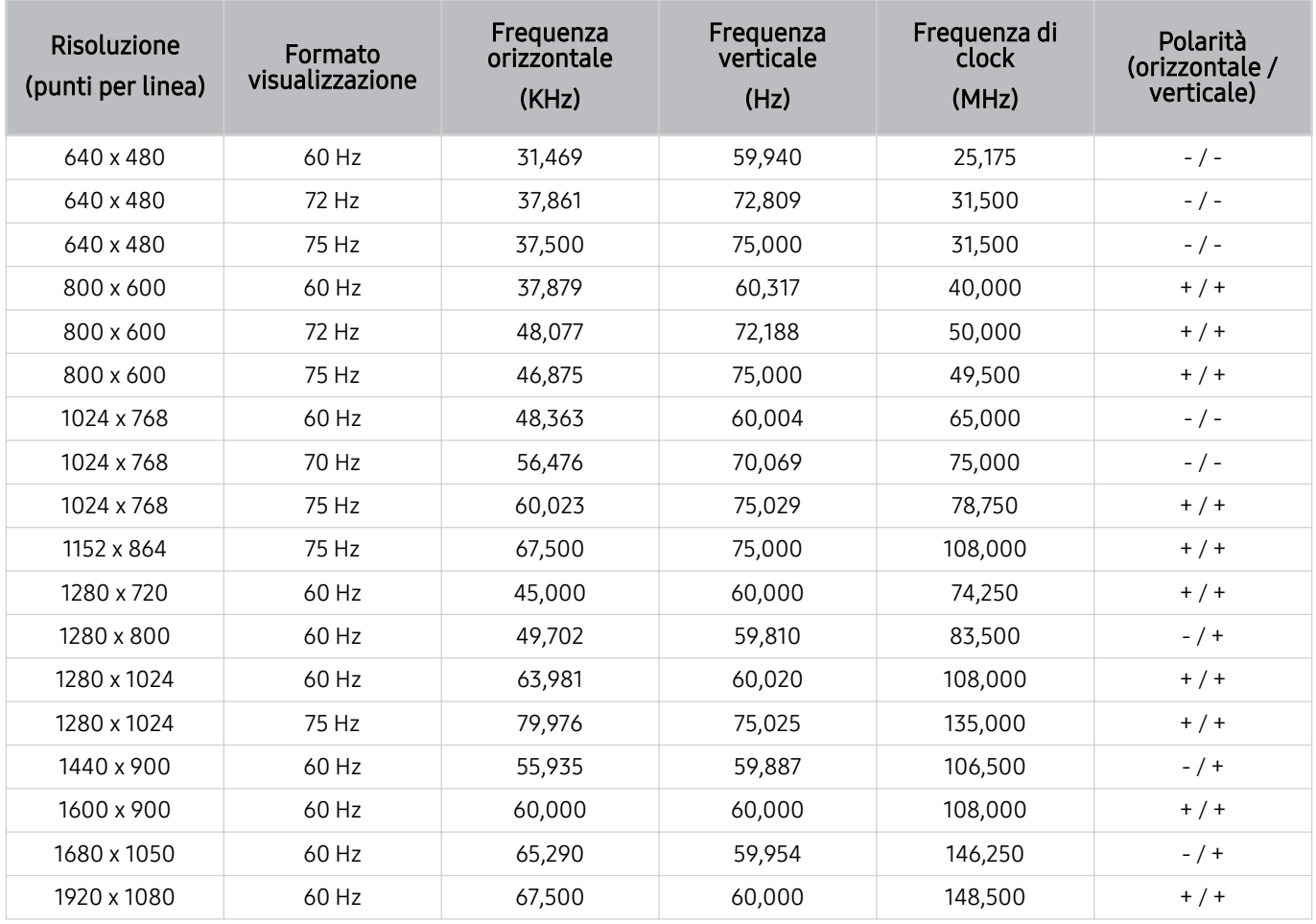

## VESA CVT

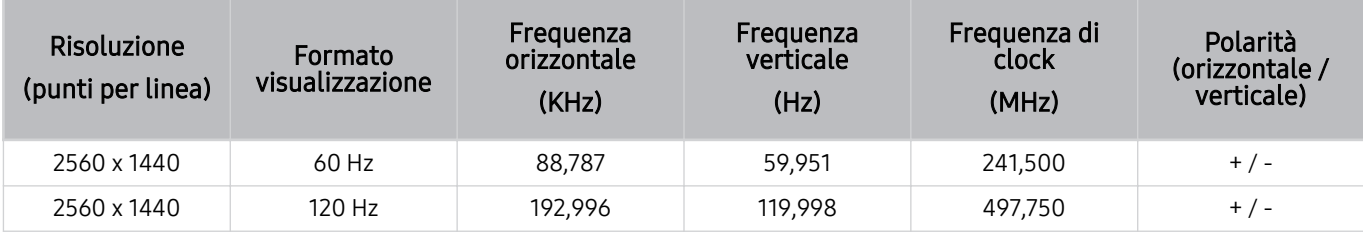

La risoluzione potrebbe non essere supportata in base al modello posseduto.

**La risoluzione 2560 x 1440 @ 60 Hz non è supportata nella Modalità gioco.** 

## CTA-861

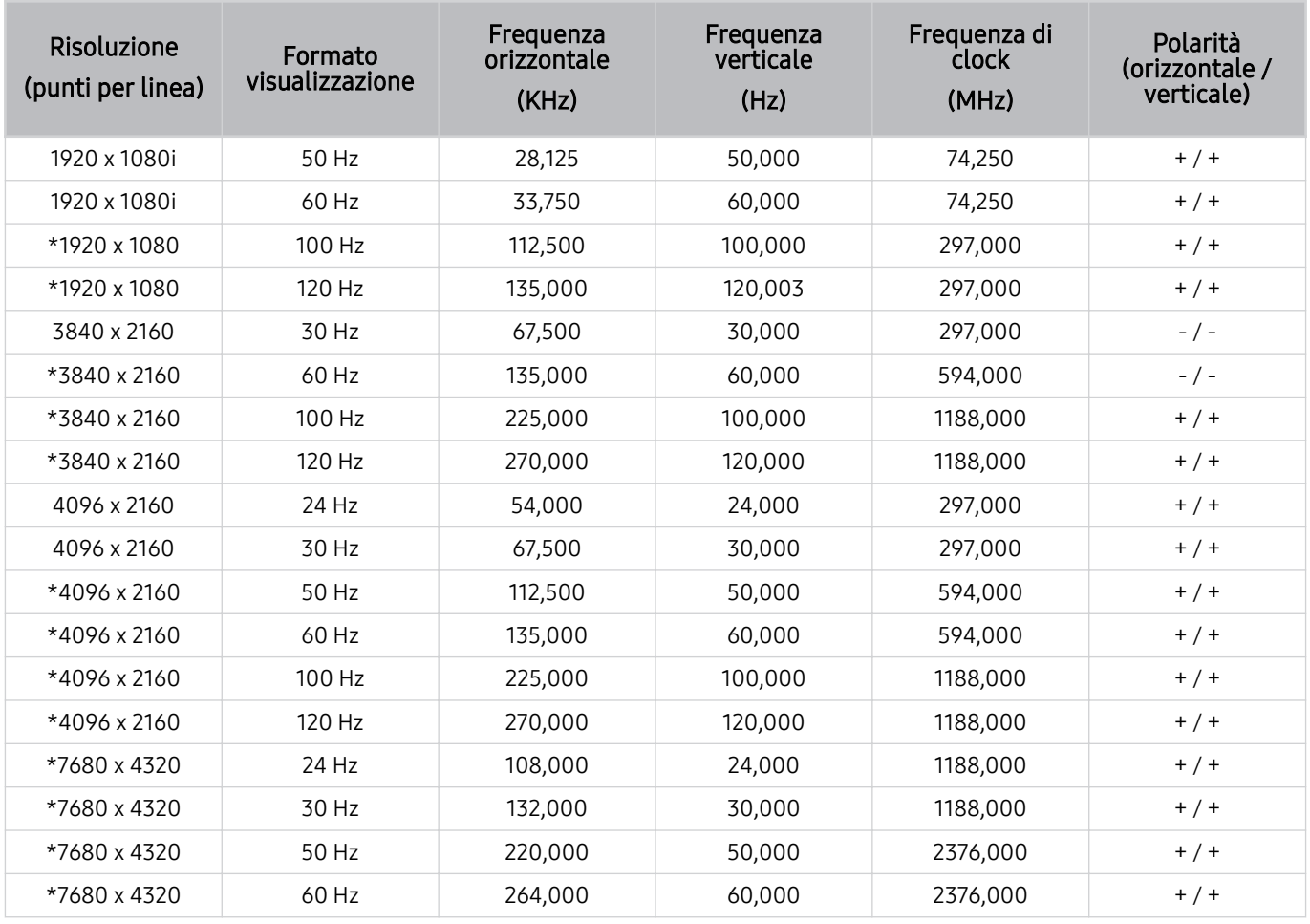

\*: La risoluzione potrebbe non essere supportata in base al modello posseduto.

# Risoluzioni supportate per i segnali video

Verificare le risoluzioni supportate per conoscere i relativi segnali video.

## CTA-861

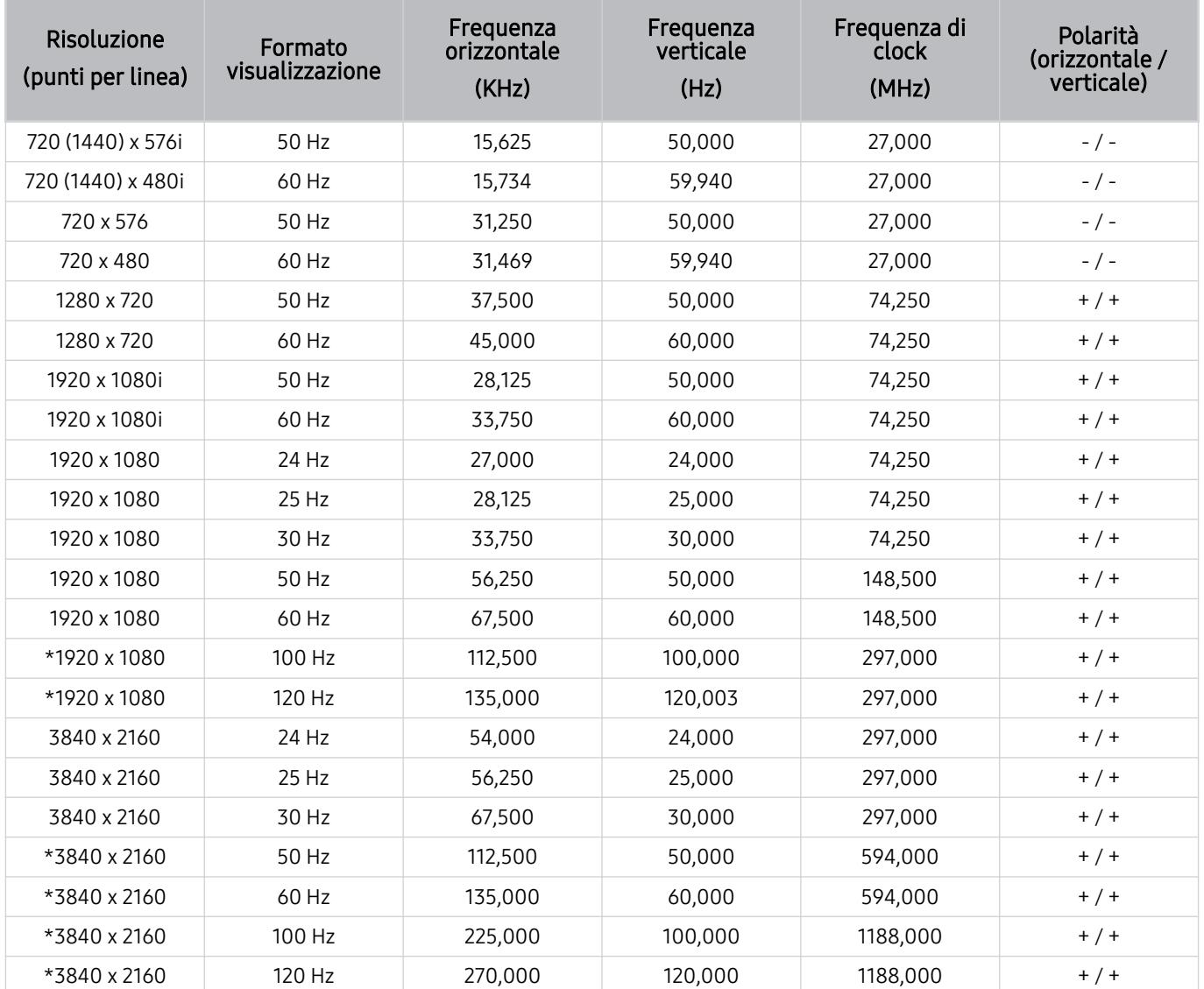

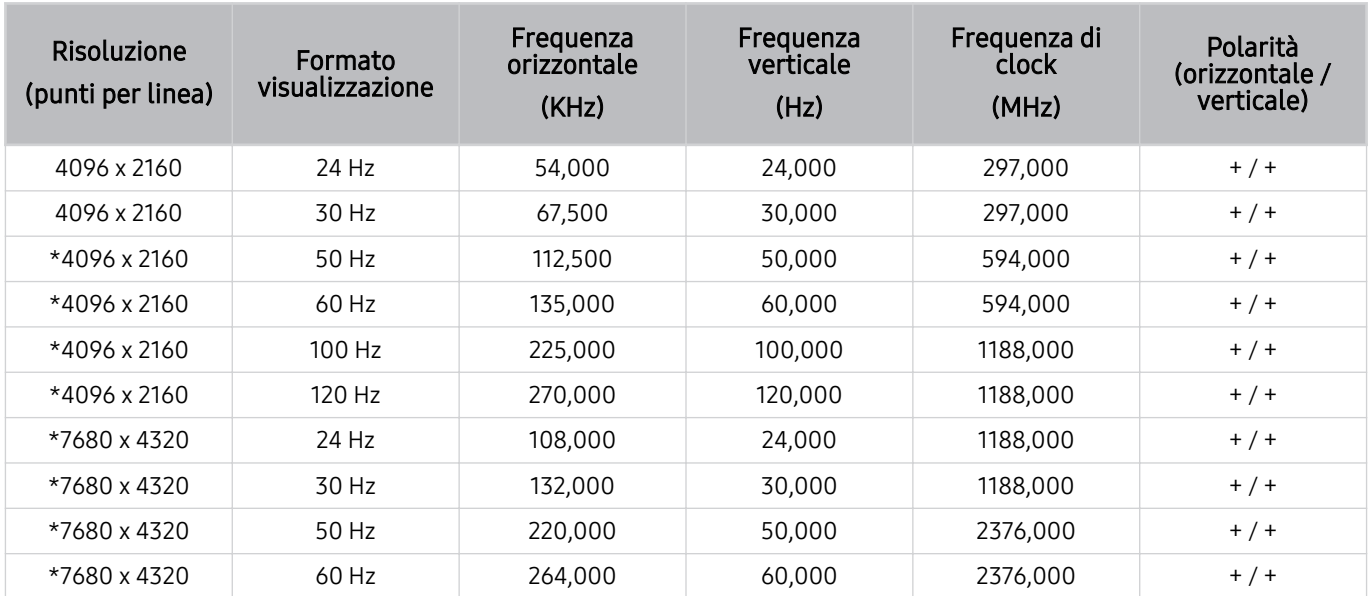

\*: La risoluzione potrebbe non essere supportata in base al modello posseduto.

## VESA CVT

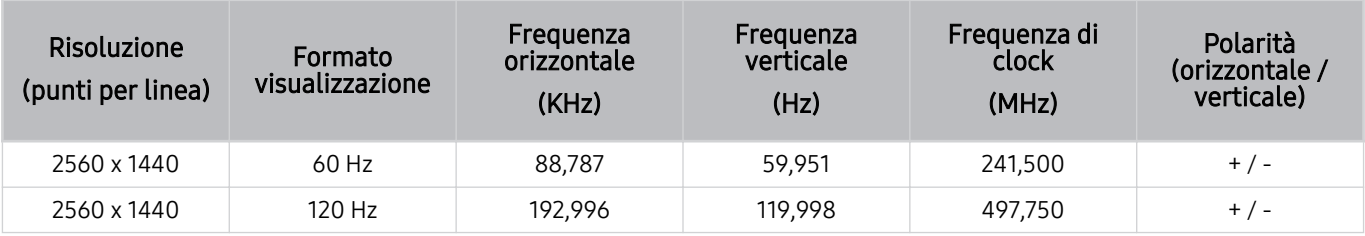

La risoluzione potrebbe non essere supportata in base al modello posseduto.

# Leggere prima dell'uso di dispositivi Bluetooth

Leggere queste informazioni prima di usare un dispositivo Bluetooth.

◆ Questa funzione potrebbe non essere supportata in base al modello posseduto ed all'area geografica di appartenenza.

## Limitazioni per l'uso di dispositivi Bluetooth

- Non è possibile utilizzare contemporaneamente i dispositivi Bluetooth e la funzione Configurazione surround altoparlante Wi-Fi.
- In base ai dispositivi Bluetooth utilizzati, possono verificarsi problemi di compatibilità. (A seconda dell'ambiente potrebbe non essere possibile utilizzare una cuffia che funzioni esclusivamente con tecnologia mobile.)
- Potrebbero verificarsi errori di sincronia labiale.
- Un'eccessiva distanza tra il TV ed un dispositivo Bluetooth potrebbe provocarne la disconnessione.
- Un dispositivo Bluetooth potrebbe risultare rumoroso o funzionare in modo irregolare:
	- Quando una parte del corpo è a contatto con il sistema di ricezione/trasmissione del dispositivo Bluetooth o del TV.
	- Quando il dispositivo è soggetto a variazioni elettriche provocate da ostacoli come pareti, angoli o pareti divisorie.
	- Quando il dispositivo è esposto a interferenze elettriche provenienti da dispositivi che utilizzano la stessa banda di frequenza, compresi dispositivi elettromedicali, forni a microonde e LAN wireless.
- e il problema persiste, si consiglia di usare una connessione con cavo.
	- Porta DIGITAL AUDIO OUT (OPTICAL)
		- **C** Questa funzione potrebbe non essere supportata in base al modello posseduto.
	- Porta HDMI (eARC)

# Licenze & e altre informazioni

Verificare le licenze e le altre informazioni sui marchi registrati applicati al TV.

# **DCDolby Audio**

Dolby, Dolby Atmos, Dolby Audio and the double-D symbol are registered trademarks of Dolby Laboratories Licensing Corporation. Manufactured under license from Dolby Laboratories. Confidential unpublished works. Copyright © 2012-2021 Dolby Laboratories. All rights reserved.

to Questa licenza potrebbe non essere supportata in base al modello posseduto o all'area geografica di appartenenza.

# HDMI

The terms HDMI and HDMI High-Definition Multimedia Interface, and the HDMI Logo are trademarks or registered trademarks of HDMI Licensing Administrator, Inc. in the United States and other countries.

#### Open Source License Notice

Open Source used in this product can be found on the following webpage. (https://opensource.samsung.com)

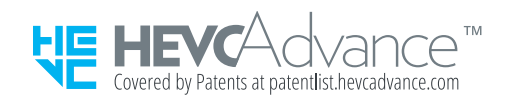

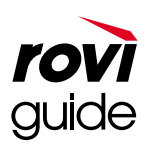

Marchi: Rovi e Rovi Guide sono marchi di Rovi Corporation e/o delle sue consociate.

Licenza: Il sistema Rovi Guide è prodotto in licenza da Rovi Corporation e/o dalle sue consociate.

Brevetto: Il sistema Rovi Guide è protetto da brevetti e applicazioni di brevetto registrati negli Stati Uniti, in Europa e in altri paesi, inclusi uno o più dei brevetti USA 6,396,546; 5,940,073; 6,239,794 rilasciati a Rovi Corporation e/o alle sue consociate.

Disclaimer: Rovi Corporation e/o le sue consociate e relative affiliate non sono in alcun modo responsabili per l'accuratezza o la disponibilità delle informazioni relative ai programmi o altri dati presenti nel sistema Rovi Guide e non garantiscono la disponibilità del servizio nell'area dell'utente. In nessun caso Rovi Corporation e/o le sue affiliate possono essere ritenute responsabili per eventuali danni connessi all'accuratezza o alla disponibilità delle informazioni relative ai programmi o altri dai presenti nel sistema Rovi Guide.

# POWERED BY **QUICKSET**®

icenza potrebbe non essere supportata in base al modello posseduto o all'area geografica di appartenenza.

Per accedere alle informazioni sull'etichettatura energetica di questo prodotto nel Registro europeo dei prodotti per l'etichettatura energetica (EPREL), accedere a https://eprel.ec.europa.eu/qr/\*\*\*\*\*\*.

dove \*\*\*\*\*\* è il numero di registrazione EPREL del prodotto. Il numero di registrazione è reperibile sull'etichetta di valutazione del prodotto.

# Risoluzione dei problemi

Di seguito sono riportate le risoluzioni di ogni problema.

# Problemi con le immagini

Quando sul TV si verifica un problema di immagine, queste indicazioni potrebbero essere utili per risolvere il problema.

## Lo schermo lampeggia o diventa nero

Se sul TV si verifica saltuariamente uno sfarfallio o variazioni di luminosità, potrebbe risultare necessario disabilitare alcune funzioni di efficienza energetica.

Disabilita Ottimizzazione della luminosità, Riduzione della luminosità, Illuminazione moto o Ottimizzatore contrasto.

- $\textbf{M} > \text{M}$ enu >  $\otimes$  Impostazioni > Tutte le impostazioni > Generale e privacy > Risparmio energetico > Ottimizzazione della luminosità Prova ora
- $\bullet$   $\bullet$   $> \equiv$  Menu  $>$   $\circledR$  Impostazioni  $>$  Tutte le impostazioni  $>$  Generale e privacy  $>$  Risparmio energetico  $>$ Riduzione della luminosità Prova ora
- $\langle \bullet \rangle \equiv$  Menu  $\rangle \otimes$  Impostazioni  $\rangle$  Tutte le impostazioni  $\rangle$  Generale e privacy  $\rangle$  Risparmio energetico  $\rangle$ Illuminazione moto Prova ora
- $\textbf{a}$  >  $\equiv$  Menu >  $\otimes$  Impostazioni > Tutte le impostazioni > Immagine > Impostazioni avanzate > Ottimizzatore contrasto Prova ora

Avviare Test immagine. Quando l'immagine di test risulta normale, verificare il segnale dei dispositivi collegati.

 $\textbf{G} > \textbf{H}$ enu > ® Impostazioni > Supporto > Manutenzione dispositivo > Auto diagnosi > Test immagine Prova ora

# L'immagine non è luminosa o i colori non risultano chiari

Se lo schermo appare offuscato, provare a cambiare le impostazioni in Reimposta immagine o a disattivare Ottimizzazione della luminosità, Riduzione della luminosità.

- $\hat{\mathbf{m}}$  >  $\equiv$  Menu >  $\hat{\mathcal{B}}$  Impostazioni > Tutte le impostazioni > Immagine > Impostazioni avanzate > Reimposta immagine Prova ora
- $\textbf{M} > \text{M}$ enu  $\text{M} \otimes \text{M}$ mpostazioni  $\text{M}$  Tutte le impostazioni  $\text{M}$  Generale e privacy  $\text{M}$  Risparmio energetico  $\text{M}$ Ottimizzazione della luminosità Prova ora
- $\textbf{m} > \text{m}$  menu  $>$   $\textcircled{\tiny{2}}$  impostazioni  $>$  Tutte le impostazioni  $>$  Generale e privacy  $>$  Risparmio energetico  $>$ Riduzione della luminosità Prova ora

Andare a Immagine e regolare le impostazioni Modalità immagine, Contrasto, Luminosità e Nitidezza.

- $\bullet$   $\bullet$   $> \equiv$  Menu  $>$   $\circledR$  Impostazioni  $>$  Tutte le impostazioni  $>$  Immagine  $>$  Modalità immagine Prova ora
- $\textbf{a} > \textbf{b}$  >  $\textbf{b} > \textbf{c}$  impostazioni > Tutte le impostazioni > Immagine > Impostazioni avanzate > Contrasto Prova ora
- $\bigcirc$  >  $\equiv$  Menu >  $\otimes$  Impostazioni > Tutte le impostazioni > Immagine > Impostazioni avanzate > Luminosità Prova ora
- $\bigcirc$   $\rightarrow$   $\bigcirc$   $\rightarrow$   $\mathbb{R}$   $\rightarrow$   $\mathbb{R}$  impostazioni  $\rightarrow$  Impostazioni  $\rightarrow$  Impostazioni avanzate  $\rightarrow$  Nitidezza Prova ora
- $\textbf{M} > \text{M}$ enu  $\text{M} \otimes \text{M}$ mpostazioni > Tutte le impostazioni > Immagine > Impostazioni avanzate > Colore Prova ora
- $\bigcirc$  >  $\equiv$  Menu >  $\otimes$  Impostazioni > Tutte le impostazioni > Immagine > Impostazioni avanzate > Tinta (V/R) Prova ora

# I colori dell'immagine sono bianco e nero e non sono come dovrebbero essere

Se i colori del prodotto o i bianchi/neri assoluti sembrano spenti, avviare Test immagine.

•  $\textbf{m} > \text{m}$  menu  $\theta > \text{m}$  impostazioni  $\theta > \text{Supporto} > \text{M}$ anutenzione dispositivo  $\theta > \text{Auto}$  diagnosi  $\theta > \text{Test}$  immagine Prova ora

Se il risultato del test indica che il problema non è causato dal TV:

Durante l'uso della One Connect Box, verificare che i connettori di ingresso video del televisore siano collegati ai connettori di uscita video del dispositivo esterno corretto.

In caso di utilizzo di un cavo Component, verificare che i cavi verde (Y), blu (Pb) e rosso (Pr) siano collegati correttamente. Connessioni non corrette possono causare problemi di colore o una schermata vuota.

La porta Component potrebbe non essere supportata in base al modello.

Controllare se l'opzione Scala dei grigi è impostata su On.

•  $\langle \bullet \rangle \equiv$  Menu  $\ge$   $\circ$  Impostazioni  $\geq$  Tutte le impostazioni  $\geq$  Generale e privacy  $\geq$  Accessibilità  $\geq$  Scala dei grigi Prova ora

# Il TV si spegne automaticamente

Se il TV si spegne da solo, provare a disattivare alcune funzioni di efficienza energetica.

Controllare se la funzione Timer stand-by è stata abilitata. La funzione Timer stand-by spegne automaticamente il TV al termine del periodo di tempo specificato dall'utente.

•  $\textbf{M} > \text{M}$ enu >  $\textcircled{\tiny{8}}$  Impostazioni > Tutte le impostazioni > Generale e privacy > Gestione sistema > Ora > Timer stand-by Prova ora

Se la funzione Timer stand-by non è stata attivata, controllare se Spegnimento automatico o Timer spegnimento è stata attivata e disattivata.

- $\textbf{M} > \text{M}$ enu  $\text{M} \otimes \text{M}$ mpostazioni > Tutte le impostazioni > Generale e privacy > Gestione sistema > Ora > Timer spegnimento Prova ora
- $\textbf{M} > \text{M}$ enu >  $\otimes$  Impostazioni > Tutte le impostazioni > Generale e privacy > Risparmio energetico > Spegnimento automatico Prova ora

# Non è possibile spegnere il TV (The Frame TV).

Se il TV è il modello The Frame, è possibile disattivare il TV tenendo premuto il tasto Power. Per passare dalla modalità Arte alla modalità TV o viceversa, premere brevemente il tasto Power quando il TV è acceso.

# Impossibile accendere

Se si riscontrano problemi all'accensione del TV, vi sono una serie di verifiche da eseguire prima di chiamare il centro assistenza.

Verificare che il cavo di alimentazione del TV sia correttamente collegato al prodotto e alla presa elettrica e che il telecomando funzioni normalmente.

Verificare che il cavo dell'antenna o del TV via cavo sia saldamente collegato.

Se si usa un ricevitore via cavo/satellitare, verificare che il dispositivo sia collegato elettricamente e acceso.

Se il modello supporta la One Connect Box, verificare il cavo One Invisible Connection o One Connect tra il TV e la One Connect Box.

## Il TV rimane acceso o non si accende automaticamente.

Se l'illuminazione ambientale è troppo scarsa o eccessiva, il sensore di movimento potrebbe non funzionare correttamente. Le prestazioni del sensore di movimento possono essere influenzate dall'ambiente di installazione (altezza, inclinazione, presenza di ostacoli). Qualora si indossino indumenti con una colorazione simile all'ambiente circostante, il sensore di movimento potrebbe non funzionare correttamente.

il sensore di movimento potrebbe non essere supportato in base al modello o all'area qeografica.

Il TV risponde a tutte le variazioni visive intorno ad esso (luci, display, cani, variazioni esterne ed altre condizioni). È possibile regolare il livello di risposta regolando la sensibilità di rilevamento del movimento.

•  $\bullet$   $\bullet$  > tasto direzionale sinistro > Arte > Opzioni Modalità Arte > Rilevatore movimento

- Opzioni Modalità Arte si trova in basso nella schermata principale di Arte. Per configurare le impostazioni delle opzioni, scorrere verso il basso fino in fondo.
- Rilevatore movimento potrebbe non essere supportato in base al modello o all'area geografica di appartenenza.

# Impossibile trovare un canale

Se il TV non è collegato a un ricevitore via cavo o satellitare, eseguire Sintonizzazione automatica.

- $\textbf{a}$  >  $\equiv$  Menu >  $\otimes$  Impostazioni > Tutte le impostazioni > Trasmissione > (Impostazioni Sintonizzazione automatica) > Sintonizzazione automatica Prova ora
- Il Impostazioni Sintonizzazione automatica potrebbe non essere supportato in base al modello posseduto o all'area geografica di appartenenza.

Quando si utilizza un ricevitore di segnale come set-top box e IPTV, verificare la connessione al TV.

•  $\hat{m}$  >  $\equiv$  Menu >  $\varphi$ <sup>o</sup> Dispositivi connessi > Guida alla connessione Prova ora

Se il problema persiste, contattare il proprio Service Provider.

# La qualità dell'immagine del TV non sembra all'altezza di quella vista in negozio.

I TV in esposizione nei punti vendita sono sintonizzati su un canale HD o UHD digitale.

Cambiare la risoluzione di uscita dei propri dispositivi come il ricevitore digitale, IPTV e set-top box a UHD o HD.

Usare un cavo HDMI per godere di una maggiore qualità video.

•  $\mathbf{m} > \mathbf{m}$ enu  $>$   $\mathbf{v}^s$  Dispositivi connessi  $>$  Guida alla connessione  $>$  Dispositivo video  $>$  HDMI

Per collegare il TV al PC, accertarsi che la scheda grafica del PC supporti le risoluzioni UHD.

Per maggiori informazioni sulle risoluzioni UHD supportate vedere ["Risoluzioni supportate per i segnali in ingresso](#page-200-0) [UHD.](#page-200-0)"

Per maggiori informazioni sulle risoluzioni 8K supportate vedere "[Risoluzioni per i segnali di ingresso supportati dai](#page-201-0) [modelli della serie 8K](#page-201-0) (QN7\*\*B o superiori)".

- Accertarsi che il set-top box o il cable box supporti il contenuto o la trasmissione UHD ed impostare la risoluzione. Per maggiori informazioni, contattare il proprio service provider.
- in caso di uso di un canale Samsung TV Plus verificare la connessione di rete. Quando la velocità di rete è bassa, la app potrebbe non funzionare o la qualità dell'immagine potrebbe essere scarsa.

## Il video visualizzato appare sfocato

Qualora vengano visualizzate immagini sfocate o poco fluide, utilizzare la funzione Impostazioni nitidezza schermo per risolvere il problema.

 $\langle \mathbf{m} \rangle$  = Menu >  $\otimes$  Impostazioni > Tutte le impostazioni > Immagine > Impostazioni avanzate > Impostazioni nitidezza schermo Prova ora
## L'immagine è distorta.

La compressione di contenuti video può causare la distorsione delle immagini, specialmente se in rapido movimento come quelle di eventi sportivi o film d'azione.

Rimuovere e ricollegare il cavo di alimentazione, quindi verificare la batteria del telecomando.

Se la ricezione del segnale è debole o cattiva, si può notare una distorsione dello schermo ma ciò non indica un malfunzionamento.

L'uso di telefoni cellulari vicino al TV (fino a 1 m) può causare interferenze nella trasmissione di canali analogici e digitali.

#### Sul bordo dello schermo è visibile una linea punteggiata.

Cambiare Dimensione immagine in 16:9 standard.

•  $\langle \bullet \rangle \equiv$  Menu  $\rangle$   $\otimes$  Impostazioni  $\rangle$  Tutte le impostazioni  $\rangle$  Immagine  $\rangle$  Impostazioni dimensione immagine  $\rangle$ Dimensione immagine Prova ora

Cambiare la risoluzione d'uscita del di dispositivo esterno.

#### L'immagine non viene visualizzata a pieno schermo.

I canali HD presentano barre scure verticali su entrambi i lati dello schermo durante la visualizzazione di contenuti  $SD(4:3)$ .

Quando vengono trasmessi film con un rapporto diverso da quello del TV, appaiono barre nere sui lati superiore e inferiore dello schermo.

Regolare le opzioni del formato immagine sul dispositivo esterno o impostare il TV per visualizzare l'immagine a schermo intero.

•  $\langle \bullet \rangle \equiv$  Menu  $\rangle$   $\circledR$  Impostazioni  $\rangle$  Tutte le impostazioni  $\rangle$  Immagine  $\rangle$  Impostazioni dimensione immagine  $\rangle$ Dimensione immagine Prova ora

#### La funzione Sottotitoli nel menu del TV è disattivata.

Quando è collegato un dispositivo esterno mediante un cavo HDMI o Component, la funzione Sottotitoli non è disponibile. Regolare l'impostazione dei sottotitoli sul dispositivo esterno.

#### I sottotitoli vengono visualizzati sullo schermo del TV.

Disattivare la funzione Sottotitoli in Impost. sottotitoli.

•  $\bigcirc$  >  $\equiv$  Menu >  $\otimes$  Impostazioni > Tutte le impostazioni > Generale e privacy > Accessibilità > Impost. sottotitoli > Sottotitoli Prova ora

#### La HDR del dispositivo esterno collegato si disattiva.

Se la funzionalità Segnale di ingresso Plus è attivata, l'intervallo di ricezione dei segnali di input HDMI viene ampliato, consentendo la visualizzazione del contenuto HDR inviato da un dispositivo esterno.

•  $\bigcirc$  >  $\equiv$  Menu >  $\otimes$  Impostazioni > Tutte le impostazioni > Connessione > Gestione dispositivi esterni > Segnale di ingresso Plus Prova ora

## Problemi audio e disturbi

Quando sul TV si verifica un problema di audio, queste indicazioni potrebbero essere risolutive.

#### Come posso collegare un dispositivo audio al TV?

Il metodo di connessione può variare in base al dispositivo audio come HDMI (eARC), Ottica, Bluetooth e Wi-Fi.

Per maggiori informazioni su come collegare un dispositivo audio, eseguire Guida alla connessione.

•  $\mathbf{\hat{\omega}}$  >  $\equiv$  Menu >  $\mathbf{\hat{\nu}}$  Dispositivi connessi > Guida alla connessione > Dispositivo audio

## L'audio non viene riprodotto oppure il livello del volume risulta troppo basso anche se impostato al valore massimo.

Verificare il controllo del volume del TV, quindi verificare il controllo del volume del dispositivo esterno (ricevitore via cavo/satellitare, lettore DVD, Blu-ray, ecc) collegato al TV.

Verificare la connessione del cavo tra un dispositivo esterno ed il TV, quindi collegare nuovamente il cavo.

#### L'immagine è buona ma senza audio.

Verificare l'impostazione Uscita audio.

Se impostata su Altoparlante TV, verificare la regolazione del volume.

•  $\textbf{m} > \textbf{m}$ enu  $>$   $\textcircled{\tiny{3}}$  Impostazioni  $>$  Tutte le impostazioni  $>$  Audio  $>$  Uscita audio Prova ora

Se si sta utilizzando un dispositivo esterno, controllare l'opzione dell'uscita audio del dispositivo stesso.

Ad esempio potrebbe essere necessario cambiare l'opzione audio del ricevitore via cavo in HDMI, se il ricevitore collegato al TV è dotato di cavo HDMI.

Per ascoltare l'audio del computer, collegare un altoparlante esterno alla presa di uscita audio del computer.

Se il TV è dotato di un jack cuffie, verificare che non vi sia un dispositivo collegato.

Riavviare il dispositivo connesso dopo averne scollegato e ricollegato il cavo di alimentazione.

Con un set-top box o un cable box, verificare la connessione del cavo e riavviare il dispositivo esterno. Se il problema persiste, contattare il proprio Service Provider.

#### HDMI (eARC) è connesso, ma non viene emesso alcun suono.

Controllare se l'opzione Formato audio dell'uscita digitale è impostata su Pass-through.

Se si utilizza una soundbar o un ricevitore A/V che non supporta Dolby Digital+ e l'opzione Pass-through è selezionata, non viene emesso alcun suono quando si riceve una sorgente Dolby Digital+.

È consigliabile impostare Formato audio dell'uscita digitale su Auto se è supportato un formato audio limitato in base alle prestazioni della soundbar o del ricevitore A/V collegato.

•  $\bigcirc$  >  $\equiv$  Menu >  $\otimes$  Impostazioni > Tutte le impostazioni > Audio > Impostazioni avanzate > Formato audio dell'uscita digitale > Auto

#### Il suono riprodotto dagli altoparlanti è anomalo.

Avviare Test audio.

•  $\textbf{M} > \textbf{M}$ enu > ® Impostazioni > Supporto > Manutenzione dispositivo > Auto diagnosi > Test audio Prova ora

Verificare che il cavo audio sia correttamente collegato al connettore di uscita audio del dispositivo esterno.

Per le connessioni antenna o cavo, verificare le Informazioni sul segnale. Un segnale basso può causare la distorsione dell'audio.

•  $\bigcirc$  >  $\equiv$  Menu >  $\otimes$  Impostazioni > Supporto > Manutenzione dispositivo > Auto diagnosi > Informazioni sul segnale Prova ora

#### L'audio si è interrotto.

La qualità audio potrebbe risentirne se il router wireless è vicino all'altoparlante Bluetooth. Posizionare l'altoparlante Bluetooth il più vicino possibile al TV senza ostacoli tra di essi. Non posizionare il router wireless vicino al corpo dell'altoparlante Bluetooth.

Al fine di ridurre al minimo le interruzioni, si consiglia di utilizzare un router wireless che utilizzi la frequenza di 5 GHz. La modalità 5 GHz potrebbe non essere disponibile in base al modello in uso.

Se il sintomo persiste, si consiglia di usare una connessione cablata HDMI (eARC) e Ottica.

## Quando si utilizza una funzione sul TV o si cambia canale, il TV fornisce un riscontro vocale. Il TV spiega in fuoricampo le scene video visualizzate sullo schermo.

Disattivare la funzione Guida vocale in Impostazioni Guida vocale.

•  $\textbf{m} > \text{m}$ Menu  $>$   $\textcircled{x}$  Impostazioni  $>$  Tutte le impostazioni  $>$  Generale e privacy  $>$  Accessibilità  $>$  Impostazioni Guida vocale > Guida vocale Prova ora

## L'audio del TV audio non viene riprodotto attraverso la soundbar o al ricevitore A/V.

Verificare l'alimentazione del ricevitore A/V o della soundbar e le sue impostazioni.

- Quando si collega il cavo ottico tra il TV e la soundbar o il ricevitore A/V, assicurarsi che l'uscita audio sia impostata su Ottica sul TV.
- In caso di connessione HDMI-eARC, assicurarsi che sia collegata alla porta HDMI eARC dedicata sul TV. Tuttavia, la porta eARC deve essere usata solo se la soundbar o il ricevitore A/V supporta la funzione eARC.

### L'audio non è chiaro.

Cambiare la modalità audio ad una appropriata.

•  $\bigcirc$  >  $\equiv$  Menu >  $\otimes$  Impostazioni > Tutte le impostazioni > Audio > Modalità audio Prova ora

Quando Modalità intelligente e Suono adattivo+ sono attivate, gli effetti audio vengono automaticamente regolati in base alle condizioni ambientali.

- $\textbf{a}$  >  $\equiv$  Menu >  $\otimes$  Impostazioni > Tutte le impostazioni > Generale e privacy > Impostazioni modalità intelligente > Modalità intelligente Prova ora
- Questa funzione potrebbe non essere supportata in base al modello posseduto.

Per ottimizzare l'audio in base alle condizioni ambientali, selezionare Suono adattivo+.

- $\bigcirc$  >  $\equiv$  Menu >  $\otimes$  Impostazioni > Tutte le impostazioni > Generale e privacy > Impostazioni modalità intelligente > Suono adattivo+ Prova ora
- Questa funzione potrebbe non essere supportata in base al modello posseduto.

#### Il volume del dispositivo esterno non può essere modificato.

Verificare la connessione del cavo tra il TV ed il dispositivo esterno.

Collegando un altoparlante esterno come un sistema di home theatre mediante la porta HDMI, accertarsi che sia collegato alla porta HDMI (eARC) del TV. Assicurarsi che  $\bigcirc$  >  $\equiv$  Menu >  $\otimes$  Impostazioni > Tutte le impostazioni > Connessione > Gestione dispositivi esterni > Anynet+ (HDMI-CEC) sia attivo sul TV. Prova ora

Se un dispositivo è connesso tramite cavo ottico, potrebbe non essere possibile controllare il volume, in base al dispositivo.

### Voglio accendere o spegnere il TV e il dispositivo audio contemporaneamente.

Quando si collega la Soundbar Samsung al TV tramite Bluetooth, i due dispositivi si accendono contemporaneamente. Questa funzione servizio potrebbe non essere supportata in base modello di Soundbar Samsung in uso.

Quando si collega un dispositivo audio che supporta HDMI eARC alla porta HDMI (eARC) sul TV, i due dispositivi si accendono e spengono contemporaneamente.

## Problemi con canali e trasmissioni

Quando sul TV si verifica un problema di ricezione, queste indicazioni potrebbero essere risolutive.

#### Sul TV viene visualizzato il messaggio "Segnale debole o assente" o canale non trovato.

Accertarsi che il dispositivo esterno sia collegato in modo stabile e sia acceso. Passare a Sorgenti per accedere ad altre sorgenti di ingresso.

•  $\mathbf{\widehat{m}}$  >  $\equiv$  Menu >  $\mathbf{\widehat{v}}$  Dispositivi connessi > Sorgenti

Usando un set-top box o un cable box, verificare i segnali trasmessi o la connessione di rete del dispositivo esterno.

#### Il TV non sta ricevendo tutti i canali.

Verificare che il cavo coassiale sia saldamente collegato al TV.

Eseguire Reset o Sintonizzazione automatica.

- $\langle \bullet \rangle$   $\geq$   $\equiv$  Menu  $\geq$   $\otimes$  Impostazioni  $\geq$  Tutte le impostazioni  $\geq$  Generale e privacy  $\geq$  Reset Prova ora
- $\bigcirc$   $\rightarrow$   $\equiv$  Menu  $\rightarrow$   $\circ$  Impostazioni  $\rightarrow$  Tutte le impostazioni  $\rightarrow$  Trasmissione  $\rightarrow$  (Impostazioni Sintonizzazione automatica) > Sintonizzazione automatica Prova ora
- Il Impostazioni Sintonizzazione automatica potrebbe non essere supportato in base al modello posseduto o all'area geografica di appartenenza.

#### I sottotitoli non vengono forniti su un canale digitale.

Durante la visione dei canali ricevuti via cavo, eseguire Impost. sottotitoli.

•  $\textbf{a}$  >  $\equiv$  Menu >  $\otimes$  Impostazioni > Tutte le impostazioni > Generale e privacy > Accessibilità > Impost. sottotitoli Prova ora

Alcuni canali potrebbero non disporre di dati sui sottotitoli.

Durante la visione di un canale su un dispositivo esterno quale un set-top box ed un cable box, attivare la funzione sottotitoli sul dispositivo. Per maggiori informazioni, contattare il proprio service provider.

#### Trasmissione è disattivata.

Trasmissione è disponibile solo quando Sorgente è impostata su TV.

Il menu Trasmissione non è accessibile durante la visione del TV mediante un ricevitore via cavo o satellitare.

Il menu Trasmissione non è accessibile durante una registrazione o durante l'esecuzione della funzione Timeshift.

# Problemi di connettività con dispositivi esterni

Qualora il TV incontri difficoltà nel collegamento ad un dispositivo esterno quale un PC, una console per giochi o un dispositivo mobile, queste indicazioni potrebbero aiutare a risolvere il problema.

#### Viene visualizzato il messaggio "Modal non supportata"

Regolare la risoluzione di uscita del dispositivo esterno ad una risoluzione supportata dal TV.

#### L'immagine è buona ma senza audio.

Se si sta utilizzando una connessione HDMI, verificare le impostazioni di uscita audio del PC.

Se si usa un cavo DVI-HDMI, è necessario utilizzare un cavo audio separato.

Per ascoltare l'audio del computer, collegare gli altoparlanti esterni al connettore di uscita audio del computer.

### Vorrei collegare un PC ed un dispositivo mobile mediante il mirroring dello schermo.

Per collegare in modo wireless il TV al PC, leggere le istruzioni in PC > Condivisione schermo (Wireless) in Guida alla connessione, e provare la connessione.

•  $\bigcirc$   $\rightarrow \bigcirc$   $\equiv$  Menu  $\rightarrow$   $\circ$  Dispositivi connessi  $\rightarrow$  Guida alla connessione  $\rightarrow$  PC  $\rightarrow$  Condivisione schermo (Wireless)

Accertarsi che il TV ed il PC siano collegati alla stessa rete.

Per collegare in modo wireless il TV al dispositivo mobile, leggere le istruzioni in Smartphone > Condivisione schermo (Smart View) in Guida alla connessione e provare la connessione.

•  $\hat{\mathbf{m}}$  >  $\equiv$  Menu >  $\hat{\mathbf{v}}$  Dispositivi connessi > Guida alla connessione > Smartphone > Condivisione schermo (Smart View) Prova ora

Se il TV riscontra problemi nel collegarsi al PC o al dispositivo mobile a causa di interferenze radio circostanti, cambiare la frequenza della banda di accesso wireless e riprovare la connessione.

#### Durante la connessione del TV ad un dispositivo esterno non viene visualizzata alcuna schermata.

Per maggiori informazioni su come collegare un dispositivo esterno, eseguire Guida alla connessione.

•  $\mathbf{\hat{\omega}}$  >  $\equiv$  Menu >  $\mathbf{\hat{\omega}}$  Dispositivi connessi > Guida alla connessione Prova ora

Accertarsi che il dispositivo esterno sia collegato in modo stabile e sia acceso. Passare a Sorgenti per accedere ad altre sorgenti di ingresso.

 $\langle \hat{\mathbf{m}} \rangle$  = Menu  $\rangle$  o' Dispositivi connessi  $\rangle$  Sorgenti

Usando Risoluzione dei problemi HDMI, è possibile verificare la connessione del cavo HDMI con i dispositivi esterni (l'operazione dura circa 2 minuti).

•  $\langle \bullet \rangle \equiv$  Menu  $\rangle$  of Dispositivi connessi  $\rangle$  Guida alla connessione  $\rangle$  Dispositivo video  $\rangle$  Risoluzione dei problemi HDMI

Usando un set-top box o un cable box, verificare i segnali trasmessi o la connessione di rete del dispositivo esterno.

#### Vorrei collegare un altoparlante Bluetooth.

Per maggiori informazioni su come collegare un altoparlante Bluetooth, vedere Dispositivo audio > Bluetooth in Guida alla connessione.

•  $\mathbf{m} > \mathbf{m}$ enu  $\rightarrow \mathbf{v}'$  Dispositivi connessi  $\rightarrow$  Guida alla connessione  $\rightarrow$  Dispositivo audio  $\rightarrow$  Bluetooth

#### Lo schermo del PC non viene visualizzato o ha un tremolio.

Qualora lo schermo del PC non venga visualizzato o il PC non venga riconosciuto, controllare l'alimentazione elettrica del PC, quindi collegare nuovamente il cavo HDMI tra il PC ed il TV. Qualora il sintomo persista, controllare che il PC sia in modalità Sospesa quindi impostare Segnale di ingresso Plus a On.

•  $\bullet$   $\bullet$   $> \equiv$  Menu  $>$   $\circledR$  Impostazioni  $>$  Tutte le impostazioni  $>$  Connessione  $>$  Gestione dispositivi esterni  $>$ Segnale di ingresso Plus Prova ora

Quando la risoluzione impostata non corrisponde, lo schermo potrebbe essere vuoto o tremolare. Per le risoluzioni supportate dal PC, vedere "[Leggere prima di collegare un computer \(risoluzioni supportate\)](#page-203-0)".

# Problemi di rete

Quando il TV ha difficoltà nel collegamento alla rete, queste indicazioni potrebbero essere risolutive.

#### Mancata connessione ad una rete wireless. Impossibile collegarsi a un router wireless. Impossibile collegarsi alla rete.

 $\bigcirc$  >  $\equiv$  Menu >  $\otimes$  Impostazioni > Supporto > Manutenzione dispositivo > Auto diagnosi > Test di connessione a Smart Hub Prova ora Prova ora

Assicurarsi che il cavo di rete sia collegato e che il router sia acceso.

Collegare il dispositivo mobile al router tramite Wi-Fi.

Spegnere e riaccendere il router. (Sono necessari 2 - 3 minuti)

Se è necessaria una chiave di sicurezza, assicurarsi che venga immessa correttamente.

Scollegare il cavo di alimentazione del TV e ricollegarlo oppure premere il tasto di accensione per almeno 3 secondi.

Assicurarsi che non siano presenti dispositivi che generano onde elettromagnetiche tra il TV e il router.

Se non è possibile stabilire una connessione internet wireless, collegare il TV al router wireless tramite cavo LAN.

Se il TV riesce a collegarsi a Internet regolarmente mediante la connessione con cavo, il problema potrebbe risiedere nel router wireless. In questo caso, provare a utilizzare un altro router wireless.

Le reti cablate non sono supportate in alcuni modelli.

#### Mancata connessione di rete cablata.

Assicurarsi che il cavo LAN sia collegato ad entrambe le estremità. Se è collegato, assicurarsi che il router sia acceso. Se è acceso, spegnetelo, attendete 1 o 2 minuti quindi riaccendetelo.

Le reti cablate non sono supportate in alcuni modelli.

#### Connessione alla rete locale attiva ma impossibile collegarsi a Internet

- 1. Verificare che il cavo LAN Internet sia collegato alla porta LAN esterna del router.
- 2. Verificare i parametri DNS in Impost. IP.

–  $\langle \textbf{m} \rangle \equiv$  Menu  $\rangle \otimes$  Impostazioni  $\rangle$  Tutte le impostazioni  $\rangle$  Connessione  $\rangle$  Rete  $\rangle$  Stato rete  $\rangle$  Impost. IP

Le reti cablate non sono supportate in alcuni modelli.

# Problemi Anynet+ (HDMI-CEC)

Quando Anynet+ (HDMI-CEC) non funziona, queste indicazioni potrebbero aiutare a risolvere il problema.

### Cos'è Anynet+?

È possibile utilizzare il telecomando del TV per controllare i dispositivi esterni che supportano Anynet+ (HDMI-CEC) e sono collegati al TV mediante un cavo HDMI. Ad esempio, se un dispositivo esterno supporta la funzione Anynet+, è possibile accendere o spegnere il dispositivo collegato all'accensione o spegnimento del TV.

#### Anynet+ non funziona. Il dispositivo collegato non è visualizzato.

Assicurarsi che il dispositivo sia Anynet+ (HDMI-CEC). Dal menu impostazioni sul dispositivo, verificare e confermare che l'opzione HDMI-CEC sia attivata.

Dal TV, verificare e confermare che la funzione Anynet+ (HDMI-CEC) sia impostata su On.

•  $\textbf{m} > \text{m}$ Menu  $>$   $\otimes$  Impostazioni  $>$  Tutte le impostazioni  $>$  Connessione  $>$  Gestione dispositivi esterni  $>$ Anynet+ (HDMI-CEC) Prova ora

Verificare e confermare che il cavo di alimentazione del dispositivo sia saldamente collegato.

Verificare la connessione del cavo HDMI del dispositivo.

Anynet+ (HDMI-CEC) non funziona in circostanze specifiche. (Quando il TV esegue la ricerca di canali o esegue un Reset)

Quando si collega o scollega un cavo HDMI, spegnere e riaccendere il TV.

#### Per avviare Anynet+. Desidero che anche i dispositivi collegati si accendano all'accensione del TV.

Evidenziare il dispositivo Anynet+ in  $\textcircled{a}$  >  $\equiv$  Menu >  $\textcircled{a}$  Dispositivi connessi > Sorgenti, premere il tasto direzionale giù per passare a Anynet+ (HDMI-CEC), quindi premere il tasto Selezione.

Verificare se il dispositivo Anynet+ è collegato correttamente al TV, quindi selezionare il menu Anynet+ (HDMI-CEC) per vedere se Anynet+ (HDMI-CEC) è impostato su On.

•  $\bullet$   $\bullet$   $> \equiv$  Menu  $>$   $\circledR$  Impostazioni  $>$  Tutte le impostazioni  $>$  Connessione  $>$  Gestione dispositivi esterni  $>$ Anynet+ (HDMI-CEC) Prova ora

### Per uscire da Anynet+. Non accendere altri dispositivi perché si accende anche il TV. Non è conveniente perché i dispositivi collegati (es. set-top box) si spengono insieme.

Per disattivare la funzione Anynet+ di un dispositivo connesso al TV, spegnere la funzione Anynet+ (HDMI-CEC) del dispositivo.

•  $\textbf{m} > \text{m}$ Menu  $>$   $\otimes$  Impostazioni  $>$  Tutte le impostazioni  $>$  Connessione  $>$  Gestione dispositivi esterni  $>$ Anynet+ (HDMI-CEC) Prova ora

Quando la funzione Anynet+ (HDMI-CEC) viene disattivata, la soundbar collegata tramite la porta HDMI (eARC) non si spegne e si accende con il TV. Per impedire che un dispositivo specifico collegato al TV si spenga automaticamente, disattivare la funzione HDMI-CEC su un dispositivo collegato al TV.

## Sullo schermo viene visualizzato il messaggio "Connessione a un dispositivo Anynet+" o "Disconnessione da un dispositivo Anynet+".

Non è possibile utilizzare il telecomando mentre il TV sta configurando Anynet+ durante il passaggio allo schermo del TV.

Utilizzare il telecomando dopo che il TV ha completato la configurazione Anynet+ o è passato allo schermo del TV.

#### Non è possibile avviare la riproduzione dal dispositivo Anynet+.

Non è possibile riprodurre contenuti durante la procedura di Reset.

## Problemi con il telecomando

Quando il telecomando non funziona, queste azioni potrebbero aiutare a risolvere il problema.

#### Il telecomando non funziona.

La connessione tra il telecomando ed il TV potrebbe essere stata interrotta.

Puntare il Samsung Smart Remote al TV e tenere premuti contemporaneamente i tasti  $\bigcirc$  e  $\otimes$  per 3 o più secondi.

Inoltre, se il telecomando non funziona in modo corretto o risulta rallentato, le pile potrebbero essere scariche.

- Caricare il telecomando usando la porta USB (tipo C) sul fondo, o girare il telecomando per esporre la cella solare.
	- È possibile controllare la batteria rimanente del Samsung Smart Remote con cella solare in  $\bigcirc$   $\geq$   $\equiv$  Menu > @ Impostazioni > Tutte le impostazioni > Generale e privacy > Risparmio energetico > Batteria remota disponibile. Prova ora
		- Questa funzione potrebbe non essere supportata in base al modello posseduto.
- Se il telecomando ha le batterie, sostituirle con delle nuove.

#### I dispositivi esterni non possono essere azionati con il telecomando del TV.

Verificare la connessione del cavo tra il TV ed il dispositivo esterno.

Qualora il sintomo persista, impostare manualmente in  $\textcircled{a}$  >  $\equiv$  Menu >  $\cdot$  Dispositivi connessi > Telecomando universale.

## Problemi di registrazione

Quando le funzioni Timeshift o Pianifica registrazione non funzionano, queste indicazioni potrebbero aiutare a risolvere il problema.

#### Le funzioni Timeshift o la registrazione non possono essere utilizzate.

Verificare se al TV è collegato un dispositivo di memoria.

La registrazione viene automaticamente interrotta se il segnale diventa troppo debole.

Controllare lo spazio libero disponibile sul dispositivo di memoria.

La funzione non si attiva se non c'è abbastanza spazio sul dispositivo USB.

Prima di usare la funzione di registrazione, accertarsi di aver letto tutte le precauzioni d'uso. Per maggiori informazioni, vedere "[Prima di utilizzare le funzioni Registrazione](#page-178-0) e Timeshift".

icousta funzione potrebbe non essere supportata in base al modello posseduto ed all'area geografica di appartenenza.

### Impossibile registrare i video ricevuti da un dispositivo esterno o Samsung TV Plus.

La funzione di registrazione è disponibile solo per i canali trasmessi in digitale ricevuti dal TV. Impossibile registrare i video ricevuti da un dispositivo esterno o Samsung TV Plus.

ico Questa funzione potrebbe non essere supportata in base al modello posseduto ed all'area qeografica di appartenenza.

## Il messaggio "Formatta dispositivo" compare quando viene usata la funzione Timeshift o la registrazione.

Per utilizzare la funzione di registrazione, è necessario che il dispositivo di memoria collegato al TV sia già formattato.

#### La formattazione del dispositivo di memoria elimina tutti i dati da esso ed il dispositivo viene formattato in NTFS.

ico Questa funzione potrebbe non essere supportata in base al modello posseduto ed all'area geografica di appartenenza.

#### I file registrati sul TV non possono essere riprodotti su un PC.

I file registrati sul TV possono essere riprodotti solo sullo stesso TV. Questi file video non possono essere riprodotti su un PC o un altro TV.

- ituality carriproduzione potrebbe non funzionare correttamente se il file di registrazione presenta un problema. Se il problema persiste, controllare il file di registrazione.
- o Questa funzione potrebbe non essere supportata in base al modello posseduto ed all'area geografica di appartenenza.

# App

Quando le app non funzionano, queste indicazioni potrebbero essere risolutive.

## Ho avviato una app, ma è in una lingua diversa dalla mia. Come faccio a cambiare la lingua?

Le lingue supportate da un'app possono essere diverse dalla lingua impostata nel menu Lingua del TV.

La possibilità di cambiare la lingua dipende dal fornitore della app. Modificare la lingua dal menu impostazioni dell'app.

### La app non funziona correttamente. La qualità dell'immagine è scarsa.

Verificare lo stato della connessione di rete. Quando la velocità di rete è bassa, la app potrebbe non funzionare o la qualità dell'immagine potrebbe essere scarsa.

Disinstallare e reinstallare l'app. Per ulteriori informazioni sulla disinstallazione dell'app, vedere ["Gestione delle](#page-85-0) [app installate"](#page-85-0).

I servizi dell'applicazione non vengono forniti dal TV ma dal fornitore della applicazione.

Consultare la sezione Guida fornita sul sito web del service provider.

## La Schermo Principale dello Smart Hub continua ad apparire ogni volta che si accende il TV.

Disattivare la funzione Inizia con Smart Hub Home in Opzione Schermata Start.

•  $\bullet$   $\bullet$   $> \equiv$  Menu  $>$   $\circledR$  Impostazioni  $>$  Tutte le impostazioni  $>$  Generale e privacy  $>$  Opzione Schermata Start  $>$ Inizia con Smart Hub Home Prova ora

# File multimediali

Quando i file non vengono riprodotti, queste indicazioni potrebbero essere risolutive.

#### Alcuni file si interrompono durante la riproduzione.

Questo problema può verificarsi non supportati o con file a elevato bit rate. La maggior parte dei file può essere riprodotta, ma alcuni file potrebbero non essere riprodotti in modo fluido.

#### Alcuni file non vengono riprodotti.

Alcuni file che utilizzano un codec non supportato potrebbero non essere riprodotti.

Accertarsi che il codec sia supportato dal TV. Per maggiori informazioni sui codec supportati vedere ["Leggere prima](#page-184-0) di riprodurre file contenenti foto, video o musica."

## Problemi Assistente vocale

#### Quando Assistente vocale non funziona, queste indicazioni potrebbero aiutare a risolvere il problema.

#### Il microfono è disattivato.

Attivare l'interruttore del microfono nella parte inferiore del TV. Ogni volta che l'interruttore viene attivato o disattivato, lo schermo visualizza una finestra a comparsa che mostra se il microfono è attivato o disattivato.

- Se il microfono è disattivato, tutte le funzioni di riconoscimento vocale e alcune funzioni audio che riguardano il microfono non funzionano.
- La posizione e l'aspetto dell'interruttore del microfono può variare in base al modello.

#### Il comando vocale non funziona bene.

I comandi vocale possono variare in base al Assistente vocale.

Vedere gli esempi di comandi per ogni Assistente vocale.

- Bixby:  $\bigcirc$  > Esplora ora
- Amazon Alexa:  $\mathbf{m} > \mathbf{m}$  Menu  $> \otimes$  Impostazioni  $>$  Tutte le impostazioni  $>$  Generale e privacy  $>$  Voce  $>$ Impostazioni Amazon Alexa Prova ora
- Assistente di Google:  $\bigcirc$  >  $\equiv$  Menu >  $\otimes$  Impostazioni > Tutte le impostazioni > Generale e privacy > Voce > Impostazioni di Assistente di Google Prova ora
- Questa funzione e Voice Recognition Solution Partner potrebbero non essere supportati in base al modello posseduto ed all'area geografica di appartenenza.

#### Bixby/Alexa risponde anche se non l'ho chiamato.

Il TV può riconoscere un rumore ambientale o la conversazione quotidiana come fosse una chiamata a Assistente vocale.

Disattivare la funzione Attivazione vocale o impostare la Sensibilità di attivazione a Basso.

- $\bigcirc$  > Esplora ora >  $\otimes$  Impostazioni > Attivazione vocale
- Questa funzione e Voice Recognition Solution Partner potrebbero non essere supportati in base al modello posseduto ed all'area geografica di appartenenza.

### Ho pronunciato "Hi, Bixby/Alexa" ma Bixby/Alexa non risponde.

Se il TV è troppo lontano o se l'ambiente è molto rumoroso, il TV potrebbe non riconoscere la voce.

• Le prestazioni sono ottimali quando la distanza dal TV è dai 3 ai 4 metri. Guardare lo schermo del TV e parlare.

Attivare la funzione Attivazione vocale.

- $\bigcirc$  > Esplora ora >  $\otimes$  Impostazioni > Attivazione vocale
- Questa funzione e Voice Recognition Solution Partner potrebbero non essere supportati in base al modello posseduto ed all'area geografica di appartenenza.

#### Il riconoscimento vocale non funziona con il Samsung Smart Remote a differenza di altre funzioni. Non si ha alcuna risposta anche dopo aver premuto il tasto Assistente vocale.

La connessione tra il telecomando ed il TV potrebbe essere stata interrotta. Provare ad abbinare il telecomando al TV.

Puntare il Samsung Smart Remote al TV e tenere premuti contemporaneamente i tasti  $\bigcirc$  e  $\mathbb N$  per 3 o più secondi.

Inoltre, se il telecomando non funziona in modo corretto o risulta rallentato, le pile potrebbero essere scariche.

- Caricare il telecomando usando la porta USB (tipo C) sul fondo, o girare il telecomando per esporre la cella solare.
	- È possibile controllare la batteria rimanente del Samsung Smart Remote con cella solare in  $\bigcirc$   $\geq$   $\equiv$  Menu > @ Impostazioni > Tutte le impostazioni > Generale e privacy > Risparmio energetico > Batteria remota disponibile. Prova ora
		- Questa funzione potrebbe non essere supportata in base al modello posseduto.
- Se il telecomando ha le batterie, sostituirle con delle nuove.

## Durante il riconoscimento vocale, viene visualizzato un messaggio di carico elevato e la funzione non è operativa.

Scollegare e ricollegare il cavo di alimentazione del TV e riprovare dopo 1 minuto e mezzo. Qualora il server del riconoscimento vocale venga esaminato potrebbe essere necessario attendere un po' di tempo.

## Desidero visualizzare le informazioni sulle previsioni meteo dell'area di interesse.

Pronunciare specificando il nome dell'area da visualizzare.

# Altri problemi

Seguire queste procedure per risolvere altri problemi che potrebbero verificarsi.

#### Il TV è caldo.

La visione del TV per un periodo prolungato provoca il surriscaldamento del pannello.

Il calore proveniente dal pannello viene dissipato attraverso le aperture di ventilazione posizionate nella parte superiore del TV.

La parte inferiore potrebbe essere calda al tatto dopo un lungo periodo d'uso.

Non lasciare che i bambini tocchino il TV durante la visione dei programmi.

Il calore generato non rappresenta un difetto del TV e non ne influenza le funzionalità.

#### Il TV emana odore di plastica.

Ciò è normale e l'odore si dissiperà nel corso del tempo.

#### Le impostazioni vengono azzerate dopo 5 minuti o ad ogni spegnimento del TV.

Se Modalità d'uso è impostato su Modalità di rivendita, le impostazioni audio e video del TV vengono reimpostate automaticamente ogni 5 minuti.

Cambiare Modalità d'uso in Modalità Casa.

•  $\langle \bullet \rangle \equiv$  Menu  $\rangle$   $\otimes$  Impostazioni  $\rangle$  Tutte le impostazioni  $\rangle$  Generale e privacy  $\rangle$  Gestione sistema  $\rangle$  Modalità  $d'$ uso  $\geq$  Modalità Casa

#### Il TV è inclinato su un lato.

Rimuovere la base del piedistallo dal TV e rimontarla.

#### Il piedistallo è instabile o scomposto.

Vedere la Guida di impostazione rapida ed accertarsi che il piedistallo sia montato correttamente.

#### Sullo schermo viene visualizzato un messaggio POP (banner interno del TV).

Cambiare Modalità d'uso in Modalità Casa.

•  $\bigcirc$  >  $\equiv$  Menu >  $\otimes$  Impostazioni > Tutte le impostazioni > Generale e privacy > Gestione sistema > Modalità d'uso Modalità Casa

#### Il TV emette scricchiolii.

L'espansione e la contrazione del telaio esterno del TV può provocare scricchiolii.

Non si tratta di un malfunzionamento del prodotto.

L'uso del TV è sicuro.

#### Il TV emette un rumore fastidioso.

Il TV utilizza circuiti di commutazione ad alta velocità e corrente ad alta frequenza. In base al livello di luminosità del TV, il TV potrebbe risultare leggermente più rumoroso rispetto ai TV tradizionali.

Per garantire che questo TV sia conforme ai nostri elevati requisiti prestazionali e di affidabilità lo abbiamo sottoposto a rigorosi controlli di qualità.

Alcuni rumori provenienti dal TV sono normali, pertanto non saranno accettate richieste di rimborso o sostituzione per tali cause.

#### Il TV descrive le scene in modalità fuoricampo.

Per disattivare la Guida vocale, spostare l'evidenziazione da Collegamenti di accessibilità a Guida vocale e premere il tasto Selezione. Guida vocale può essere attivata o disattivata. Per eseguire Collegamenti di accessibilità, vedere quanto segue:

- Tenere premuto il tasto  $+/-$  (Volume) sullo Samsung Smart Remote.
- Sul telecomando standard tenere premuto il tasto AD/SUBT. o il tasto MUTE.

# Diagnostica dei problemi operativi del TV

È possibile diagnosticare eventuali problemi con il TV e lo Smart Hub ed eseguire funzioni di ripristino.

#### Auto diagnosi

#### $\bigcirc$  >  $\equiv$  Menu >  $\otimes$  Impostazioni > Supporto > Manutenzione dispositivo > Auto diagnosi Prova ora

È possibile usare la funzione Test immagine per facilitare la diagnosi di eventuali problemi video ed il comando Test audio per diagnosticare eventuali problemi audio. È anche possibile visualizzare le informazioni relative alla forza del segnale per i segnali digitali trasmessi, testare la connessione di rete dello Smart Hub ed eseguire le funzioni di ripristino ai valori di fabbrica dello Smart Hub e del TV.

- Test video
- Test immagine Prova ora
- Test audio Prova ora
- Risoluzione dei problemi HDMI
- Informazioni sul segnale Prova ora
- Test di connessione a Smart Hub Prova ora
- Ripristina Smart Hub Prova ora

#### Impossibile selezionare Informazioni sul segnale in Auto diagnosi.

Verificare che il canale corrente sia un canale digitale.

La funzione Informazioni sul segnale è disponibile solo per i canali digitali.

•  $\bigcirc$  >  $\equiv$  Menu >  $\otimes$  Impostazioni > Supporto > Manutenzione dispositivo > Auto diagnosi > Informazioni sul segnale Prova ora

#### Reimposta Smart Hub

Ripristina tutte le impostazioni dello Smart Hub ai valori di fabbrica ed elimina le informazioni relative agli account Samsung, agli account di servizio collegati, ai contratti di assistenza Smart Hub e alle applicazioni Smart Hub.

•  $\bigcirc$  >  $\equiv$  Menu >  $\otimes$  Impostazioni > Supporto > Manutenzione dispositivo > Auto diagnosi > Ripristina Smart Hub Prova ora

#### Reimposta immagine

Ripristina le impostazioni correnti delle immagini ai valori predefiniti.

•  $\bigcirc$  >  $\equiv$  Menu >  $\otimes$  Impostazioni > Tutte le impostazioni > Immagine > Impostazioni avanzate > Reimposta immagine Prova ora

#### Reimposta audio

Ripristina le impostazioni audio correnti ai valori predefiniti.

•  $\textbf{m} > \text{m}$  menu  $\theta > \text{m}$  impostazioni  $\theta > \text{m}$  Tutte le impostazioni  $\theta > \text{m}$  mpostazioni avanzate  $\theta > \text{Reset}$  audio Prova ora

## Ricevere assistenza

#### Ottenere aiuto direttamente da Samsung in caso di problemi con il TV.

#### Ricevere supporto tramite Gestione remota

#### $\bigcirc$  >  $\equiv$  Menu >  $\circledast$  Impostazioni > Supporto > Gestione remota Prova ora

Dopo aver accettato il contratto di servizio, è possibile usare Gestione remota per accedere all'Assistenza Remota ed alla diagnosi del TV da parte di un tecnico dell'assistenza Samsung, la correzione del problema e l'aggiornamento del software del TV da remoto via web. La funzione Gestione remota può essere attivata e disattivata in base alle proprie esigenze.

Questa funzione richiede una connessione di rete.

#### Reperimento delle informazioni di contatto per l'assistenza

#### $\bigcirc$  >  $\equiv$  Menu >  $\otimes$  Impostazioni > Supporto > Informazioni su questo TV Prova ora

È possibile visualizzare l'indirizzo del sito Web Samsung, il numero di telefono del call centre, il modello di TV, la versione software del TV, l'Accordo di Licenza Open Source e altre informazioni necessarie per ricevere assistenza da un tecnico Samsung o tramite il sito Web Samsung.

- È possibile reperire le informazioni anche leggendo il codice QR del TV.
- Potrete inoltre avviare questa funzione tenendo premuto il tasto  $\circledcirc$  per 5 o più secondi. Per il telecomando standard tenere premuto il tasto (Riproduci) per più di 5 secondi. Continuare a tenere premuto il tasto fino a quando non appare una finestra pop-up con le informazioni.

#### Richiesta di assistenza

#### $\bigcirc$  >  $\equiv$  Menu >  $\otimes$  Impostazioni > Supporto > Manutenzione dispositivo > Richiedi supporto Prova ora

In caso di problemi con il TV è possibile richiedere assistenza. Selezionare l'elemento che corrisponda al problema riscontrato, accedervi, spostare la selezione su Successivo, e premere il tasto Selezione. Selezionare Richiedi adesso  $\geq$  Invia oppure Pianifica appuntamento  $\geq$  Richiedi  $\geq$  Invia. La tua richiesta di assistenza verrà registrata. Il Samsung Contact Centre vi contatterà per aiutarvi ad impostare o confermare un appuntamento di assistenza.

- Per effettuare una richiesta di assistenza è necessario accettare i termini e condizioni del servizio.
- Questa funzione potrebbe non essere supportata in base all'area geografica di appartenenza.
- Questa funzione richiede una connessione di rete.

# FAQ.

In questa sezione, è possibile trovare le risposte alle domande più frequenti sull'e-Manual.

# Lo schermo del TV non visualizza le immagini correttamente.

Il colore, la forma, le funzioni e gli accessori del TV (compreso il telecomando) possono differire in base al modello e all'area geografica di residenza.

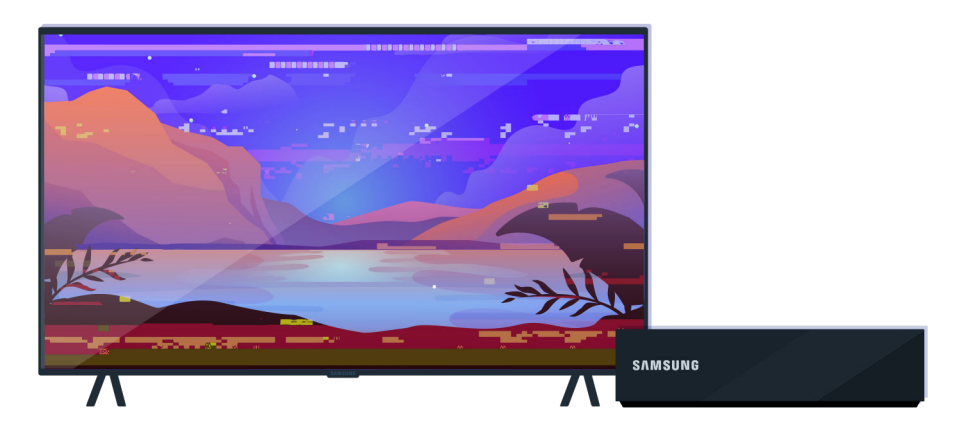

Controllare la connessione dei cavi dell'antenna e degli ingressi.

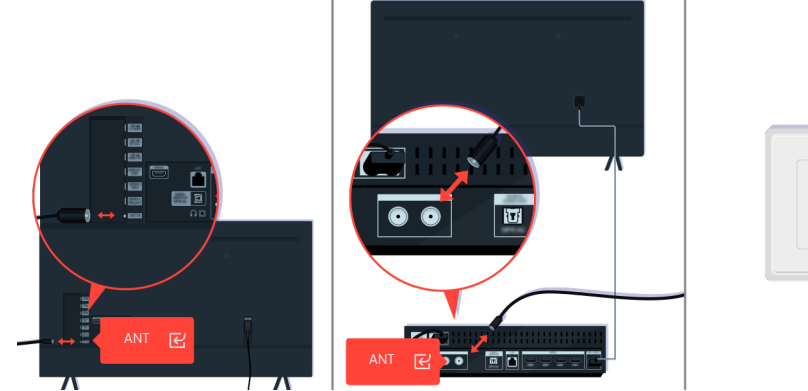

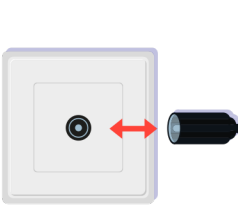

Controllare la connessione dei cavi dell'antenna e degli ingressi.

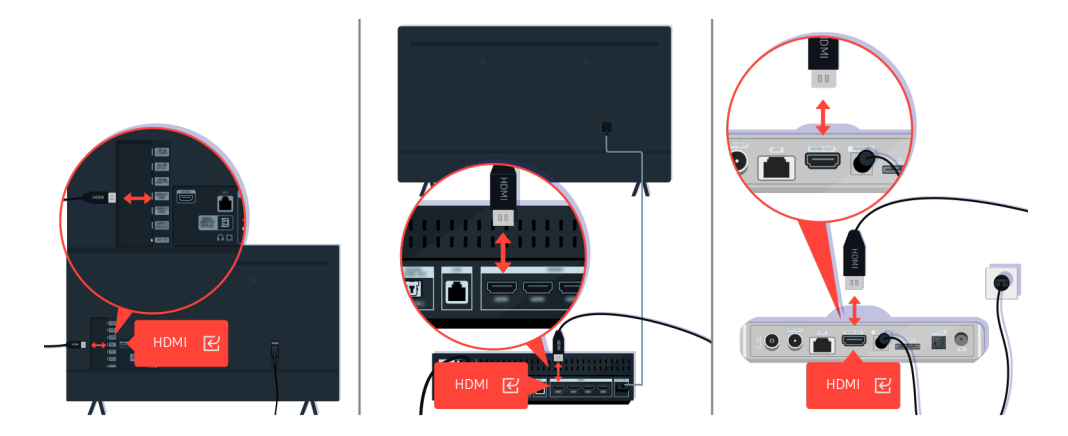

Controllare la connessione dei cavi dell'antenna e delle porte HDMI.

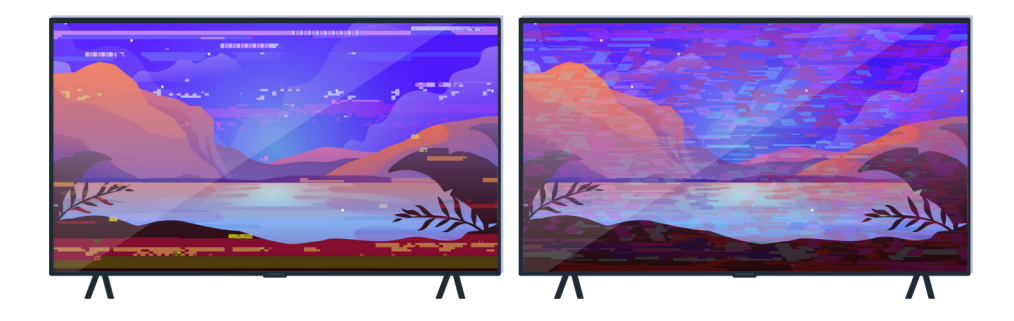

Se il problema persiste, definire esattamente cosa non va con il display. Ad esempio, mosaici e blocchi o puntini bianchi o righe orizzontali o verticali.

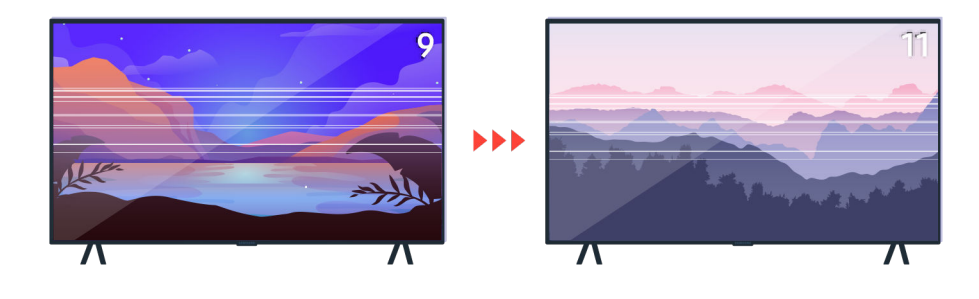

Provare a cambiare canale usando il telecomando.

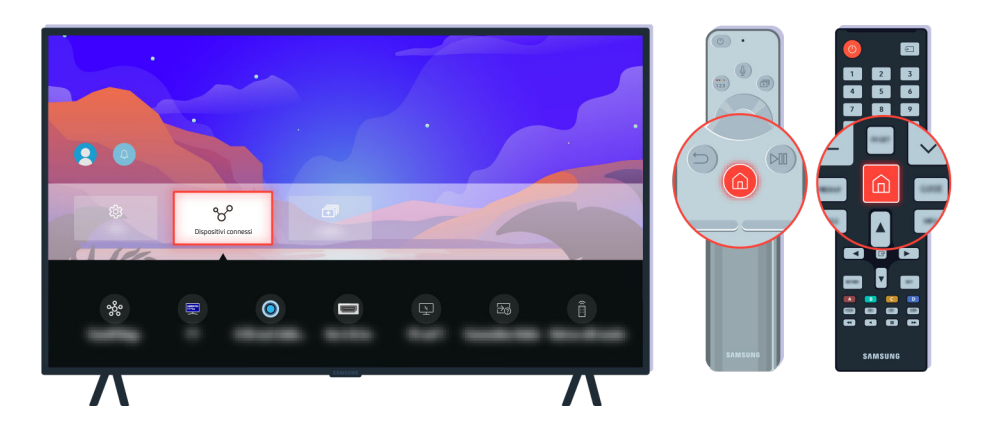

Premere il tasto  $\hat{\omega}$ , selezionare Dispositivi connessi ( $\hat{\omega}$ ) = Menu >  $\hat{\sigma}$  Dispositivi connessi), scegliere un'altra sorgente.

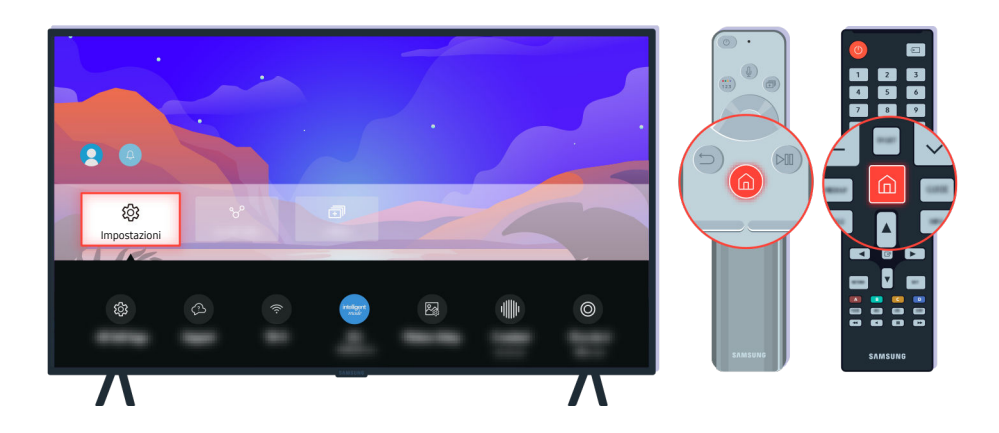

Se il problema persiste, eseguire un test diagnostico. Sul telecomando premere il tasto ...

Selezionare  $\bigcirc \in \mathbb{M}$ enu >  $\otimes$  Impostazioni > Supporto > Manutenzione dispositivo > Auto diagnosi > Test immagine. Prova ora

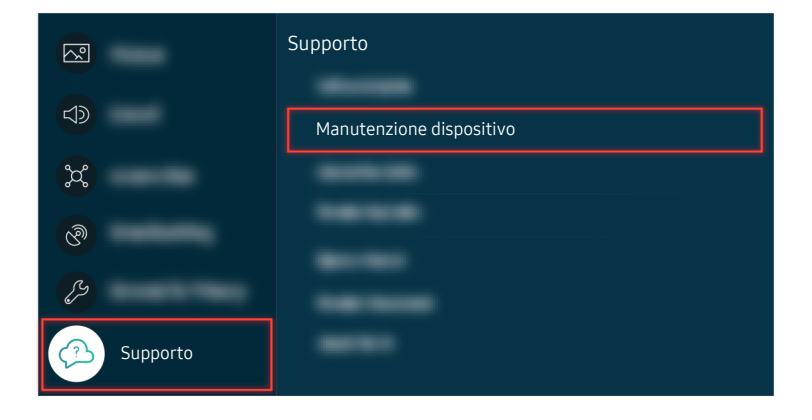

Selezionare  $\textcircled{a}$  >  $\equiv$  Menu >  $\otimes$  Impostazioni > Supporto > Manutenzione dispositivo > Auto diagnosi > Test immagine. Prova ora

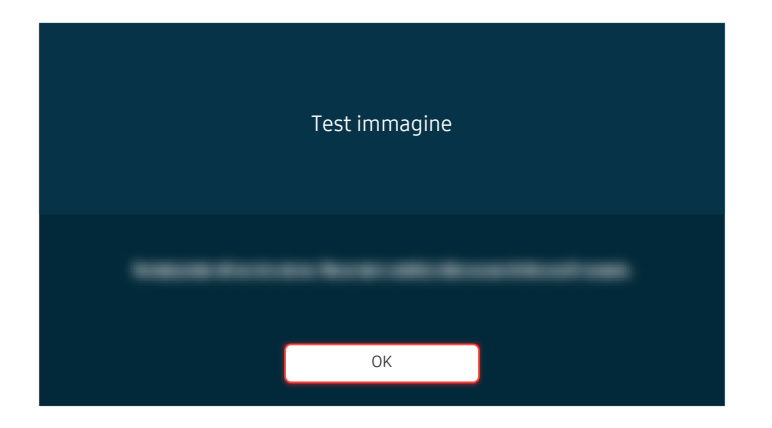

Alla comparsa di un messaggio, selezionare OK e seguire le istruzioni visualizzate sullo schermo per completare il test.

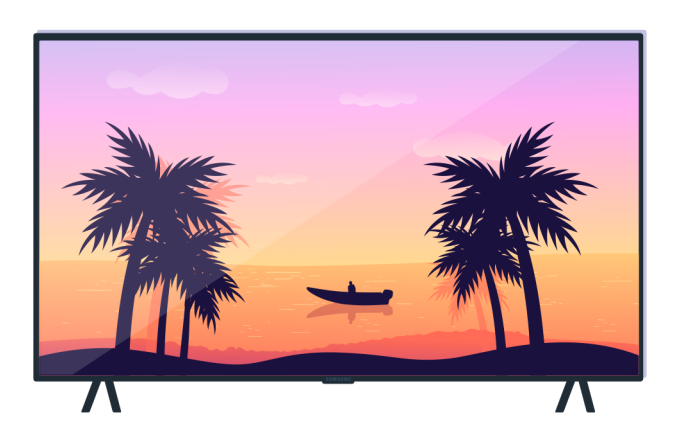

Alla comparsa di un messaggio, selezionare OK e seguire le istruzioni visualizzate sullo schermo per completare il test.

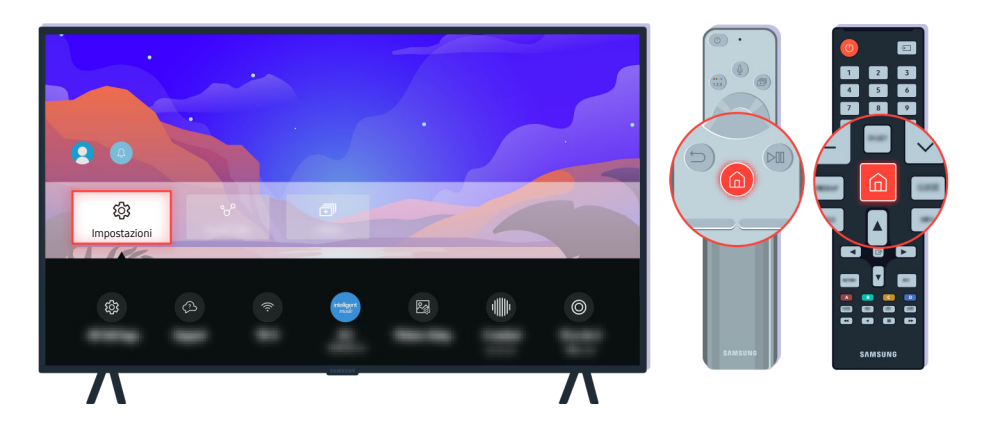

Se il problema scompare durante il test, controllare il segnale TV. Sul telecomando premere il tasto ...

Selezionare  $\bigcirc$  >  $\equiv$  Menu >  $\otimes$  Impostazioni > Supporto > Manutenzione dispositivo > Auto diagnosi > Informazioni sul segnale per controllare la forza del segnale. Prova ora

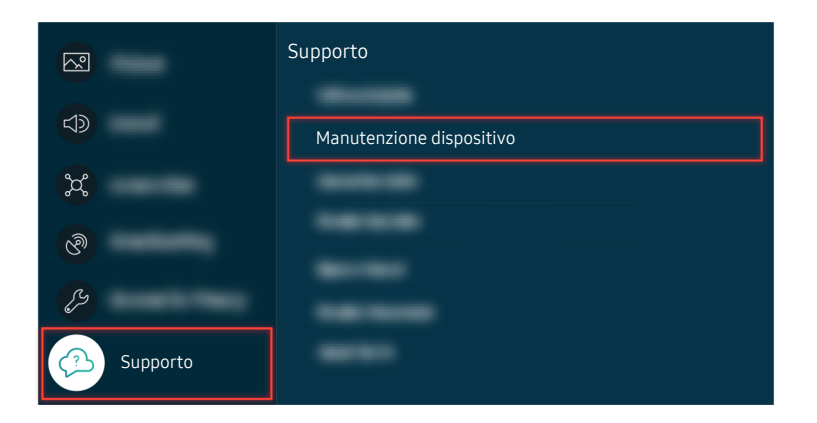

Selezionare  $\hat{\omega}$  >  $\equiv$  Menu >  $\hat{\omega}$  Impostazioni > Supporto > Manutenzione dispositivo > Auto diagnosi > Informazioni sul segnale per controllare la forza del segnale. Prova ora

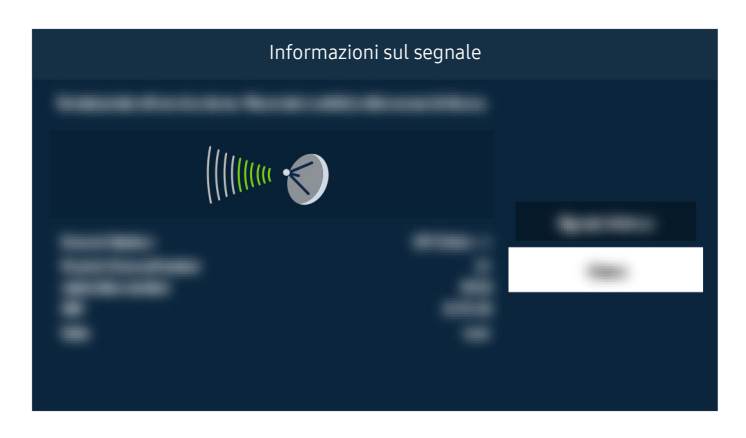

Verificare se la forza del segnale sia o meno debole.

# Il TV non si accende.

Il colore, la forma, le funzioni e gli accessori del TV (compreso il telecomando) possono differire in base al modello e all'area geografica di residenza.

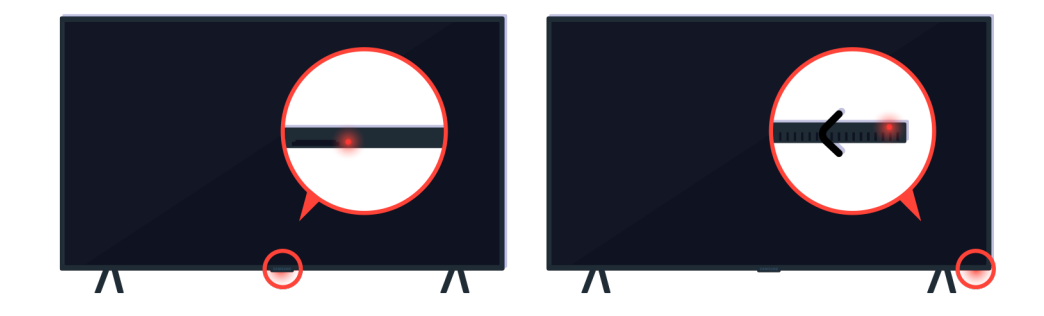

Se il TV non si accende, verificare se il sensore del telecomando è illuminato.

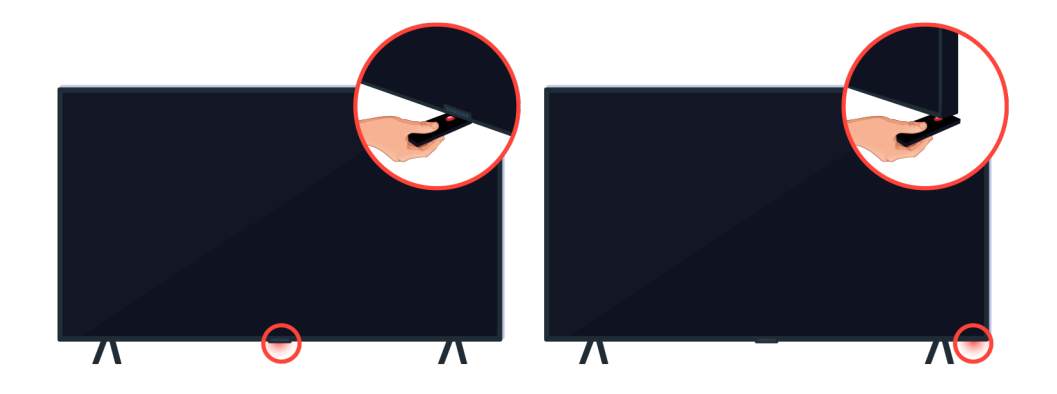

Tenendo un oggetto riflettente come uno specchio sotto il TV, è possibile individuare facilmente il sensore del telecomando.

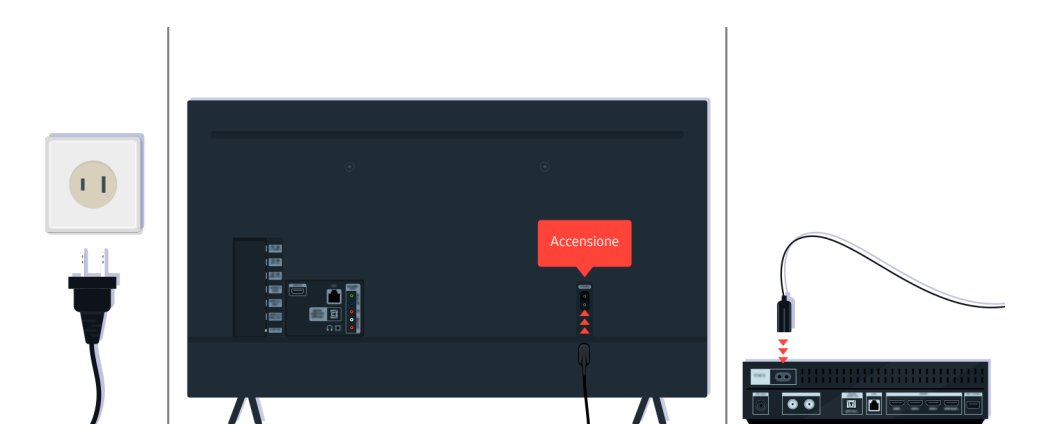

Se il sensore del telecomando non è acceso, scollegare il cavo di alimentazione e ricollegarlo.

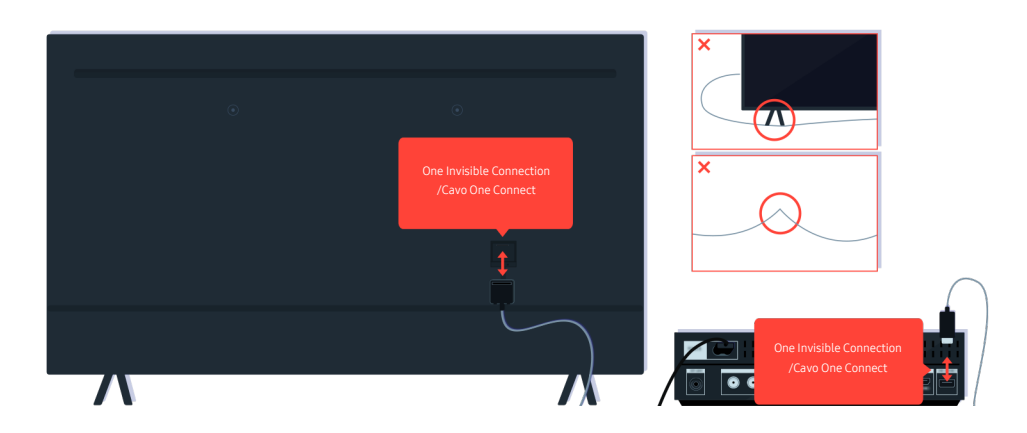

Scollegare e ricollegare il cavo One Invisible Connection o Cavo One Connect tra il TV e la One Connect Box. Accertarsi che il cavo One Invisible Connection o Cavo One Connect non sia schiacciato o piegato eccessivamente.

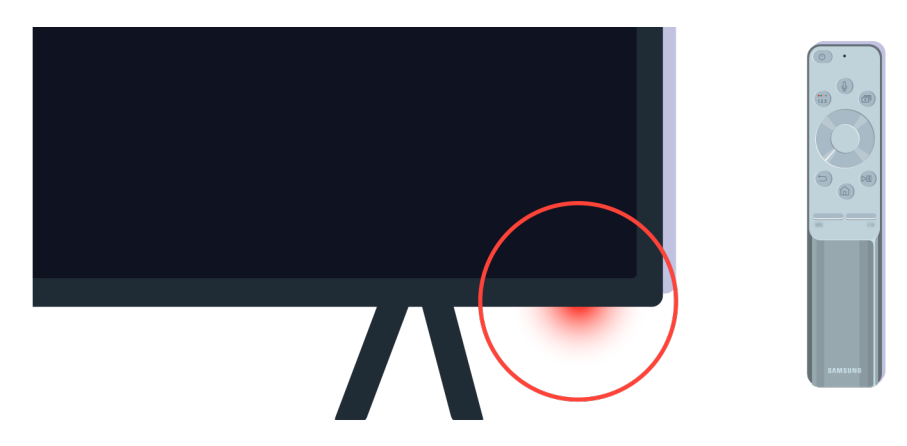

Controllare nuovamente il sensore del telecomando. Se il LED è acceso, premere il tasto di accensione del telecomando per accendere il TV.

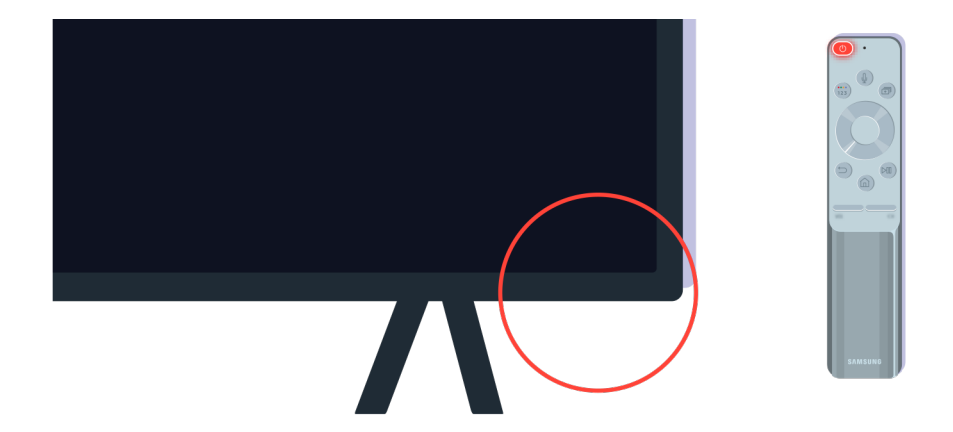

Se il sensore del telecomando si spegne premendo il tasto di accensione, il TV è correttamente collegato all'alimentazione.

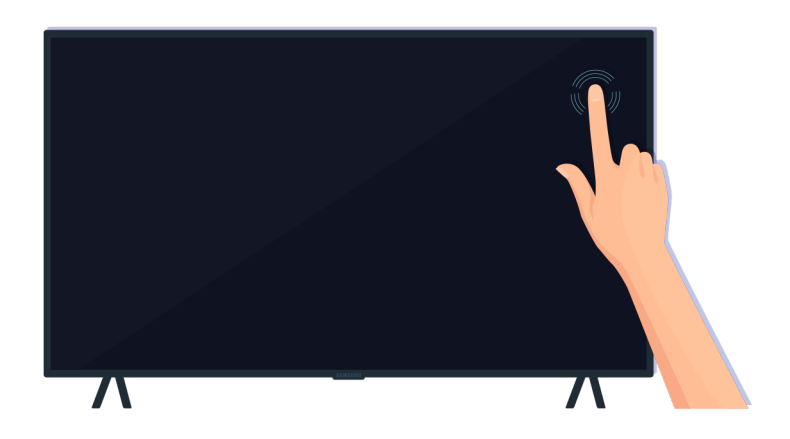

Se lo schermo del TV è ancora vuoto, premere leggermente con un dito. Se la parte dello schermo premuta lampeggia, il TV è correttamente collegato all'alimentazione.

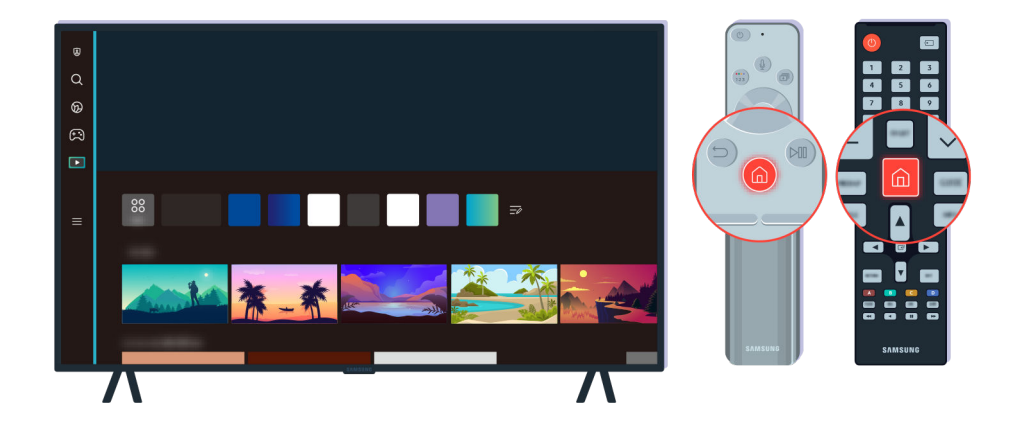

Sul telecomando premere il tasto . Alla comparsa della Schermo Principale, il TV si accende ma i dispositivi esterni collegati non funzionano o si sono verificati problemi di connessione.

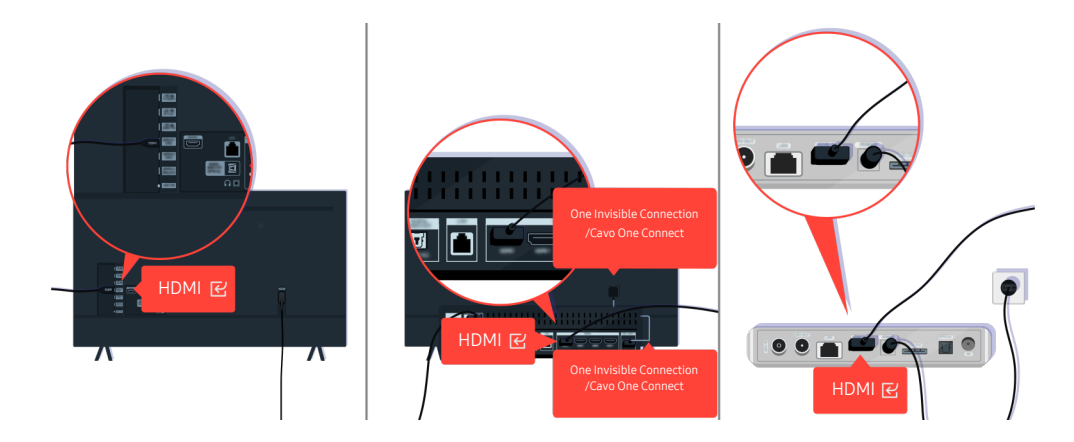

Verificare la connessione del cavo HDMI al proprio TV o alla One Connect Box.

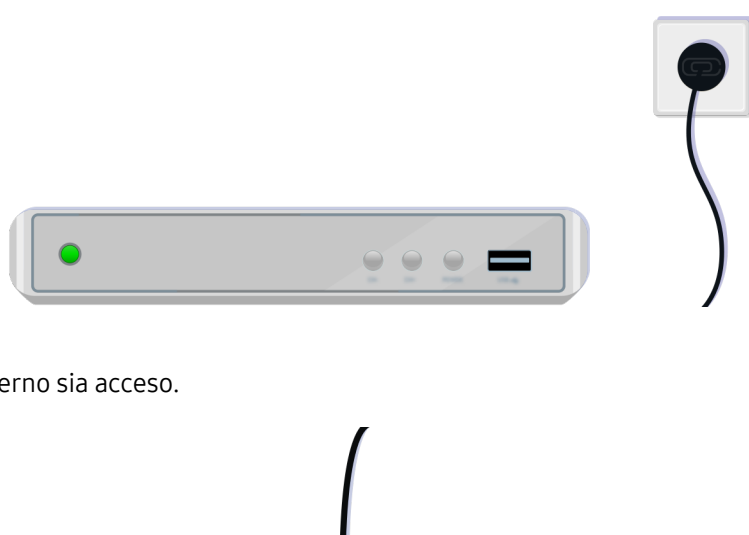

Verificare che il dispositivo esterno sia acceso.

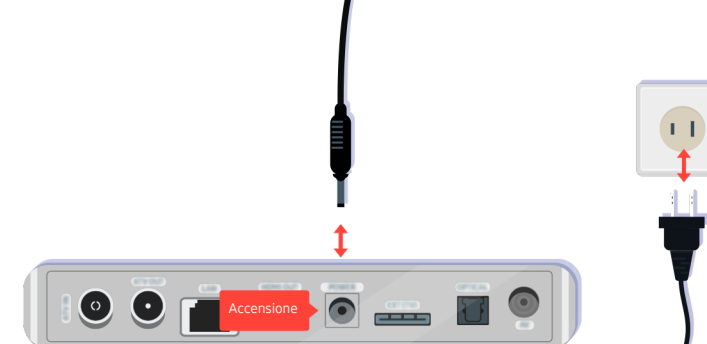

Qualora non si accenda, accertarsi che il cavo di alimentazione sia correttamente collegato al dispositivo ed alla presa di corrente

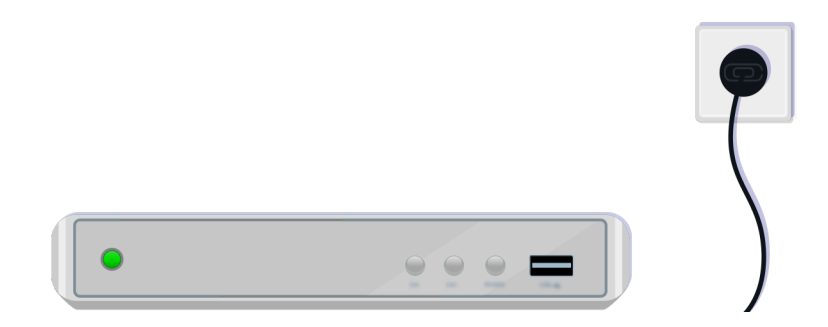

Qualora non si accenda, accertarsi che il cavo di alimentazione sia correttamente collegato al dispositivo ed alla presa di corrente

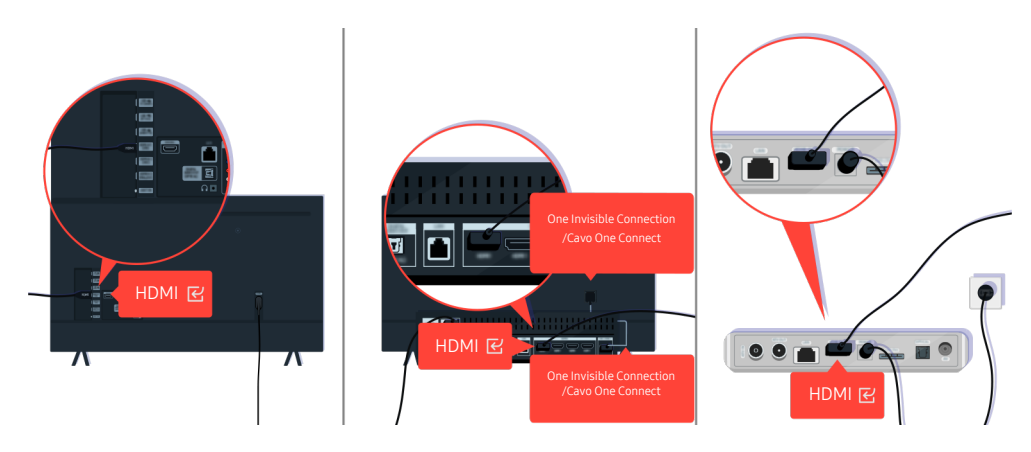

Verificare la connessione del cavo HDMI al proprio TV o alla One Connect Box.

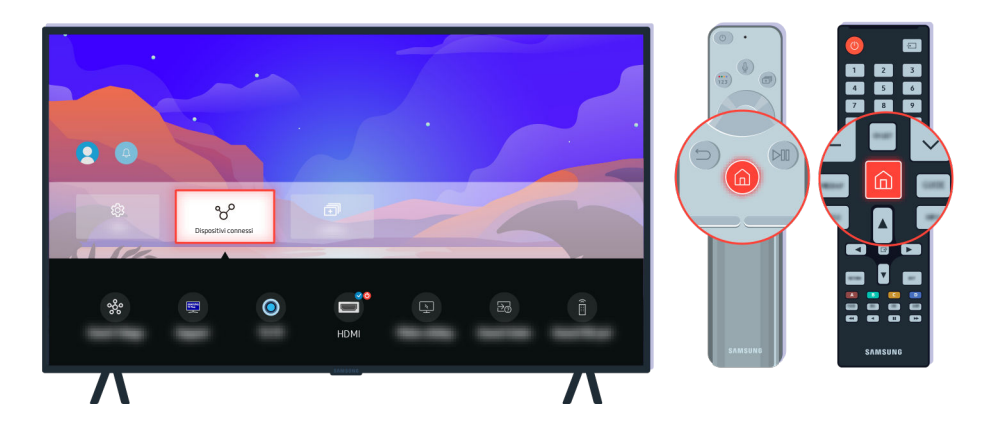

Accertarsi inoltre di aver selezionato la sorgente corretta nella Dispositivi connessi ( $\bigcirc$ ) = Menu >  $\cdot$  Dispositivi connessi > Sorgenti).

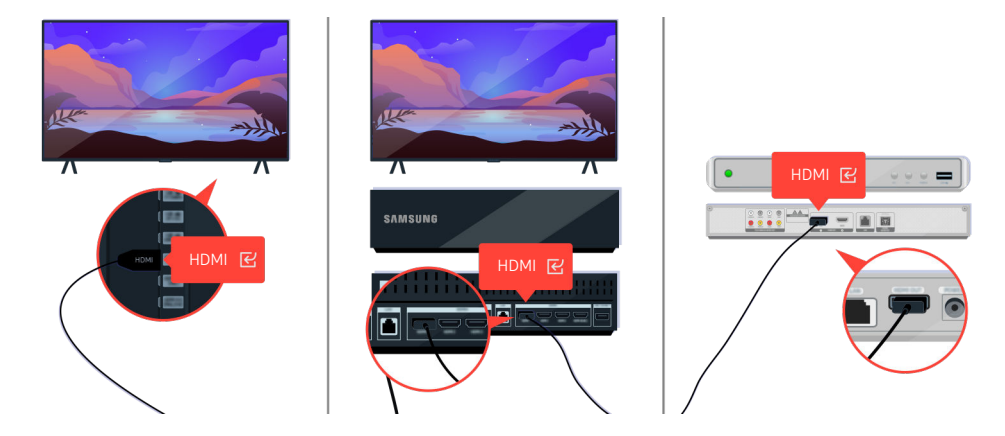

Se il problema persiste, provare a collegare un altro dispositivo esterno al TV mediante un cavo HDMI. Se il display è corretto, il dispositivo esterno potrebbe essere difettoso.

# L'immagine visualizzata risulta distorta o non si avverte alcun audio uscire dalla barra audio

Il colore, la forma, le funzioni e gli accessori del TV (compreso il telecomando) possono differire in base al modello e all'area geografica di residenza.

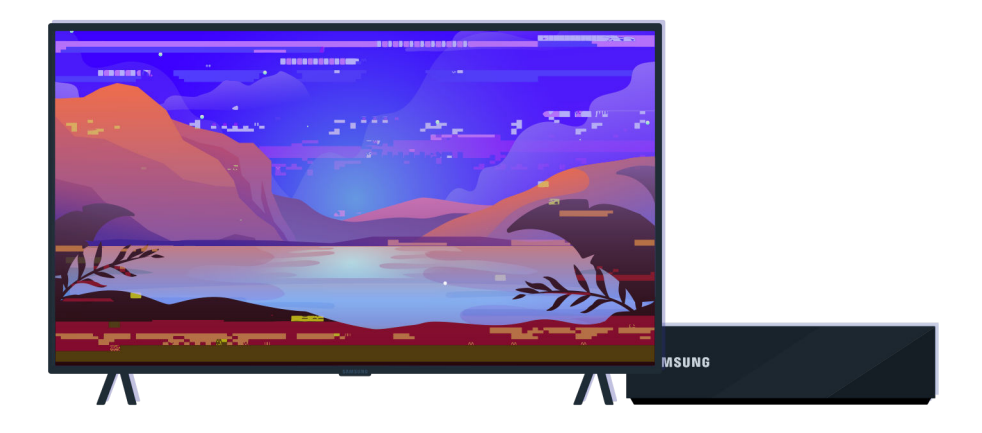

Se l'immagine risulta distorta

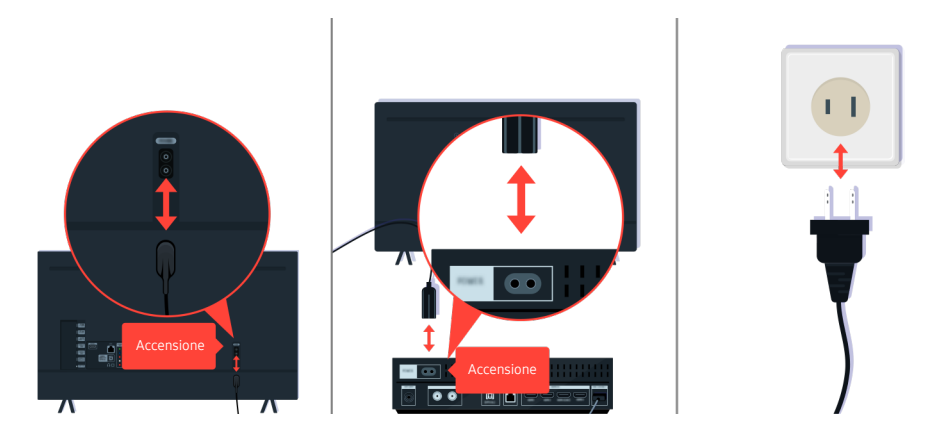

Scollegare e ricollegare i cavi di alimentazione e i cavi HDMI sul retro del TV o della One Connect Box, quindi scollegare il cavo di alimentazione e ricollegarlo a una presa a muro.
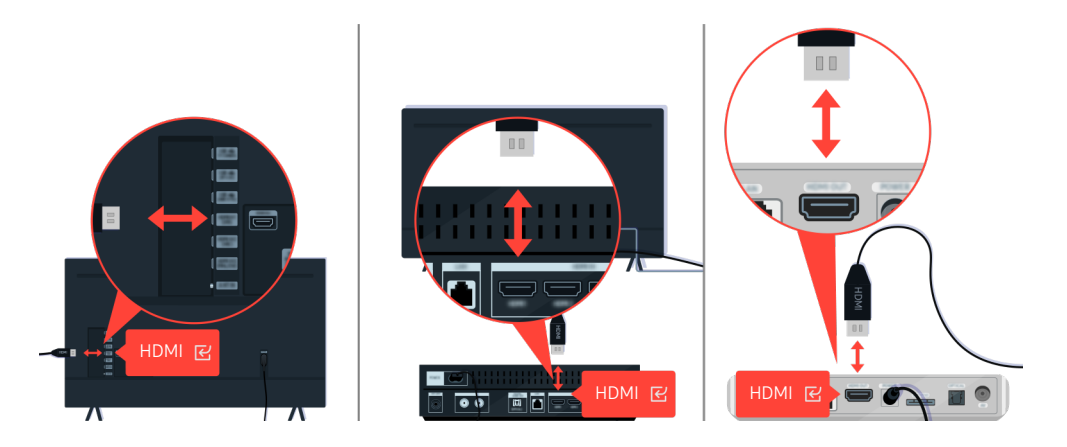

Scollegare e ricollegare i cavi di alimentazione e i cavi HDMI sul retro del TV o della One Connect Box, quindi scollegare il cavo di alimentazione e ricollegarlo a una presa a muro.

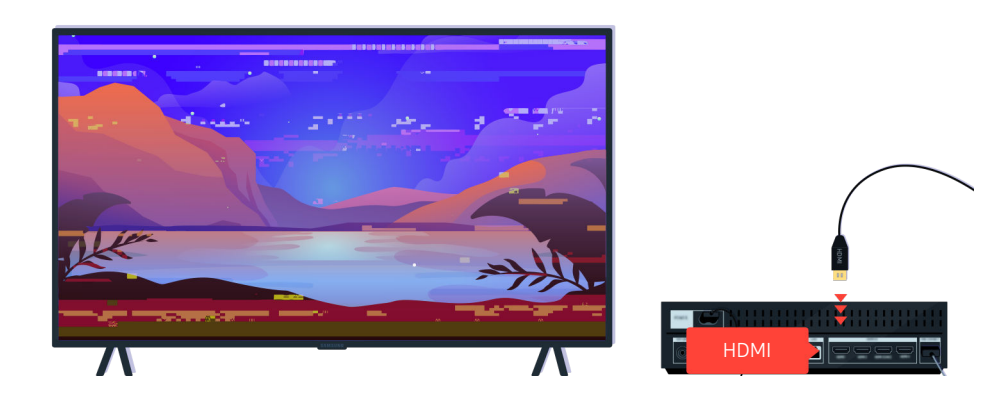

Qualora il dispositivo esterno supporti video UHD 4K o 8K, usare un cavo HDMI dedicato per ogni risoluzione.

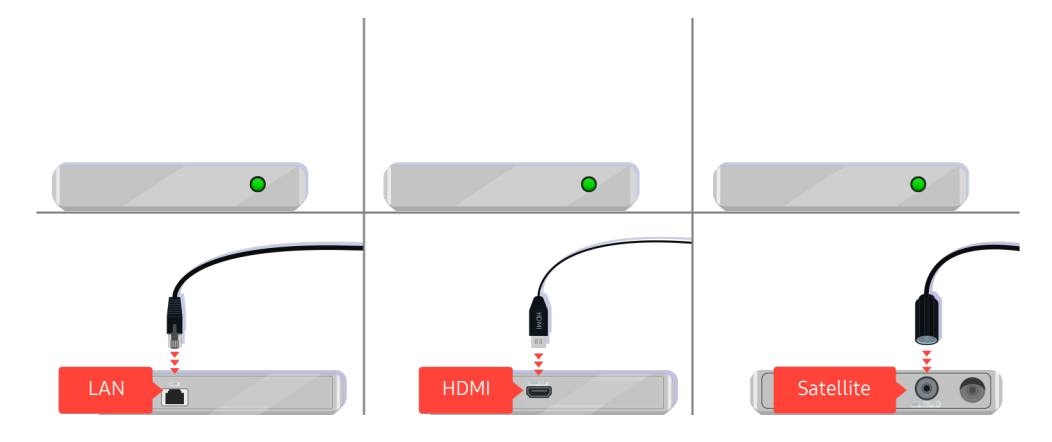

In caso di uso di un set-top box, verificare la connessione del cavo. Il cavo da controllare dipende dal tipo di set-top box utilizzato.

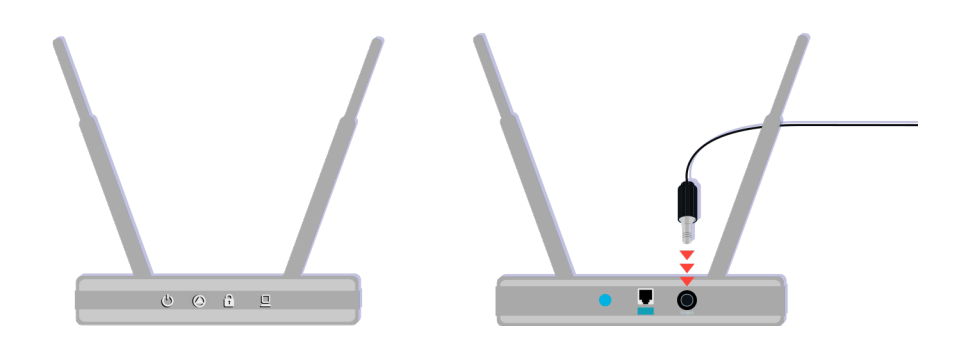

Verificare che l'access point sia collegato a Internet. In caso contrario, potrebbe essere necessario scollegare e ricollegare il cavo di alimentazione dell'access point.

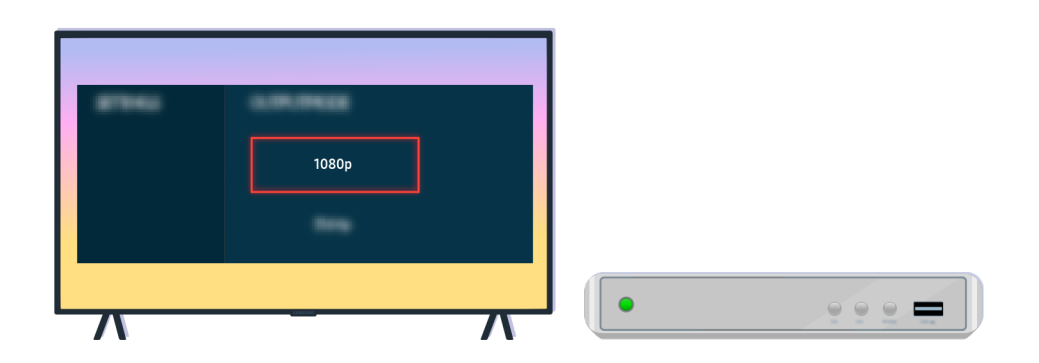

Se il problema persiste, controllare le impostazioni dell'uscita video nel menu impostazioni del dispositivo esterno e accertarsi che il TV supporti la modalità di uscita video.

I TV FHD supportano uscite video fino a 1080p, mentre i TV UHD supportano uscite video fino a 2160p.

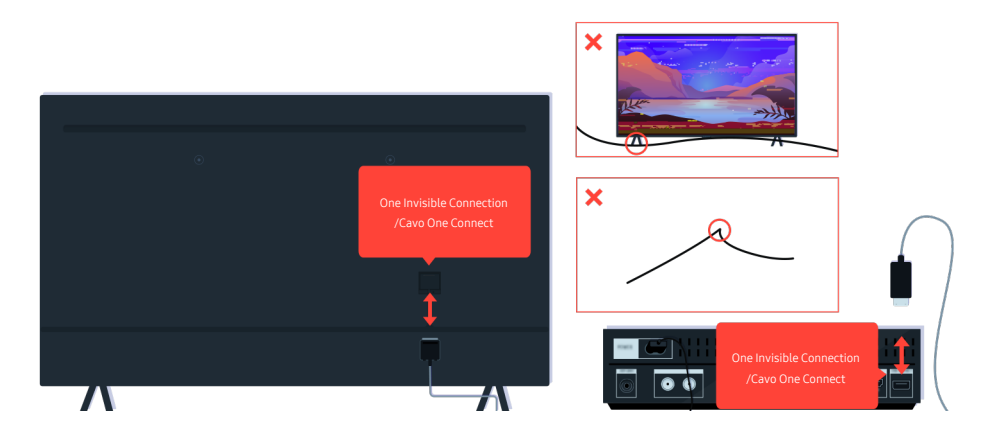

Se il problema persiste e il TV usa One Invisible Connection o Cavo One Connect, scollegare e ricollegare One Invisible Connection o Cavo One Connect al TV e alla One Connect Box. Accertarsi che il One Invisible Connection o Cavo One Connect non sia schiacciato o piegato eccessivamente.

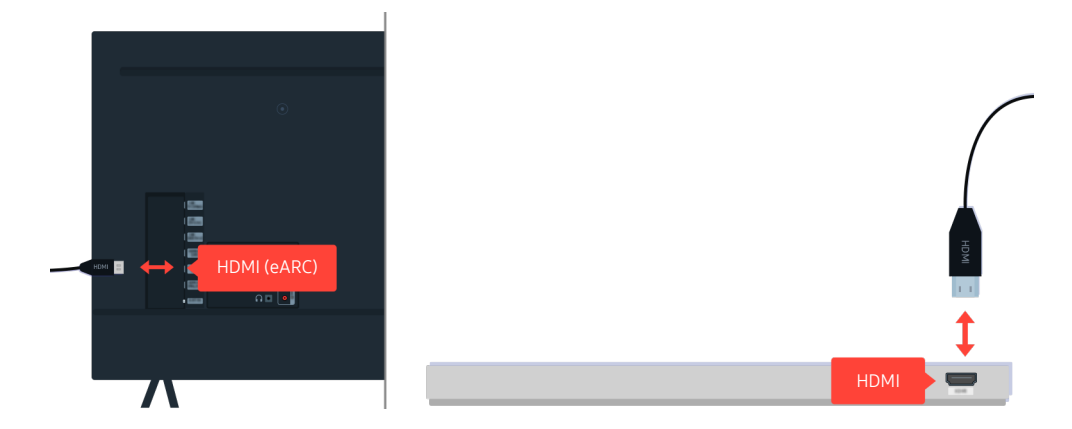

Se la soundbar non emette alcun suono ed è collegata al TV con un cavo HDMI, verificare il connettore HDMI (eARC) sul retro del TV.

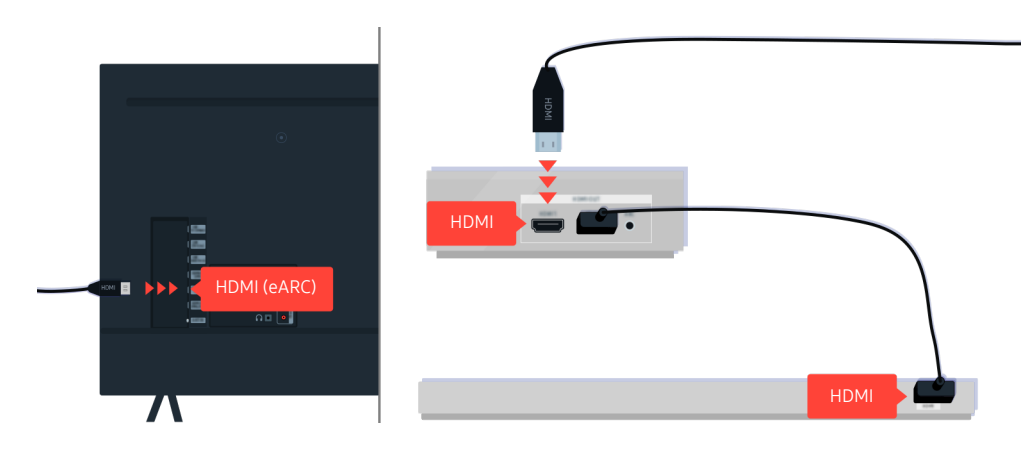

Se la soundbar è collegata a un ricevitore che a sua volta è collegato al TV mediante un cavo HDMI, verificare il connettore HDMI sul retro del TV. Il cavo deve essere collegato alla porta HDMI (eARC) del TV.

# L'accesso alla rete non è disponibile

Il colore, la forma, le funzioni e gli accessori del TV (compreso il telecomando) possono differire in base al modello e all'area geografica di residenza.

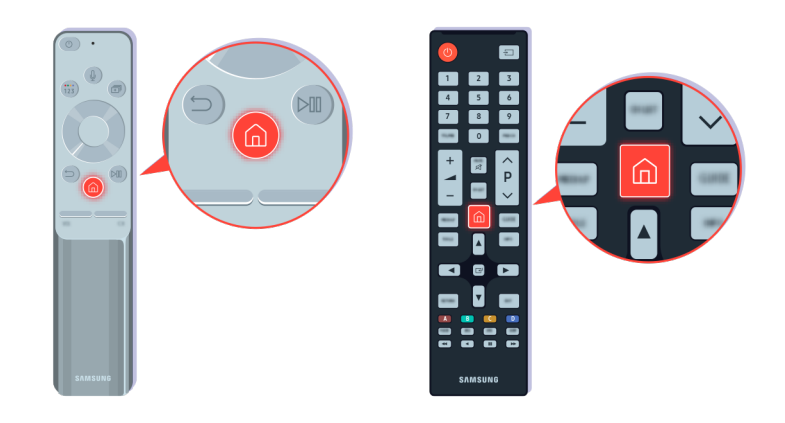

Sul telecomando premere il tasto  $\bigcirc$  e selezionare  $\equiv$  Menu >  $\otimes$  Impostazioni > Tutte le impostazioni usando il tasto direzionale.

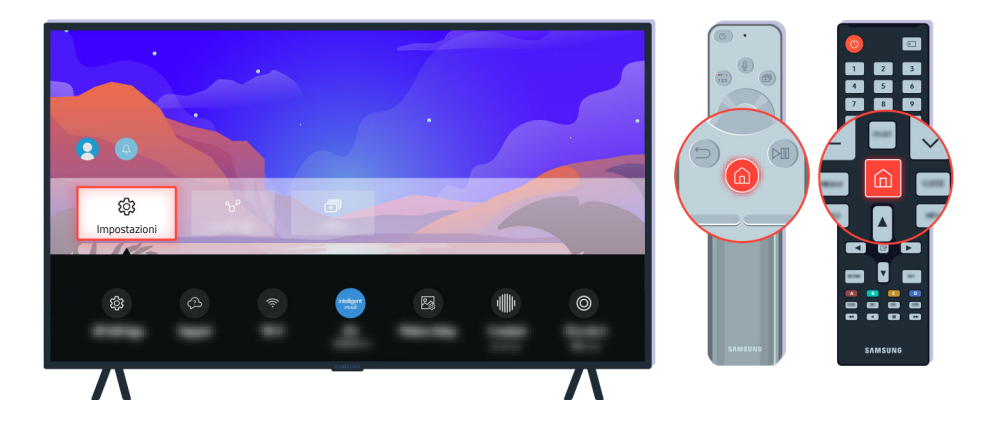

Selezionare  $\bigcirc$  >  $\equiv$  Menu >  $\otimes$  Impostazioni > Tutte le impostazioni > Connessione > Rete > Stato rete per verificare lo stato della rete. Prova ora

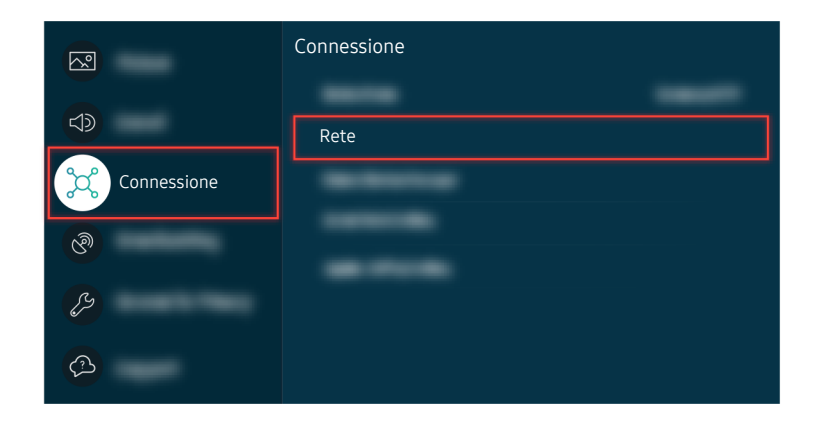

Selezionare  $\bigcirc$  >  $\equiv$  Menu >  $\otimes$  Impostazioni > Tutte le impostazioni > Connessione > Rete > Stato rete per verificare lo stato della rete. Prova ora

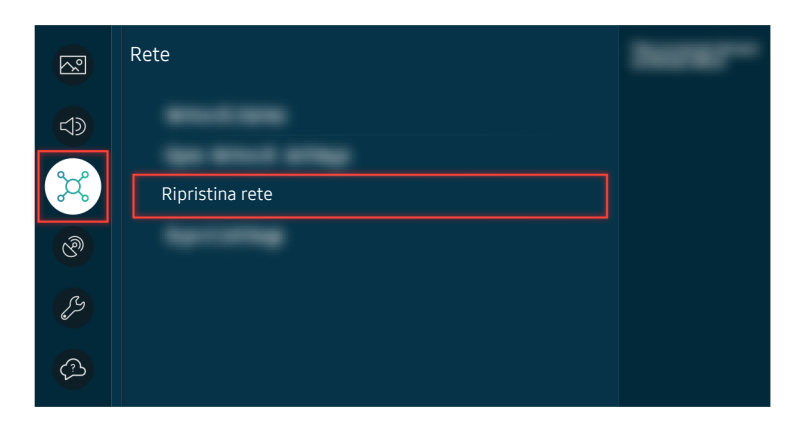

Se la rete non è collegata, potrebbe risultare necessario effettuare un reset della rete. Prova ora

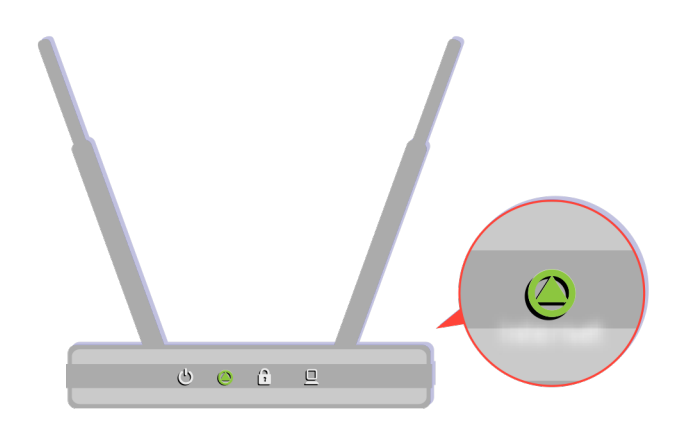

Accertarsi che l'access point utilizzato funzioni regolarmente. Controllare le spie LED dell'access point per verificare il regolare funzionamento.

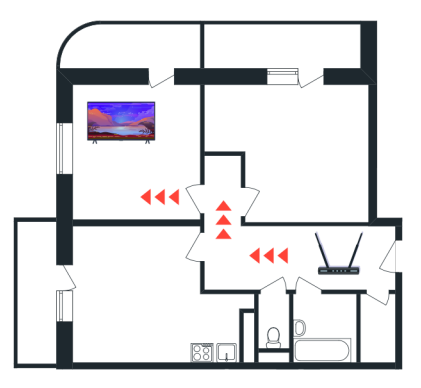

Se si utilizza un access point wireless, verificare la sua posizione. Se l'access point è troppo lontano dal TV, avvicinarlo.

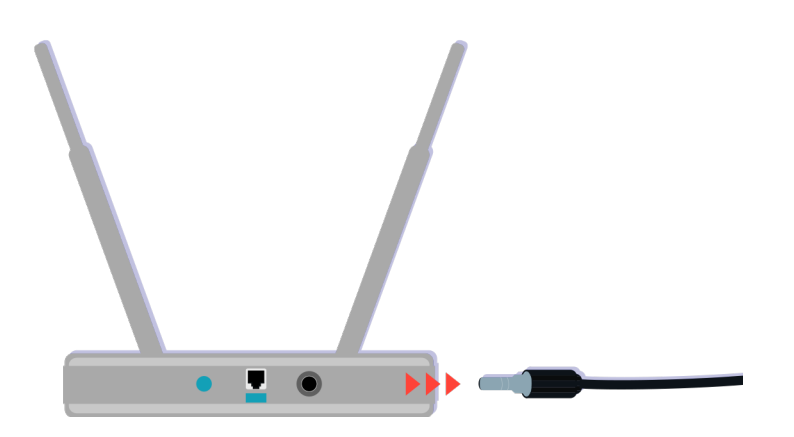

Provare a riavviare l'access point scollegando e ricollegando il cavo di alimentazione. Potrebbero essere necessari da 1 a 2 minuti prima che l'access point torni online dopo un riavvio.

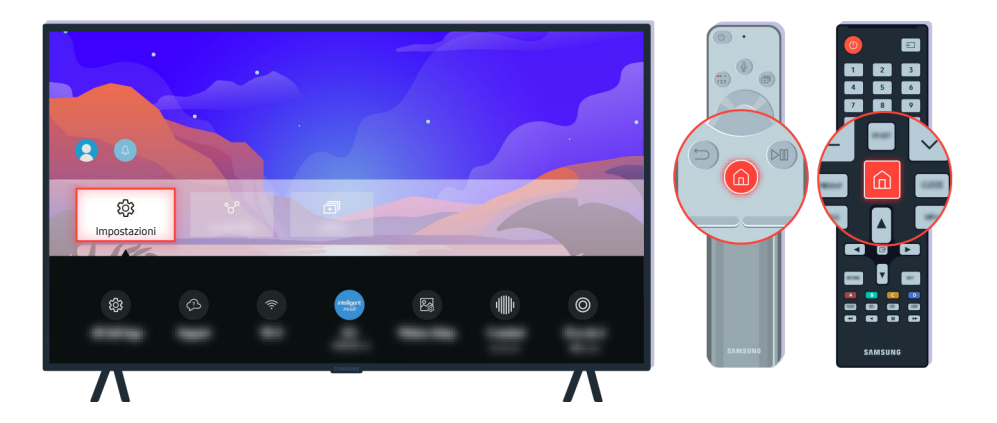

Se il problema persiste, selezionare  $\bigcirc$  >  $\equiv$  Menu >  $\otimes$  Impostazioni > Tutte le impostazioni > Connessione > Rete > Stato rete > Impost. IP per passare a un altro server DNS. Qualora si verificasse un test, annullarlo e selezionare Impost. IP.

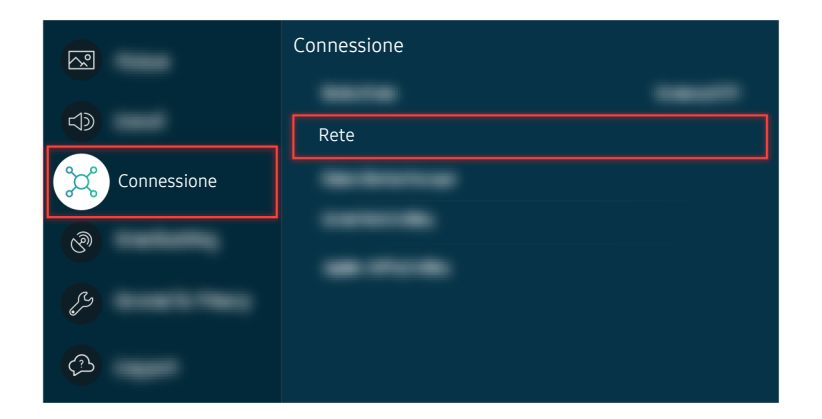

Se il problema persiste, selezionare  $\textcircled{a}$  >  $\equiv$  Menu >  $\otimes$  Impostazioni > Tutte le impostazioni > Connessione > Rete > Stato rete > Impost. IP per passare a un altro server DNS. Qualora si verificasse un test, annullarlo e selezionare Impost. IP.

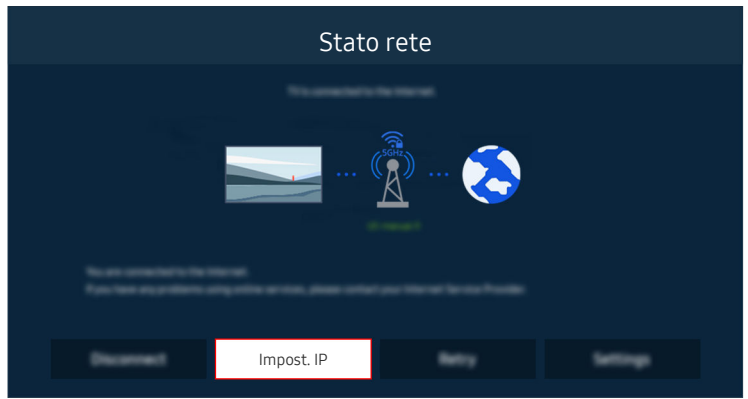

Se il problema persiste, selezionare  $\bigcirc$  >  $\equiv$  Menu >  $\otimes$  Impostazioni > Tutte le impostazioni > Connessione > Rete > Stato rete > Impost. IP per passare a un altro server DNS. Qualora si verificasse un test, annullarlo e selezionare Impost. IP.

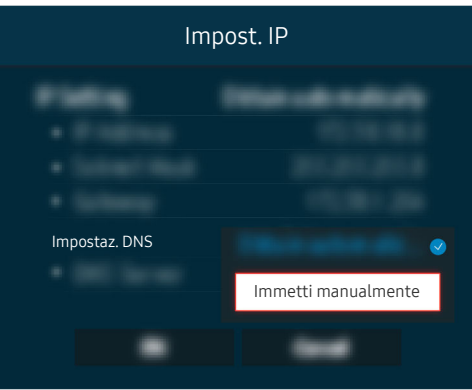

Selezionare Impostaz. DNS  $\rightarrow$  Immetti manualmente.

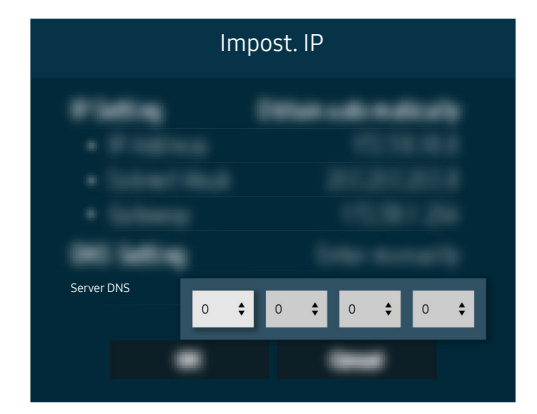

Selezionare Server DNS, digitare 8.8.8.8 quindi selezionare OK.

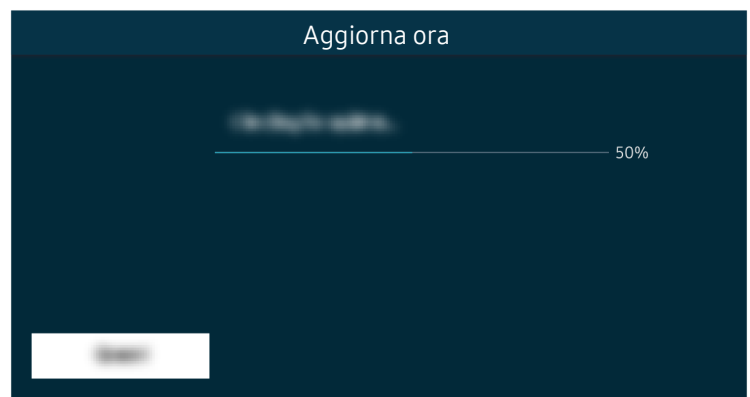

Se persiste lo stesso problema, potrebbe risultare necessario effettuare un aggiornamento del software o un ripristino di fabbrica. Prova ora

# Non si avverte alcun audio o gli altoparlanti emettono un audio distorto

Il colore, la forma, le funzioni e gli accessori del TV (compreso il telecomando) possono differire in base al modello e all'area geografica di residenza.

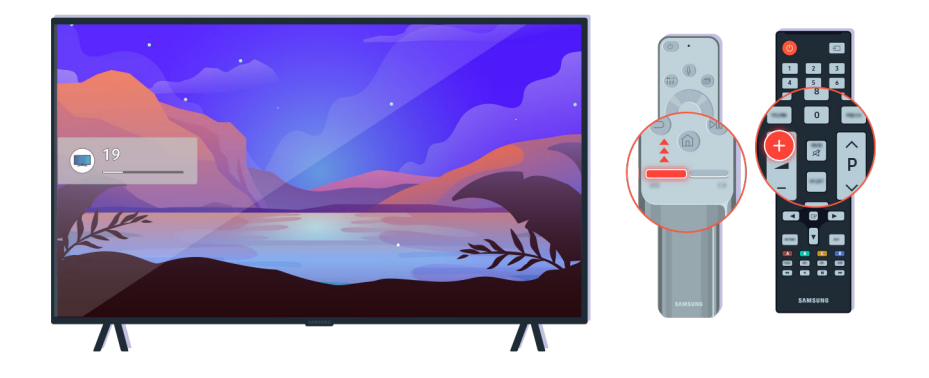

Se il TV non produce alcun suono, premere il tasto Volume + per aumentarlo.

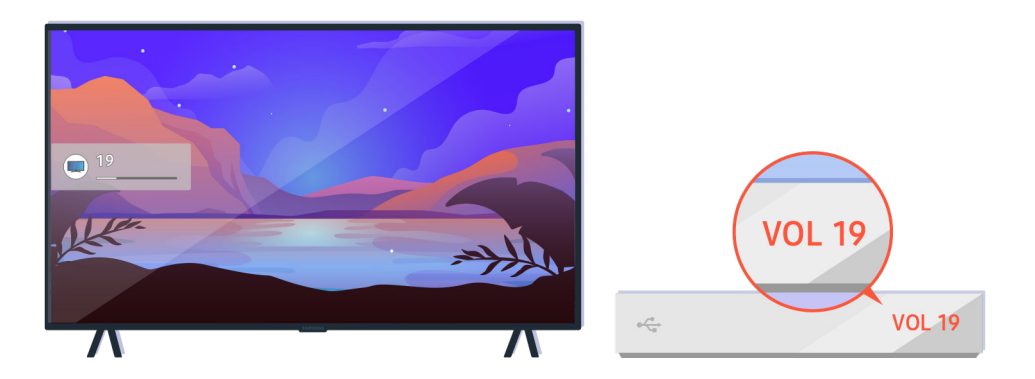

Se il TV è collegato a un dispositivo esterno, controllare il volume del dispositivo esterno.

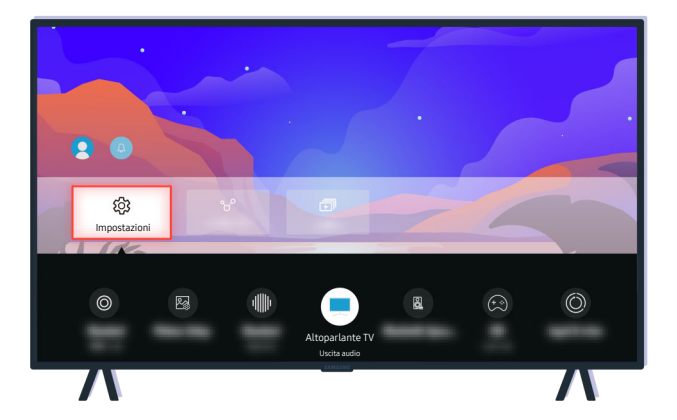

Controllare il volume sullo schermo. Se il numero del volume del TV non viene visualizzato, selezionare  $\bigcirc$  >  $\equiv$ Menu >  $\otimes$  Impostazioni > Tutte le impostazioni > Audio > Uscita audio. Quindi selezionare Altoparlante TV. Prova ora

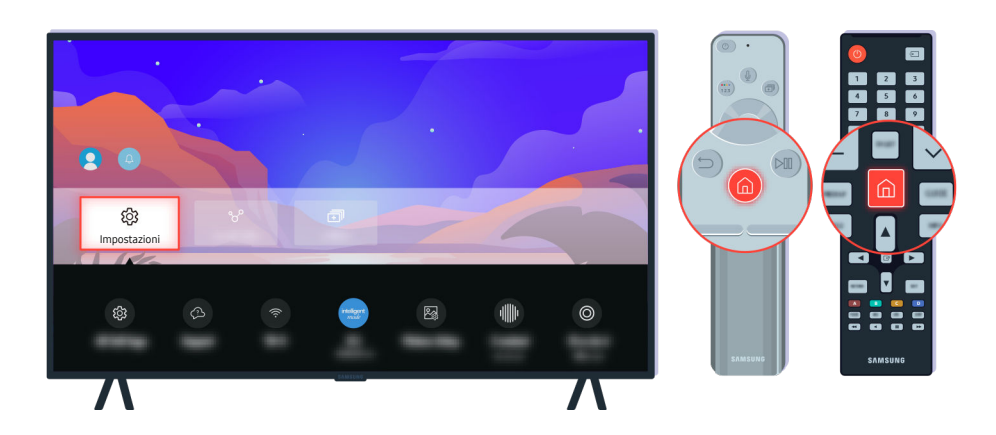

Controllare il volume sullo schermo. Se il numero del volume del TV non viene visualizzato, selezionare  $\textcircled{a}$  >  $\equiv$ Menu > ® Impostazioni > Tutte le impostazioni > Audio > Uscita audio. Quindi selezionare Altoparlante TV. Prova ora

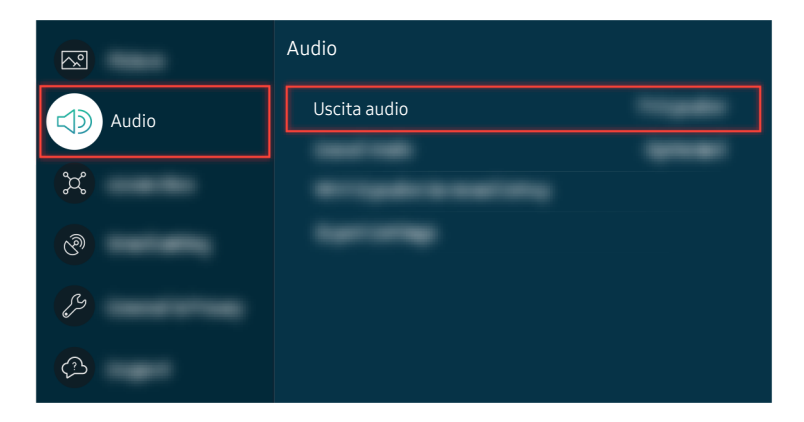

Controllare il volume sullo schermo. Se il numero del volume del TV non viene visualizzato, selezionare  $\bigcirc$  >  $\equiv$ Menu > & Impostazioni > Tutte le impostazioni > Audio > Uscita audio. Quindi selezionare Altoparlante TV. Prova ora

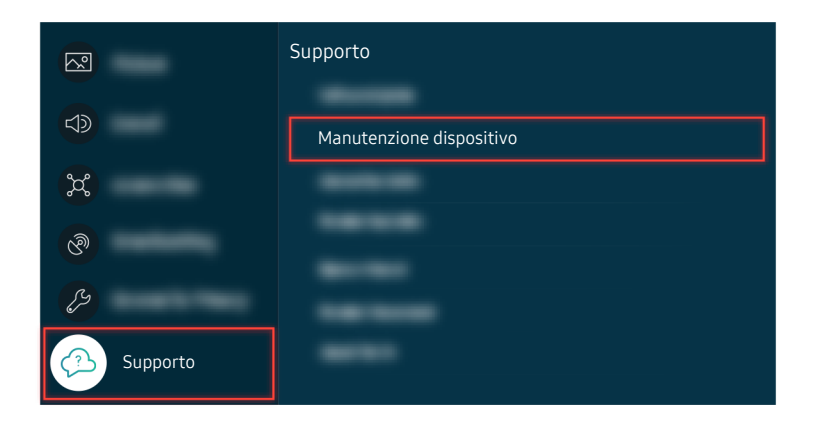

Per verificare l'uscita audio, selezionare  $\bigcirc$  >  $\equiv$  Menu >  $\otimes$  Impostazioni > Supporto > Manutenzione dispositivo > Auto diagnosi > Test audio. Prova ora

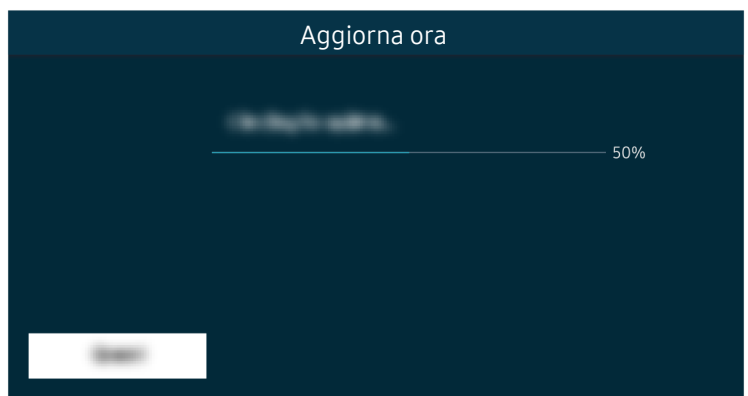

Se persiste lo stesso problema, potrebbe risultare necessario effettuare un aggiornamento del software o un ripristino di fabbrica. Prova ora

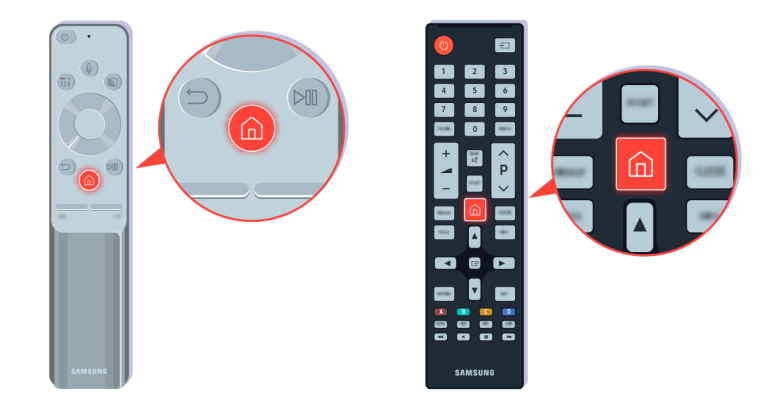

Se l'audio viene emesso ma è disturbato, eseguire un test diagnostico. Sul telecomando premere il tasto ...

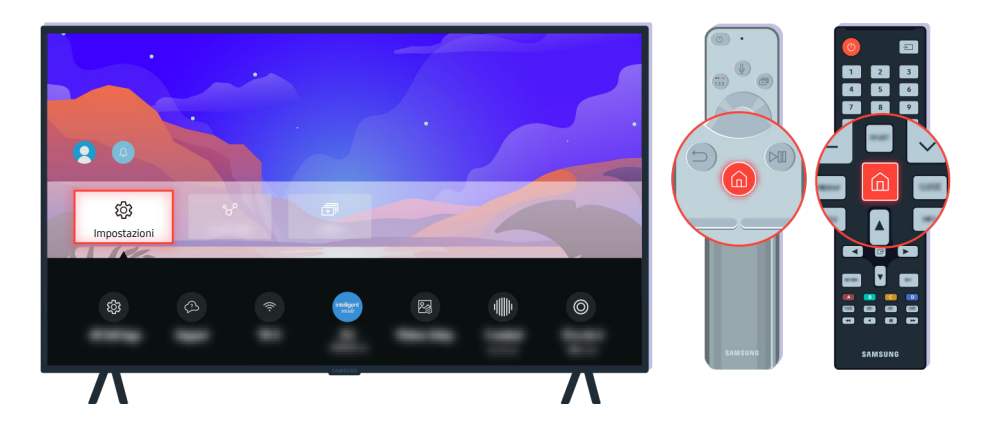

Accedere a  $\bigcirc$  >  $\equiv$  Menu >  $\otimes$  Impostazioni > Supporto > Manutenzione dispositivo > Auto diagnosi > Test audio per verificare l'audio. Prova ora

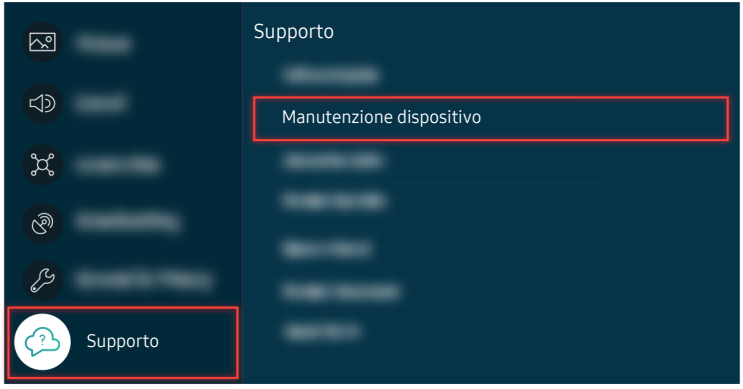

Accedere a  $\bigcirc$  >  $\equiv$  Menu >  $\otimes$  Impostazioni > Supporto > Manutenzione dispositivo > Auto diagnosi > Test audio per verificare l'audio. Prova ora

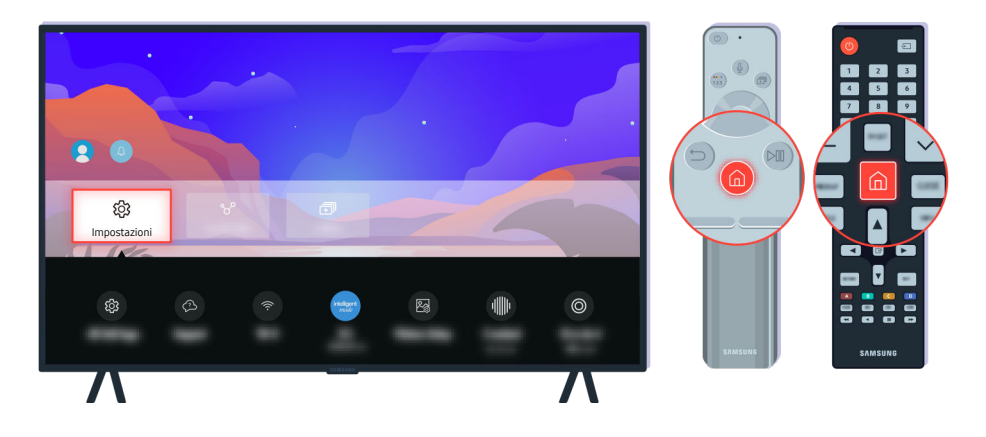

Se il test rileva un problema, selezionare  $\textcircled{a}$  >  $\equiv$  Menu >  $\otimes$  Impostazioni > Tutte le impostazioni > Audio > Impostazioni avanzate > Reset audio. Prova ora

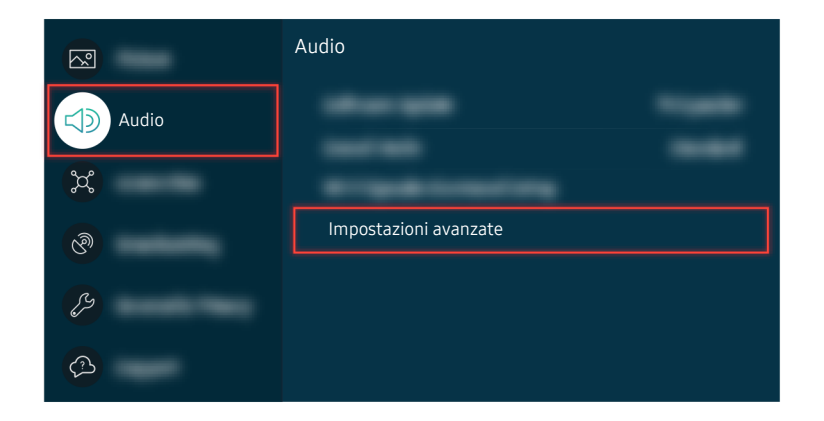

Se il test rileva un problema, selezionare  $\textcircled{a}$  >  $\equiv$  Menu >  $\otimes$  Impostazioni > Tutte le impostazioni > Audio > Impostazioni avanzate > Reset audio. Prova ora

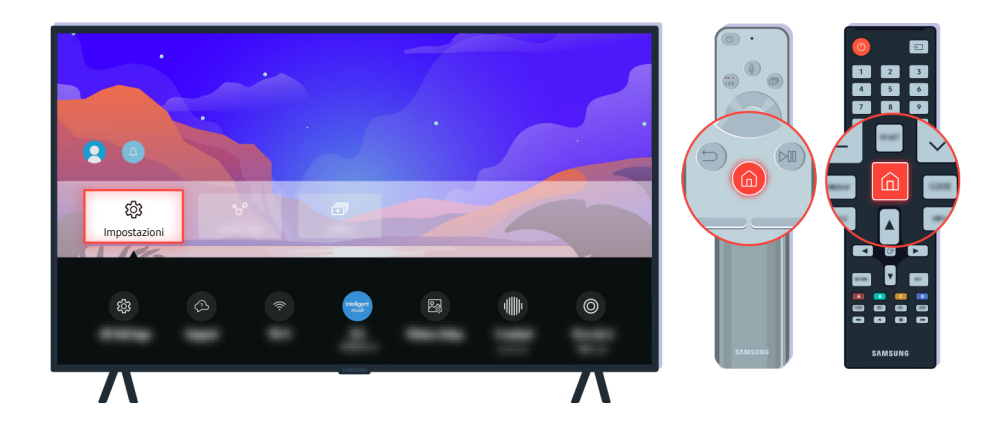

Se il test non rileva alcun problema, selezionare  $\bigcirc$  >  $\equiv$  Menu >  $\otimes$  Impostazioni > Supporto > Manutenzione dispositivo > Auto diagnosi > Informazioni sul segnale. Prova ora

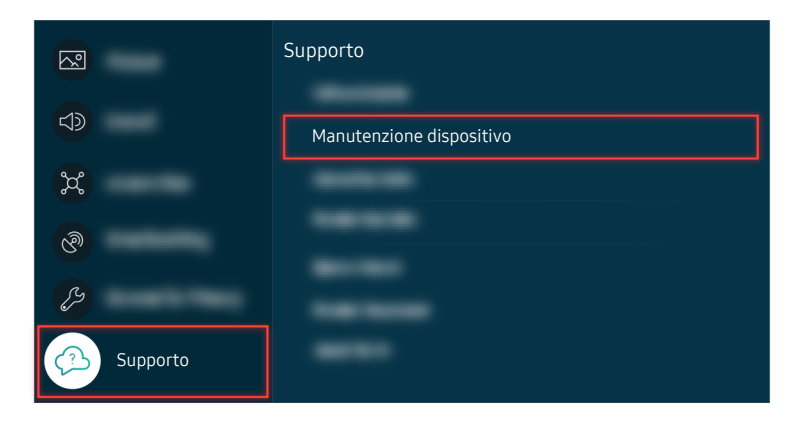

Se il test non rileva alcun problema, selezionare  $\bigcirc$  >  $\equiv$  Menu >  $\otimes$  Impostazioni > Supporto > Manutenzione dispositivo > Auto diagnosi > Informazioni sul segnale. Prova ora

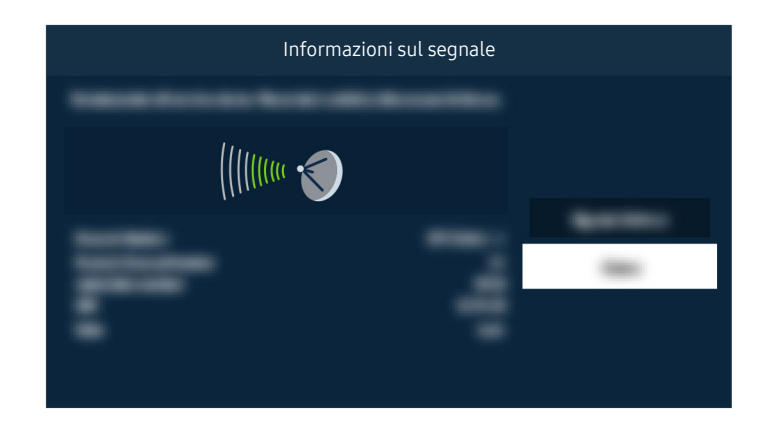

Verificare se la forza del segnale sia o meno debole.

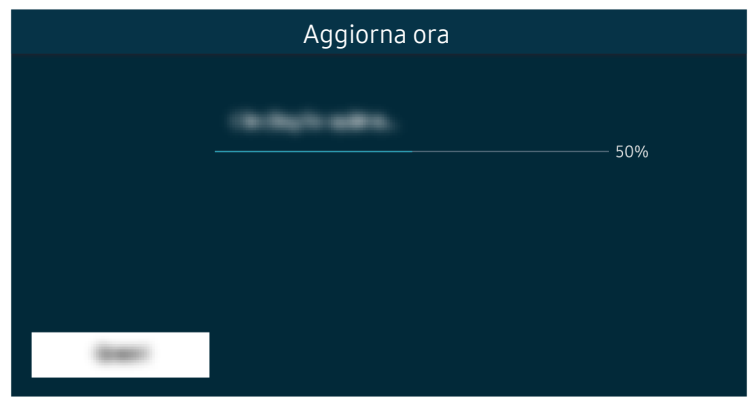

Se persiste lo stesso problema, potrebbe risultare necessario effettuare un aggiornamento del software o un ripristino di fabbrica. Prova ora

# Il telecomando non funziona.

Il colore, la forma, le funzioni e gli accessori del TV (compreso il telecomando) possono differire in base al modello e all'area geografica di residenza.

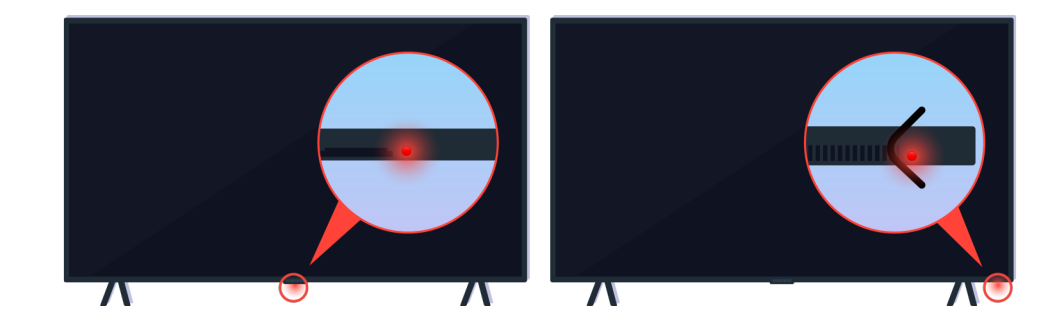

Verificare che il segnale ad infrarossi del telecomando venga trasmesso e ricevuto.

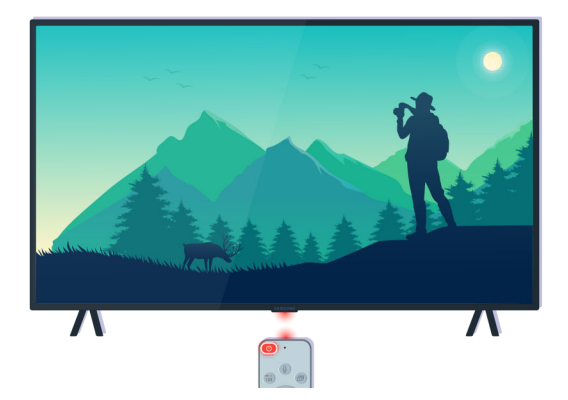

Accertarsi che il sensore del telecomando sul TV lampeggi.

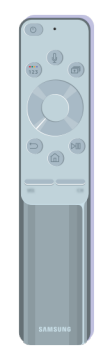

Accertarsi che il telecomando funzioni regolarmente.

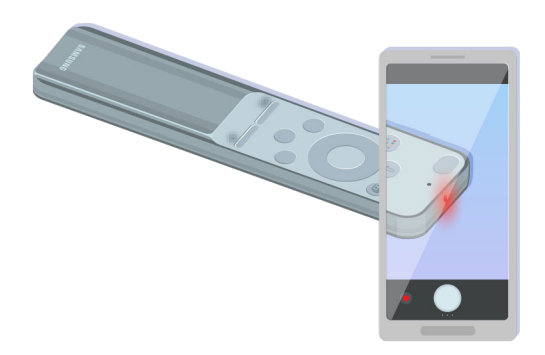

È possibile verificare se il segnale viene trasmesso premendo il tasto di accensione ed osservando il frontalino del telecomando attraverso la telecamera del proprio smartphone.

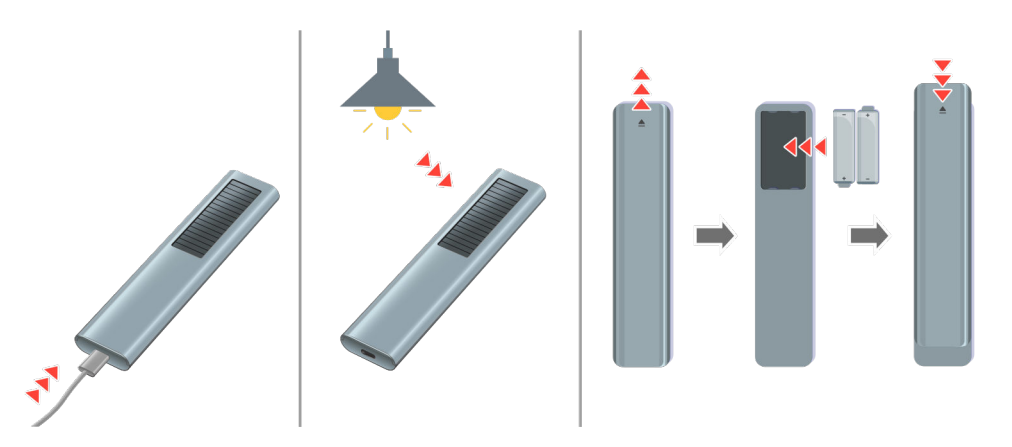

Se non si riesce a vedere i segnali infrarossi, caricare il telecomando usando la porta USB (tipo C) sul fondo, o girare il telecomando per esporre la cella solare. Se il telecomando ha le batterie, sostituirle con delle nuove.

 $\triangle$  In base al modello acquistato, il tipo di telecomando in dotazione può variare.

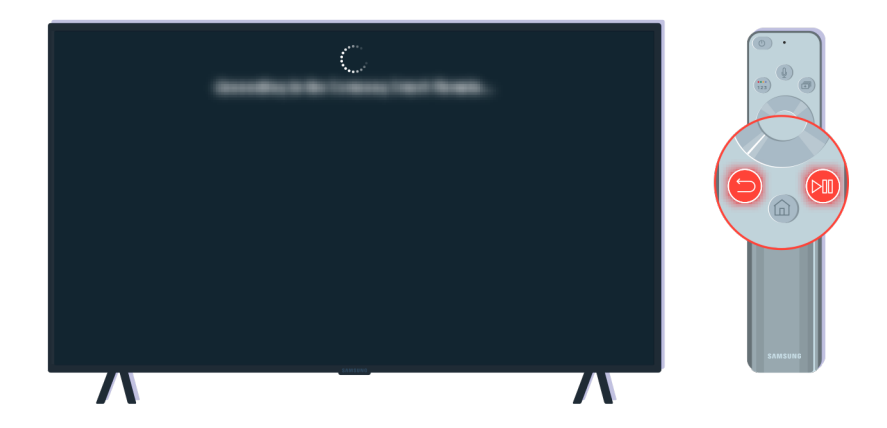

Premere simultaneamente i tasti $\bigodot$  e  $\circledast$  per visualizzare la clip di animazione dell'abbinamento.

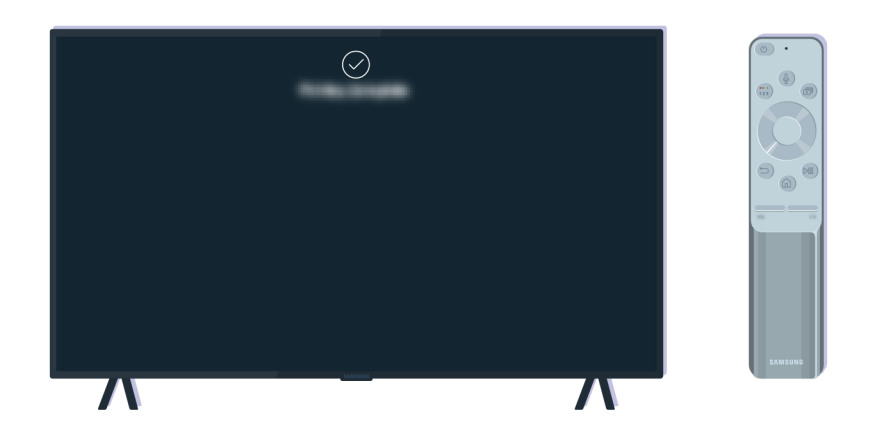

Seguire le istruzioni visualizzate sullo schermo per procedere con l'abbinamento.

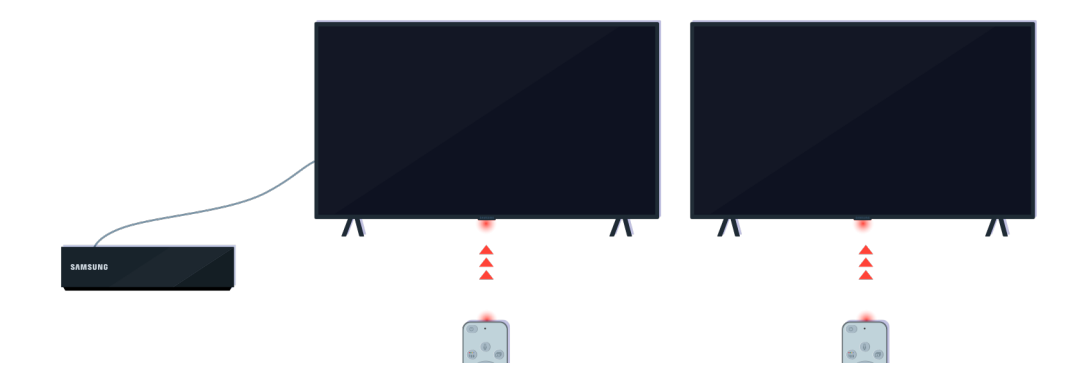

Il telecomando funzionerà in modo efficace se lo si punta direttamente sul sensore.

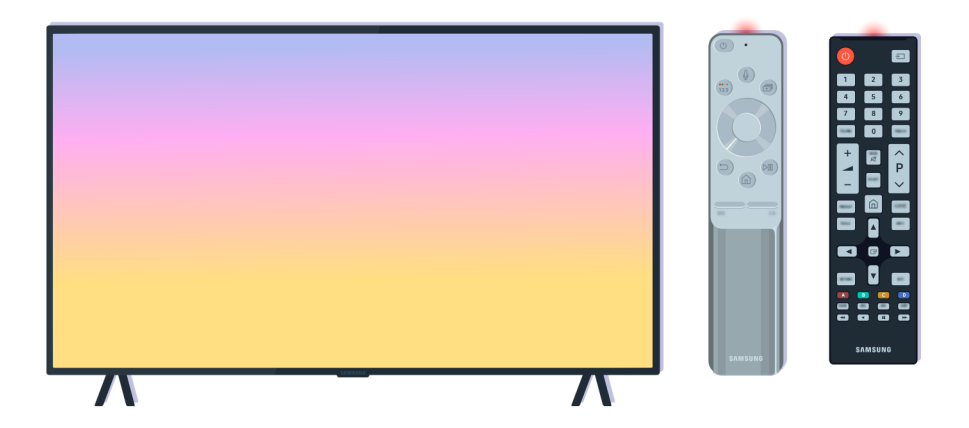

Se il problema persiste, provare a usare il telecomando SAMSUNG appropriato per il modello di TV.

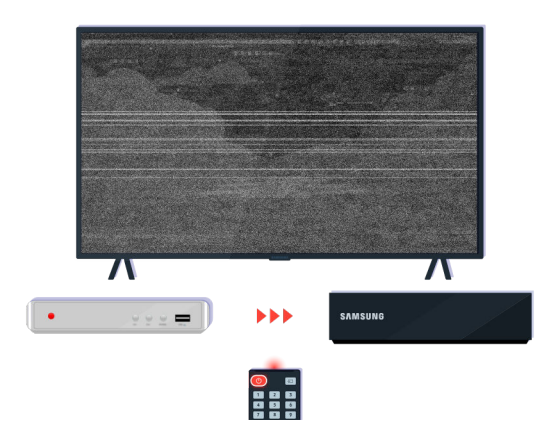

Utilizzando un telecomando Multi-Brand Remote (MBR) o un telecomando universale ed il proprio telecomando non sia in grado di controllare un dispositivo esterno, avvicinare il dispositivo esterno alla One Connect Box.

# Aggiornamento del software

Il colore, la forma, le funzioni e gli accessori del TV (compreso il telecomando) possono differire in base al modello e all'area geografica di residenza.

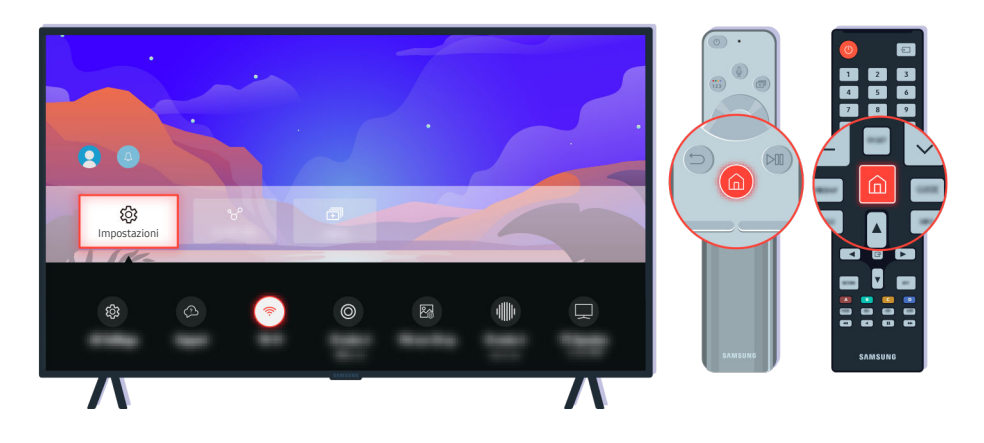

Se il TV è collegato alla rete, è possibile impostarlo per l'aggiornamento automatico periodico. Sul telecomando premere il tasto  $\textcircled{a}$  e selezionare  $\equiv$  Menu >  $\otimes$  Impostazioni > Supporto usando il tasto direzionale.

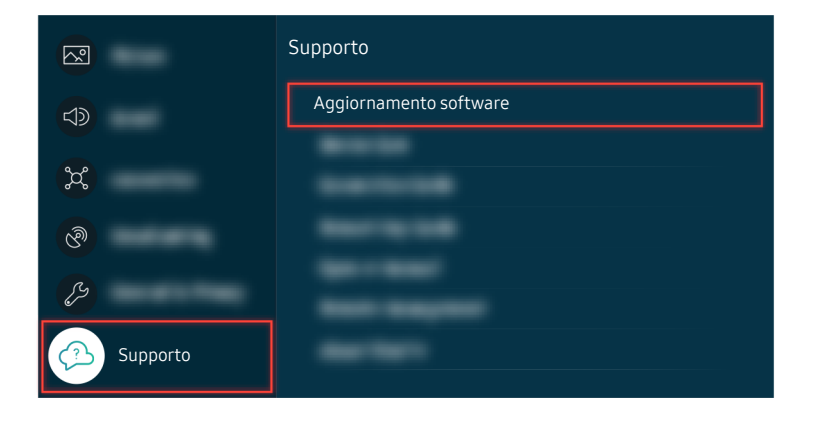

Per abilitare gli aggiornamenti automatici, selezionare  $\textcircled{a}$  >  $\equiv$  Menu >  $\otimes$  Impostazioni > Supporto > Aggiornamento software  $\rightarrow$  Aggiornamento automatico. Prova ora

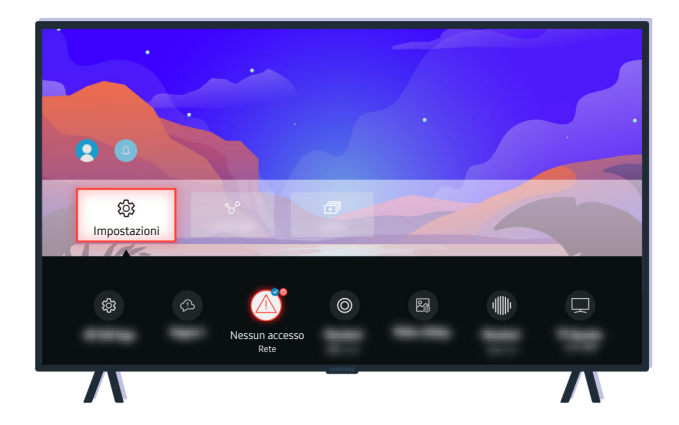

Se il TV non è collegato alla rete, è possibile aggiornare il software usando una chiavetta USB.

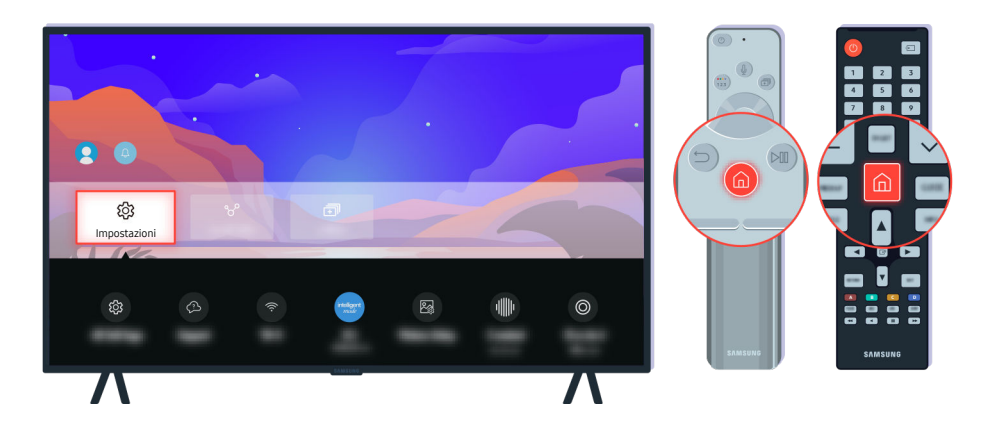

Selezionare  $\bigcirc \geq \equiv$  Menu >  $\otimes$  Impostazioni > Supporto > Informazioni su questo TV e verificare il codice del modello e la versione del software. Prova ora

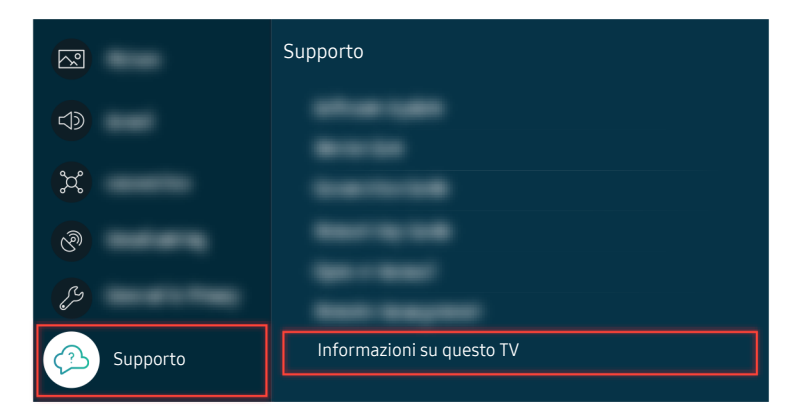

Selezionare  $\bigcirc$  >  $\equiv$  Menu >  $\otimes$  Impostazioni > Supporto > Informazioni su questo TV e verificare il codice del modello e la versione del software. Prova ora

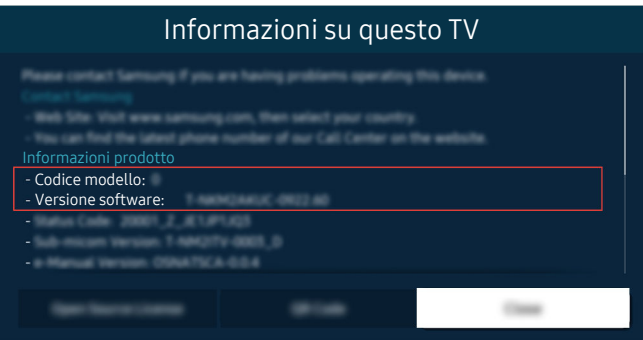

Selezionare  $\bigcirc$  >  $\equiv$  Menu >  $\otimes$  Impostazioni > Supporto > Informazioni su questo TV e verificare il codice del modello e la versione del software. Prova ora

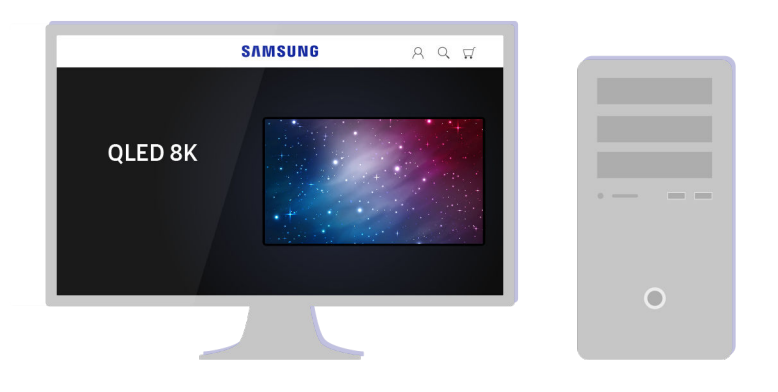

Usando un computer, connettersi a www.samsung.com.

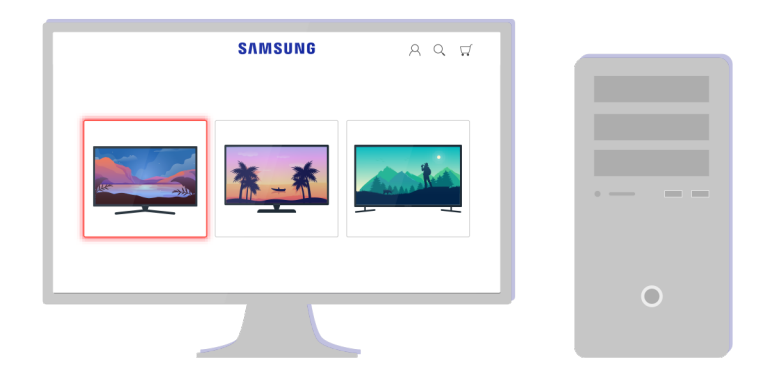

Trovare il modello di TV e scaricare il file del firmware.

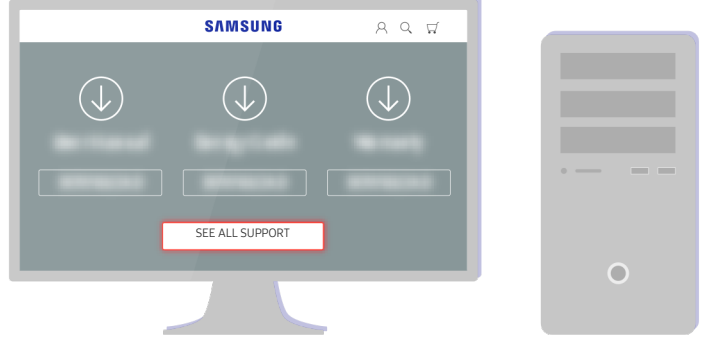

Trovare il modello di TV e scaricare il file del firmware.

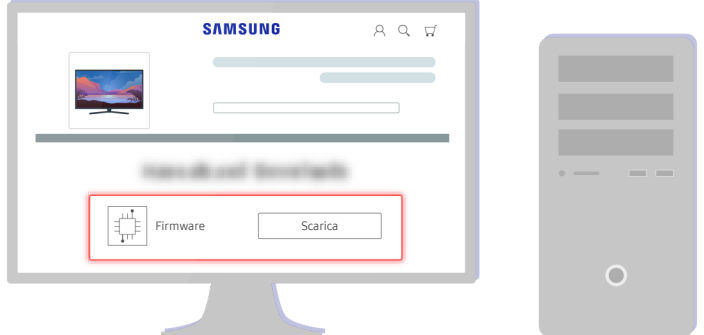

Cliccare Scarica eseguire il download del firmware.

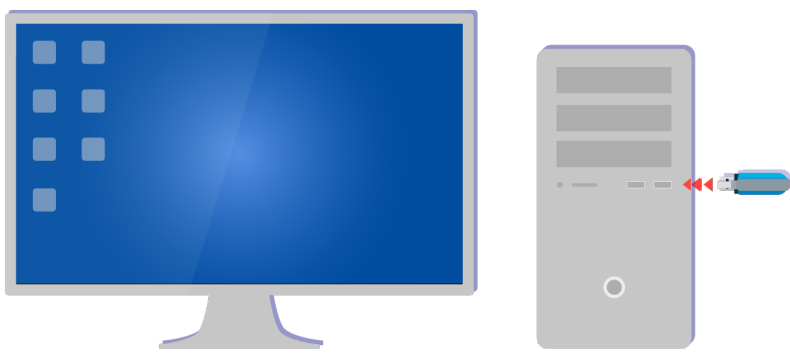

Decomprimere il file scaricato e memorizzarlo nella cartella principale della chiavetta USB.

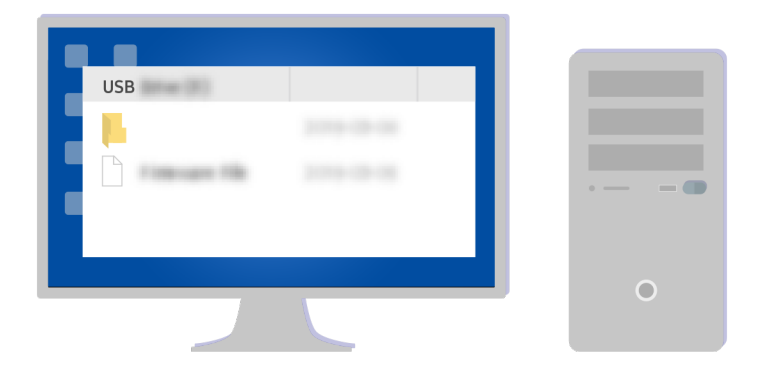

Decomprimere il file scaricato e memorizzarlo nella cartella principale della chiavetta USB.

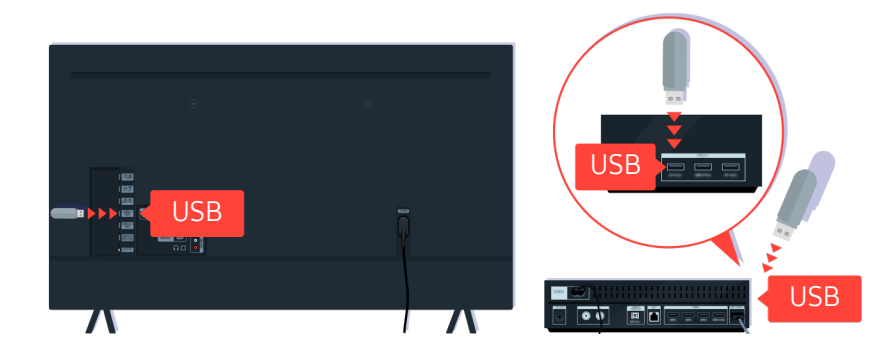

Inserire il dispositivo USB in uno slot USB sul retro del TV o sul lato della One Connect Box.

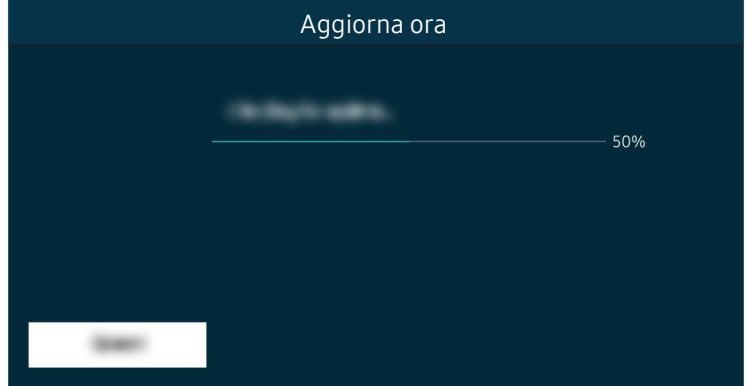

L'aggiornamento del firmware verrà avviato automaticamente. Il TV verrà automaticamente reimpostato una volta completato l'aggiornamento del firmware. Non spegnere il TV durante l'aggiornamento del firmware.

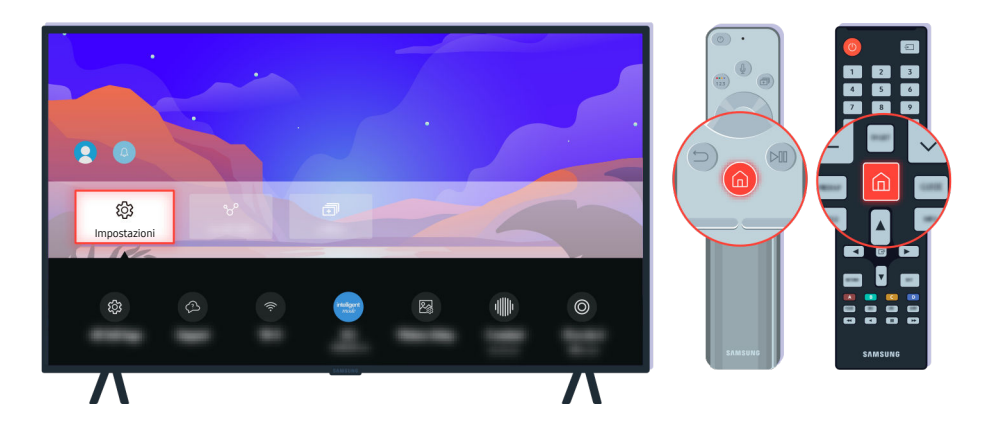

Una volta reimpostato il TV, selezionare  $\bigcirc$  >  $\equiv$  Menu >  $\otimes$  Impostazioni > Supporto > Informazioni su questo TV e verificare la nuova versione del firmware. Prova ora

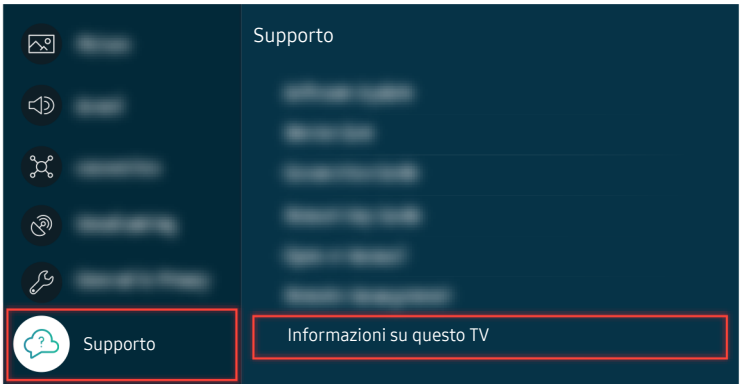

Una volta reimpostato il TV, selezionare  $\bigcirc$  >  $\equiv$  Menu >  $\otimes$  Impostazioni > Supporto > Informazioni su questo TV e verificare la nuova versione del firmware. Prova ora

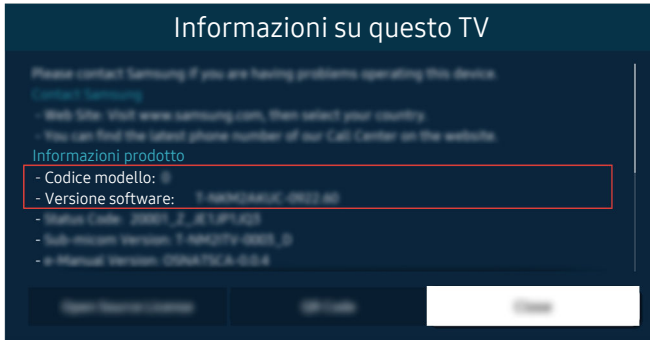

Una volta reimpostato il TV, selezionare  $\bigcirc$  >  $\equiv$  Menu >  $\otimes$  Impostazioni > Supporto > Informazioni su questo TV e verificare la nuova versione del firmware. Prova ora

# Guida alla accessibilità

Mette a disposizione un menu ed una quida al telecomando per le persone con deficit visivi.

# Info sulla schermata Menu

Vengono descritti i menu sullo schermo del TV. Una volta abilitato, il TV indicherà la struttura dei menu selezionati.

## Uso del telecomando

È possibile visualizzare la descrizione dei tasti del Samsung Smart Remote.

il Samsung Smart Remote potrebbe non essere supportato in base al modello posseduto o all'area geografica di appartenenza.

#### Orientamento del Samsung Smart Remote

Tenere il telecomando con i tasti rivolti verso di sé. Il telecomando è leggermente più sottile nella parte superiore e più spesso in quella inferiore.

#### Descrizione del Samsung Smart Remote

Le immagini, i tasti e le funzioni del telecomando possono variare in base al modello o all'area geografica.

Dall'alto verso il basso e da sinistra verso destra:

- $\bullet$  Il tasto  $\bullet$  è situato in alto a sinistra.
- È presente un piccolo LED (microfono) sul lato destro del tasto (O), ma non è individuabile premendolo con la mano.
- Per il Samsung Smart Remote, c'è un tasto rotondo sotto il LED, che è il tasto  $\mathbf{\mathcal{Q}}$ .
- Dei due tasti sotto il tasto  $\bm{\Phi}$  del Samsung Smart Remote fornito in dotazione con il TV QLED, The Frame (modelli da 43 pollici o più grandi), The Serif o TV OLED, quello di sinistra è il tasto di pequello di destra è il tasto **.**
- Dei due tasti sotto il tasto  $\bigcirc$  del Samsung Smart Remote fornito in dotazione con The Sero, quello di sinistra è il tasto **e** quello di destra è il tasto ...
- Dei due tasti sotto il tasto @ del Samsung Smart Remote fornito in dotazione con il The Frame (modello 32LS03B) o BU8, quello di sinistra è il tasto **di e** quello di destra è il tasto ...
- Se si preme il tasto  $\ddot{w}$  e il tasto direzionale giù o si preme il tasto  $\ddot{w}$  durante la visione di un programma, compariranno le opzioni Registrazioni, Gest. pianificazione, Timeshift, Arresta, (durante l'esecuzione di Registra o Timeshift), Informazioni, rosso, verde, giallo e blu.
	- **Z Registra** e Timeshift potrebbero non essere supportati in base al modello o all'area geografica.
	- Selezionare il tasto Sposta in alto per accedere al menu in alto.
	- Questa funzione potrebbe non essere supportata in base all'area geografica di appartenenza.
- Al di sotto di questi due pulsanti è riportato un tasto tondo ed un tasto circolare più grande. Il tasto tondo è il tasto Selezione, mentre il tasto circolare più grande è composto da 4 tasti direzionali (Su / Giù / Sinistra / Destra).
- Al di sotto del tasto direzionale vi sono tre tasti, uno sulla sinistra, uno sulla destra ed uno in centro. Quello sulla sinistra è il tasto  $\bigcirc$  mentre quello sulla destra il tasto  $\mathbb Z$ . Il tasto circolare nel mezzo è il tasto  $\bigcirc$ .
- Se si preme il tasto **Du** durante la visione di un programma TV, la schermata visualizzata si fermerà e comparirà una barra di controllo. È possibile selezionare Riavvolgi, Riproduci, Pausa, Avanzamento rapido, Arresta Timeshift, Registra, Vai a TV Live o Informazioni. È possibile premere il tasto Su per passare alla schermata di riproduzione e verificare l'orario dl programma attualmente trasmesso e l'orario del time.
	- È possibile usare le funzioni Riavvolgimento lento o Avanzamento lento selezionando l'opzione Pausa.
	- Per usare la funzione Registra o Timeshift, è necessario collegare un dispositivo USB.
	- Questa funzione potrebbe non essere supportata in base al modello posseduto ed all'area geografica di appartenenza.
- Sotto il tasto  $\bigcirc$  vi sono due sottili tasti orizzontali. Questi tasti sporgono maggiormente sulla superficie rispetto ad altri tasti del telecomando. Quello sulla sinistra è il tasto di regolazione del volume mentre quello sulla destra il tasto di regolazione del canale di visione. Spingere dal basso verso l'alto o dall'alto verso il basso per usarli come una altalena per cambiare il canale di visione o regolare il volume.
	- Premere brevemente il tasto  $+\prime$  (Volume) per escludere temporaneamente l'audio.
	- $-$  Tenere premuto il tasto  $+\prime$  Volume) per attivare il menu Collegamenti di accessibilità.
	- Premere brevemente il tasto  $\wedge/\vee$  (Canale) per accedere alla Guida.
	- Tenere premuto il tasto  $\wedge/\vee$  (Canale) per attivare il menu Elenco canali.
	- Questa funzione potrebbe non essere supportata in base al modello posseduto ed all'area geografica di appartenenza.

## Uso del menu accessibilità

Visualizzare come utilizzare le funzioni del menu Accessibilità e le descrizioni delle sue funzioni.

◆ Questa funzione potrebbe non essere supportata in base al modello posseduto ed all'area geografica di appartenenza.

#### Accedere al menu Collegamenti di accessibilità

È possibile attivare o disattivare le funzioni di accessibilità quali Guida vocale, Descrizione audio, Sottotitoli, Zoom lingua dei segni, Guida al linguaggio dei segni, Immagine off, Contrasto elevato, Ingrandisci, Scala dei grigi, Inversione colore, Ripetizione pulsante lenta, e passare alle pagine Informazioni sul telecomando del TV, Info sulla schermata Menu, Audio uscita multipla e Accessibility Settings.

• Samsung Smart Remote

Sul telecomando Samsung Smart Remote vi sono due sottili tasti orizzontali basculanti vicini l'uno all'altro situati poco al di sotto della metà del telecomando. Quello sulla sinistra è il tasto di regolazione del volume. Tenere premuto il tasto basculante del volume per accedere al menu Collegamenti di accessibilità.

Anche se Guida vocale è impostata a Disattiva o la guida vocale è esclusa, tenendo premuto il tasto del volume, la guida vocale di Collegamenti di accessibilità viene attivata.

• Telecomando standard

Premere il tasto AD/SUBT. o tenere premuto il tasto MUTE per attivare il menu Collegamenti di accessibilità.

#### Eseguire le funzioni del menu Accessibilità usando il menu Generali

#### $\bigcirc$  >  $\equiv$  Menu >  $\otimes$  Impostazioni > Tutte le impostazioni > Generale e privacy > Accessibilità Prova ora

È anche possibile accedere al menu Accessibilità dal menu delle impostazioni del TV. Tale menu è dotato di diverse opzioni ad esempio per cambiare la velocità della Guida vocale.

Il TV non pronuncerà verbalmente le voci del menu a meno che Guida vocale non sia già attiva.

- 1. Premere il tasto  $\bigcirc$ .
- 2. Premere il tasto direzionale sinistro per accedere al  $\equiv$  Menu, quindi premere il tasto direzionale destro per accedere a ® Impostazioni.
- 3. Premere il tasto Selezione, quindi premere Tutte le impostazioni per aprire il menu. Premere Selezione per caricare il menu Imposta del TV.
- 4. Premere il tasto Giù per raggiungere Generale e privacy e premere il tasto Selezione per accedere a questo menu.
- 5. Evidenziare Accessibilità, quindi premere il tasto Selezione per aprire il menu.
- 6. Verrà visualizzato un menu nel quale Impostazioni Guida vocale è la prima voce. Evidenziare Impostazioni Guida vocale e premere il tasto Selezione.
- 7. Verrà visualizzato un menu con le opzioni da modificare Guida vocale e Volume, Velocità, Tono, Volume sottofondo TV.
- 8. Selezionare il menu usando i tasti direzionali, quindi premere Selezione.
	- I menu sono attivi quando è attiva la Guida vocale.

#### Eseguire le funzioni del menu Accessibilità usando Bixby

- Questa funzione è disponibile solo quando Assistente vocale è impostato su Bixby. ( $\textcircled{a}$  >  $\equiv$  Menu >  $\otimes$  Impostazioni > Tutte le impostazioni > Generale e privacy > Voce > Assistente vocale) Prova ora
- Bixby potrebbe non essere supportato in base al modello o all'area geografica di appartenenza.

Per utilizzare Bixby, il TV deve essere impostato, sintonizzato e connesso alla rete. È possibile collegare il TV alla rete durante l'impostazione iniziale o effettuare l'operazione successivamente mediante il menu delle impostazioni.

Esistono moltissimi comandi vocali per controllare il TV. Tali comandi possono essere usati insieme alla Guida vocale per ottenere un ingresso ed una uscita vocali. Per utilizzare il Samsung Smart Remote, il TV deve essere collegato alla rete.

Per pronunciare un comando, tenere premuto il tasto  $\bm{\mathbb{Q}}$  (il tasto vicino al bordo superiore del telecomando Samsung Smart Remote, appena sotto il piccolo LED (microfono) e sopra il tasto direzionale) e pronunciare il comando, quindi rilasciare il tasto . Il TV confermerà il comando.

Ad esempio è possibile:

• Attivare la Guida vocale

Premere il tasto  $\bullet$  sul telecomando Samsung Smart Remote e pronunciare "Guida vocale on ".

• Attivare la Descrizione audio

Premere il tasto  $\bullet$  sul telecomando Samsung Smart Remote e pronunciare "Descrizione audio on".

• Attivare la Contrasto elevato

Premere il tasto  $\mathbf{\mathcal{Q}}$  sul telecomando Samsung Smart Remote e pronunciare "Contrasto elevato on".

## Conoscere le funzioni del menu Accessibilità

#### • Impostazioni Guida vocale

Questa funzione è attiva su tutti gli schermi del TV e se attivata la funzione vocale indica quali siano le impostazioni correnti del TV fornendo vocalmente i dettagli del programma visualizzato. Ad esempio, descrive vocalmente il livello di volume selezionato, il canale visualizzato e le informazioni sul programma. Descrive inoltre le informazioni relative ai programmi della Guida.

#### • Impostazioni Descrizione audio

È possibile attivare una guida audio che fornisca una descrizione audio delle scene video per le persone con deficit visivo. Questa funzione è disponibile solo con le trasmissioni che offrono questo servizio.

#### • Impost. sottotitoli

#### È possibile visualizzare il sottotitoli nei programmi che li trasmettono.

- K Nei programmi che forniscono i sottotitoli, la funzione Posizione viene attivata in modo da poter cambiare la posizione dei sottotitoli.
- Durante la visione di un canale su un dispositivo esterno quale un set-top box ed un cable box, attivare la funzione sottotitoli sul dispositivo. Per maggiori informazioni, contattare il proprio service provider.
- Impostazioni zoom lingua dei segni

È possibile ingrandire la schermata della lingua dei segni quando il programma in visione la fornisce.

• Impostazioni Guida al linguaggio dei segni

Fornisce una descrizione delle voci di menu con il linguaggio dei segni.

• Informazioni sul telecomando del TV

Conoscere i nomi e le funzioni dei tasti del telecomando. Nella schermata la pressione del tasto di accensione (in alto a sinistra) spegnerà il TV ma alla pressione di qualsiasi altro tasto il TV pronuncerà il nome del tasto descrivendone brevemente la funzione. Questa modalità di insegnamento aiuta l'utente ad imparare la posizione e la funzione dei tasti del telecomando senza influenzare il normale funzionamento del TV. Premere il tasto due volte per uscire da Informazioni sul telecomando del TV.

#### • Info sulla schermata Menu

Vengono descritti i menu sullo schermo del TV. Una volta abilitato, il TV indicherà la struttura dei menu selezionati.

#### • Immagine off

Disattivare lo schermo del TV e fornire solo l'audio in modo da ridurre il consumo energetico complessivo. Premendo un tasto del telecomando diverso da Volume e Accensione mentre lo schermo è spento, lo schermo del TV si riattiva.

#### • Zoom grafico

È possibile ingrandire lo schermo per rendere l'immagine o il testo più grandi. È possibile regolare il livello di zoom o spostare l'area dello zoom.

- **Zoom grafico** potrebbero non funzionare su alcuni menu o schermi.
- Questa funzione potrebbe non essere supportata in base al modello posseduto ed all'area geografica di appartenenza.

#### • Audio uscita multipla

È possibile attivare contemporaneamente sia gli altoparlanti del TV sia i dispositivi Bluetooth progettati per le persone con deficit uditivi. Le persone con deficit uditivi possono impostare il volume dei loro dispositivi Bluetooth ad un livello maggiore senza che ciò influenzi il livello di volume del TV, permettendo così sia alle persone con deficit uditivi sia al resto della loro famiglia un ascolto confortevole del programma trasmesso.

Questa funzione potrebbe non essere supportata in base al modello posseduto ed all'area geografica di appartenenza.

#### • Contrasto elevato

Per visualizzare tutti i menu con uno sfondo opaco nero ed un font di caratteri bianco, rendendo così il massimo contrasto.

Se Contrasto elevato è attiva, alcuni menu di Accessibilità non sono disponibili.

#### • Ingrandisci

Questa funzione attiva l'ingrandimento degli elementi importanti sullo schermo come il nome dei programmi.

• Scala dei grigi

È possibile cambiare il colore dello schermo del TV in una tonalità bianco e nero in modo da migliorare l'irregolarità dei bordi provocata dai colori.

- Se Scala dei grigi è attiva, alcuni menu di Accessibilità non sono disponibili.
- Questa funzione potrebbe non essere supportata in base al modello posseduto ed all'area geografica di appartenenza.
- Inversione colore

È possibile invertire i colori del testo e dello sfondo visualizzato sullo schermo del TV in modo da renderli più facili da leggerli.

- Se Inversione colore è attiva, alcuni menu di Accessibilità non sono disponibili.
- Questa funzione potrebbe non essere supportata in base al modello posseduto ed all'area geografica di appartenenza.

#### • Impostazioni ripetizione pulsante del telecomando

È possibile configurare la velocità delle operazioni dei tasti del telecomando in modo da farli rallentare tenendoli premuti.

# Uso del TV con Guida vocale attiva

È possibile attivare la Guida vocale che descrive le opzioni di menu come ausilio per le persone con deficit visivo.

#### Cambiare il canale visualizzato

E possibile cambiare il canale visualizzato in tre modi. Ad ogni cambiamento del canale visualizzato, i dettagli del nuovo canale verranno annunciati. Modi per cambiare canale.

• Elenco canali

Tenere premuto il tasto  $\wedge/\vee$  (Canale) per attivare il menu Elenco canali. Utilizzare il tasto direzionale su o giù per spostarsi su un canale e premere il tasto Selezione.

 $\bullet \quad \wedge/\vee$  Tasto (Canale)

Dei due tasti che sporgono dal centro del Samsung Smart Remote, quello di destra è il tasto  $\wedge/\vee$  (Canale). Spingere in alto o in basso il tasto  $\land\lor$  (Canale) per cambiare il canale di visione. Usare il tasto CH sul telecomando standard per cambiare il canale di visione.

• Tasto Numero

Usare il tasto **o sul Samsung Smart Remote per accedere ad un tastierino numerico virtuale, quindi** selezionare Fatto. Sul Standard Remote Control, premere i tasti numerici per digitare un numero di canale.

#### Immettere un numero sullo schermo mediante il Samsung Smart Remote

La tastiera numerica visualizzata sullo schermo è utile per l'inserimento di numeri ad es. per passare ad uno specifico numero di canale o per digitare un PIN.

Premere il tasto **co co** sul Samsung Smart Remote per visualizzare sullo schermo una tastiera numerica a due file. La funzione Guida vocale pronuncerà "tastiera numerica virtuale, 6" ad indicare che sullo schermo è stata visualizzata la striscia di numeri e che il focus è posizionato sul numero 6. La striscia è dotata dei seguenti tasti:

- Nella riga superiore, viene mostrato un elenco dei canali più visti.
- Nella fila inferiore: Partendo da sinistra: Tastierino colorato, TTX/MIX, 1, 2, 3, 4, 5, 6, 7, 8, 9, 0, Elimina
	- $\ell$  I menu potrebbe non essere visualizzati in base al modello posseduto o all'area geografica di appartenenza.
	- Le opzioni selezionabili tramite il tastierino virtuale possono variare in base alla modalità di visione.

Usare i tasti Sinistra e Destra per passare da un campo all'altro della fila e premere Selezione per selezionare la tastiera numerica. Una volta terminata la selezione di tutti i numeri (ad esempio 123), premere il tasto direzionale per passare all'opzione Fatto, quindi premere Selezione per terminare.

Durante la digitazione di un numero di canale, è possibile immettere il numero, quindi selezionare l'opzione Fatto nella fila superiore o digitare il numero del canale ed attendere. Dopo un breve periodo di tempo, il canale cambierà e la tastiera numerica virtuale scomparirà dallo schermo.

## Regolazione del volume

• Samsung Smart Remote

Usare il tasto  $+/-$  (Volume) sulla sinistra per regolare il livello del volume di ascolto. Ad ogni regolazione del volume, verrà annunciato il nuovo livello di regolazione.

Dei due tasti che sporgono dal centro del Samsung Smart Remote, quello di sinistra è il tasto  $+/-$  (Volume). Spingere in alto o in basso il tasto  $+/-$  (Volume) per regolare il volume di ascolto.

• Telecomando standard

Usare il tasto VOL sul telecomando standard per regolare il volume di ascolto.

## Uso delle informazioni del programma

Durante la visione del TV, premere il tasto Selezione per richiamare le informazioni sul programma visualizzato in alto nello schermo. Guida vocale pronuncia i sottotitoli o le descrizioni audio del programma trasmesso qualora disponibili. Per visualizzare maggiori informazioni dettagliate, tenere premuto il tasto Selezione. Guida vocale descrive maggiori dettagli quali ad esempio la sinossi del programma.

Premere i tasti Sinistra e Destra per visualizzare i programmi in onda successivamente sullo stesso canale. Premere i tasti Su o Giù per passare ad altri canali e vedere i programmi trasmessi in essi.

Premere **p**er tornare o chiudere i dettagli del programma.

◆ Questa funzione potrebbe non essere supportata in base al modello posseduto ed all'area geografica di appartenenza.

# Uso della guida

Visualizzare una panoramica della programmazione di ogni canale.

Per conoscere le informazioni sul programma di ogni canale durante la visione di un programma in onda, premere il tasto  $\wedge/\vee$  (Canale) sul Samsung Smart Remote. Usare i tasti direzionali per visualizzare le informazioni relative al programma.

È possibile visualizzare la programmazione giornaliera di ogni emittente e le informazioni relatve ai programmi nella Guida. È possibile selezionare i programmi da pianificare per la visione o la registrazione.

E anche possibile accedere alla Guida usando la funzione Bixby. Tenere premuto il tasto  $\bm{\mathbb{Q}}$  sul Samsung Smart Remote, quindi pronunciare "Guida".

- to Questa funzione potrebbe non essere supportata in base al modello posseduto ed all'area geografica di appartenenza.
- Le informazioni fornite dalla Guida si riferiscono solo ai canali digitali. I canali analogici non sono supportati.
- Se Orologio non è impostato, la Guida non viene visualizzata. Impostare prima Orologio. ( $\bigcirc$ )  $\geq$  Menu  $\geq$   $\circledR$  Impostazioni  $\ge$  Tutte le impostazioni  $\ge$  Generale e privacy  $\ge$  Gestione sistema  $\ge$  Ora  $\ge$  Orologio) Prova ora

Per impostare nuovamente l'orologio, seguire le istruzioni riportate sotto.

- 1. Premere il tasto  $\bigcirc$  e premere il tasto direzionale sinistro sul telecomando.
- 2. Premere il tasto direzionale giù per spostarsi sul  $\equiv$  Menu.
- 3. Premere il tasto direzionale destro per spostarsi su ® Impostazioni.
- 4. Usare il tasto direzionale giù per spostarsi su Tutte le impostazioni.
- 5. Premere il tasto Selezione per accedere al menu Tutte le impostazioni del TV.
- 6. Usare il tasto Su e Giù per accedere al menu Generale e privacy, quindi premere il tasto Selezione.
- 7. Usare il tasto Su e Giù per accedere al menu Gestione sistema, quindi premere il tasto Selezione.
- 8. Selezionare il menu Ora e premere il tasto Selezione.
- 9. Selezionare il menu Orologio e premere il tasto Selezione.
- 10. Accedere al menu Modalità orologio, premere il tasto Selezione, quindi selezionare Auto o Manuale.
	- Selezionando Manuale, è possibile accedere al menu Data o Ora sotto per impostare la data o l'orario.

All'apertura di Guida verrà visualizzata una tabella di canali e programmi. Nelle righe superiori vengono mostrati il tipo di filtro selezionato e l'ora. Ogni file contiene un nome di canale sulla sinistra ed i programmi di quel canale sulla destra.

Nella Guida usare i tasti Su e Giù per passare da una canale all'altro e Sinistra e Destra per passare da un programma all'altro a diversi orari all'interno dello stesso canale.

È anche possibile usare il tasto  $\bullet$  o  $\bullet$  per digitare un numero di canale specifico ed accedere al canale direttamente. Per passare al programma trasmesso è possibile usare il tasto  $\blacksquare$ .

Passando ad un programma specifico si sentirà pronunciare le informazioni ad esso relative. Passando ad un canale diverso si udirà pronunciare il nome del canale, il numero ed i suoi dettagli. Passando ad un giorno diverso si udirà pronunciare il giorno per il primo programma raggiunto nel giorno selezionato. Il giorno non viene ripetuto, pertanto se non si è sicuri è possibile avanzare o indietreggiare di 24 ore per sentire nuovamente l'annuncio vocale del giorno.

#### Per visualizzare un programma in onda

Nella Guida, passare al programma in onda e premere il tasto Selezione per visualizzare il programma TV in onda del canale selezionato.

## Altre opzioni presenti nella guida

Nella Guida, passare ad un programma pianificato, quindi premere il tasto Selezione. Comparirà una finestra nella quale vengono visualizzate le funzioni disponibili.

Usare i tasti Su e Giù per muoversi all'interno del menu e premere Selezione per selezionare l'elemento scelto. Premere  $\bigcirc$  per chiudere il menu e tornare alla Guida.

- Per il programma visualizzato, premere il tasto Selezione.
- Registra

#### È possibile registrare il programma attualmente visualizzato o il programma su un altro canale.

- Questa funzione potrebbe non essere supportata in base al modello posseduto ed all'area geografica di appartenenza.
- Arresta

#### È possibile interrompere la funzione di registrazione in esecuzione.

Questa funzione potrebbe non essere supportata in base al modello posseduto ed all'area geografica di appartenenza.

#### • Modifica l'ora della registrazione

#### È possibile cambiare l'orario di inizio e termine di una registrazione pianificata.

Questa funzione potrebbe non essere supportata in base al modello posseduto ed all'area geografica di appartenenza.

#### • Pianifica visione

È possibile pianificare la visione di un contenuto programmato.

#### • Pianifica registrazione

#### È possibile pianificare la registrazione di un contenuto programmato.

- Questa funzione potrebbe non essere supportata in base al modello posseduto ed all'area geografica di appartenenza.
- **2** Per ulteriori informazioni sulla funzione Pianifica registrazione, vedere ["Registrazione"](#page-291-0).

#### • Annulla visualizzazione pianificata

#### È possibile annullare le visioni programmate.

Questa funzione potrebbe non essere supportata in base al modello posseduto ed all'area geografica di appartenenza.

#### • Annulla registrazione pianificata

#### È possibile annullare le registrazioni pianificate.

Questa funzione potrebbe non essere supportata in base al modello posseduto ed all'area geografica di appartenenza.

#### • Visualizza dettagli

È possibile visualizzare le informazioni dettagliate sul programma selezionato. Le informazioni possono differire in base al segnale trasmesso. Se le informazioni non vengono fornite nel programma, non comparirà nulla.

Premere il tasto Selezione nell'opzione Visualizza dettagli. Si aprirà la finestra dei dettagli del programma del quale fornirà una sinossi. La finestra a comparsa dei dettagli è composta da informazioni dettagliate e dall'opzione OK. Una volta lette le informazioni dettagliate, premere il tasto Selezione sul telecomando per chiudere la finestra a comparsa.
# Uso dello Pianifica visione

Configurare il TV per mostrare un programma o un canale specifico a un'ora e una data specifiche.

#### L'icona  $\mathbb Q$  viene visualizzata accanto ai programmi configurati per una visione prenotata.

Per impostare una visione programmata, è innanzitutto necessario impostare l'orologio del TV ( $\bigcirc$ )  $\geq$  Menu  $\geq$   $\circ$ Impostazioni > Tutte le impostazioni > Generale e privacy > Gestione sistema > Ora > Orologio) e impostare l'ora. Prova ora

### Impostare una visione pianificata

È possibile impostare una visione pianificata su due schermate.

• Schermata Guida.

Nella schermata Guida, selezionare un programma da visualizzare, quindi premere il tasto Selezione. Selezionare Pianifica visione nella finestra visualizzata.

• La schermata Info programma

Premere il tasto Selezione mentre si guarda il TV. Viene visualizzata la finestra Info programma. Selezionare un programma prenotato usando i tasti Sinistra e Destra quindi premere il tasto Selezione. È possibile programmare la visione di un programma selezionando Pianifica visione.

### Annullare una visione pianificata

Esistono due metodi per annullare una visione pianificata.

- Annullare una visione pianificata dalla Guida
	- 1. Premere il tasto  $\wedge/\vee$  (Canale) per accedere alla Guida.
	- 2. Spostarsi sul programma per annullare la programmazione di visione e premere il tasto Selezione.
	- 3. Evidenziare Annulla visualizzazione pianificata, e premere il tasto Selezione.
	- 4. Alla richiesta del messaggio a comparsa di annullare la visione pianificata, selezionare Sì. La visione pianificata viene annullata e viene visualizzata la schermata Guida.
- Annullare una visione programmata da Gest. pianificazione o Registrazioni
	- 1. Sul Samsung Smart Remote, premere il tasto **o a**.
	- 2. Usare i tasti direzionali per spostarsi sul tastierino di controllo.
	- 3. Premere il tasto Selezione per accedere a Gest. pianificazione o Registrazioni.

Se il TV supporta la funzione Registrazioni, premere i tasti direzionali per passare a Programmazioni.

- 4. Premere il tasto direzionale su per spostarsi sull'opzione Programmazioni.
- 5. Usare il tasto Giù per passare all'elenco dei programmi pianificati per la visione.
- 6. Usare il tasto Destra per accedere all'opzione Elimina e premere il tasto Selezione per eliminare l'elemento selezionato.
	- Questa funzione potrebbe non essere supportata in base al modello posseduto ed all'area geografica di appartenenza.

# Uso di Elenco canali

Come elencare i canali disponibili sul TV.

Usando Elenco canali, è possibile cambiare canale o consultare i programmi in onda su altri canali digitali mentre si guarda il TV.

Tenere premuto il tasto  $\wedge/\vee$  (Canale) per attivare il menu Elenco canali.

Il canale che si sta guardando è evidenziato e vengono visualizzati il nome e il numero del canale insieme al titolo del programma.

Usare i tasti Su e Giù per scorrere l'elenco dei canali (o usare il tasto  $\wedge/\vee$  Canale) per scorrere una pagina alla volta). È anche possibile usare il tasto **@** o **@** per digitare un numero di canale specifico ed accedere al canale direttamente.

Premere il tasto direzionale sinistro in Elenco canali per accedere alla Categorie. Usare i tasti Su e Giù per scorrere tale elenco. Premere il tasto Selezione per selezionare una categoria in Categorie. Categorie contiene Tutto, Samsung TV Plus, Preferiti e Tipo canale. Usare il tasto Su e Giù per accedere al canale da visualizzare, quindi premere il tasto Selezione.

- ico Questa funzione potrebbe non essere supportata in base al modello posseduto ed all'area geografica di appartenenza.
- Tutto

Visualizza i canali ricercati automaticamente.

*C* Vengono visualizzati i canali ricevuti tramite **Antenna, Cavo, o Satellite** attualmente selezionato.

#### • Samsung TV Plus

Mentre il TV è connesso alla rete, è possibile guardare programmi popolari o highlights in qualsiasi momento per ogni tema attraverso un canale virtuale. Come per un canale generico, fornisce la programmazione giornaliera dei canali Samsung TV Plus.

Questa funzione potrebbe non essere supportata in base al modello posseduto ed all'area geografica di appartenenza.

#### • Preferiti

Visualizza da Preferiti 1 a Preferiti 5. Usare i tasti Su e Giù per scorrere gli elementi dell'elenco dei preferiti. Evidenziare quello desiderato e premere Selezione. L'elenco dei canali mostrerà ora solo i canali appartenenti a questo elenco.

• Tipo canale

Filtra l'elenco in modo da includere esclusivamente i canali appartenenti ad una specifica tipologia. Tuttavia, Tipo canale può essere utilizzato solo con canali che contengono queste informazioni.

Questa funzione potrebbe non essere supportata a seconda del segnale di trasmissione in ingresso.

# Registrazione

Registrazione di un programma su un disco fisso esterno collegato mediante una porta USB.

- ◆ Questa funzione potrebbe non essere supportata in base al modello posseduto ed all'area geografica di appartenenza.
- Leggere tutte le precauzioni prima di usare la funzione di registrazione. Per maggiori informazioni, vedere "[Prima di](#page-178-0) [utilizzare le funzioni Registrazione](#page-178-0) e Timeshift".

## Uso delle opzioni di registrazione istantanea e pianificata dalla schermata della guida:

Per registrare un programma in onda, accedere alla Guida premendo il tasto  $\wedge/\vee$  (Canale), spostarsi sul programma e premere il tasto Selezione. Verrà visualizzato un meno a comparsa. Usare i tasti Su e Giù per passare a Registra. Premere il tasto Selezione per registrare il programma. Verrà visualizzata nuovamente la guida dei programmi. La registrazione terminerà automaticamente al termine del programma.

Per interrompere la registrazione, premere il tasto Giù mentre viene visualizzata la schermata di registrazione del programma. Viene visualizzata la barra di controllo. Evidenziare Interrompi registrazione, e premere il tasto Selezione. Alla comparsa della finestra, selezionare Arresta.

Per registrare un programma futuro, posizionarsi sul programma desiderato nella Guida e premere il tasto Selezione. Verrà visualizzato un meno a comparsa. Usare i tasti Su e Giù per scorrere le voci del menu. Evidenziare Pianifica registrazione e premere il tasto Selezione. Si udirà un messaggio ad indicare che il programma è stato impostato per la registrazione, quindi verrà nuovamente visualizzata la guida dei programmi.

Vicino al titolo del programma verrà visualizzata l'icona  $\mathbb Q$  ad indicare che per il programma è stata pianificata una registrazione. Per scoprire se un programma è impostato per essere registrato o per annullare una registrazione programmata premere il tasto Selezione sul programma. Se per il programma è già stata impostata una registrazione, allora nel menu l'opzione visualizzata sarà Annulla registrazione pianificata. Premere il tasto Selezione per annullare la registrazione pianificata oppure premere il tasto per tornare alla guida del programma senza annullare la registrazione.

## Registrazione di un programma visualizzato

Per visualizzare un menu per la registrazione di un programma o attivare la funzione Timeshift, premere due volte il tasto quindi premere il tasto quindi il tasto Selezione durante la visione del programma. È possibile selezionare le seguenti funzioni nel menu:

• Registra

Avvia immediatamante la registrazione del programma in visione.

• Timeshift

Attiva la funzione Timeshift.

• Arresta

Interrompe la registrazione o la funzione Timeshift in esecuzione.

**Informazioni** 

Visualizza i dettagli del programma in visione.

# Pianificare la registrazione da una finestra di informazioni di un programma

Premere il tasto Selezione durante la visione di un programma per visualizzare la finestra delle informazioni del programma. nella finestra di informazioni del programma, usare i tasti Sinistra e Destra per selezionare un programma per il quale è stata pianificata la visione e premere il tasto Selezione. Per pianificare una registrazione del programma, selezionare Pianifica registrazione.

# Modifica dell'ora corrente

Durante la registrazione di un programam live è possibile specificare la durata desiderata della registrazione.

Premere il tasto Giù per visualizzare in basso la barra di controllo. Usare il tasto Sinistra o Destra per accedere a Modifica l'ora della registrazione e premere il tasto Selezione. Verrà visualizzata una barra di scorrimento e si potrà udire il tempo di registrazione attualmente impostato. Usare i tasti Sinistra e Destra per modificare l'orario, quindi premere il tasto Selezione. Si udirà un menu che fornisce informazioni sul tempo di registrazione. Per tornare al programma in visione, premere il tasto  $\bigcirc$  sul telecomando.

Il tempo massimo di registrazione differisce in base alla capacità del dispositivo USB.

## Visione dei programmi registrati

- 1. Sul Samsung Smart Remote, premere il tasto **@** o **@**.
- 2. Usare i tasti direzionali per spostarsi sul tastierino di controllo.
- 3. Selezionare Gest. pianificazione o Registrazioni per accedere alla schermata Gestione registrazione e pianificazione.

Per riprodurre un programma, usare i tasti direzionali per scorrere i titoli dei programmi. Premere il tasto Selezione per riprodurre il programma o il tasto Destra per accedere ad un elenco di opzioni. Usare i tasti Su e Giù per scorrere l'elenco delle opzioni. È possibile riprodurre, rimuovere o eliminare i dettagli del programma.

Selezionare l'opzione Riproduci per riprodurre il programma. Il programma inizia la riproduzione. Se si è visualizzata una parte del programma prima verrà visualizzato un riquadro sullo schermo che permetterà di eseguire la funzione Riproduci (dall'inizio), Riprendi (dal punto di interruzione) o Annulla. Usare i tasti Sinistra e Destra per passare all'opzione desiderata e premere il tasto Selezione.

icousta funzione potrebbe non essere supportata in base al modello posseduto ed all'area geografica di appartenenza.

## Eliminazione di un programma registrato

È possibile eliminare le registrazioni effettuate.

- 1. Accedere all'elenco Registrazioni per eliminare un programma registrato.
- 2. Usare il tasto Su o Giù per passare alla registrazione da eliminare.
- 3. Premere il tasto Destra per passare ad un elenco di 3 opzioni.
- 4. Premere il tasto Giù per passare all'opzione Elimina quindi premere il tasto Selezione.
	- Verrà richiesto di confermare di voler rimuovere l'elemento selezionato.
- 5. Premere il tasto Sinistra per passare al tasto Elimina quindi premere Selezione per eliminare il titolo del programma.
	- Il programma verrà eliminato e l'utente tornerà all'elenco Registrazioni.

# Uso dello Smart Hub

Scoprire come accedere allo Smart Hub per accedere alle app, ai giochi, ai file e altro ancora.

## Smart Hub

#### Usare una varietà di contenuti dello Smart Hub offerti dal TV Samsung.

- Alcuni dei servizi Smart Hub sono a pagamento.
- Per utilizzare lo Smart Hub, il TV deve essere connesso alla rete.
- Alcune funzioni dello Smart Hub possono non essere disponibili in base al service provider, alla lingua o all'area geografica di appartenenza.
- La mancata disponibilità del servizio Smart Hub può essere causata da una interruzione nel collegamento Internet.

### Premere il tasto  $\hat{\omega}$ . Si viene reindirizzati alla Schermo Principale dei contenuti in uso. Premere il tasto direzionale sinistro, quindi provare a evidenziare altri elementi.

### Usare una varietà di contenuti dello Smart Hub, come segue: Scelte sulla privacy, Ricerca, Ambient Mode, Arte, Media, Menu.

icontenuti dello Smart Hub supportati possono variare in base al modello e all'area geografica.

# Uso di Smart HubSchermo Principale

All'estremità sinistra di Smart Hub Schermo Principale è elencato il menu statico. È possibile usare i servizi elencati nel menu in modo facile e veloce per accedere alle impostazioni principali del TV o ai dispositivi esterni, effettuare ricerche ed eseguire applicazioni.

### • **@ Scelte sulla privacy**

Dal TV, gestire con facilità la politica sulla riservatezza per lo Smart Hub e verificare come vengono protette le informazioni.

- Per usare Smart Hub, è necessario accettare la licenza di uso dello Smart Hub e la raccolta e l'uso delle informazioni personali. Senza fornire il consenso, non sarà possibile usare funzioni e servizi aggiuntivi. È possibile visualizzare l'intero contenuto di Termini e privacy accedendo a  $\textcircled{a}$  >  $\equiv$  Menu >  $\textcircled{a}$  Impostazioni > Tutte le impostazioni > Generale e privacy  $>$  Termini e privacy. Prova ora
- **2** Per revocare il consenso alle condizioni e ai termini obbligatori correlati a Smart Hub, avviare **Ripristina Smart Hub (@**  $\geq$   $\equiv$  Menu  $\geq$   $\otimes$  Impostazioni  $\geq$  Supporto  $\geq$  Manutenzione dispositivo  $\geq$  Auto diagnosi  $\geq$  Ripristina Smart Hub). Prova ora
- $\bullet$  Q Ricerca

#### Cercare canali, programmi, film e app offerte dallo Smart Hub.

- Per utilizzare il servizio di ricerca, assicurarsi che il TV sia connesso a una rete.
- Questa funzione potrebbe non essere supportata in base al modello posseduto ed all'area geografica di appartenenza.

### **• Ambient Mode**

Impostare il TV per visualizzare i contenuti desiderati, ad esempio l'ora o le previsioni meteo quando il TV non è in uso.

Per tornare alla modalità TV da Ambient Mode, premere  $\bigcirc$  > il tasto direzionale sinistro > D Media. Premere il tasto  $\bigcirc$  per spegnere il TV.

Questa funzione potrebbe non essere supportata in base al modello posseduto ed all'area geografica di appartenenza.

Per maggiori informazioni, vedere "Uso dello [Ambient](#page-47-0) Mode".

#### **Arte**

Quando il TV non viene usato o il TV è spento, è possibile usare la modalità Arte per modificare il contenuto di immagini quali figure, fotografie o contenuto da visualizzare.

- Questa funzione è supportata solo nel The Frame.
- Per maggiori informazioni, vedere "Uso della [modalità](#page-53-0) Arte".

#### • Giochi

Giocare sul TV connettendo un controller al TV. Configurare le impostazioni per ottimizzare il controller e il dispositivo audio per giocare.

- Questa funzione potrebbe non essere supportata in base al modello posseduto ed all'area geografica di appartenenza.
- Per maggiori informazioni, vedere "Uso dello [Samsung](#page-61-0) Gaming Hub".

#### **• Media**

Visualizzare una varietà di programmi TV. Installare varie app offerte dallo Smart Hub, ad esempio video, musica, eventi sportivi e giochi e utilizzare le app dal TV.

- Per maggiori informazioni, vedere ["Informazioni](#page-64-0) su Media Schermo Principale".
- $\equiv$  Menu

Gestire i dispositivi esterni connessi al TV e configurare le impostazioni per varie funzioni disponibili sul TV.

Per maggiori informazioni, vedere ["Informazioni](#page-67-0) su Menu Schermo Principale".

# Avvio dell'e-Manual.

Leggere il manuale utente incorporato nel TV.

## $\bigcirc$  >  $\equiv$  Menu >  $\otimes$  Impostazioni > Supporto > Apri e-Manual

#### È possibile consultare l'e-Manual incorporato contenente informazioni sulle funzioni chiave del TV.

- In alternativa, è possibile scaricare una copia dell'e-Manual dal sito web Samsung (https://www.samsung.com).
- Le parole in blu (per es. Internet) indicano la voce di un menu.

La Schermo Principale di e-Manualcontiene 1 riga di icone di menu. Usare i tasti Sinistra e Destra per spostarsi sulla riga. Premere il tasto Selezione per accedere alla sezione da leggere.

È possibile usare i tasti direzionali sul telecomando per usare le funzioni in alto quali Ricerca, Mappa del sito e Indice.

e-Manual contiene una sezione chiamata "Informazioni sul telecomando del TV" in "Guida alla accessibilità". Queste informazioni sono particolarmente utili per coloro i quali non riescono a visualizzare i tasti sul telecomando o non sono sicuri della funzione svolta da ogni tasto. Durante la visione di questa sezione dell'e-Manual, la pressione dei tasti del telecomando non avrà effetto sul TV.

# Uso di Bixby

Impostare Assistente vocale su Bixby. Parlare nel microfono del Samsung Smart Remote o nel TV per controllare il TV.

Per utilizzare Bixby, il TV deve essere connesso alla rete ed è necessario usare il microfono sul Samsung Smart Remote.

Per usare la funzione Bixby, tenere premuto il tasto @ del Samsung Smart Remote, pronunciare un comando nel microfono incorporato nel telecomando, quindi rilasciare il tasto per eseguire la funzione Bixby.

- icousta funzione potrebbe non essere supportata in base al modello posseduto ed all'area geografica di appartenenza.
- $\triangle$  Le specifiche esistenti della funzione potrebbero cambiare in caso di aggiornamento di Bixby.
- √ Questa funzione è disponibile solo quando Assistente vocale è impostato su Bixby. (  $\textcircled{a}$  >  $\equiv$  Menu >  $\textcircled{a}$  Impostazioni > Tutte le impostazioni > Generale e privacy > Voce > Assistente vocale) Prova ora
- Le lingue supportate possono variare in base all'area geografica di appartenenza.

## Esecuzione della Bixby

Tenere premuto il tasto  $\bullet$  sullo Samsung Smart Remote. Bixby è attivato in modalità ascolto, l'icona di Bixby viene visualizzata nella parte inferiore dello schermo del TV. Pronunciare il comando desiderato e rilasciare il tasto . Il TV fornisce un feedback sul livello di comprensione del comando ricevuto ed esegue la funzione relativa.

- Se il TV non riesce ad identificare il comando, riprovare con una pronuncia più chiara.
- icousta funzione potrebbe non essere supportata in base al modello posseduto ed all'area geografica di appartenenza.
- Nella Esplora Bixby è possibile trovare una descrizione dettagliata dei comandi vocali. Premere il tasto  $\bullet$ . In basso nella schermata viene visualizzato il tasto Esplora ora. Premere il tasto Selezione per accedere alla schermata Esplora Bixby.